# Les **A**venturiers du **B**out du **M**onde

Par Yves Cornil

Rampe de Lancement numéro 186.1 – 7/01/2024

# *À la découverte de macOS 13 Ventura.*

*Les bases.*

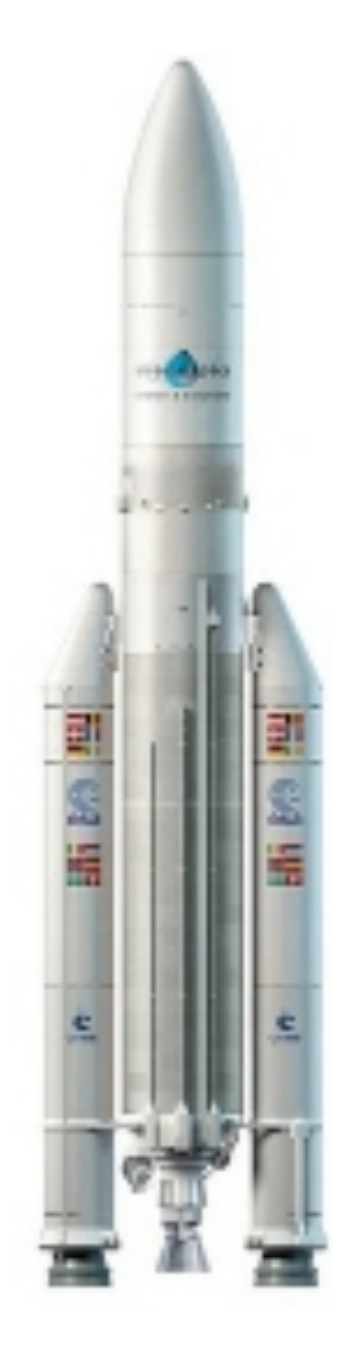

*Spécial ateliers du Cilac.*

*Les Aventuriers du Bout du Monde. Rampe de Lancement.*

**Numéro réalisé par :** Yves Cornil

#### **Logiciels et matériels utilisés** :

Microsoft 365 pour Mac, , PDF Squeezer (optimization PDF), MacBook Pro M2, MacBook Air Intel, Mac Studio M1 Max macOS 13 Ventura, macOS 14 Sonoma, Graphic Converter 12, QuickTime Player Capture d'écran, etc.

*Les logiciels cités sont des marques déposées de leurs éditeurs respectifs.*

*Site Internet : https://www.cornil.com/*

*Cette Rampe de Lancement reprend les présentations de l'atelier initiation à l'utilisation du Macintosh du Cilac de janvier 2024.*

*Cette Rampe est valable pour macOS 13 et macOS 14 Sonoma.*

*Bonne lecture*

*Yves Cornil*

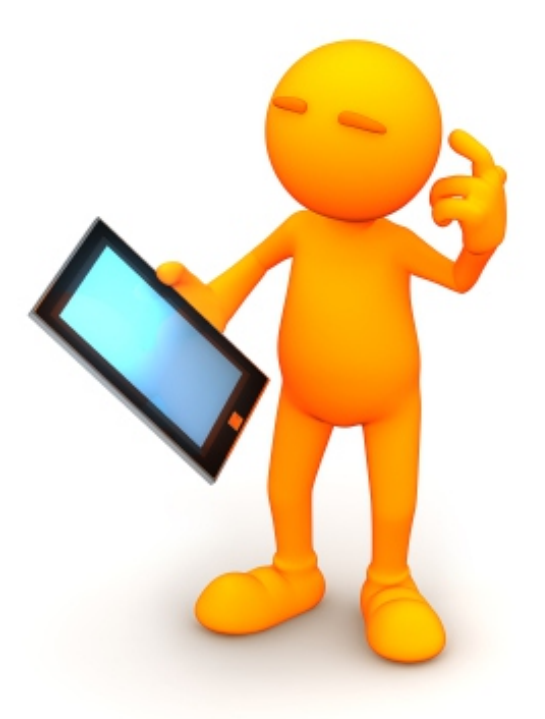

# macOS 13 Ventura Les bases

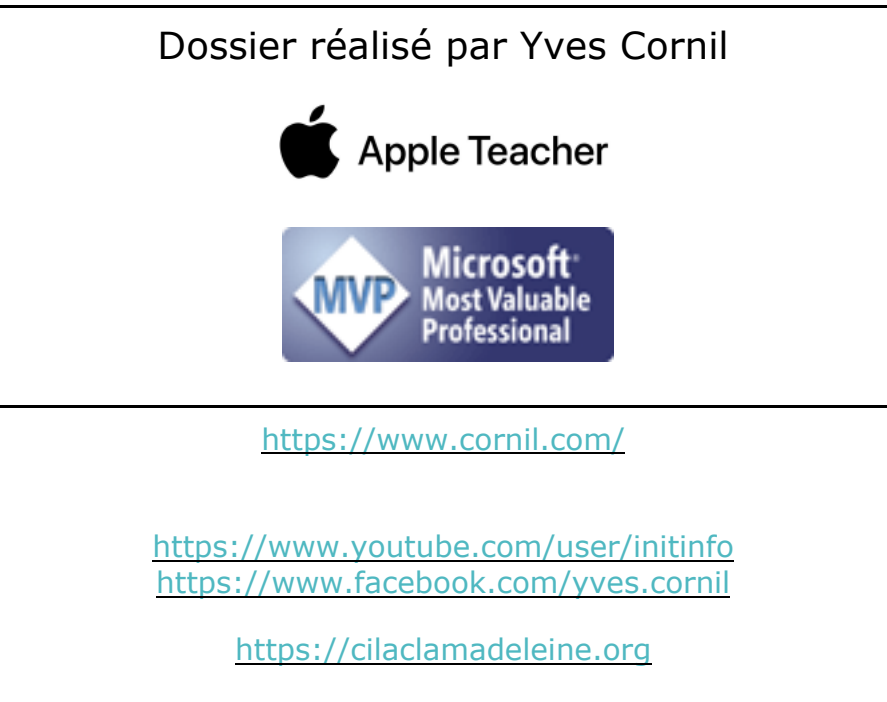

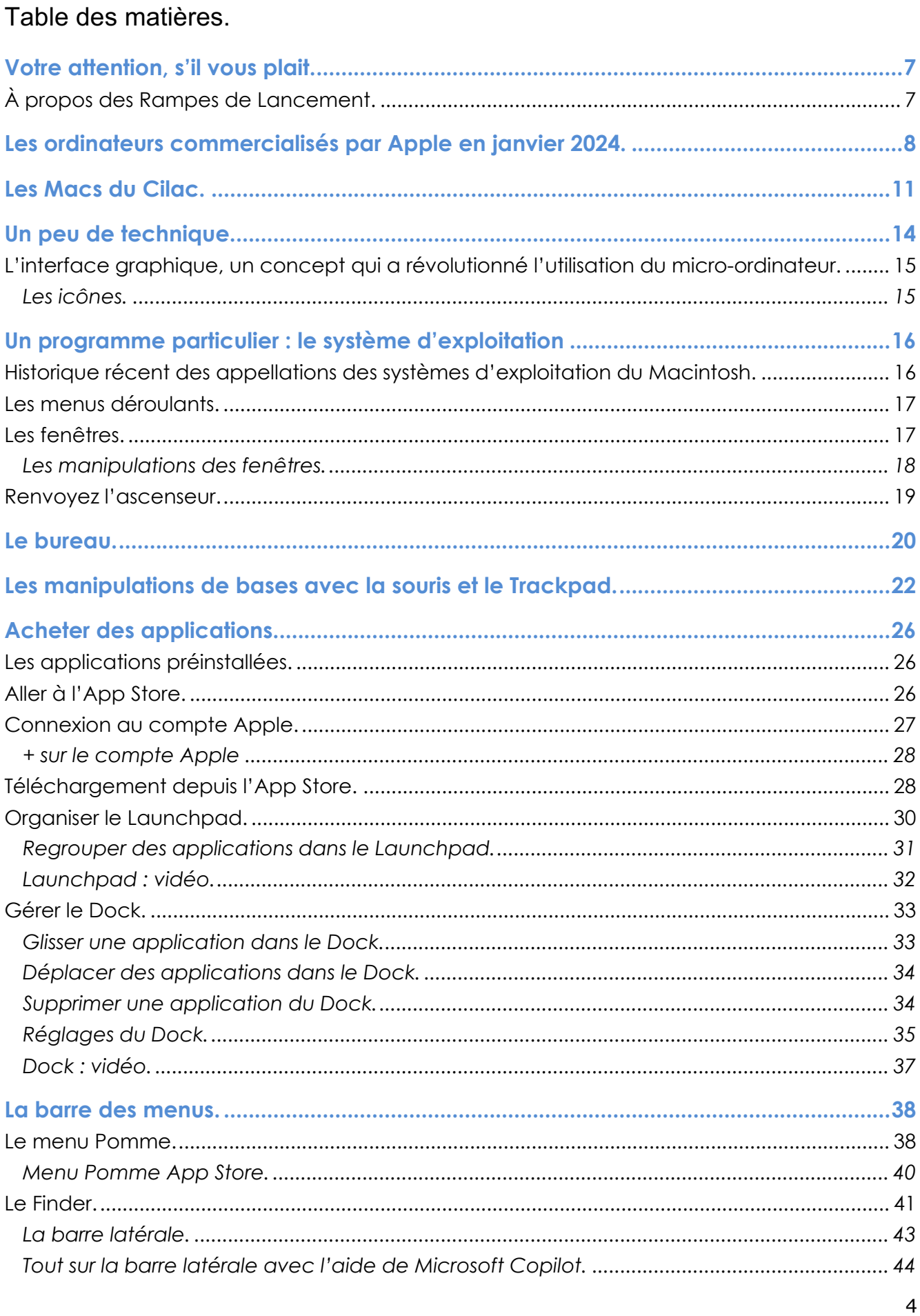

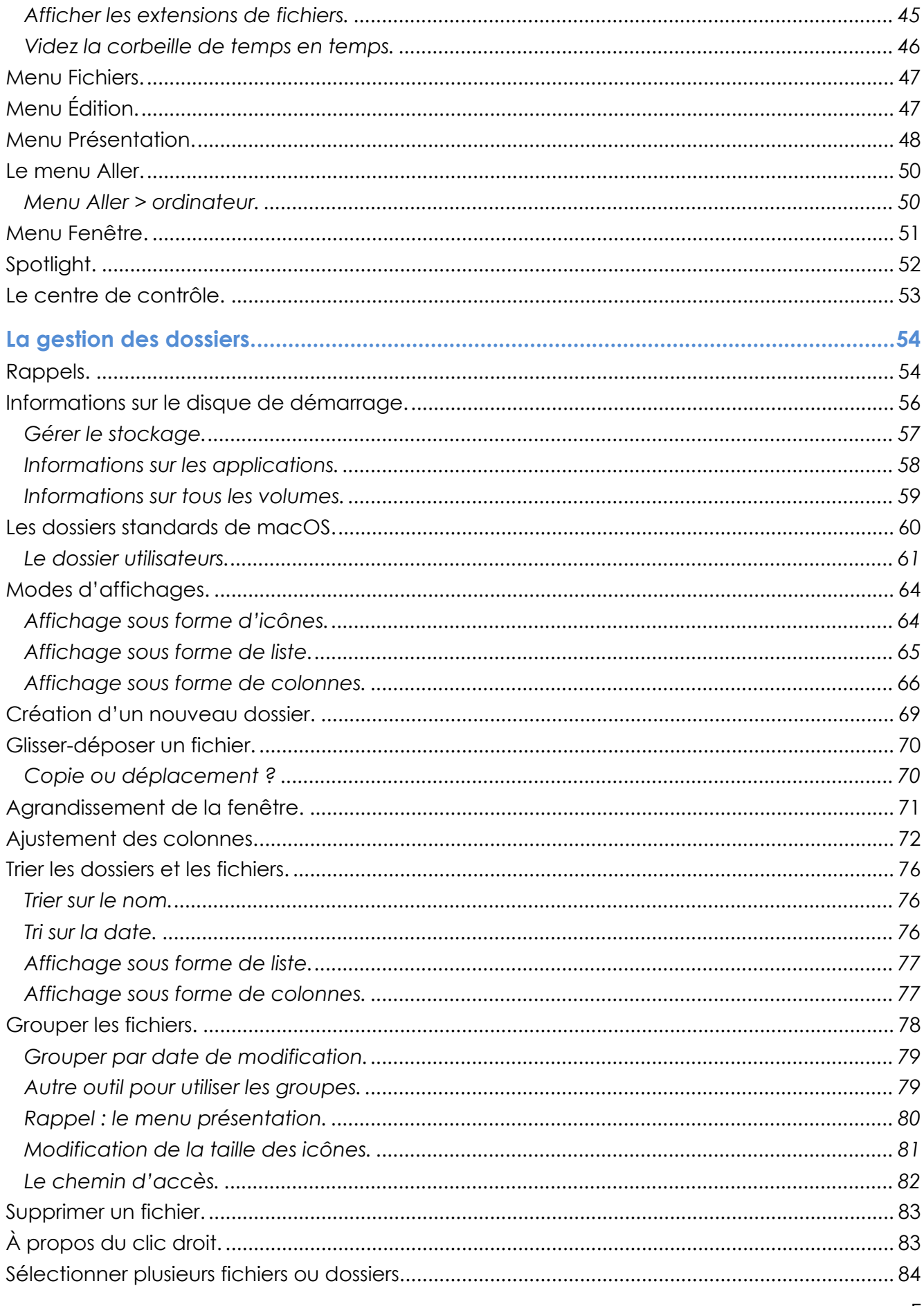

#### macOS 13 Ventura

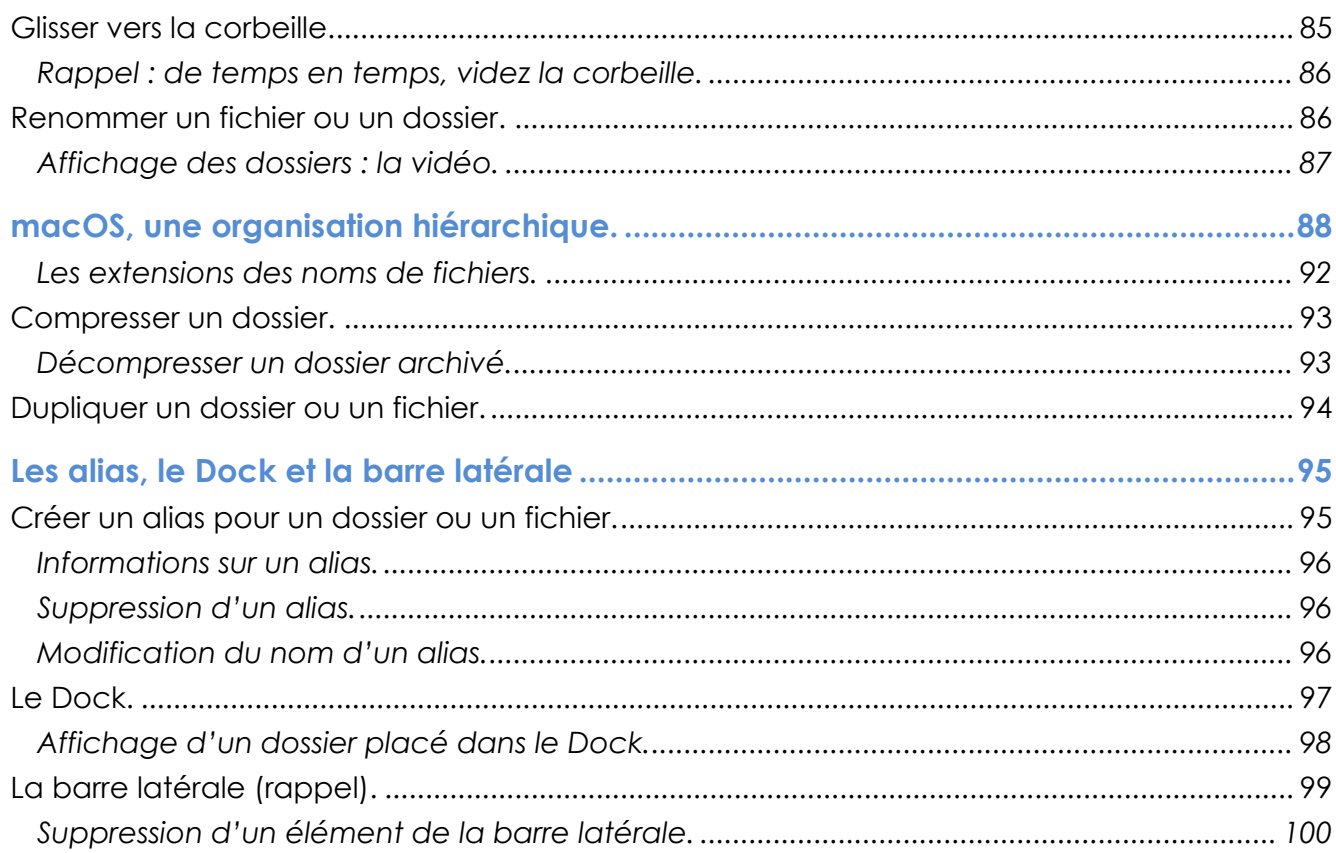

## **VOTRE ATTENTION, S'IL VOUS PLAIT.**

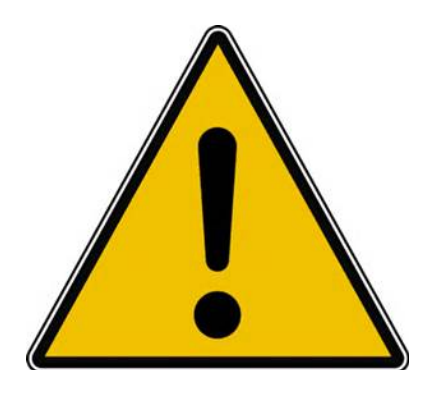

*Les informations contenues dans ce document sont fournies sans garantie d'aucune sorte, explicite ou implicite.* 

*Le lecteur assume le risque de l'utilisation des informations données.*

### **À PROPOS DES RAMPES DE LANCEMENT.**

- Les publications nommées « Rampe de Lancement » sont des documents qui ont pour objet l'initiation à l'utilisation de logiciels à destination du Grand Public, principalement pour Mac et iPad.
- Les Rampes de Lancement sont gratuites, mais protégées par copyright et sont disponibles, généralement en format PDF ou en format ePub ou en format iBooks Author via Apple Books (sous le nom de Yves Roger Cornil ou Yves Cornil).

https://www.cornil.com/abm.htm

## **LES ORDINATEURS COMMERCIALISÉS PAR APPLE EN JANVIER 2024.**

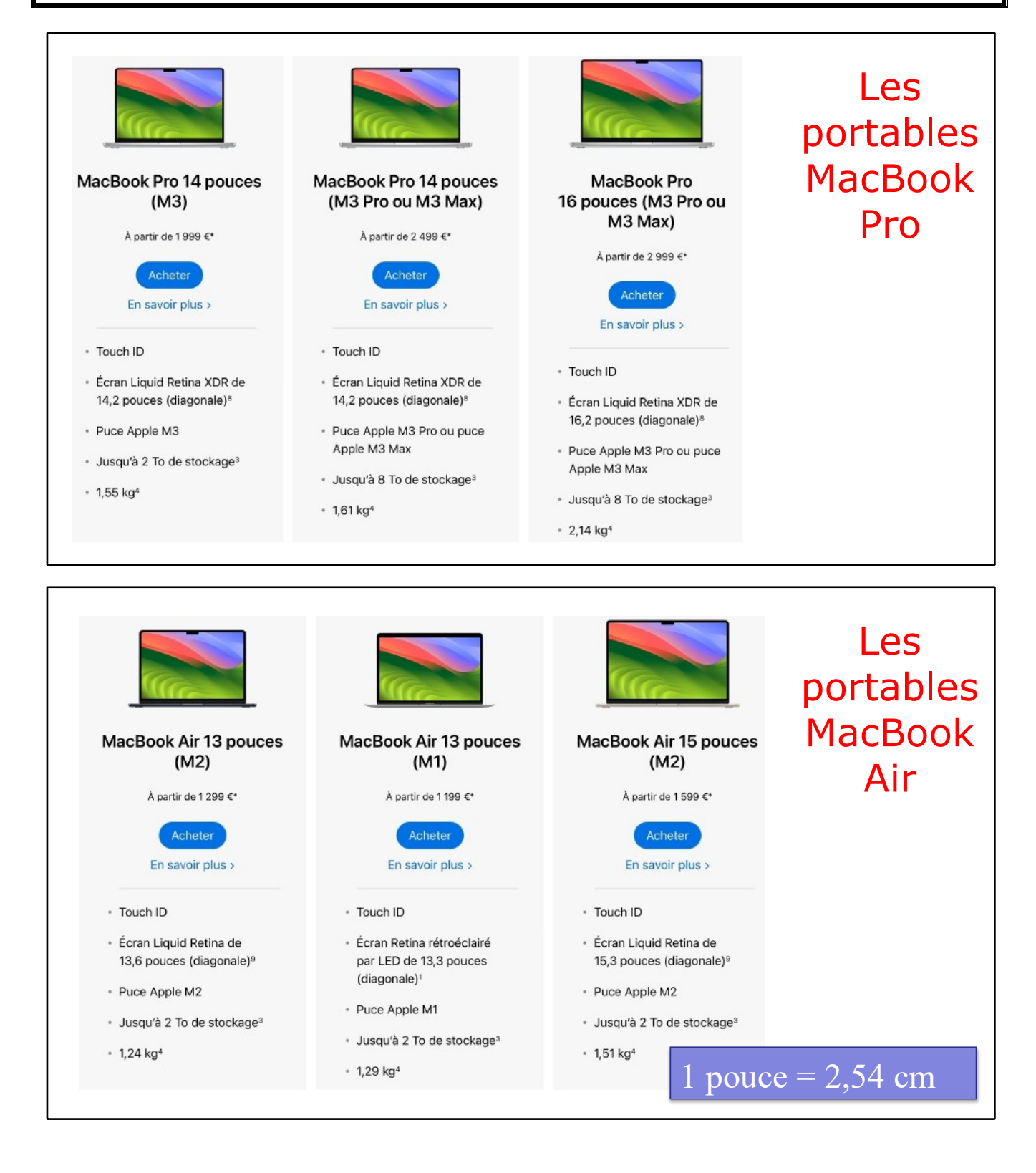

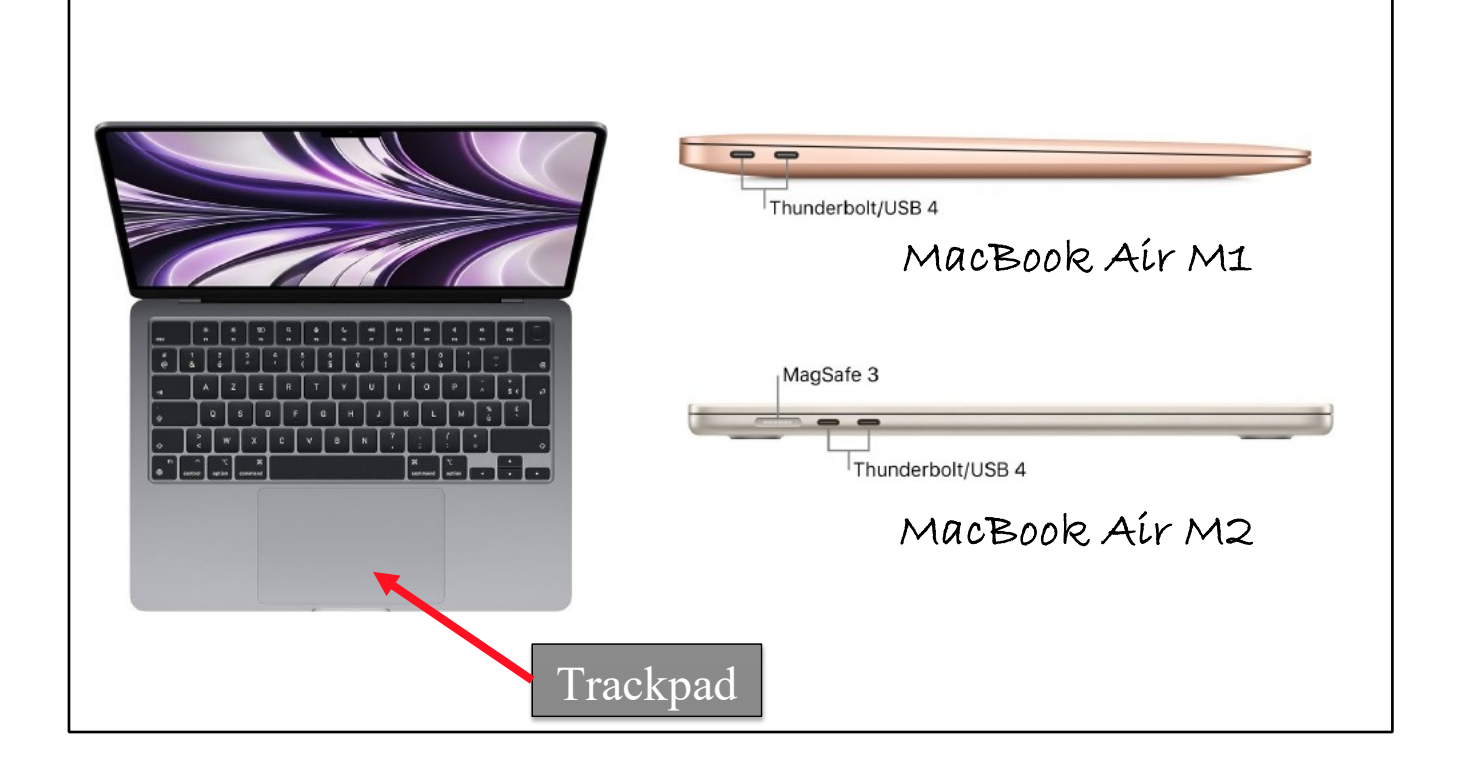

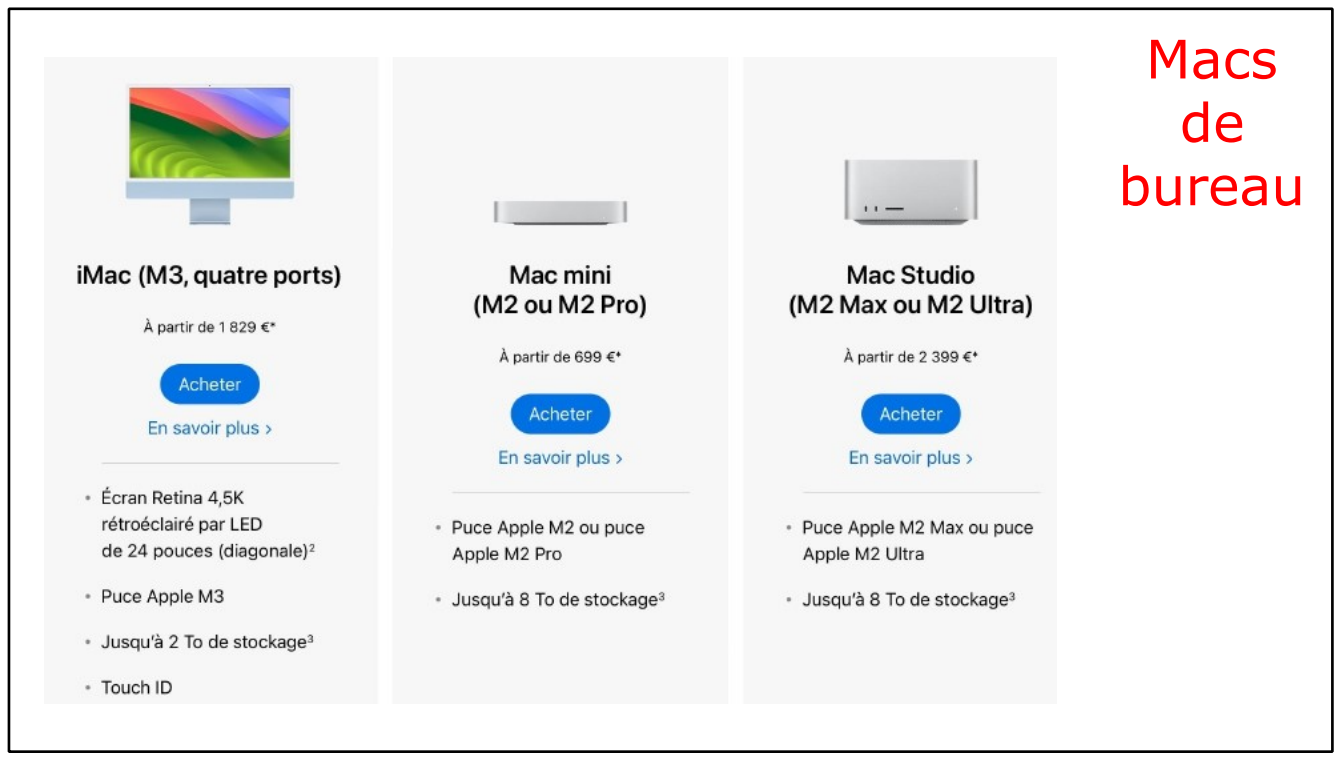

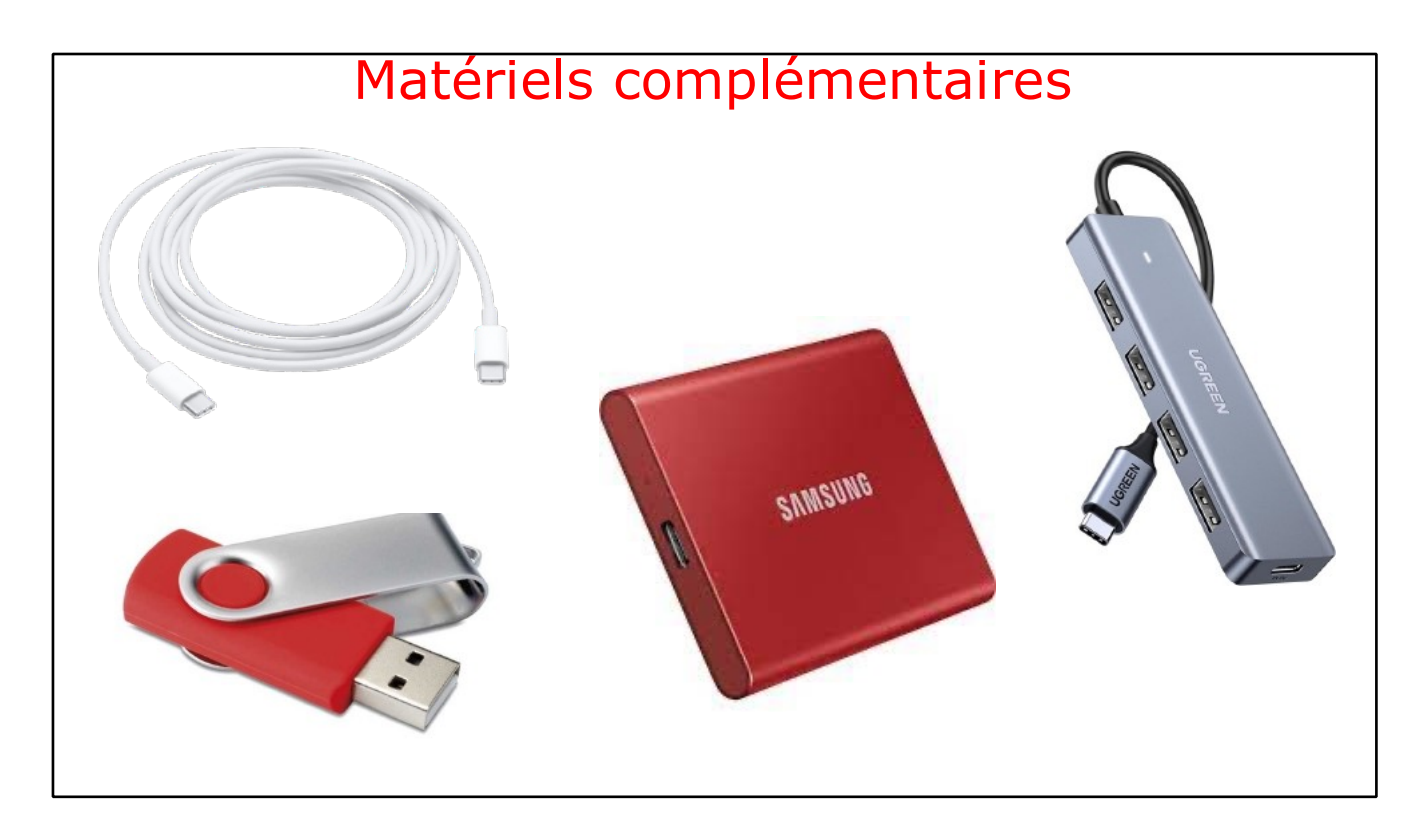

## **LES MACS DU CILAC.**

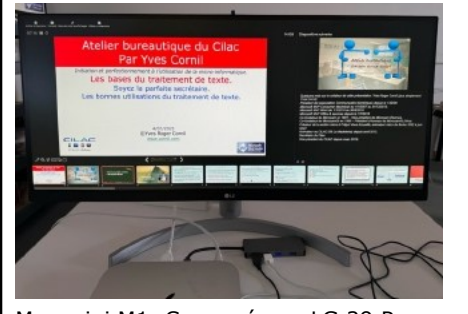

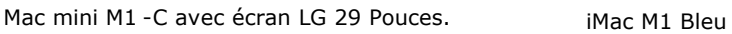

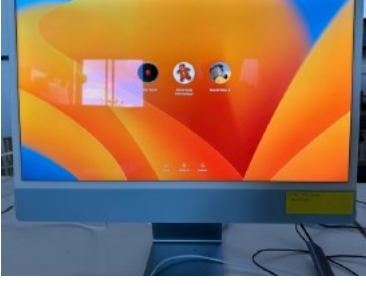

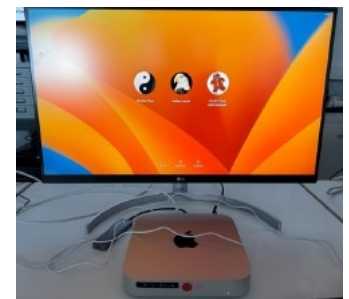

3 Macs mini M1

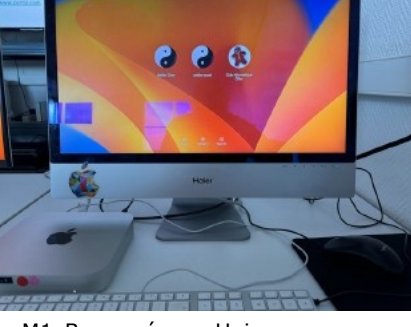

M1-B avec écran Haier.

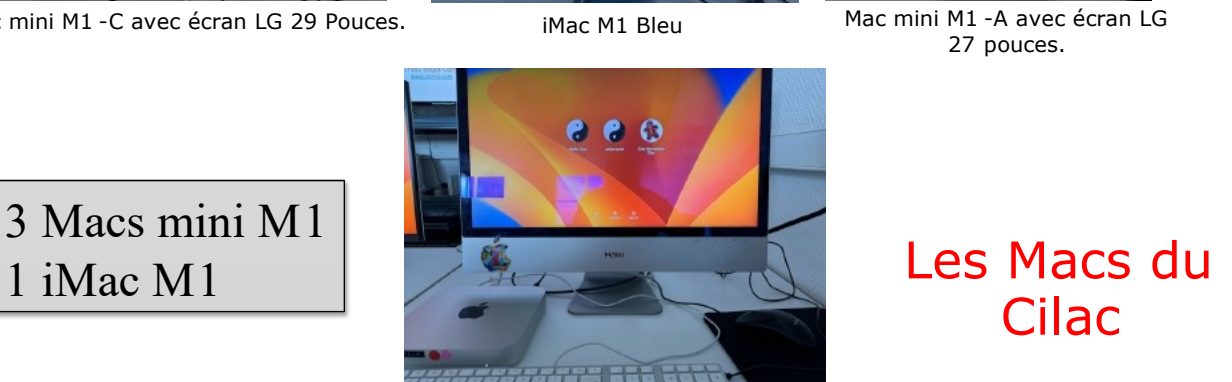

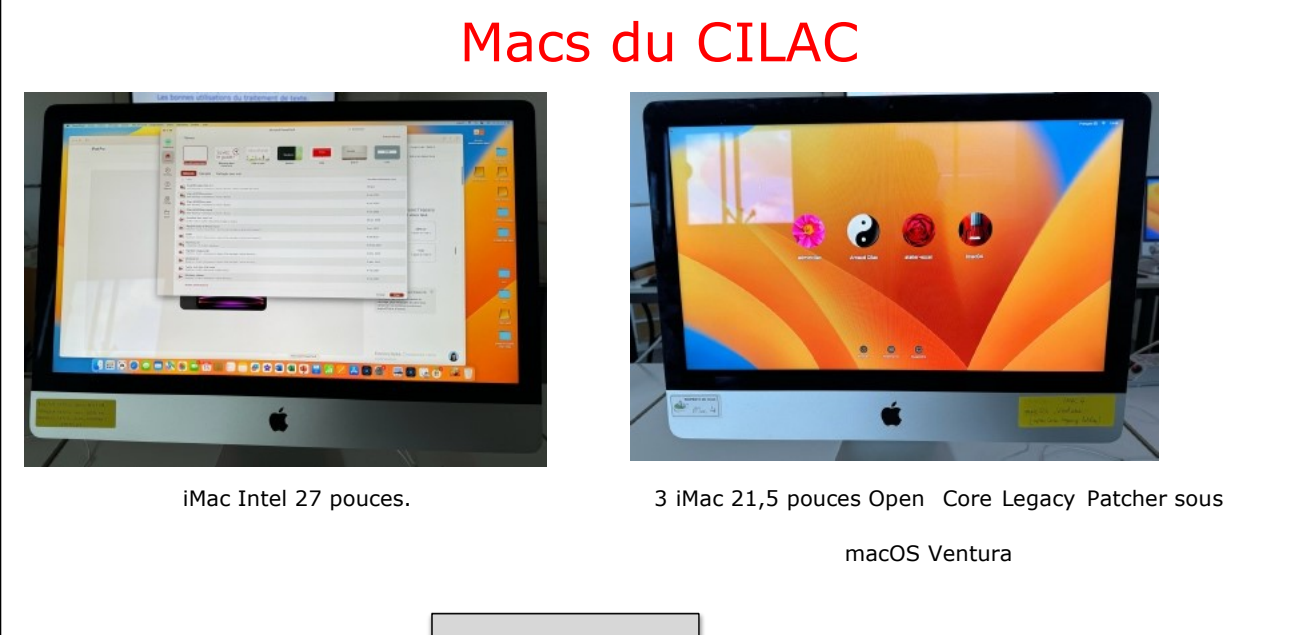

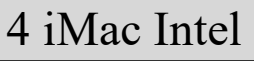

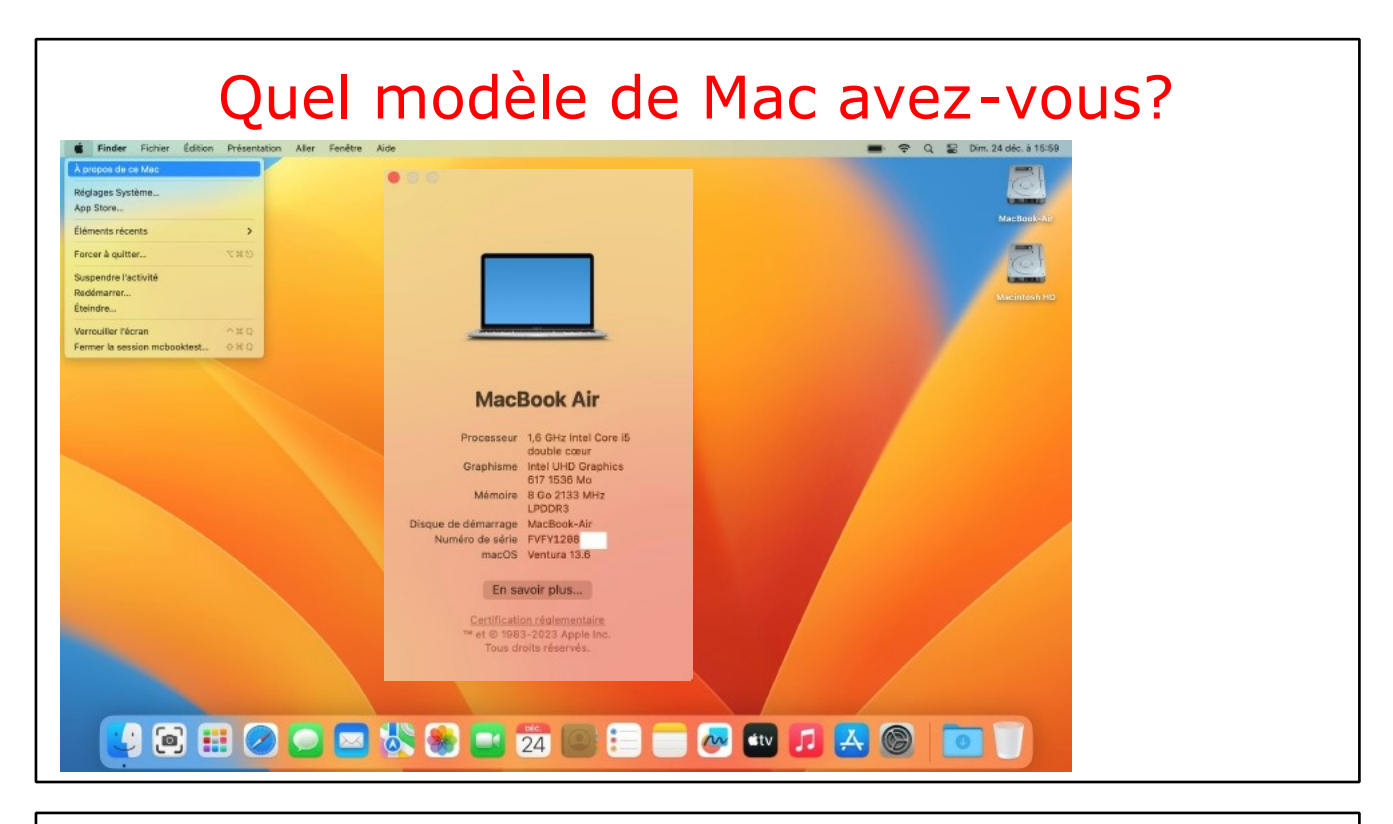

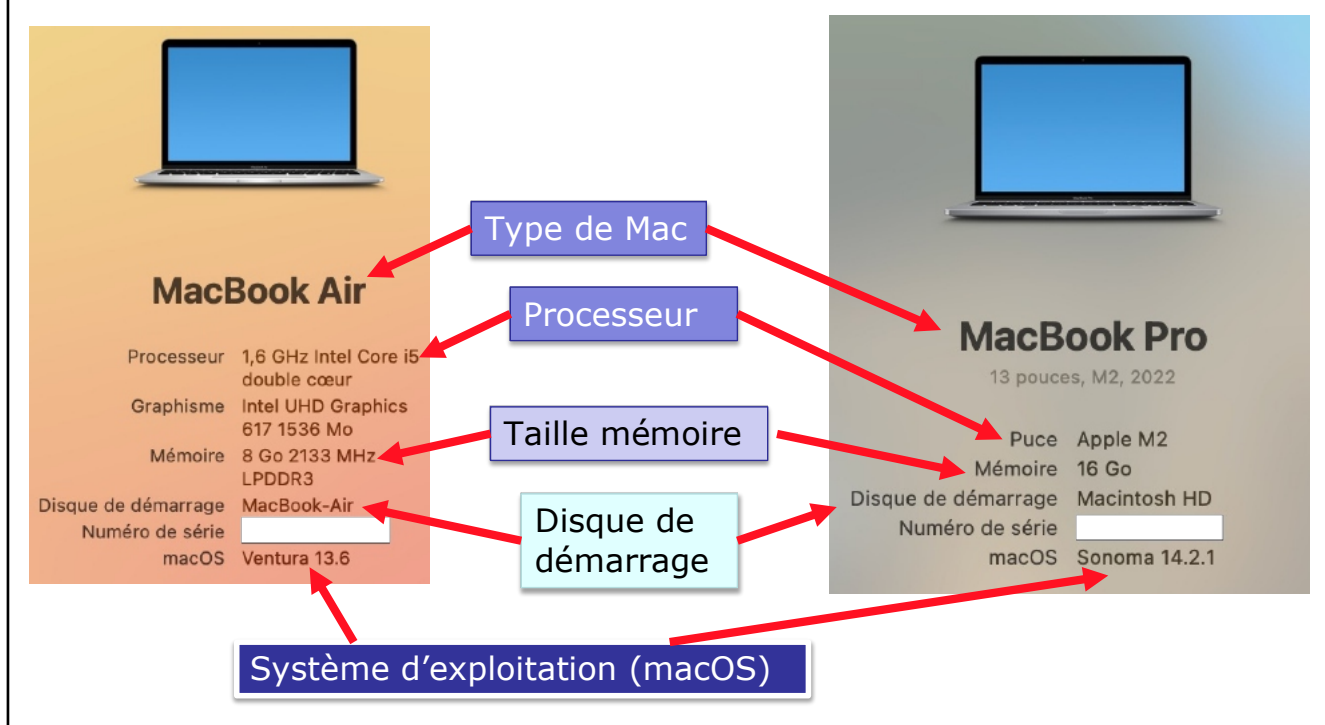

# Le menu Pomme sous macOS Monterey

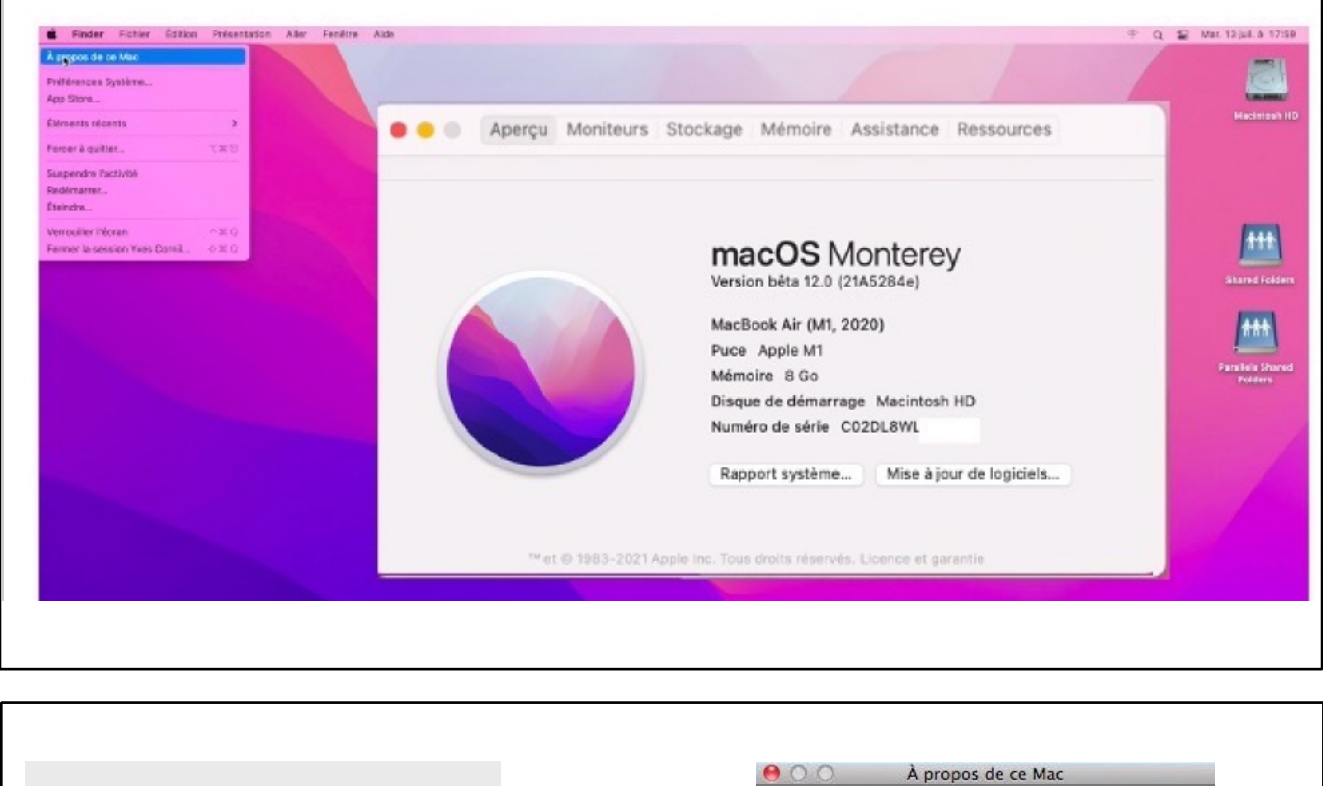

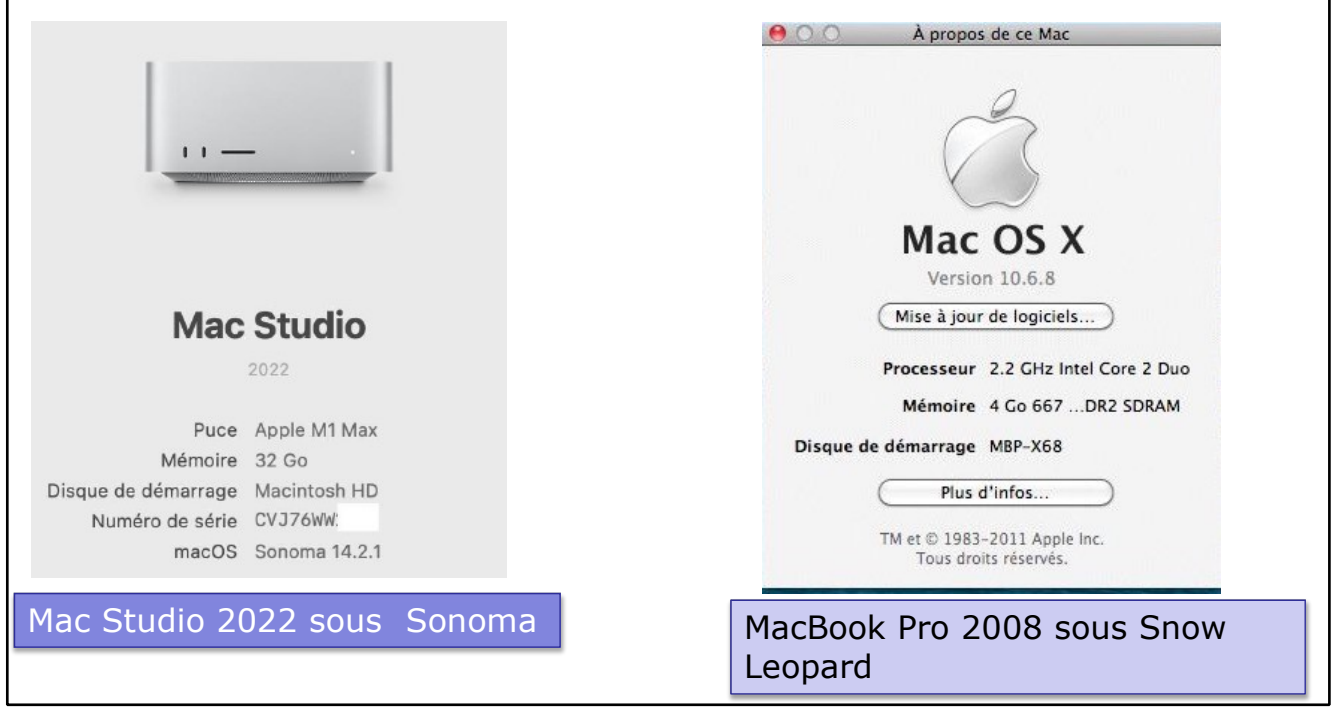

## **UN PEU DE TECHNIQUE.**

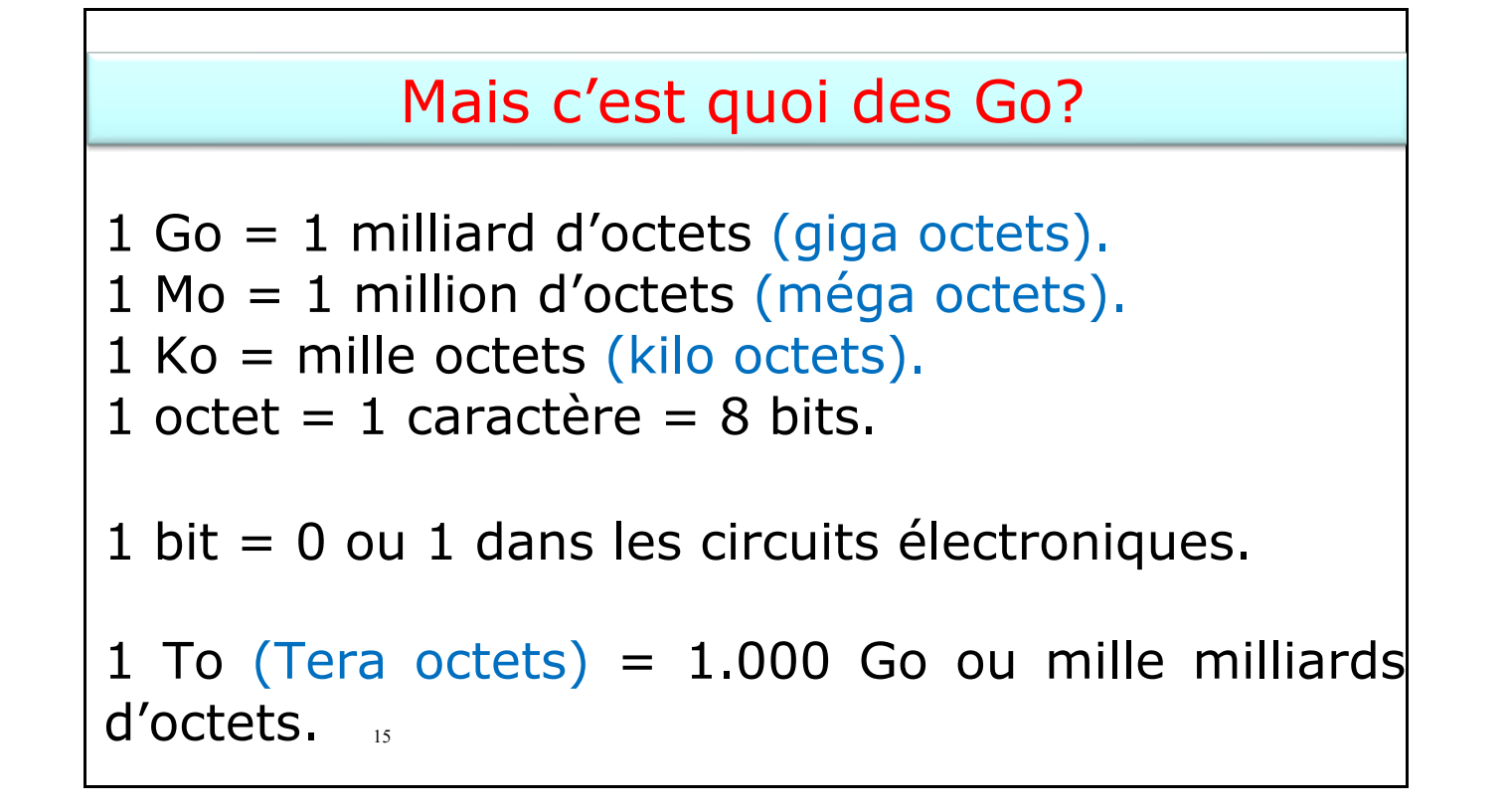

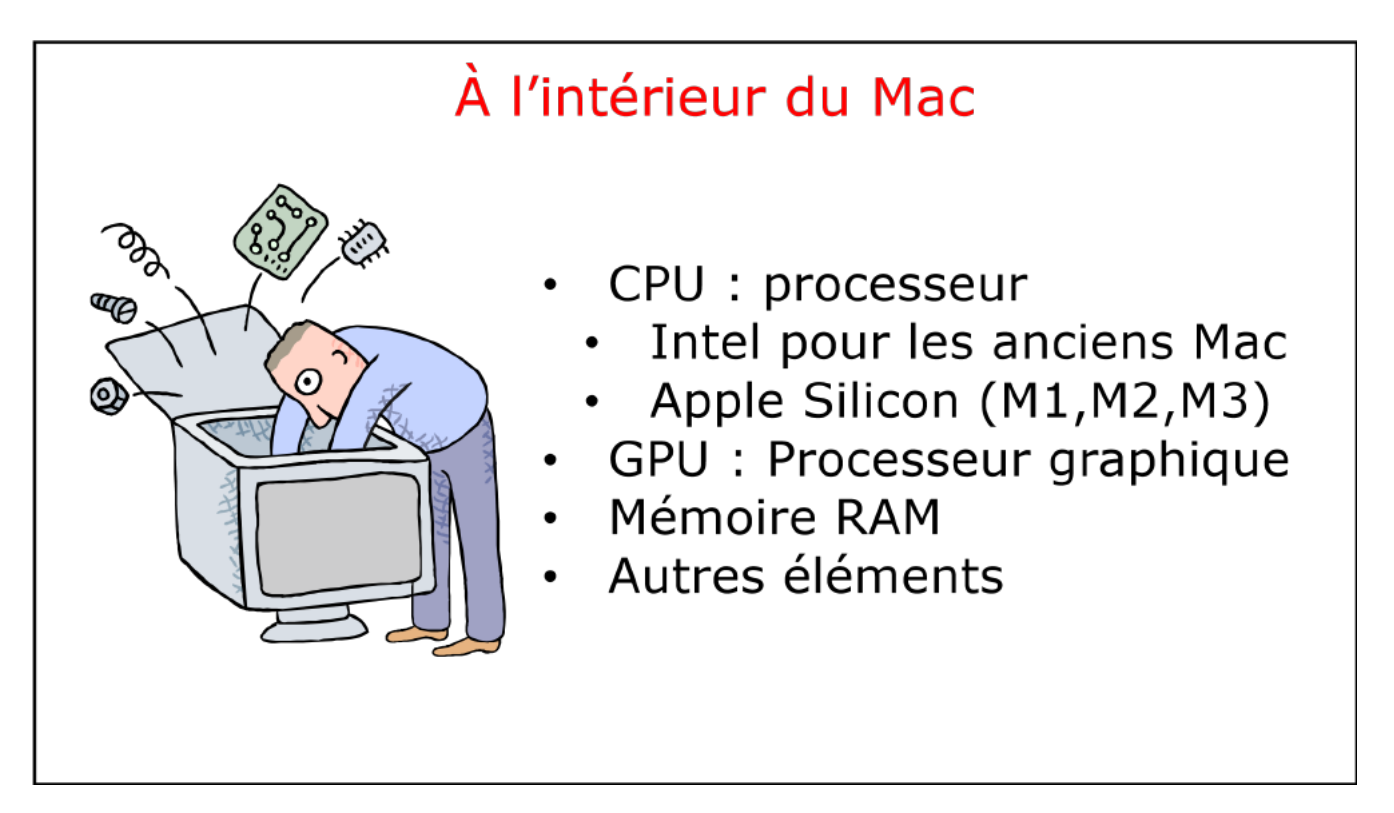

#### **L'INTERFACE GRAPHIQUE, UN CONCEPT QUI A RÉVOLUTIONNÉ L'UTILISATION DU MICRO-ORDINATEUR.**

C'est en 1983 avec le Lisa et surtout en 1984 qu'Apple révolutionna l'utilisation du microordinateur avec l'interface graphique et la souris du Macintosh 128K.

- L'accès à la machine, aux logiciels se faisait par des menus déroulants avec l'aide d'un petit appareil nommé souris. Un nouveau verbe fut introduit : cliquer (et même doublecliquer, pour les plus habiles).
- Depuis 1984 (pour le Macintosh, pour le PC ce sera en 1985) les programmes et les données sont représentés par des petits pictogrammes nommés icônes qui sont affichés dans des fenêtres, le tout posé sur le bureau.
	- o Il suffit de déplacer les icônes avec la souris vers un dossier ou vers la corbeille. Mais c'est vrai au prix d'un apprentissage de l'utilisation de la souris ou du trackpad sur les MacBook.

#### **LES ICÔNES.**

**Icône**: dans les églises d'Orient toute peinture exécutées sur un panneau de bois.

Avec les systèmes d'exploitations graphiques ces figurines vous facilitent la vie micro en représentant des programmes, des dossiers ou de documents.

• Un pointage avec la souris ou le trackpad, un clic ou un double clic ... c'est tout (ou presque).

Au fil des années certaines icônes ont évolué, comme par exemple :

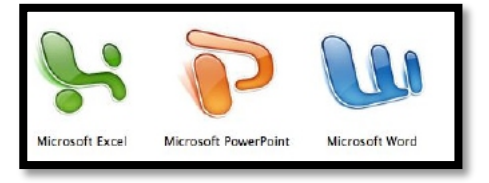

*Microsoft Office 2008*

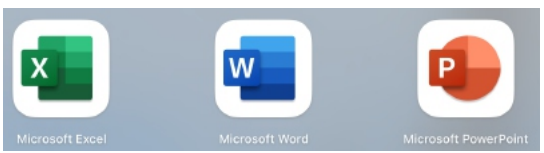

*Microsoft 365 en 2022.*

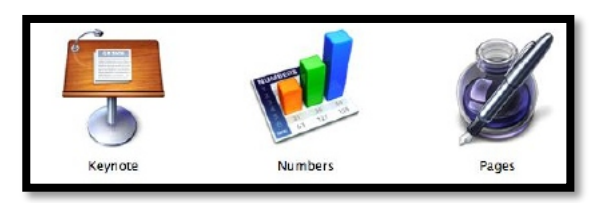

*iWork en 2011.*

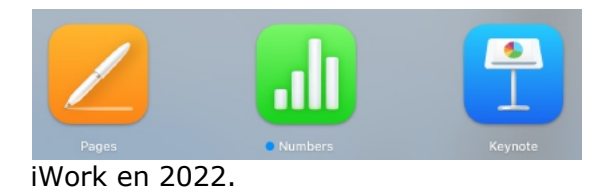

## **UN PROGRAMME PARTICULIER : LE SYSTÈME D'EXPLOITATION**

Le système d'exploitation (**O**perating **S**ystem, O.S.) est le programme principal qui réside en mémoire vive (RAM) et qui communique avec les différents composants électroniques (mémoire, processeur, périphériques). Le système d'exploitation prend en charge certaines tâches pour gérer le matériel et les logiciels (ou programmes, ou applications) en facilitant le travail de l'utilisateur, en particulier par son interface graphique.

#### **HISTORIQUE RÉCENT DES APPELLATIONS DES SYSTÈMES D'EXPLOITATION DU MACINTOSH.**

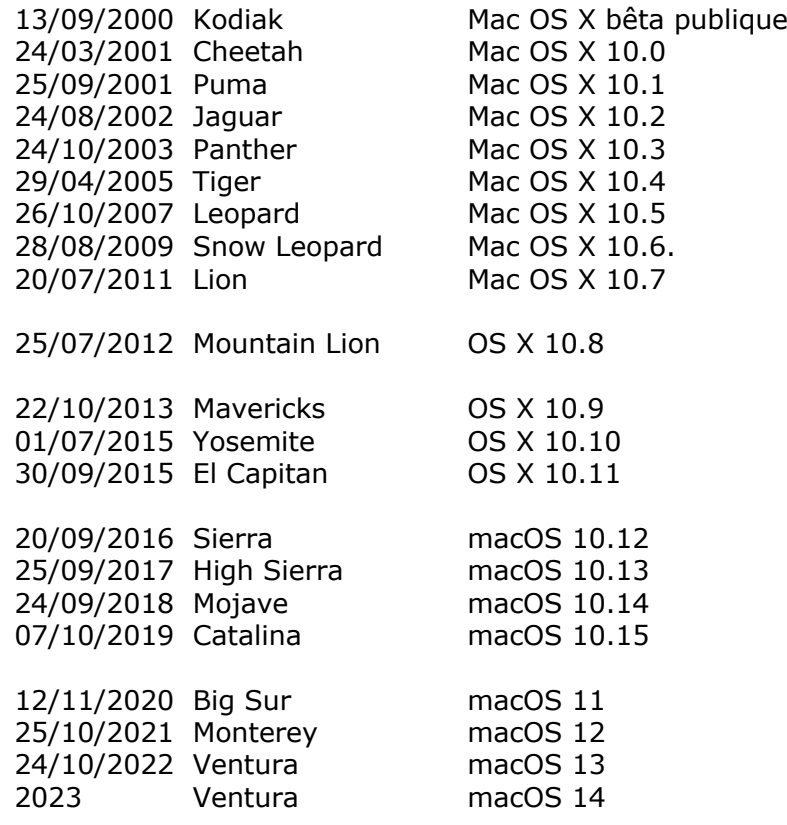

En plus d'un numéro, Apple a pris l'habitude de donner un nom de félin (de 2000 à 2012) ou le nom d'un site remarquable de la côte Californienne (à partir de 2013) à chacune de ses nouvelles versions du système d'exploitation.

Le nom technique a aussi évolué au cours de ces dernières années :

- Mac OS X (prononcez Mac OS dix), de 2000 à 2011;
	- o Sous la forme Mac OS X 10.numéro de version ;
	- OS X (prononcez OS dix) de 2013 à 2015;
		- o Sous la forme OS X 10.numéro de version ;
- macOS;
	- o macOS 10.numéro de version depuis 2016;
	- o macOS numéro de version, depuis 2020.

L'année 2020 a été l'année de l'introduction des Macintosh avec la puce Apple Silicon (M1, M2, etc.) ; ce fut aussi le début de l'abandon progressif des Macintosh avec des processeurs Intel.

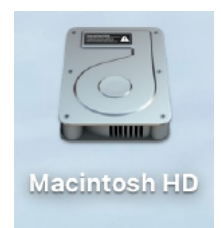

*Disque système.*

## **LES MENUS DÉROULANTS.**

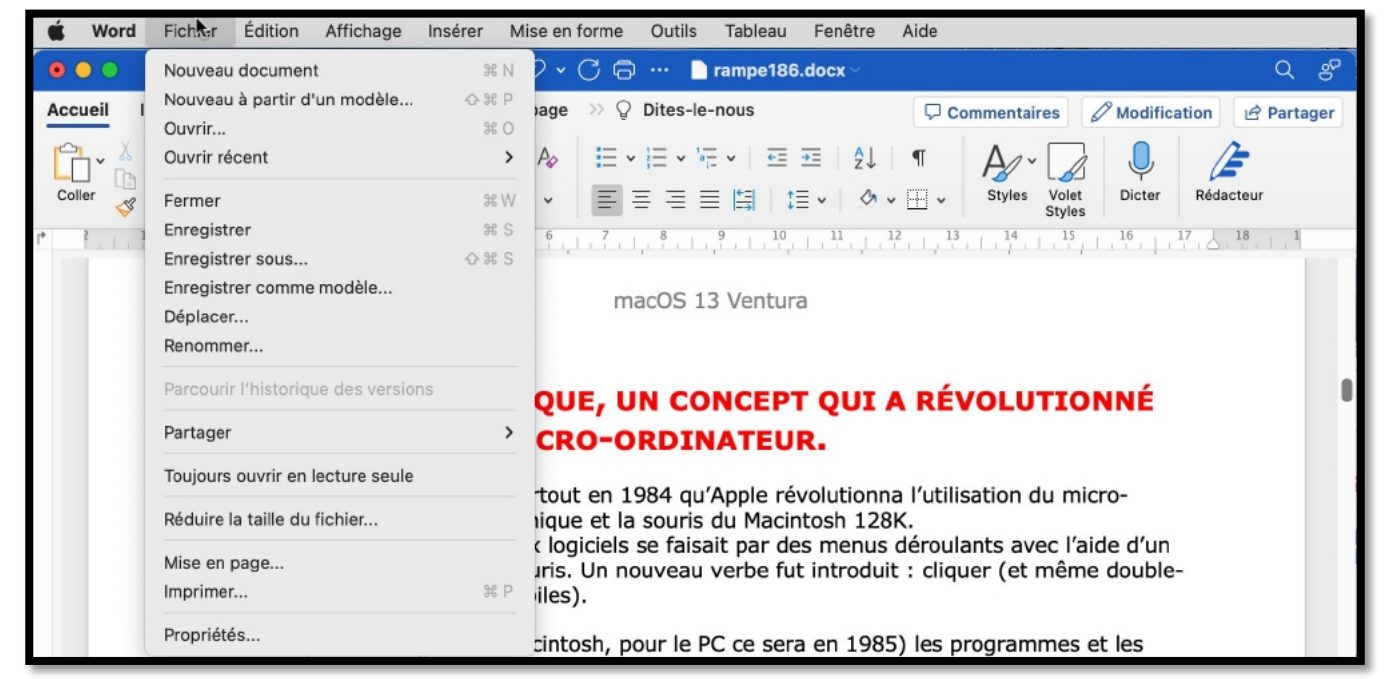

- Pour dérouler un menu, il suffit d'amener le curseur de la souris ou du trackpad vers le menu concerné (outils) ;
	- o le curseur se transforme en flèche ;
	- o cliquez,
		- le menu se déroule.
			- Pour sélectionner la commande dans le menu laissez le doigt appuyé sur la souris ou le trackpad et déplacez le curseur vers le bas ;
		- § relâchez pour accéder à un autre menu…

### **LES FENÊTRES.**

Une fenêtre est une surface rectangulaire délimitée par un cadre et qui est affichée à l'écran. Les fenêtres servent à afficher des éléments du système d'exploitation ou des programmes ou des documents.

Il est possible d'ouvrir plusieurs fenêtres, de les déplacer, de les agrandir, de les réduire…

Les manipulations dans une fenêtre, les déplacements se font à l'aide de la souris ou du trackpad. Si toutes les informations contenues dans une fenêtre ne peuvent pas être affichées, un ascenseur horizontal ou vertical (ou les 2) apparaît.

#### macOS 13 Ventura

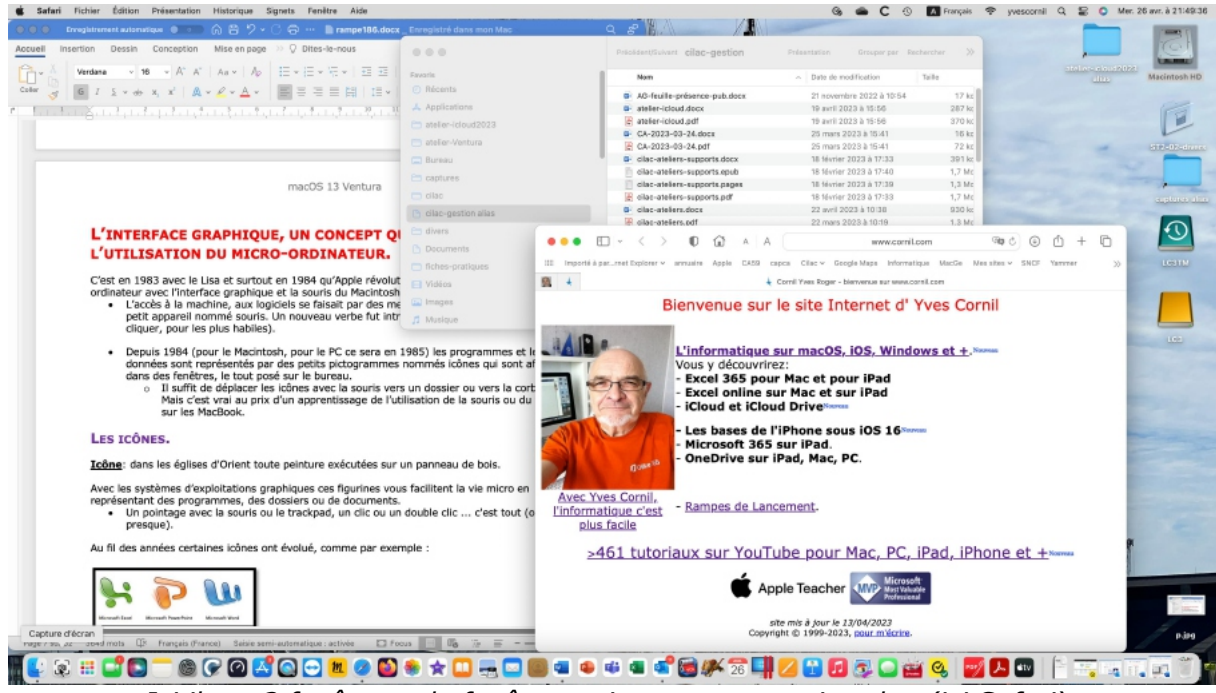

*Ici il y a 3 fenêtres ; la fenêtre active est au premier plan (ici Safari).*

#### **LES MANIPULATIONS DES FENÊTRES.**

Vous pouvez redimensionner, déplacer, changer l'affichage, réduire, faire disparaître une fenêtre avec la souris ou le trackpad.

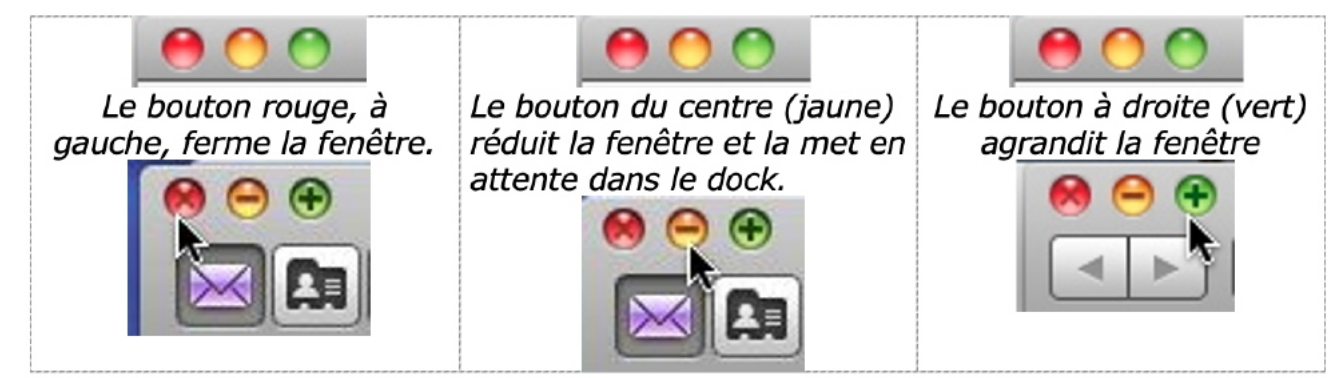

Le bouton vert agrandit la fenêtre et active le mode plein écran ; permet aussi le découpage de l'écran (split view).

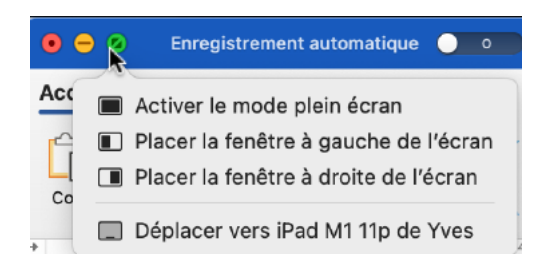

### **RENVOYEZ L'ASCENSEUR.**

Si toutes les données ne sont pas affichées dans une fenêtre alors apparaît un ascenseur vertical ou horizontal (ou les 2), à droite ou en bas (ou les 2) de votre fenêtre.

Pour vous déplacer de haut en bas (et inversement) vous avez 2 méthodes :

- tirer l'ascenseur (un genre de wagonnet plus ou moins long) « manuellement » avec la souris ou le trackpad (qui sera représentée sous forme de flèche) vers le haut ou vers le bas.
- Utiliser les flèches de déplacements rapides situées en haut et en bas de l'ascenseur.
	- o ^ pour monter
	- o v pour descendre.

Ce sera le même principe pour vous déplacer latéralement, à gauche comme à droite.

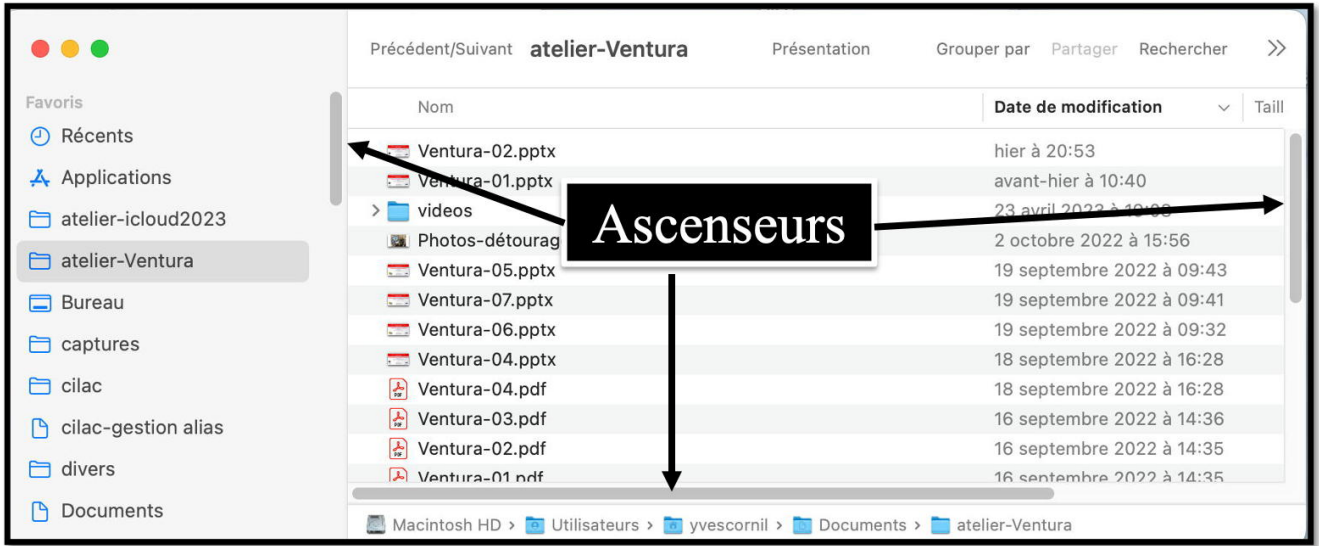

*Cette fenêtre comporte 3 ascenseurs.*

#### **LE BUREAU.**

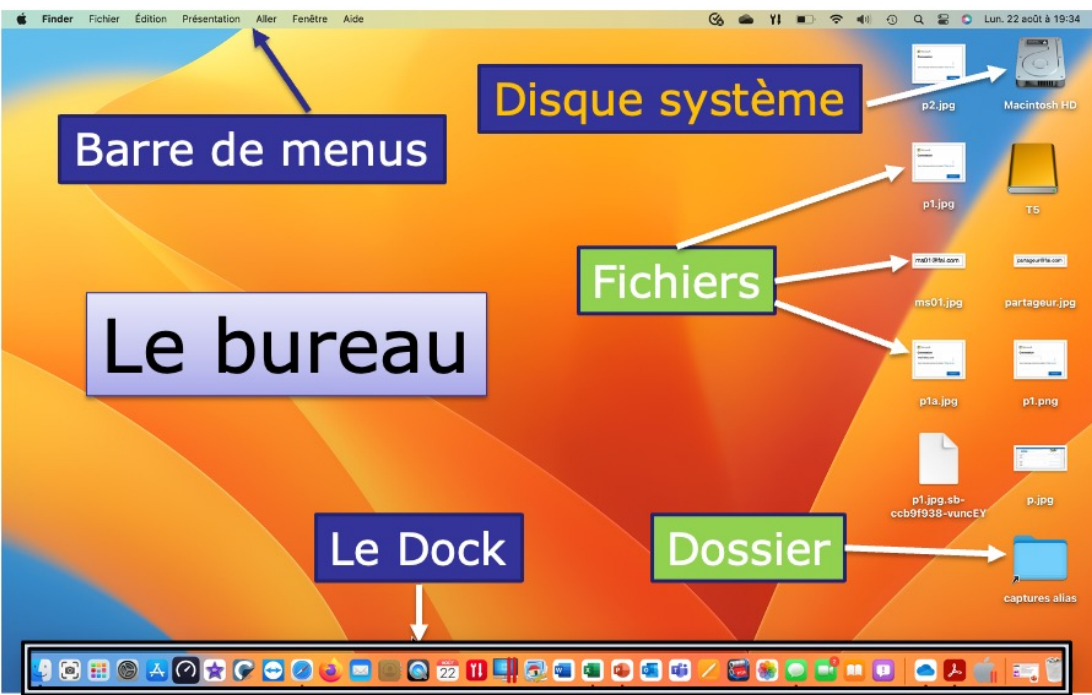

*Votre bureau, c'est l'endroit où se trouve ce dont vous avez besoin pour votre travail. . Sur votre bureau se trouve probablement un certain nombre d'objets tels qu'une calculette, une horloge, un album, un livre, un calepin ... et à côté de votre bureau vous avez probablement une corbeille pour y jeter les documents devenus inutiles*.

Il en sera de même avec les systèmes d'exploitation modernes tels macOS.

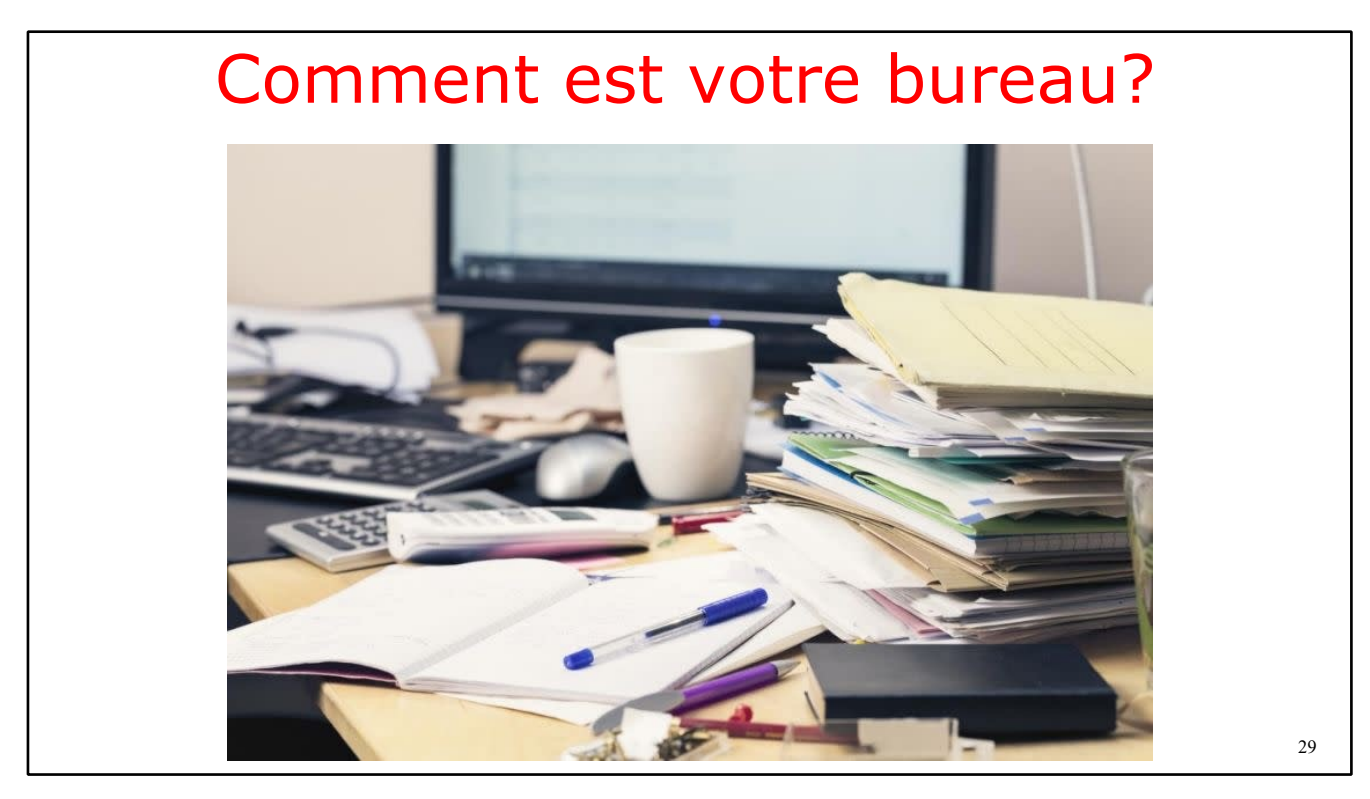

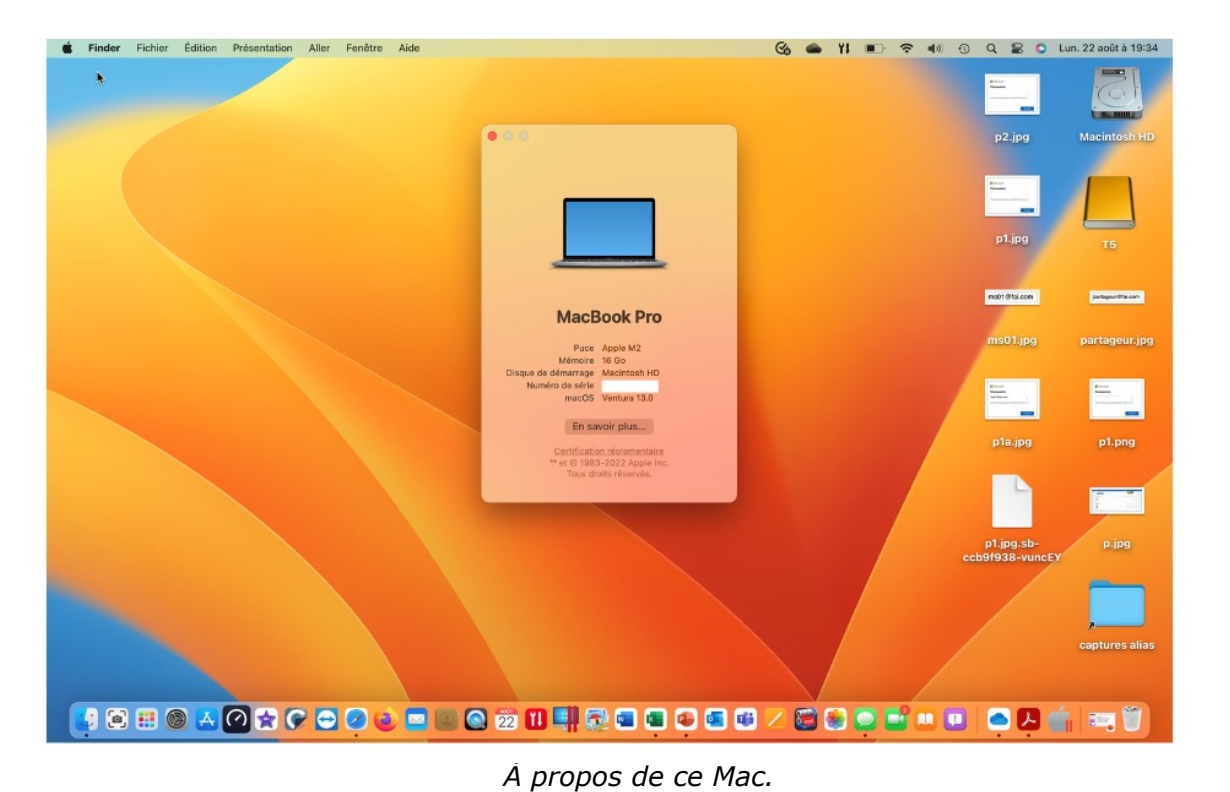

Ici :

- MacBook Pro avec puce M2.
- macOS Ventura 13.0

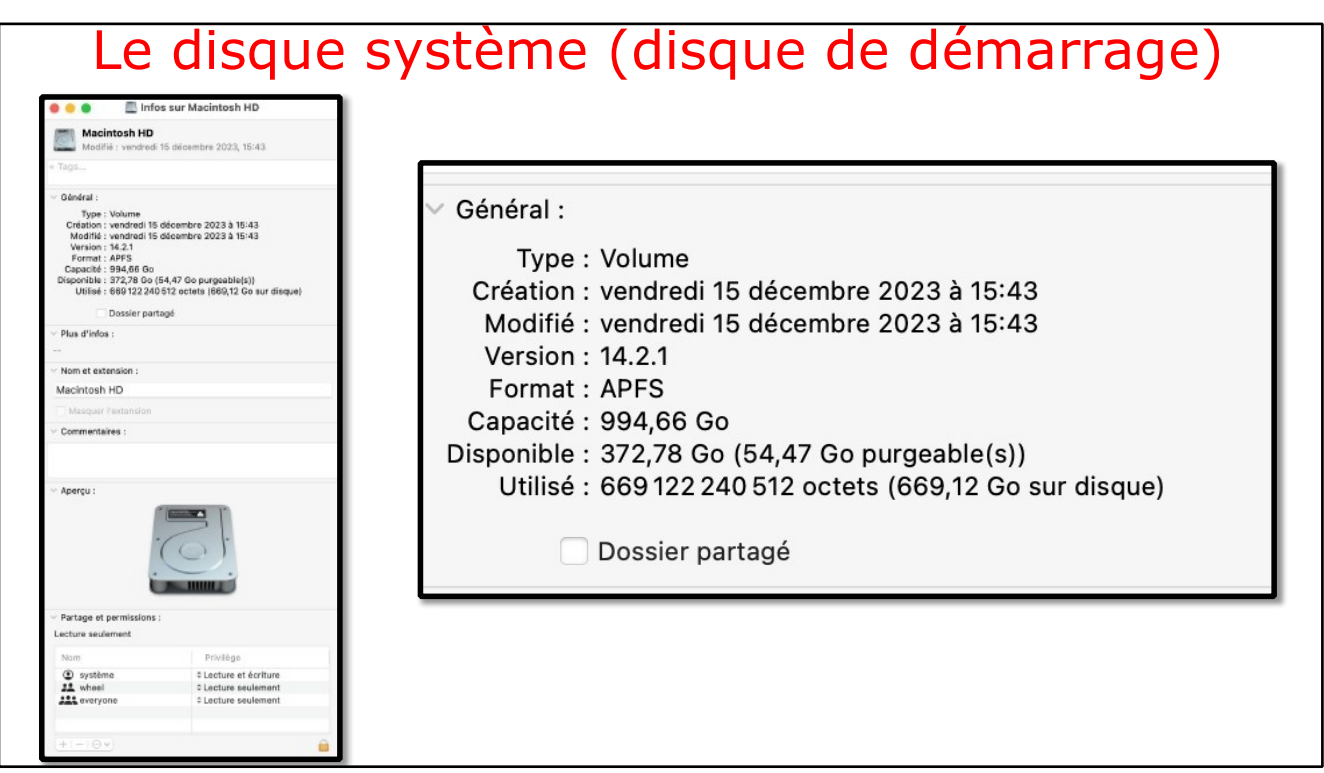

 $\overline{7}$ 

## **LES MANIPULATIONS DE BASES AVEC LA SOURIS ET LE TRACKPAD.**

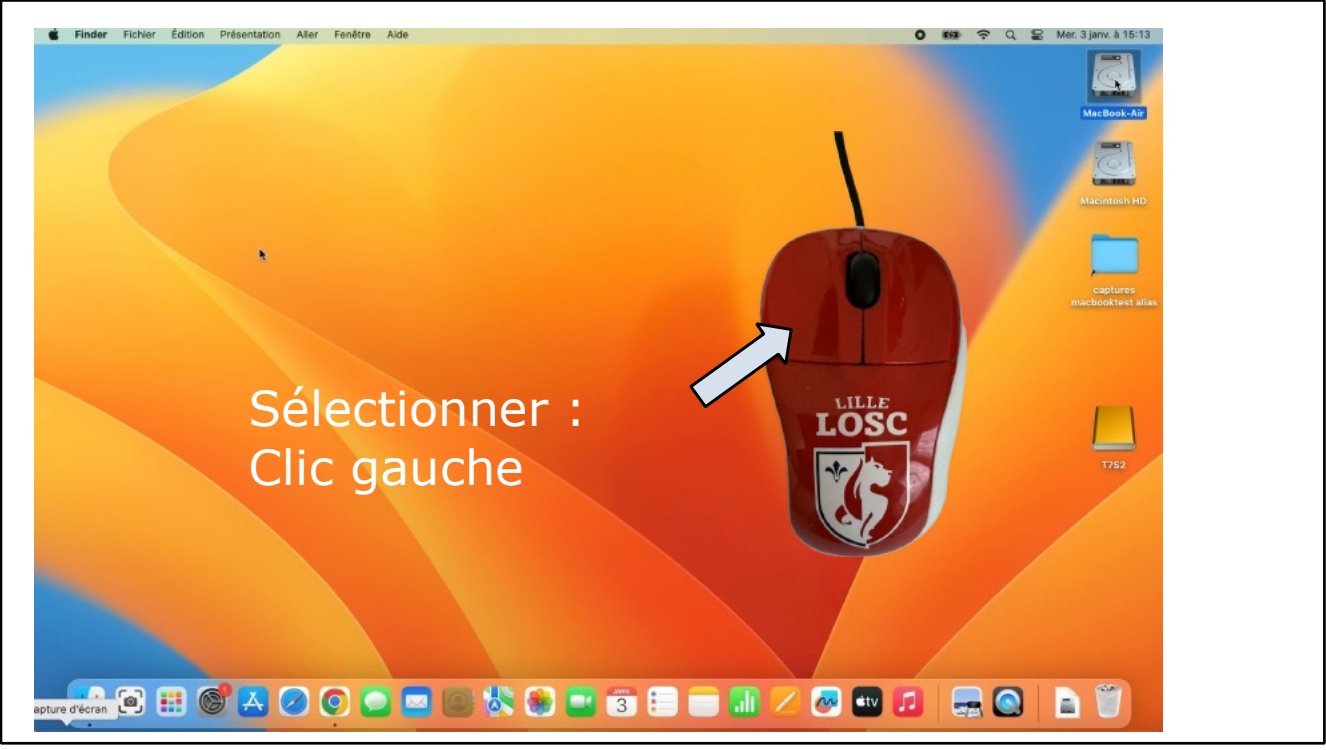

Tout d'abord, le clic gauche, le côté le plus utilisé de la souris.

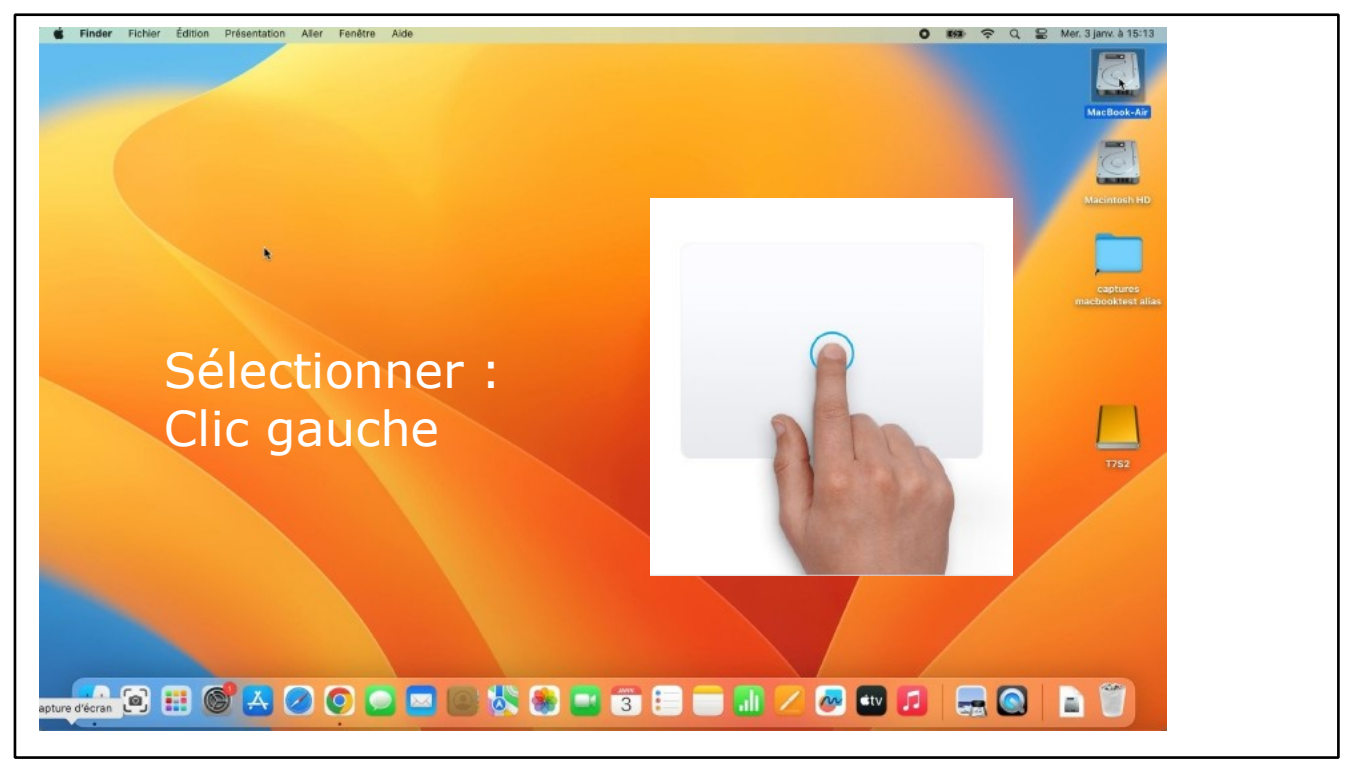

**Clic simple**. Touchez le trackpad avec un doigt pour effectuer un clic.

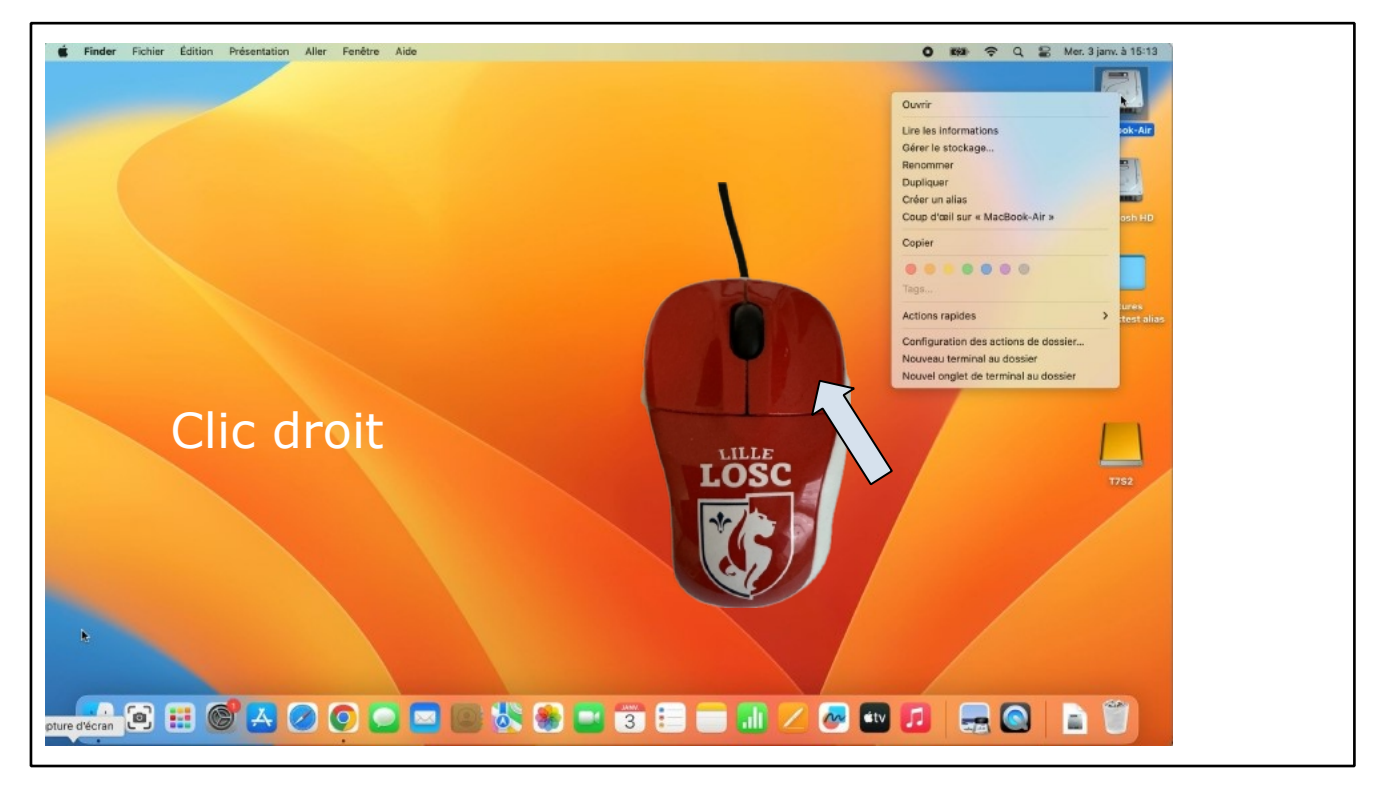

Le clic droit permet d'afficher un menu qui dépend du contexte; c'est pour cela qu'on l'appelle menu contextuel.

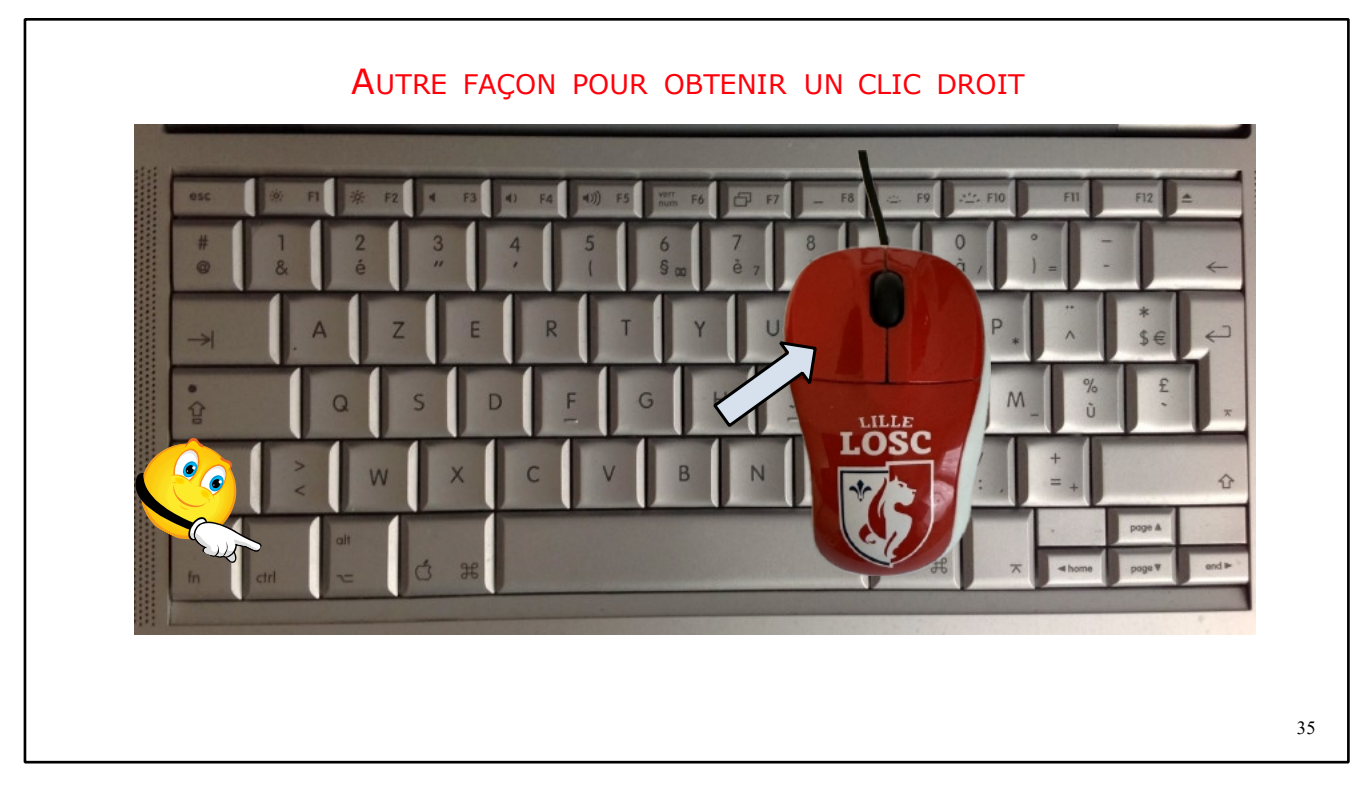

Une autre façon d'obtenir un clic droit : appui de CTRL sur le clavier et clic gauche.

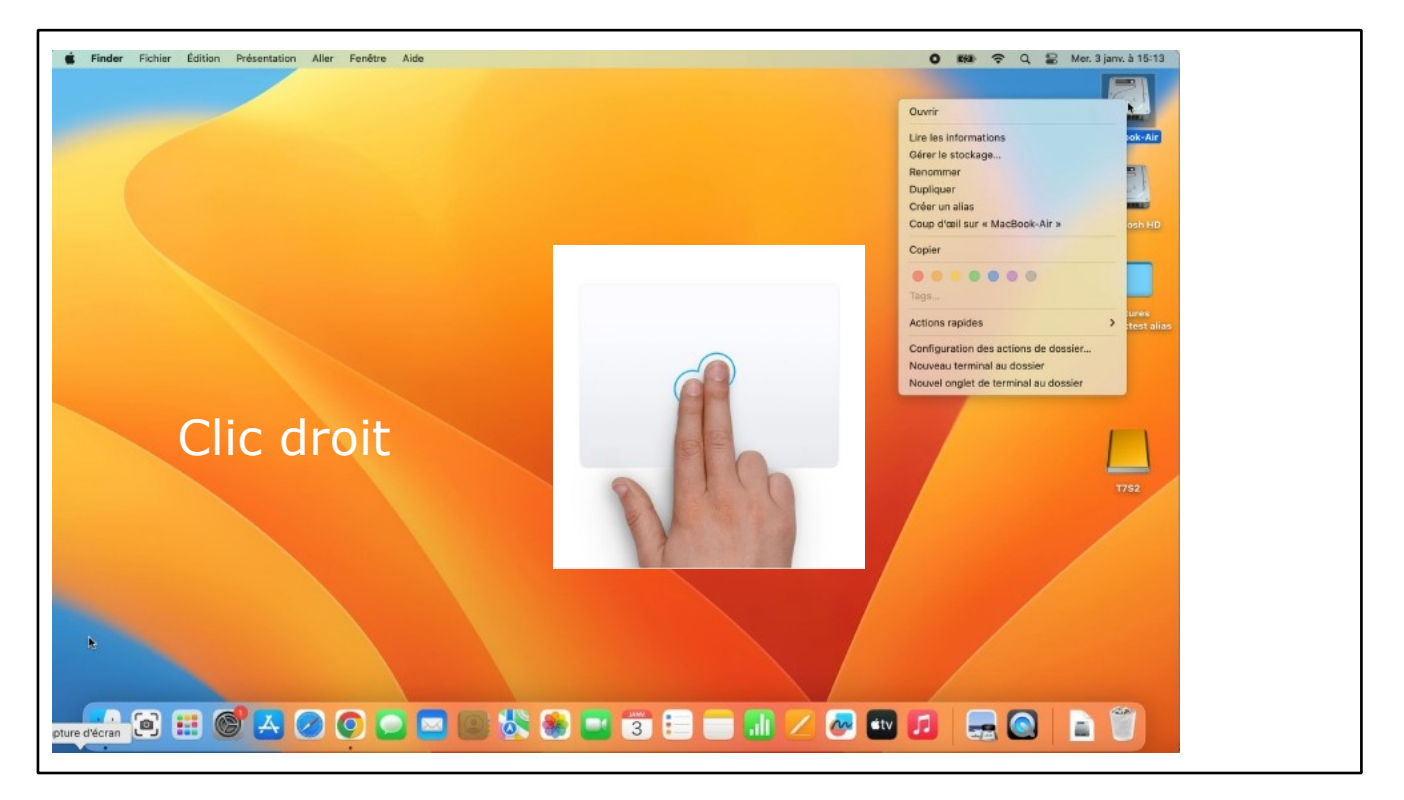

**Clic secondaire (clic droit)**. Cliquez ou touchez avec deux doigts.

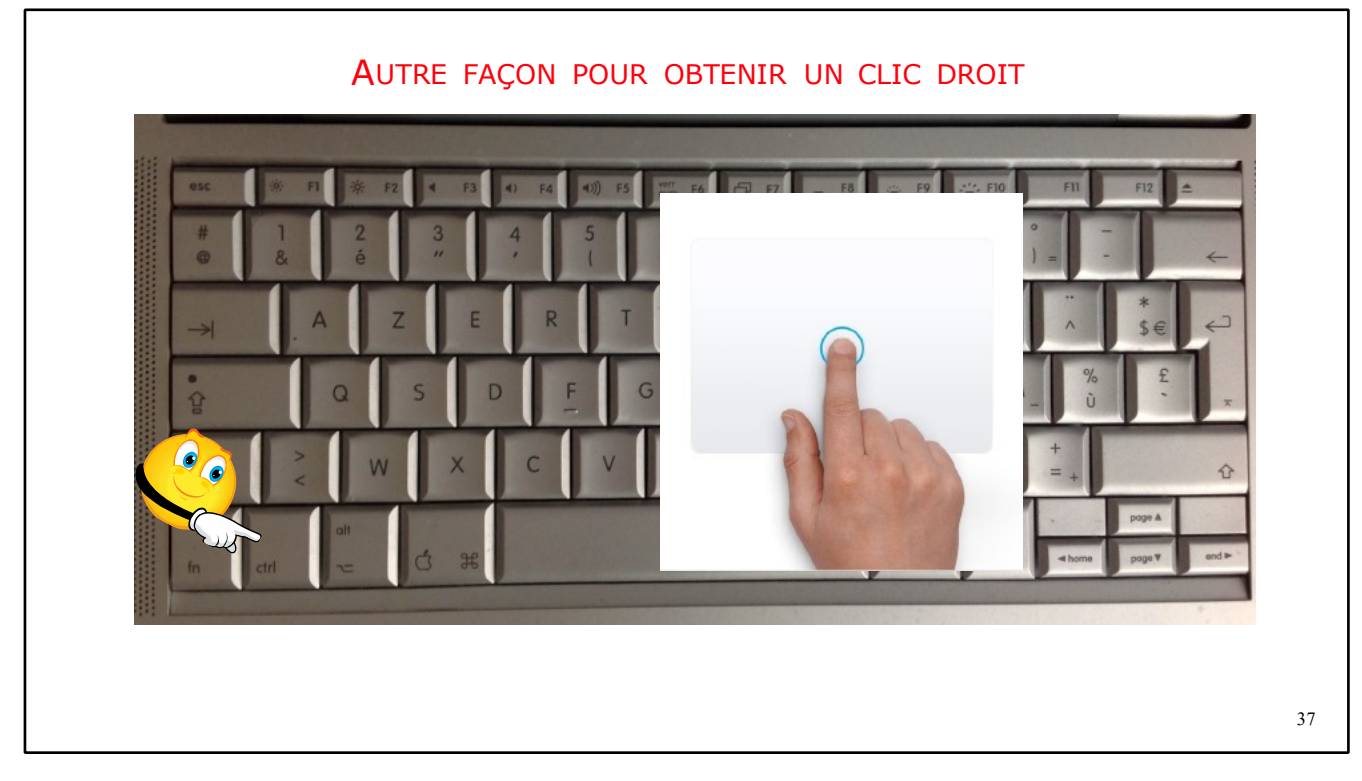

Ici clic droit sur trackpad : appui CTRL et appui sur le trackpad avec un doigt.

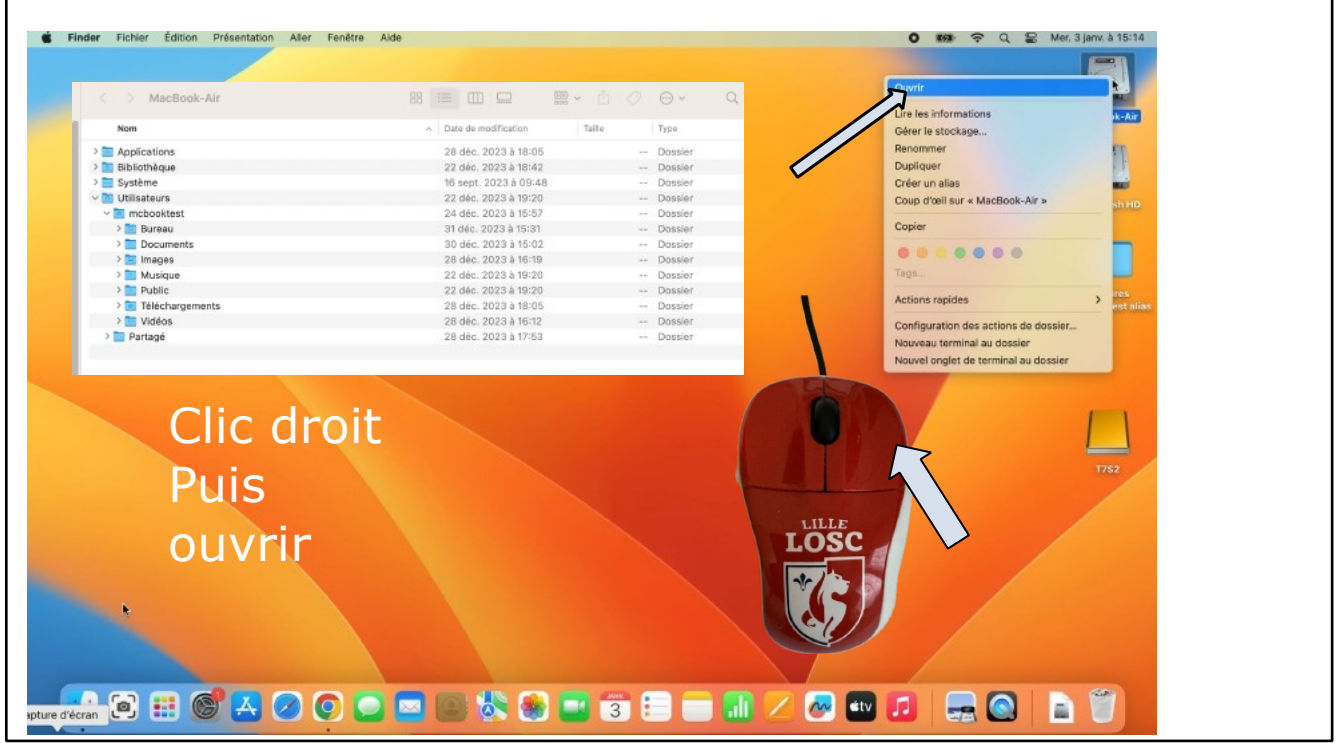

Le clic droit fait apparaître un menu contextuel, puis ouvrir affiche le contenu du disque système.

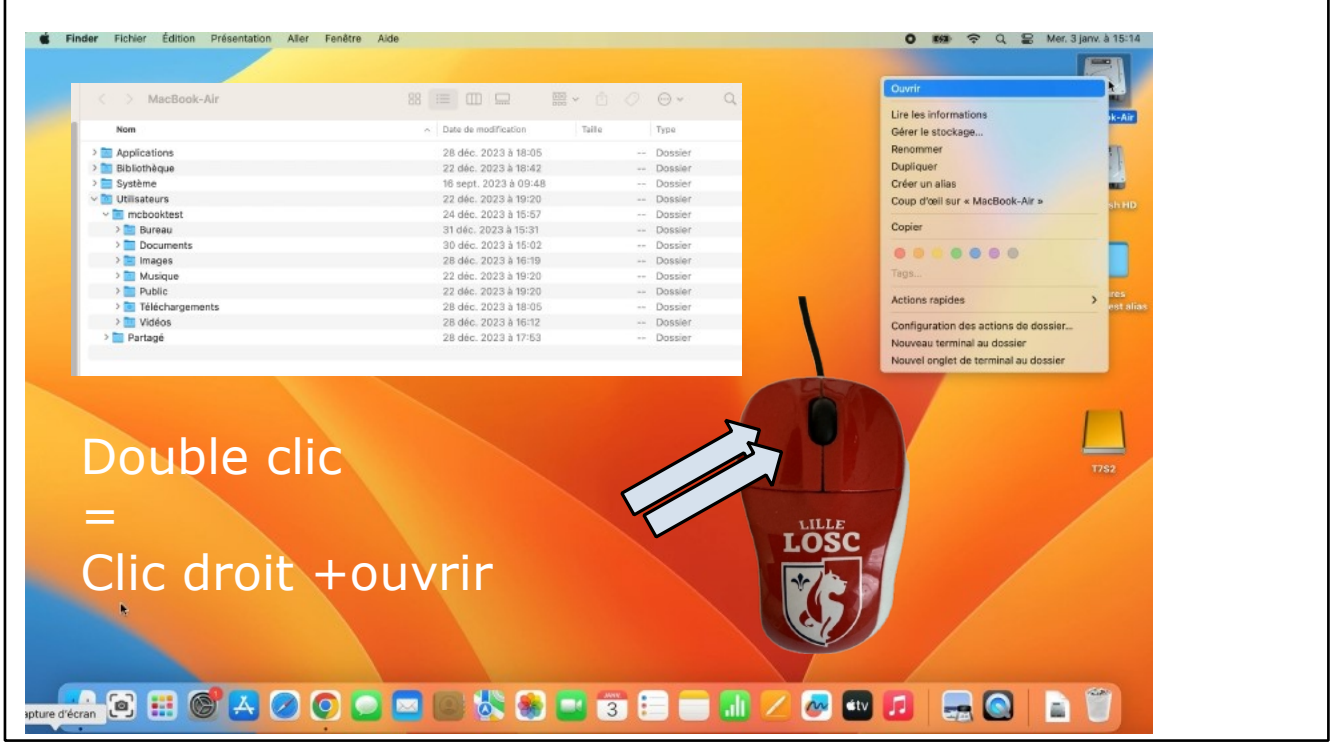

Un raccourci à connaître le double-clic; on clique rapidement 2 fois sur le clic gauche.

#### **ACHETER DES APPLICATIONS.**

#### **LES APPLICATIONS PRÉINSTALLÉES.**

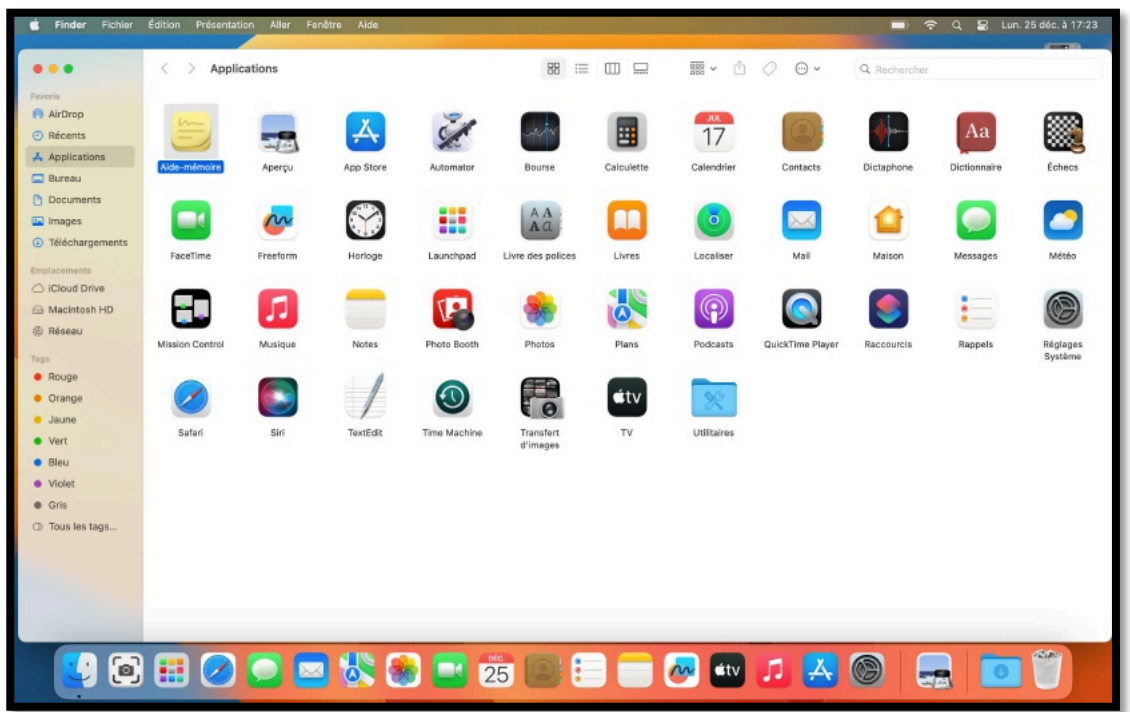

### **ALLER À L'APP STORE.**

*Nous allons acheter une application pour découvrir le Launchpad et le Dock.*

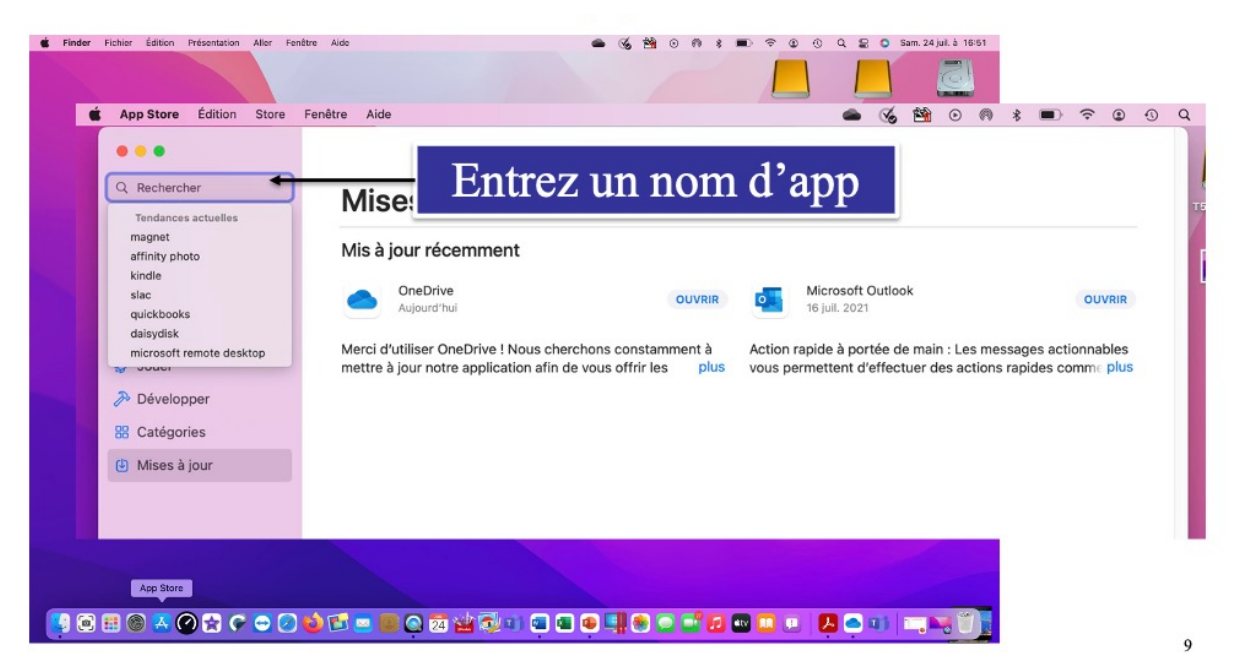

- Cliquez sur l'icône de l'application App Store dans le Dock.
- Rechercher ensuite une application dans la zone recherches (ici Pages).

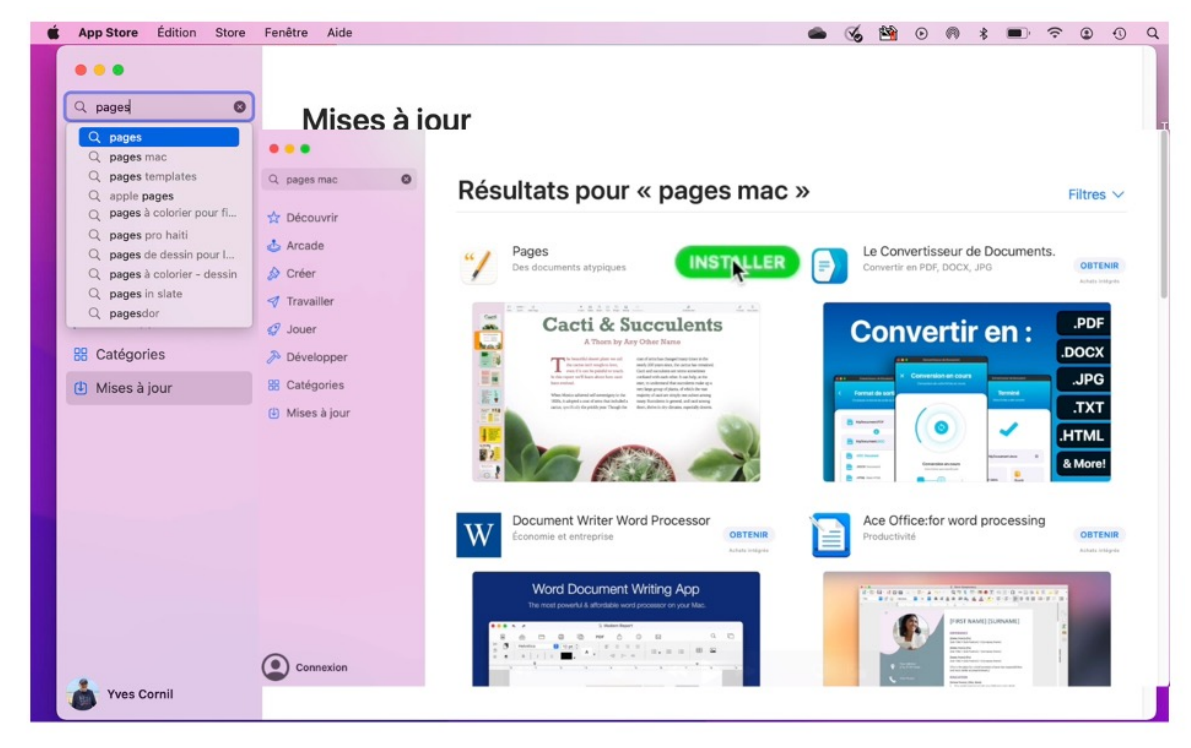

*Recherche de l'application Pages.*

#### **CONNEXION AU COMPTE APPLE.**

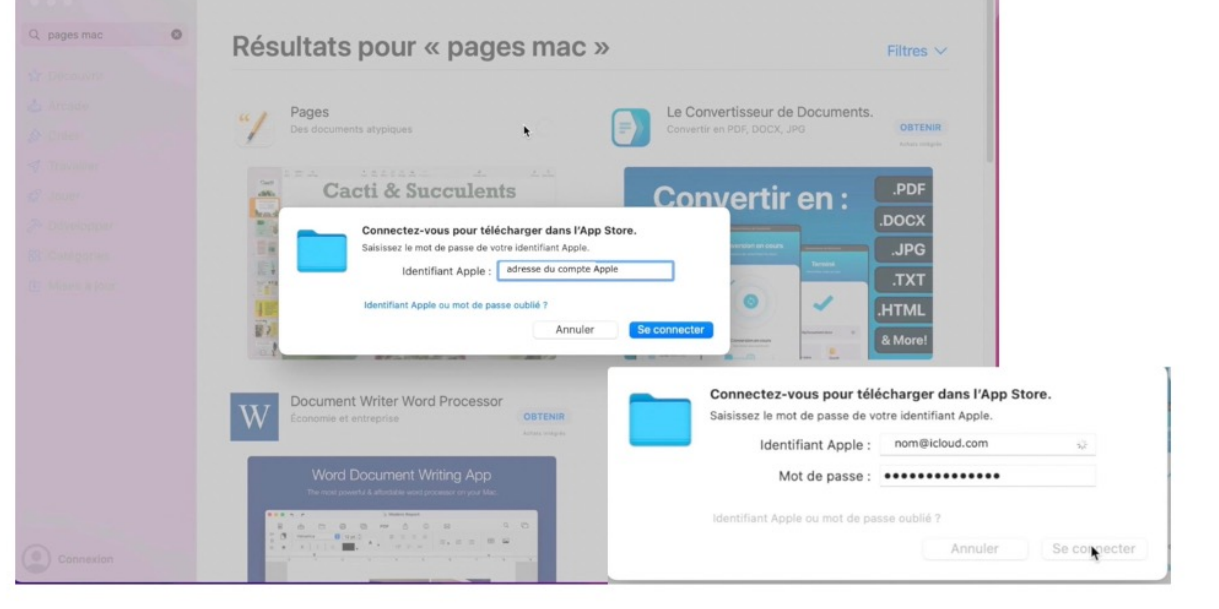

Pour acheter une application, même gratuite, vous devez vous connecter sur votre compte Apple.

 $10$ 

 $11\,$ 

#### **+ SUR LE COMPTE APPLE**

Le compte Apple sert pour les achats chez

Apple,

Mais il sert aussi pour certains services, en particulier pour iCloud et iCloud Drive. Le compte Apple est une adresse électronique.

Une adresse que vous utilisez, ou une adresse que vous pourrez créer sur icloud.com.

## **TÉLÉCHARGEMENT DEPUIS L'APP STORE.**

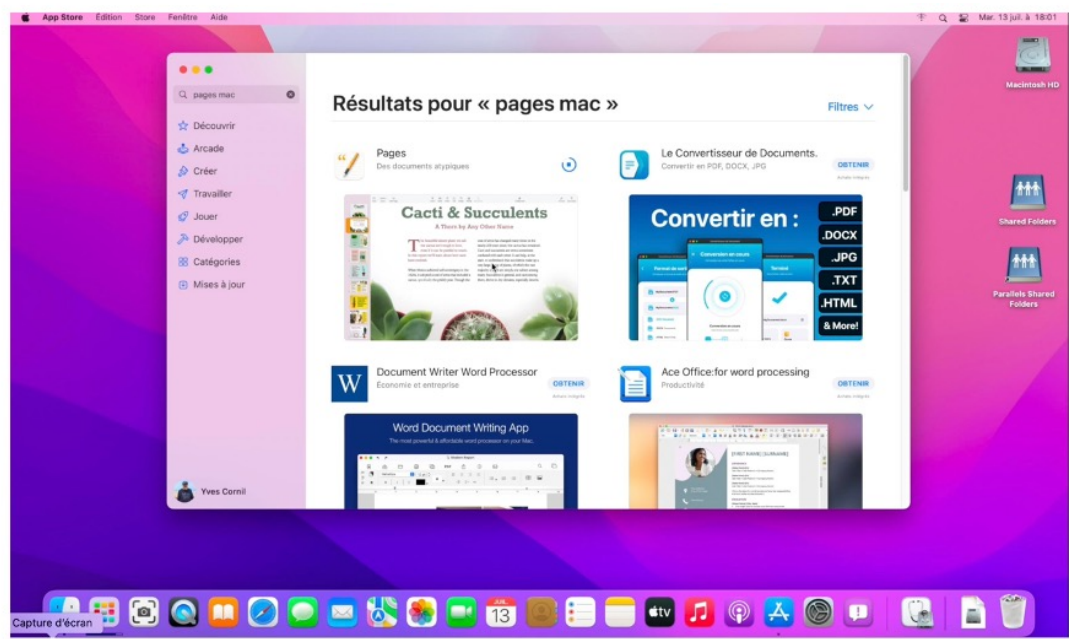

#### *Le téléchargement s'exécute.*

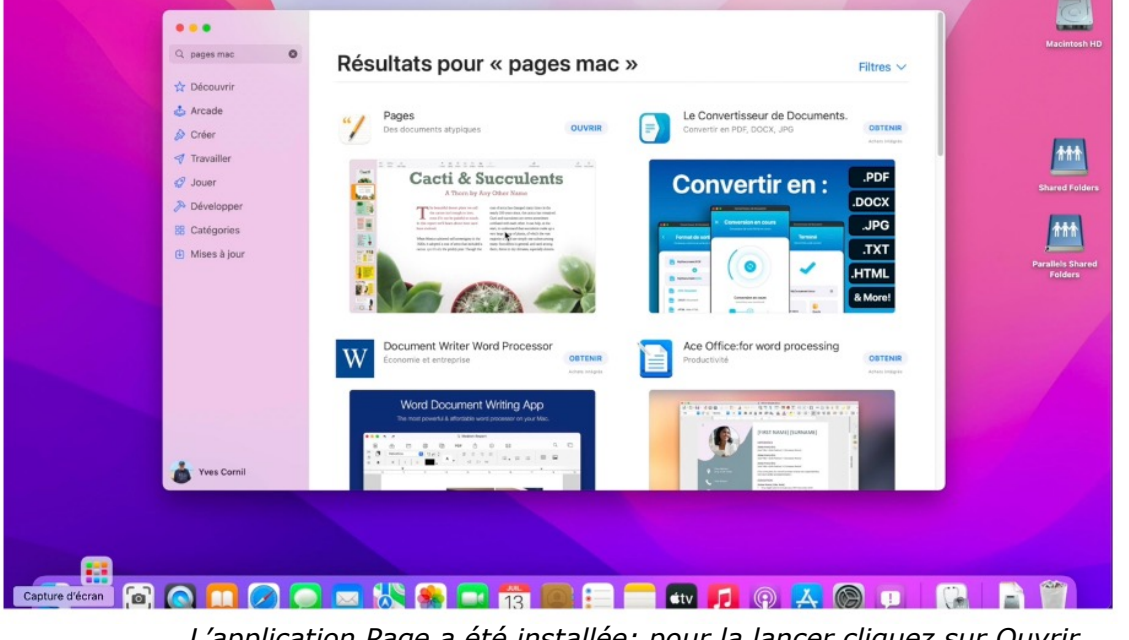

*L'application Page a été installée; pour la lancer cliquez sur Ouvrir.*

 $12$ 

 $13$ 

28

| Édition<br>Présentation<br>Finder<br>Fichier | Fenêtre<br>Aide<br>Aller                                                         |                                                 |                                                                                                    |                  |                             |                                   |                                      |                                |                            |                                    |
|----------------------------------------------|----------------------------------------------------------------------------------|-------------------------------------------------|----------------------------------------------------------------------------------------------------|------------------|-----------------------------|-----------------------------------|--------------------------------------|--------------------------------|----------------------------|------------------------------------|
|                                              | Précédent<br>Suivant<br>Dossier parent<br><b>O</b> Récents                       | 記入<br>20S<br>$\frac{4\pi}{36}$ A<br><b>OMF</b>  |                                                                                                    |                  |                             |                                   |                                      |                                |                            |                                    |
|                                              | <b>Documents</b><br><b>Bureau</b>                                                | 0 x0<br>0.0.0<br><b>OHD</b>                     | Applications<br>Ł.                                                                                         |                  | 88<br>$\Box$<br>三<br>$\Box$ |                                   | <b>图 &gt; ① ② ④ &gt;</b><br>$\alpha$ |                                |                            |                                    |
|                                              | <b>A</b> Téléchargements<br><b>Q</b> Départ<br>Ordinateur<br><b>@</b> Réseau     | <b>YML</b><br>ONH<br>$O \times C$<br><b>OHK</b> | Favoris<br>© Récents<br>A Applications<br><b>D</b> Bureau                                                  | Aide-mémoire     | Aperçu                      | A<br>App Store                    | Automator                            | мħ<br>Bourse                   | E<br>Calculette            | JUL<br>17<br>Calendrier            |
|                                              | C iCloud Drive<br><sup>e</sup> Partagé<br>A Applications<br><b>笑 Utilitaires</b> | 0.811<br>$0$ MS<br>O Z A<br>O < U               | <b>Documents</b><br><b>O</b> Téléchargements<br>El Vidéos<br>$\sqrt{2}$ Musique                            | Contacts         | Dictaphone                  | Aa<br>Dictionnaire                | ▩<br>Échecs                          | $\blacksquare$<br>FaceTime     | ₩<br>---<br>Launchpad      | AA<br>$A$ $a$<br>Livre des polices |
|                                              | Dossiers récents<br>Aller au dossier<br>Se connecter au serveur                  | $\Delta$<br>$O \times G$<br>K                   | a Images<br>Tal vyescornil<br><b>iCloud</b><br>C iCloud Drive                                              | Livres           | $\circ$<br>Localiser        |                                   | Maison                               | ●<br>Messages                  | Mission Control            | л<br>Musique                       |
|                                              |                                                                                  |                                                 | <b>ES</b> Partagé<br><b>Emplacements</b><br>Mac de Yves<br>Shared Folders<br>$\Delta$<br><b>B</b> . Réseau | Notes            | $66 - 1$<br>Pages           | Photo Booth                       | Photos                               | $\boldsymbol{\omega}$<br>Plans | $\circledcirc$<br>Podcasts | œ<br>Préférences<br>Système        |
|                                              |                                                                                  |                                                 | Tags<br>O CCC de iMac1 6/03/18 17h<br>$G$ Gray<br>· Violet                                                 | QuickTime Player | Raccourcis                  | $\bullet$<br>$\bullet$<br>Rappels | Safari                               | Siri                           | TextEdit                   | $\Omega$<br>Time Machine           |

*L'application Pages a été installée dans le dossier Applications.*

L'application Page a été installée dans le dossier applications; pour afficher le dossier applications allez dans la barre de menu **Aller** > Applications.

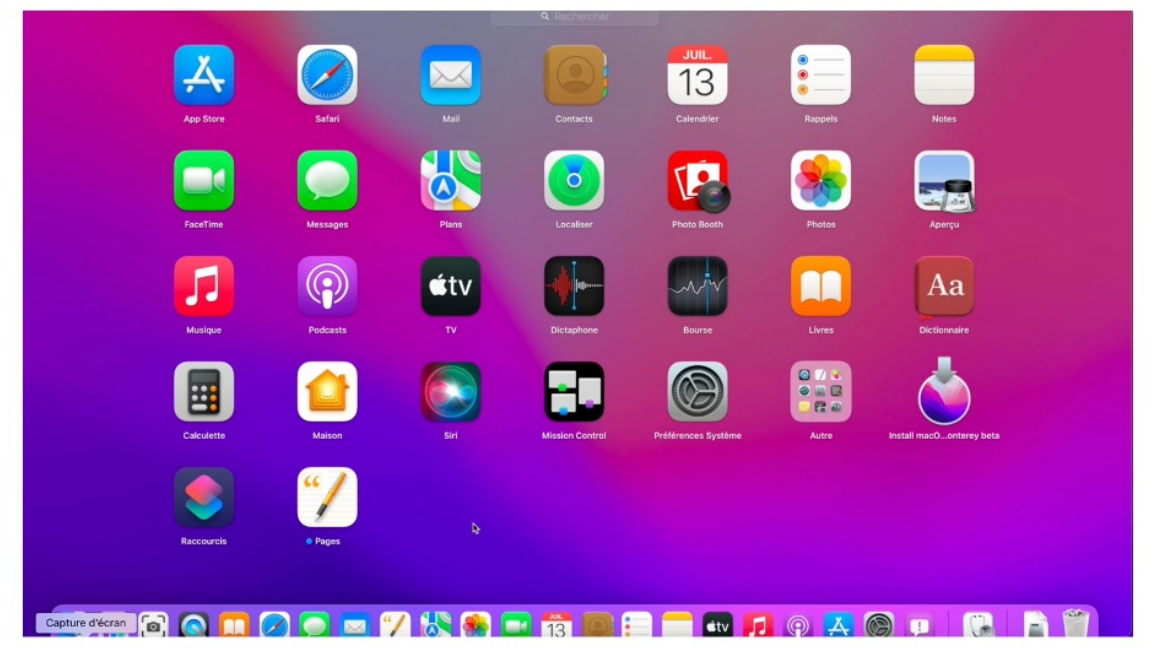

*L'application Pages a été installée dans le Launchpad.*

L'application a été installée dans le Launchpad. Vous pouvez organiser les différentes icônes des applications comme vous le feriez sur un iPad.

 $15$ 

#### **ORGANISER LE LAUNCHPAD.**

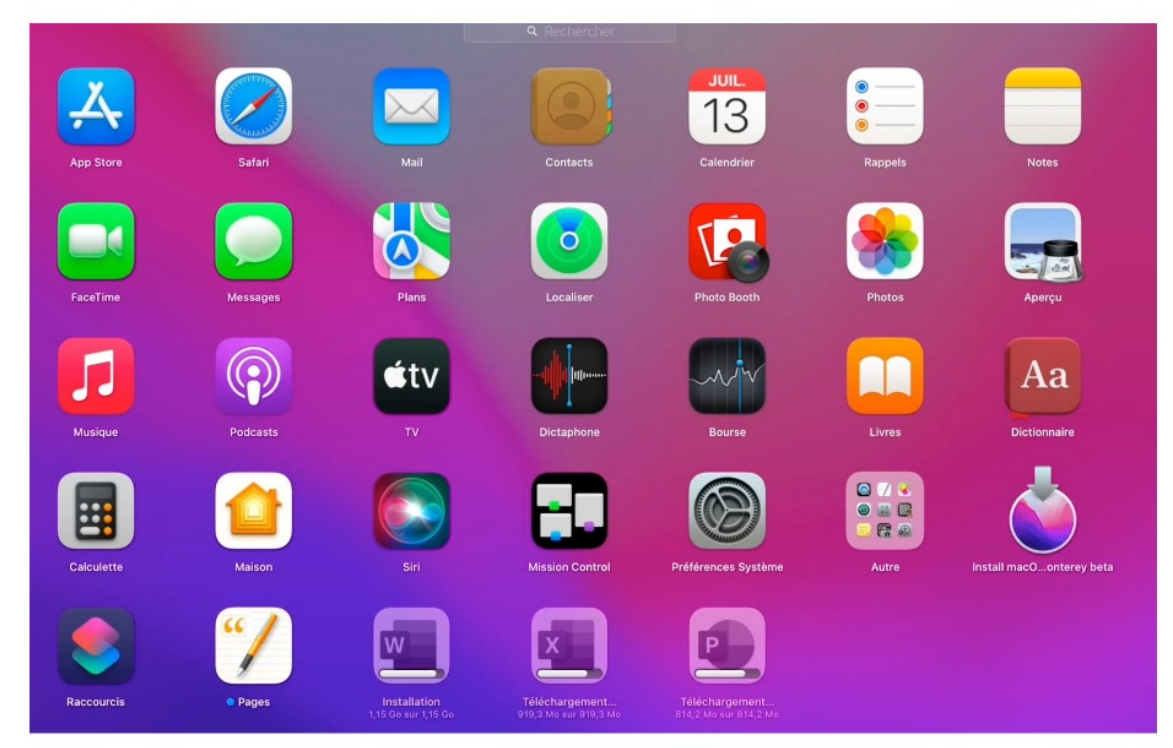

*Ici on a acheté plusieurs applications Microsoft 365, Word, Excel et PowerPoint. Word est en cours d'installation; PowerPoint et Excel sont en cours de téléchargement.*  $17\,$ 

#### **REGROUPER DES APPLICATIONS DANS LE LAUNCHPAD.**

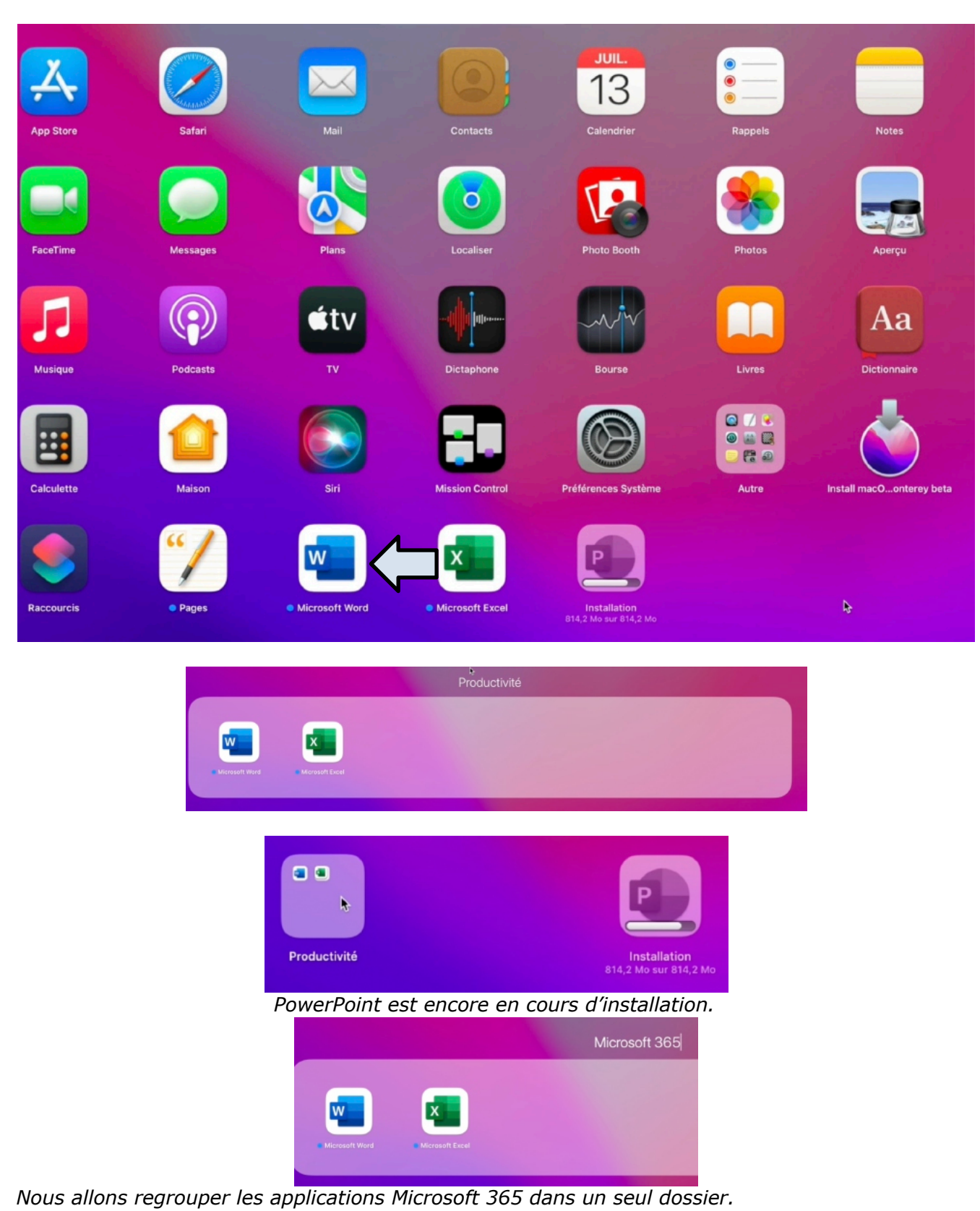

• Pour créer un dossier, sélectionnez une application (ici Excel) Excel et poussez-la vers une autre application (ici Word); macOS a créé un dossier nommé productivité et contenant 2 applications (puis plus) que nous renommerons « Microsoft 365 ».

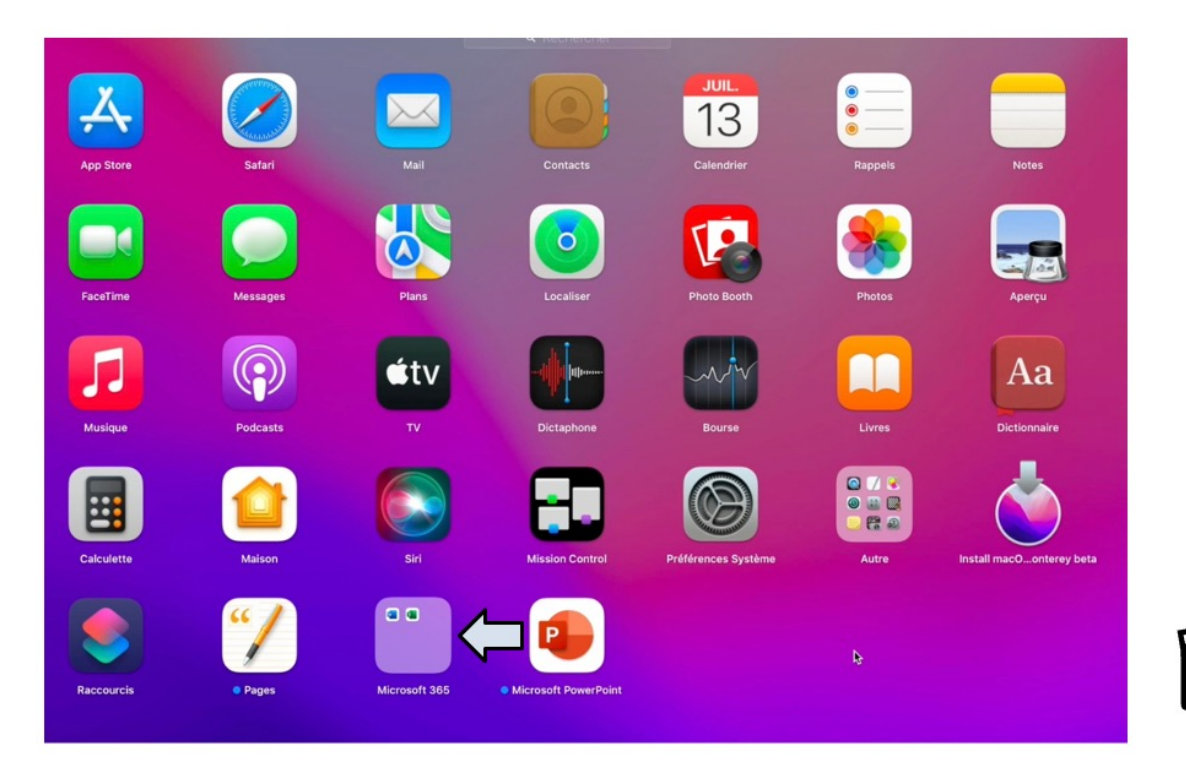

 $19$ 

### **LAUNCHPAD : VIDÉO.**

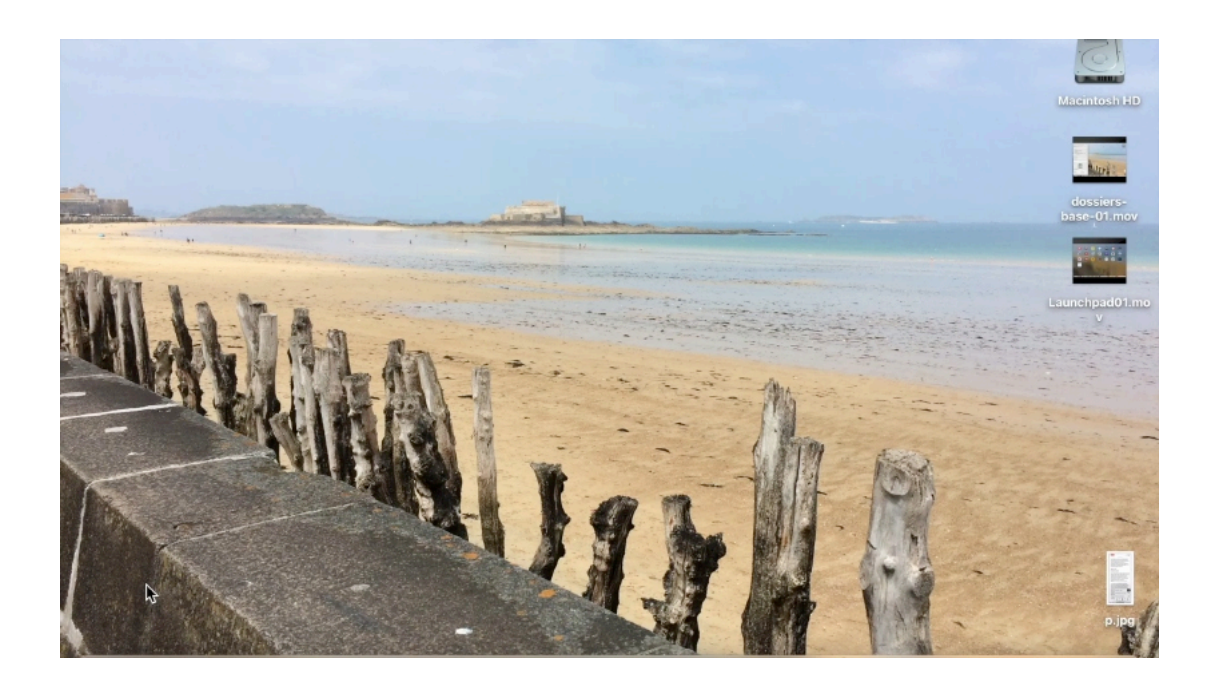

#### **GÉRER LE DOCK. GLISSER UNE APPLICATION DANS LE DOCK.**

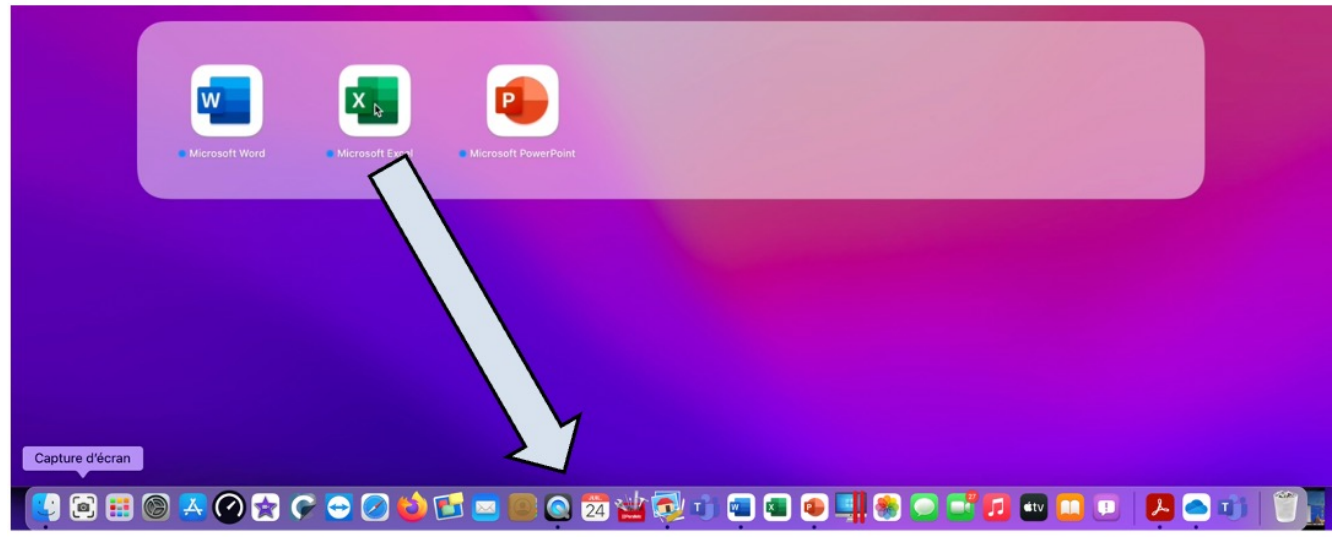

*Le dossier Microsoft 365 contient maintenant 3 applications, Word, Excel et PowerPoint. Nous allons glisser chaque application, une après l'autre dans le Dock; ici nous commençons par Excel.*

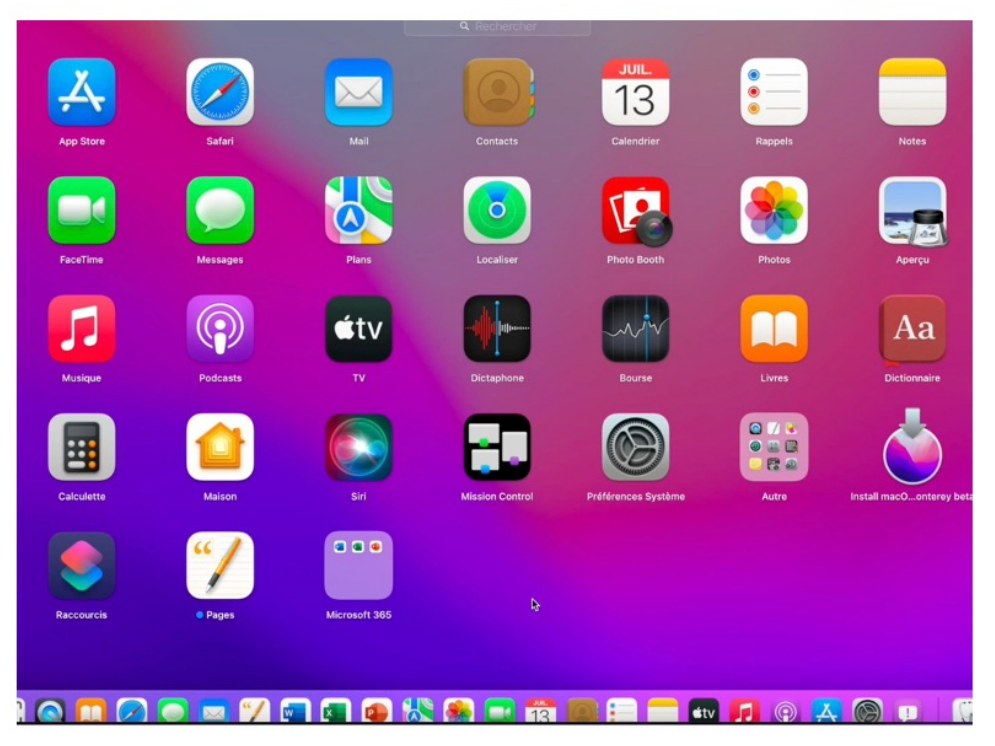

*Les applications sont maintenant dans le Dock.*

#### **DÉPLACER DES APPLICATIONS DANS LE DOCK.**

On pourra organiser le Dock en déplaçant les icônes des applications.

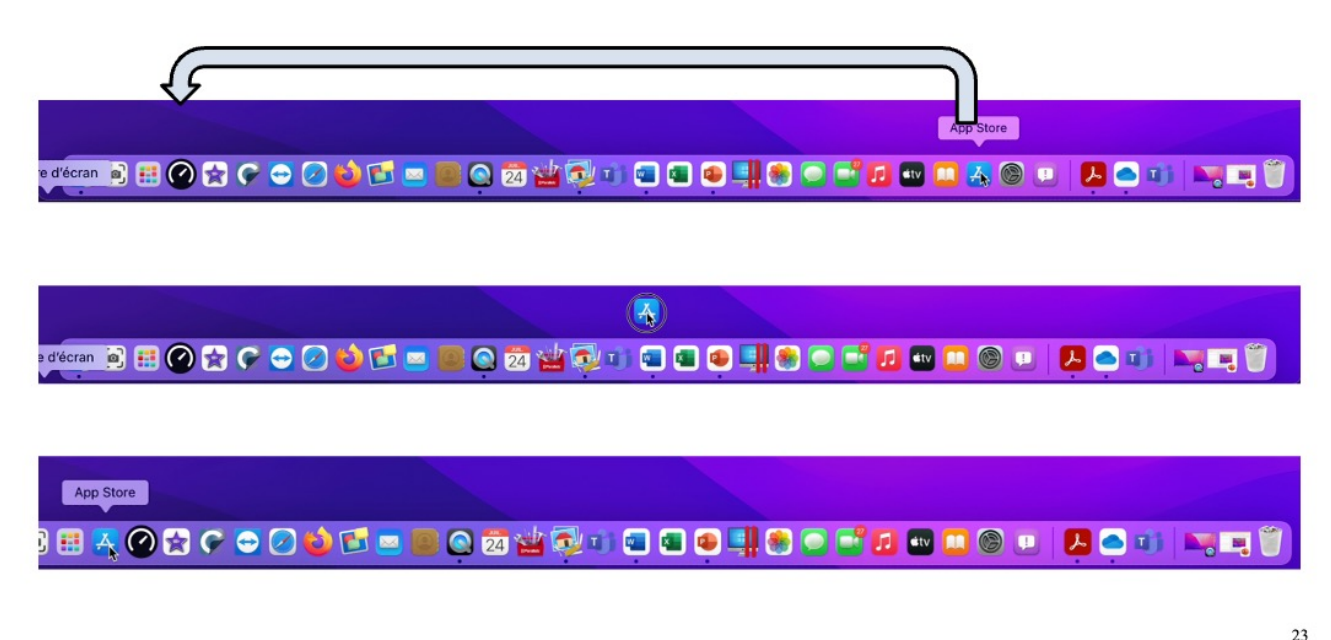

#### **SUPPRIMER UNE APPLICATION DU DOCK.**

Pour supprimer une application du Dock, sélectionnez l'application et glissez-la vers le bureau; l'application ne sera pas supprimée du Launchpad, ni du dossier applications.

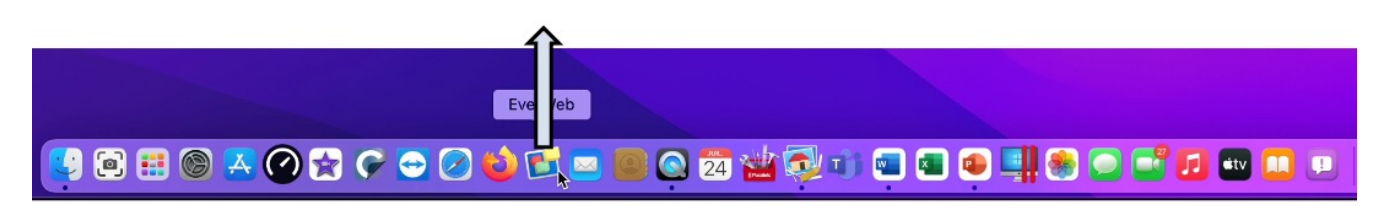

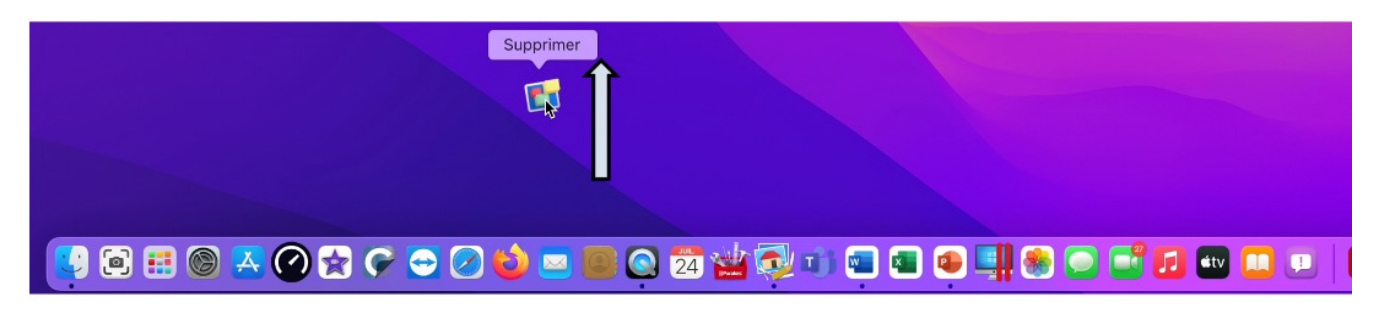

#### **RÉGLAGES DU DOCK.**

Depuis les réglages > Dock et barre des menus vous pouvez effectuer quelques réglages du Dock.

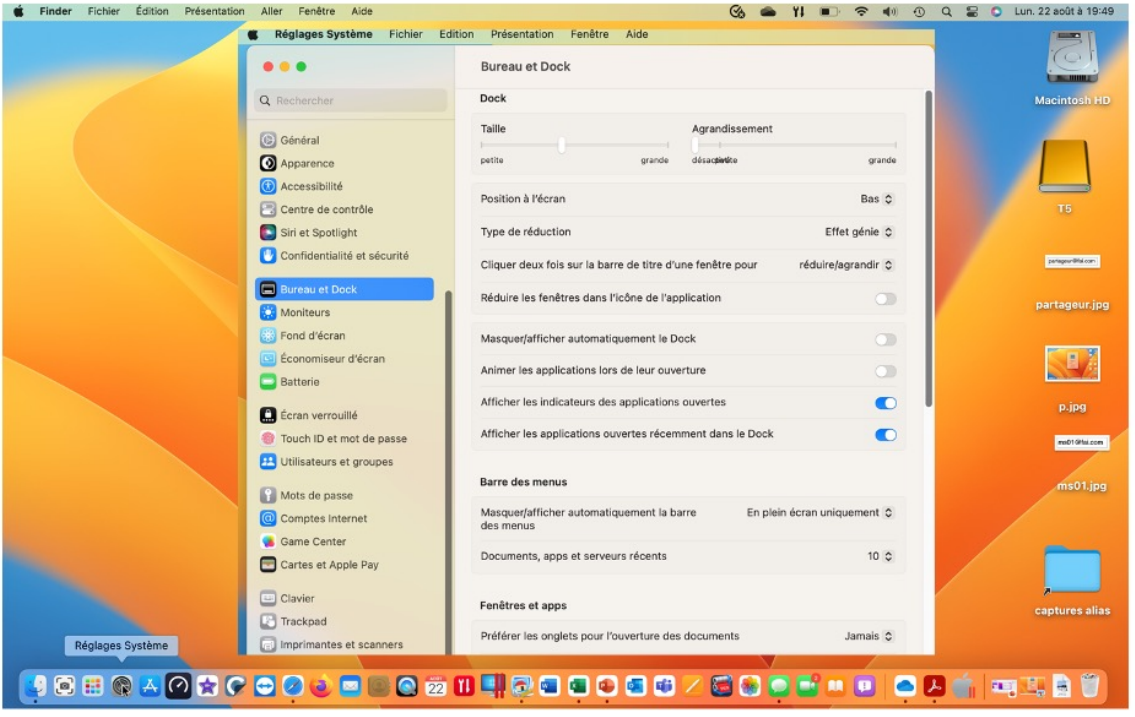

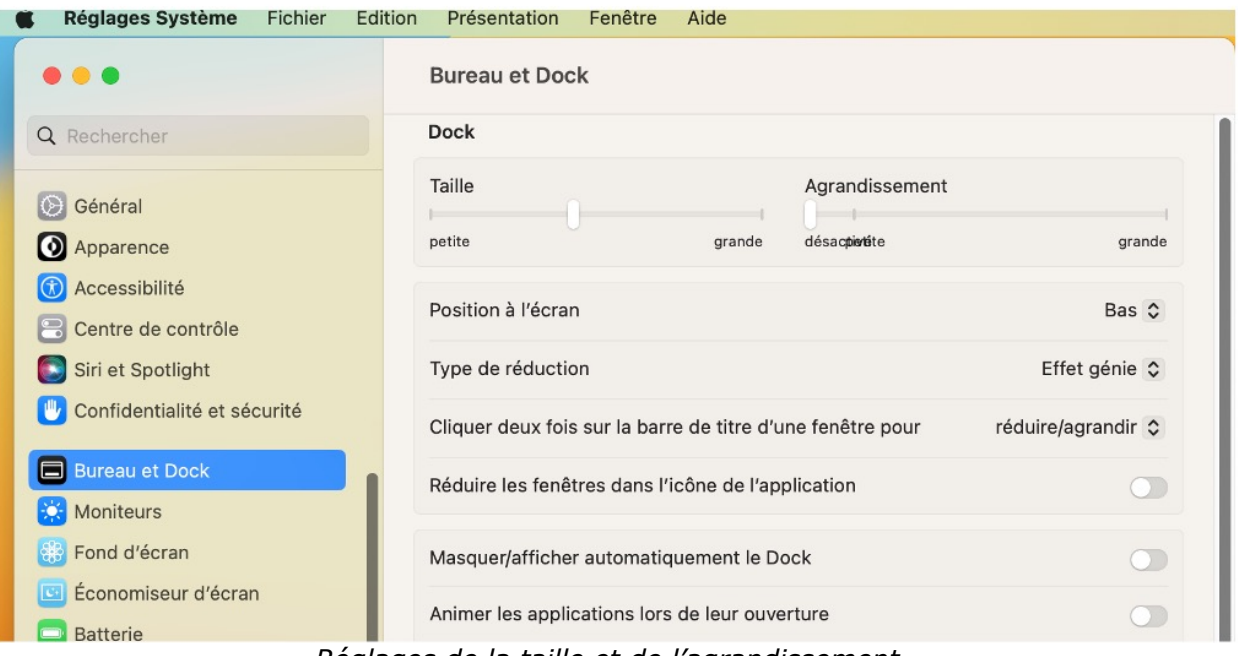

*Réglages de la taille et de l'agrandissement. Position à l'écran, type de réduction.*

 $25$ 

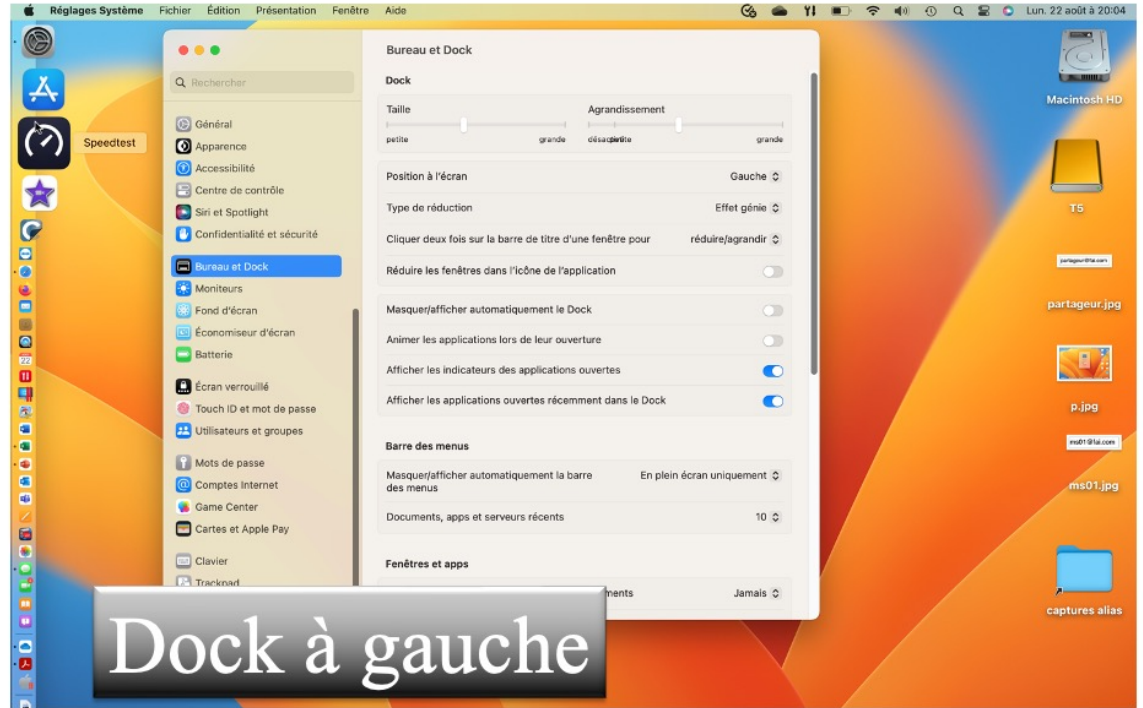

 $\sqrt{27}$ 

Vous pouvez, par exemple mettre le Dock à gauche, à droite, ou en bas.

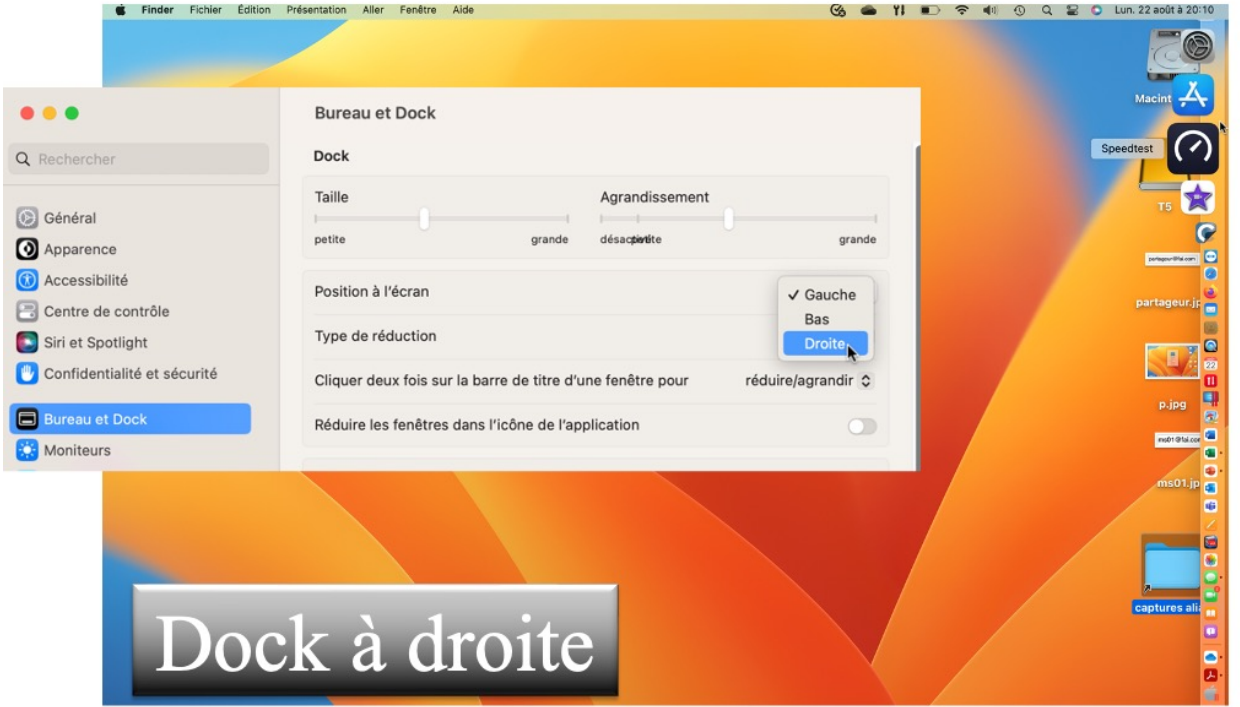
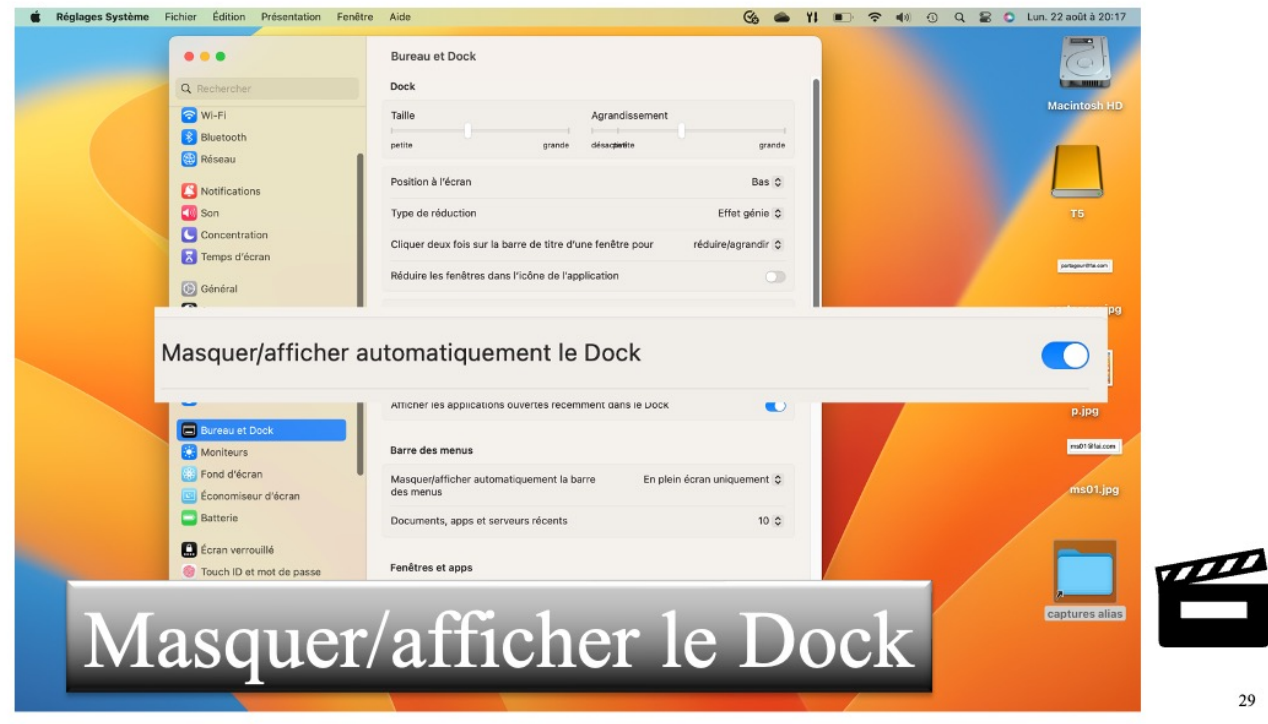

Le Dock peut être masqué et s'afficher quand on s'approche de lui.

## **DOCK : VIDÉO.**

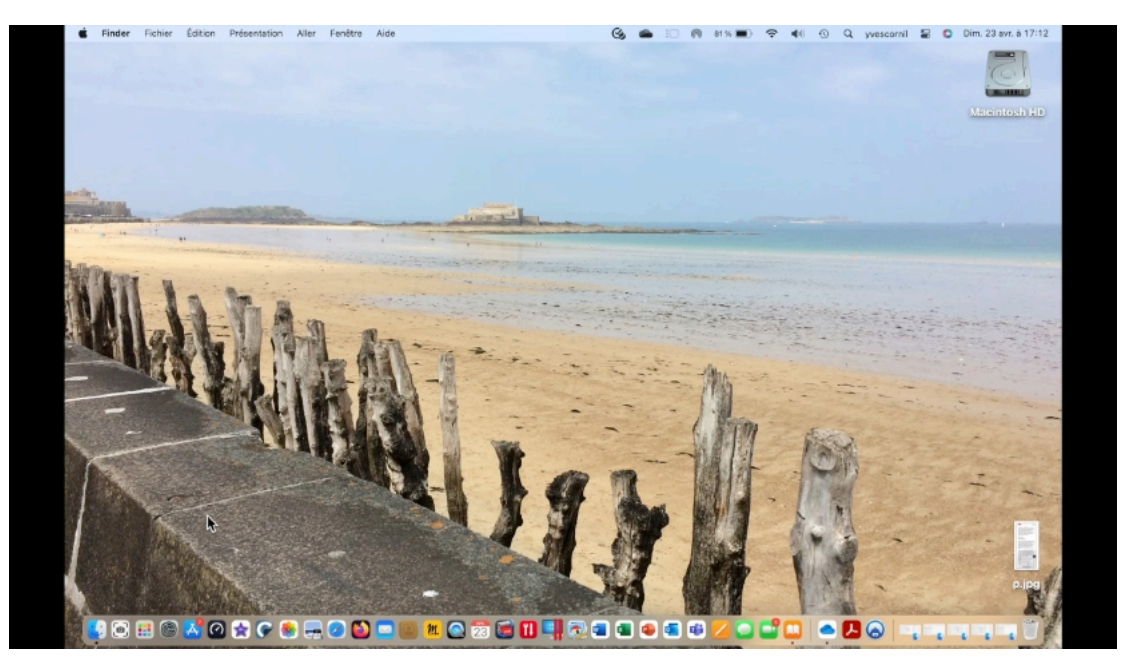

*Réglages du Dock : la vidéo.*

# **LA BARRE DES MENUS.**

# **LE MENU POMME.**

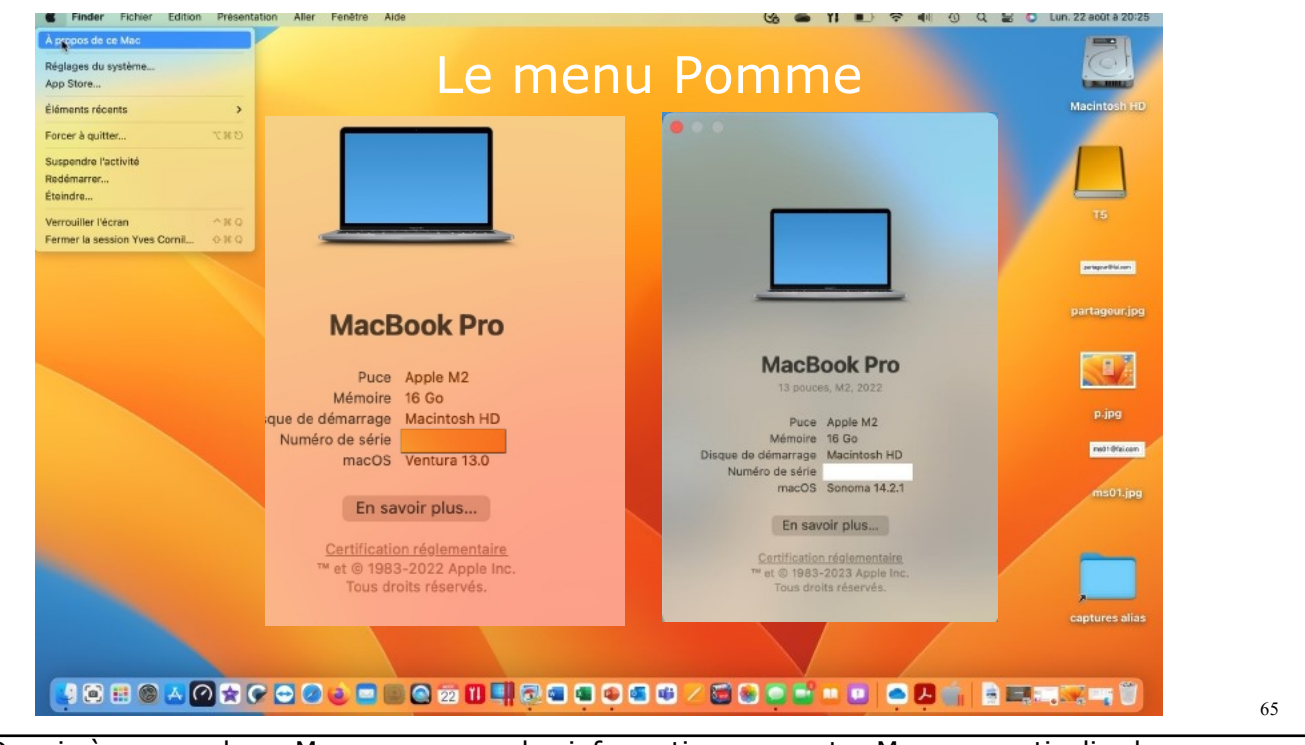

•

Depuis à propos de ce Mac vous aurez des informations sur votre Mac, en particulier la version de Mac OS X, le type de machine, taille et type de mémoire et plus d'infos…

- Vous pouvez accéder aux réglages système.
- Le menu Pomme indique aussi l'utilisateur qui a ouvert la session (pour la fermer).
- C'est à partir du menu Pomme que vous pourrez suspendre l'activité, redémarrer ou éteindre le Macintosh.

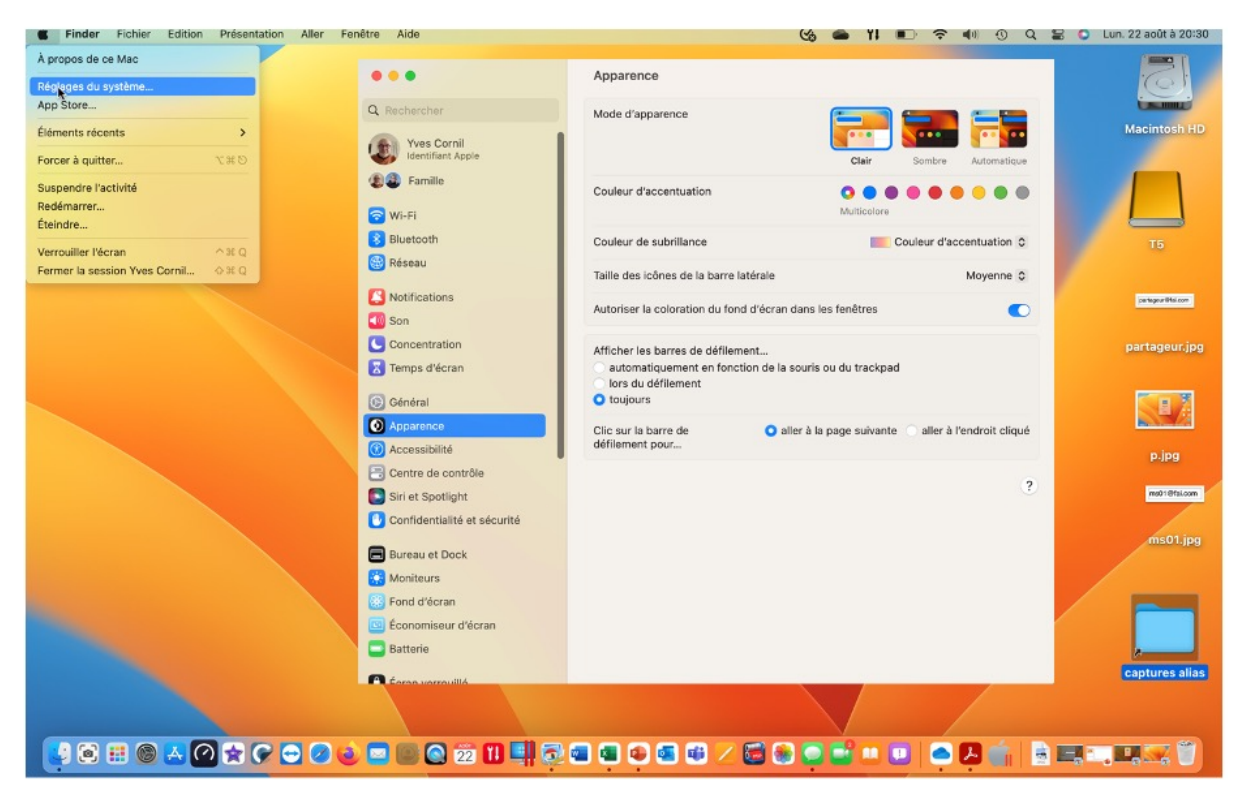

L'accès au réglages du système peut se faire depuis le menu Pomme ou depuis le Dock.

## **MENU POMME APP STORE.**

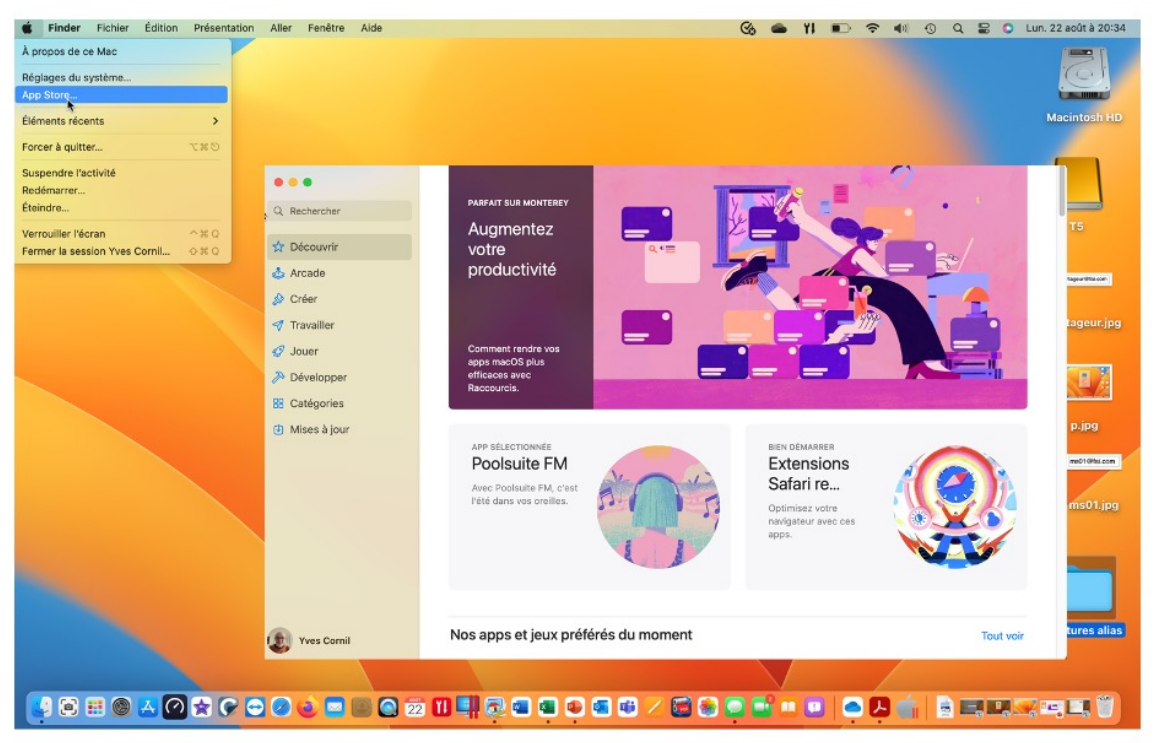

*Accès à l'App Store pour acheter, installer et mettre à jour des applications.*

| Édition<br>Présentation<br><b>E</b> Finder<br>Fichier                            | Aller<br>Fenêtre<br>Aide                                                               | <b>S</b> O Lun. 22 août à 20:38<br>$\odot$<br>$\alpha$ |  |  |  |  |  |  |
|----------------------------------------------------------------------------------|----------------------------------------------------------------------------------------|--------------------------------------------------------|--|--|--|--|--|--|
| À propos de ce Mac                                                               |                                                                                        |                                                        |  |  |  |  |  |  |
| Réglages du système                                                              |                                                                                        | $\circ$                                                |  |  |  |  |  |  |
| App Store                                                                        | <b>Applications</b>                                                                    | <b>BUILDING</b>                                        |  |  |  |  |  |  |
| Éléments récerts<br>- 3                                                          | Aperçu.app                                                                             | <b>Macintosh HD</b>                                    |  |  |  |  |  |  |
| <b>YED</b><br>Forcer à quitter                                                   | App Store.app                                                                          |                                                        |  |  |  |  |  |  |
| Suspendre l'activité                                                             | GraphicConverter 11.app                                                                |                                                        |  |  |  |  |  |  |
| Redémarrer                                                                       | Livres.app<br>Microsoft PowerPoint.app                                                 |                                                        |  |  |  |  |  |  |
| Éteindre                                                                         | <b>Microsoft Word.app</b>                                                              |                                                        |  |  |  |  |  |  |
| $-80$<br>Verrouiller l'écran                                                     | Parallels Desktop.app                                                                  | T <sub>5</sub>                                         |  |  |  |  |  |  |
| Fermer la session Yves Cornil<br>0.50                                            | Parallels Mac VM.app                                                                   |                                                        |  |  |  |  |  |  |
|                                                                                  | Q QuickTime Player.app<br>Réglages Système.app                                         | parageur@fal.com                                       |  |  |  |  |  |  |
|                                                                                  | <b>Documents</b>                                                                       |                                                        |  |  |  |  |  |  |
|                                                                                  | Capture d'écran 2022-08-22 à 20.09.17.png                                              | partageur.jpg                                          |  |  |  |  |  |  |
|                                                                                  | Capture d'écran 2022-08-22 à 20.10.05.png                                              |                                                        |  |  |  |  |  |  |
|                                                                                  | Capture d'écran 2022-08-22 à 20.17.42.png                                              |                                                        |  |  |  |  |  |  |
|                                                                                  | Capture d'écran 2022-08-22 à 20.18.23.png<br>Capture d'écran 2022-08-22 à 20.25.08.png | KU.                                                    |  |  |  |  |  |  |
|                                                                                  | Capture d'écran 2022-08-22 à 20.25.33.png                                              |                                                        |  |  |  |  |  |  |
|                                                                                  | Capture d'écran 2022-08-22 à 20.30.43.png                                              | p.jpg                                                  |  |  |  |  |  |  |
|                                                                                  | Capture d'écran 2022-08-22 à 20.31.11.png                                              | rub1@fal.com                                           |  |  |  |  |  |  |
|                                                                                  | Capture d'écran 2022-08-22 à 20.34.05.png<br>Capture d'écran 2022-08-22 à 20.34.39.png |                                                        |  |  |  |  |  |  |
|                                                                                  |                                                                                        | ms01.jpg                                               |  |  |  |  |  |  |
|                                                                                  | <b>Serveurs</b><br><b>E HD-CILAC</b>                                                   |                                                        |  |  |  |  |  |  |
|                                                                                  | $L0$ LC3T01                                                                            |                                                        |  |  |  |  |  |  |
|                                                                                  | L <sub>C3TO2</sub>                                                                     |                                                        |  |  |  |  |  |  |
|                                                                                  | $C1$ LC3T03<br>macminim1-01                                                            |                                                        |  |  |  |  |  |  |
|                                                                                  | MiniM1-Monterey                                                                        |                                                        |  |  |  |  |  |  |
|                                                                                  | $\Box$ Public                                                                          | captures alias                                         |  |  |  |  |  |  |
|                                                                                  | ST2-02-divers                                                                          |                                                        |  |  |  |  |  |  |
|                                                                                  | Effacer le menu                                                                        |                                                        |  |  |  |  |  |  |
| JOBOAOK COOJEBOWDHQOOOGG / 600 B = 0   <mark>0 8 4</mark>   <b>2 B</b> = 3 H = 1 |                                                                                        |                                                        |  |  |  |  |  |  |

*Éléments accédés récemment.*

 $34$ 

# **LE FINDER.**

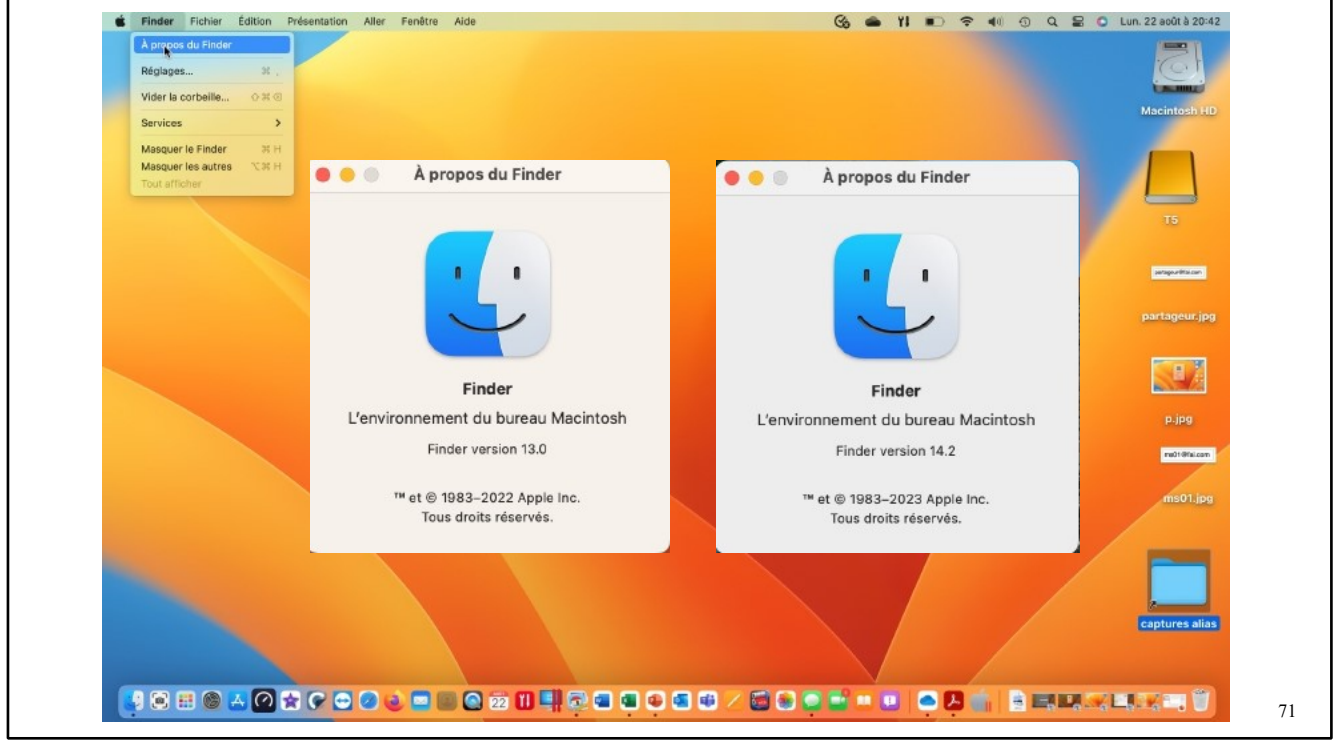

Le Finder est un programme qui permet de gérer les fichiers, les applications, les disques, les connexions réseau et les périphériques tels que des imprimantes. Le Finder est toujours actif lorsque l'ordinateur est allumé, bien qu'il puisse être en arrière-plan si vous utilisez un autre programme. 

C'est depuis le Finder que vous pourrez accéder et organiser le stockage de vos dossiers et fichiers.

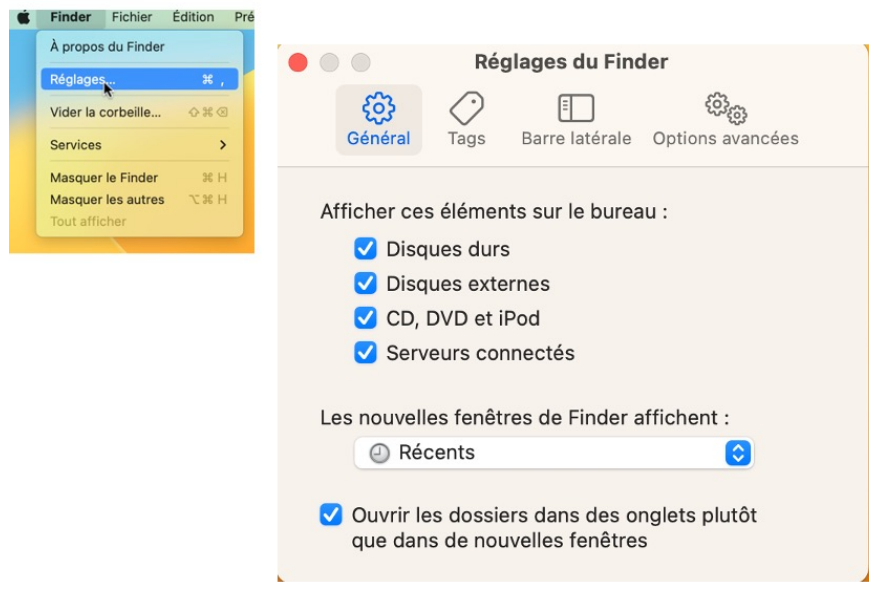

Depuis Finder > réglages vous pourrez afficher divers éléments sur le bureau, dont les disques durs, en particulier le disque système, généralement appelé Macintosh HD.

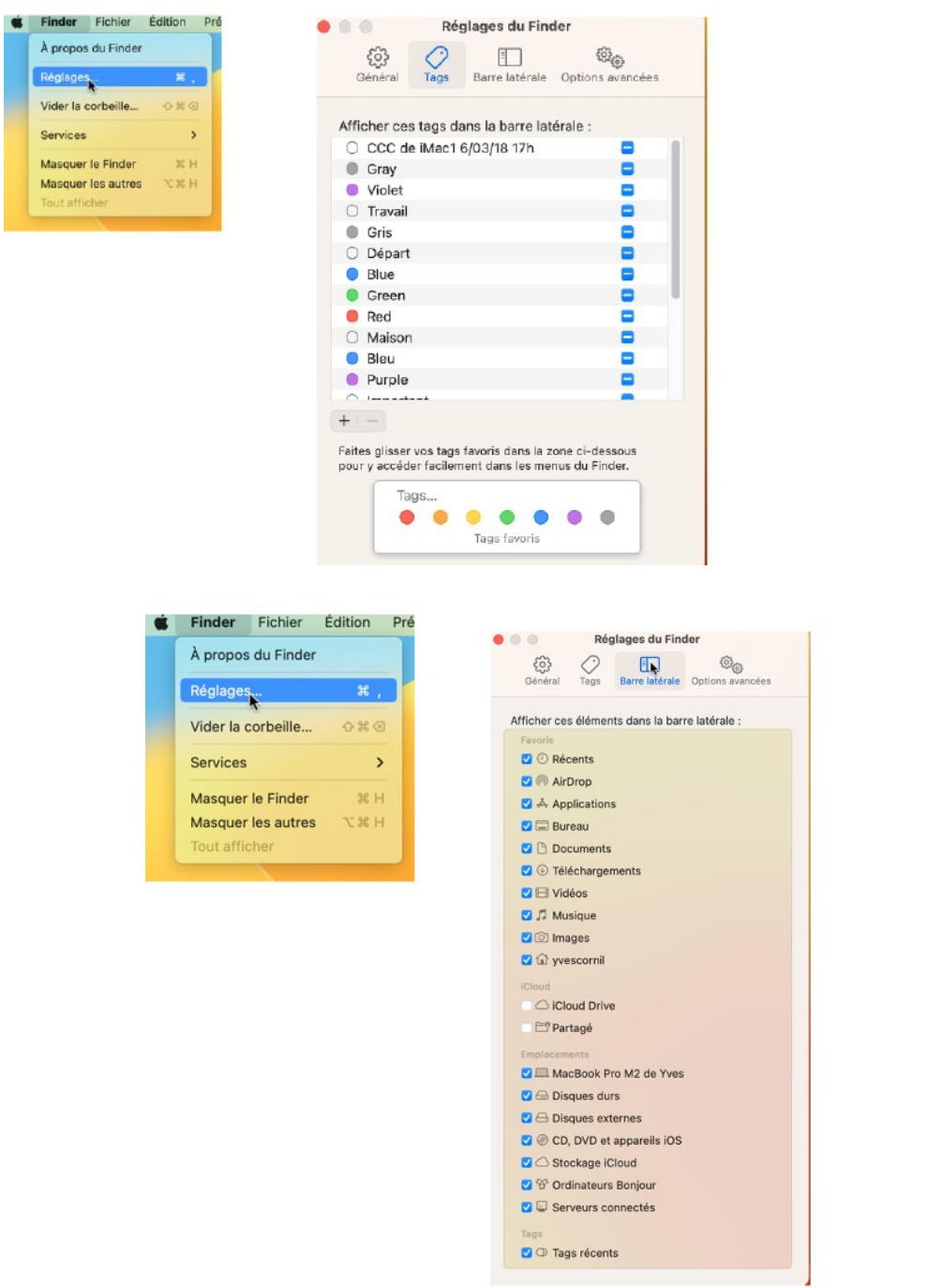

Depuis Finder > réglages vous aurez d'autres paramétrages possibles :

- Choix de tags;
- Choix de l'affichage d'éléments dans la barre latérale, dont les dossiers Applications, Bureau, Documents, iCloud Drive (si utilisé), etc.

## **LA BARRE LATÉRALE.**

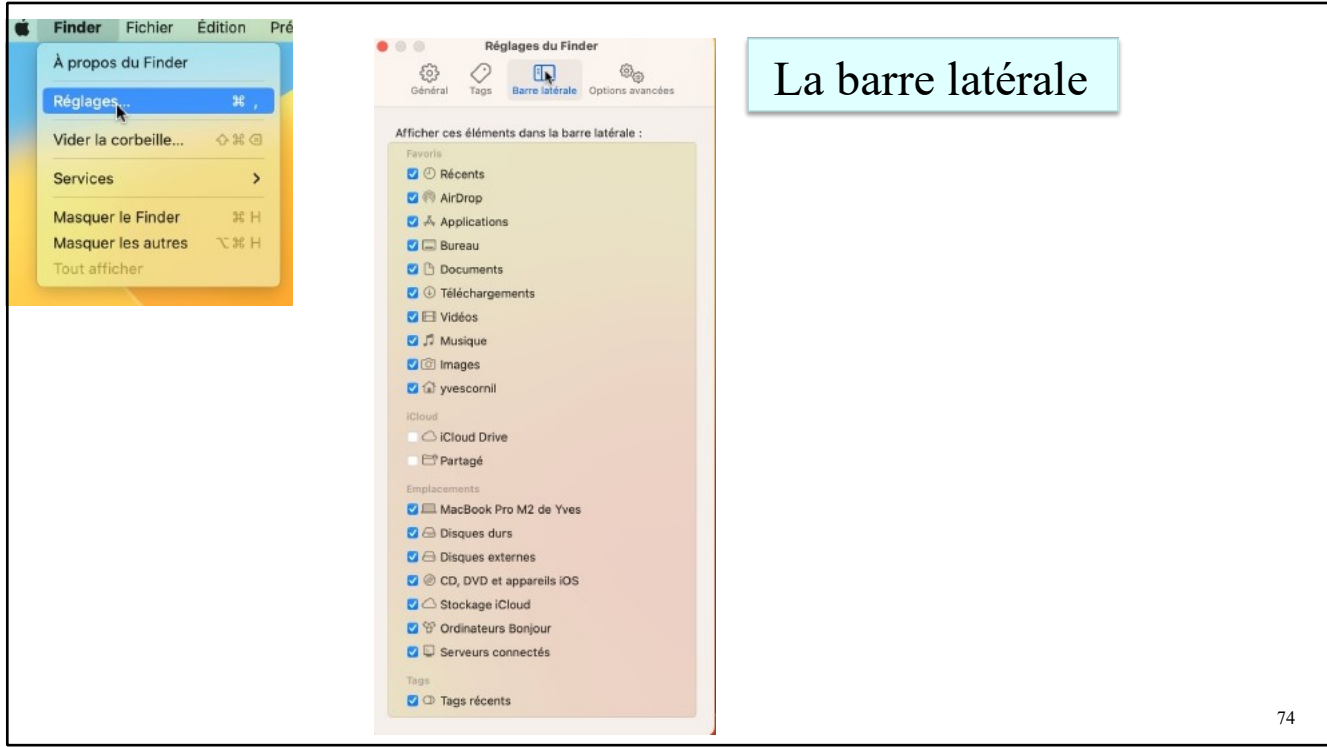

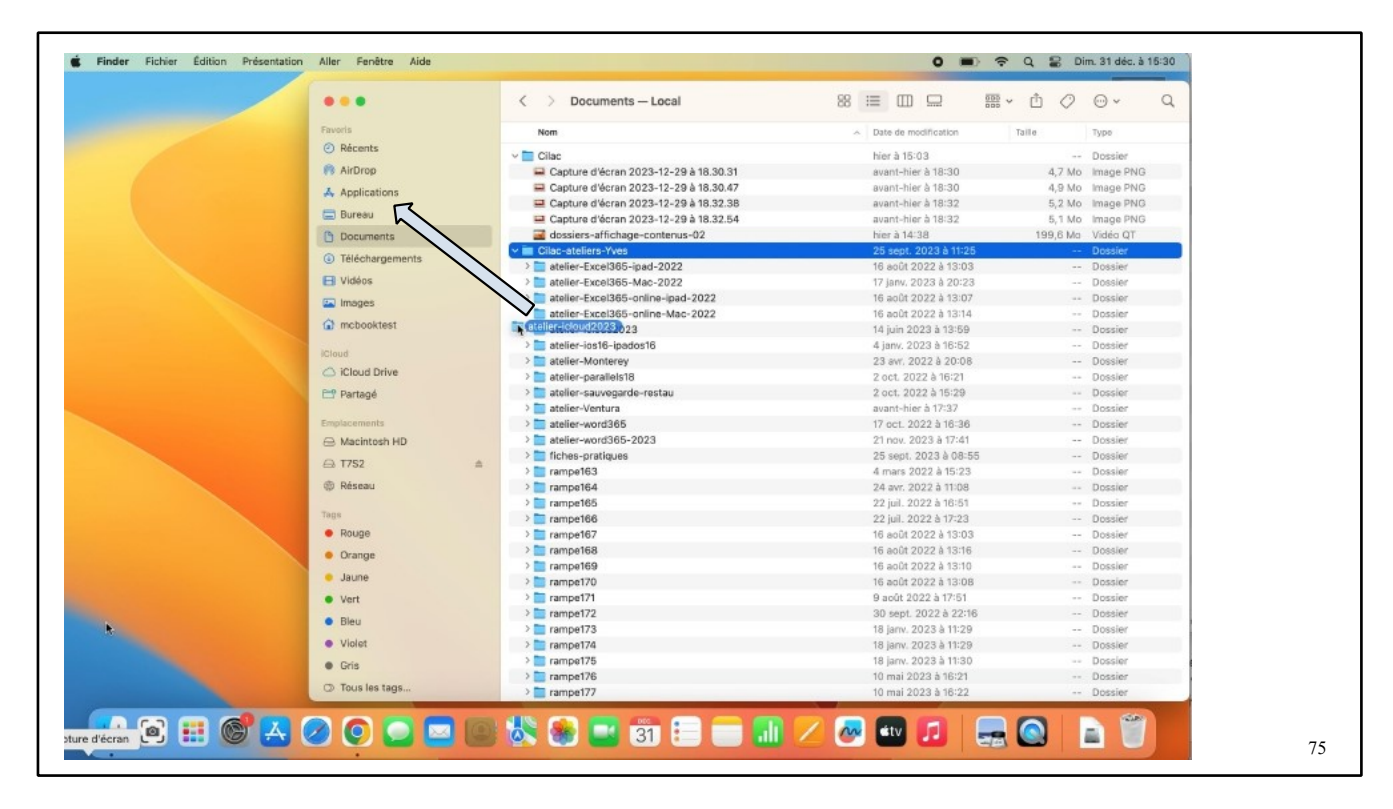

#### macOS 13 Ventura

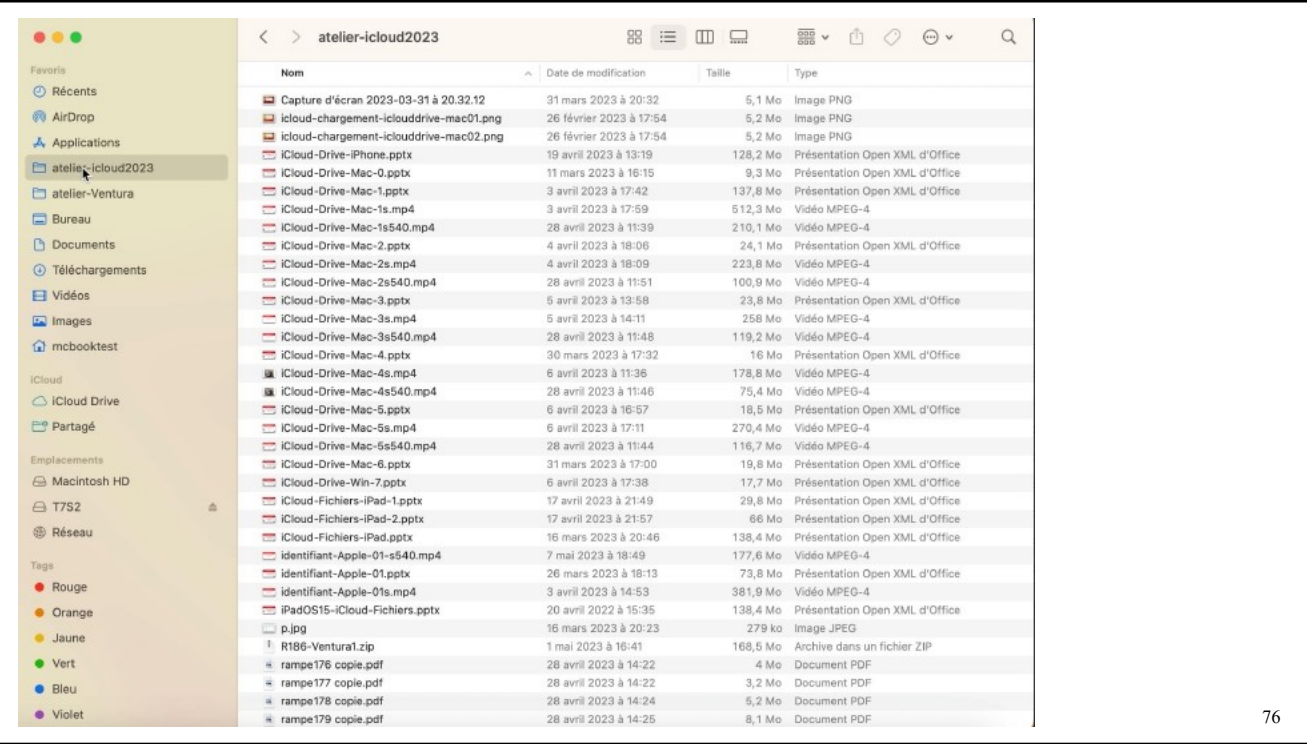

### **TOUT SUR LA BARRE LATÉRALE AVEC L'AIDE DE MICROSOFT COPILOT.**

### **RÔLE DE LA BARRE LATÉRALE.**

La barre latérale du Finder sur votre Mac vous permet de personnaliser l'affichage des éléments que vous utilisez le plus souvent.

#### **AFFICHER LA BARRE LATÉRALE.**

- Pour afficher la barre latérale, cliquez sur l'icône du Finder dans le Dock pour ouvrir une fenêtre du Finder. Ensuite, choisissez Présentation > Afficher la barre latérale dans la barre des menus.
- Vous pouvez également masquer la barre latérale en choisissant Présentation > Masquer la barre latérale dans la barre des menus.

#### **REDIMENSIONNER LA BARRE LATÉRALE.**

• Pour redimensionner la barre latérale, faites glisser le côté droit de la barre de séparation vers la droite ou vers la gauche.

#### **AJOUTER UN ÉLÉMENT À LA BARRE LATÉRALE.**

- Pour ajouter un dossier ou un disque à la barre latérale, faites glisser l'élément vers la section Favoris.
- En ajoutant un élément à la barre latérale du Finder, vous créez uniquement un raccourci vers ce lien. L'élément demeure à son emplacement d'origine.
- Pour ajouter un fichier à la barre latérale, appuyez sur la touche Commande et maintenezla enfoncée, puis faites glisser le fichier vers la section Favoris.
- Pour ajouter une app à la barre latérale, appuyez sur la touche Commande et maintenezla enfoncée, puis faites glisser l'icône de l'app vers la section Favoris.

#### **MODIFIER LES ÉLÉMENTS DE LA BARRE LATÉRALE.**

- Pour modifier les éléments de la barre latérale, choisissez Finder > Réglages, cliquez sur « Barre latérale », puis sélectionnez ou désélectionnez des éléments.
- Pour réorganiser les éléments de la barre latérale, faites glisser un élément vers un nouvel emplacement.
- Pour afficher ou masquer tous les éléments d'une section de la barre latérale, placez le pointeur sur le titre de la section jusqu'à ce que le bouton Masquer ou Afficher apparaisse, puis cliquez dessus.
- Pour supprimer un élément, faites glisser l'icône de l'élément en dehors de la barre latérale jusqu'à ce que le symbole de suppression apparaisse. Le lien vers l'élément dans la barre latérale disparaît, mais l'élément reste à son emplacement d'origine sur votre Mac

### **SI LA SECTION FAVORIS NE S'AFFICHE PAS.**

• Si la section Favoris ne s'affiche pas, choisissez Finder > Réglages, cliquez sur « Barre latérale », puis sélectionnez au moins un élément dans la section Favoris.

### **AFFICHER LES EXTENSIONS DE FICHIERS.**

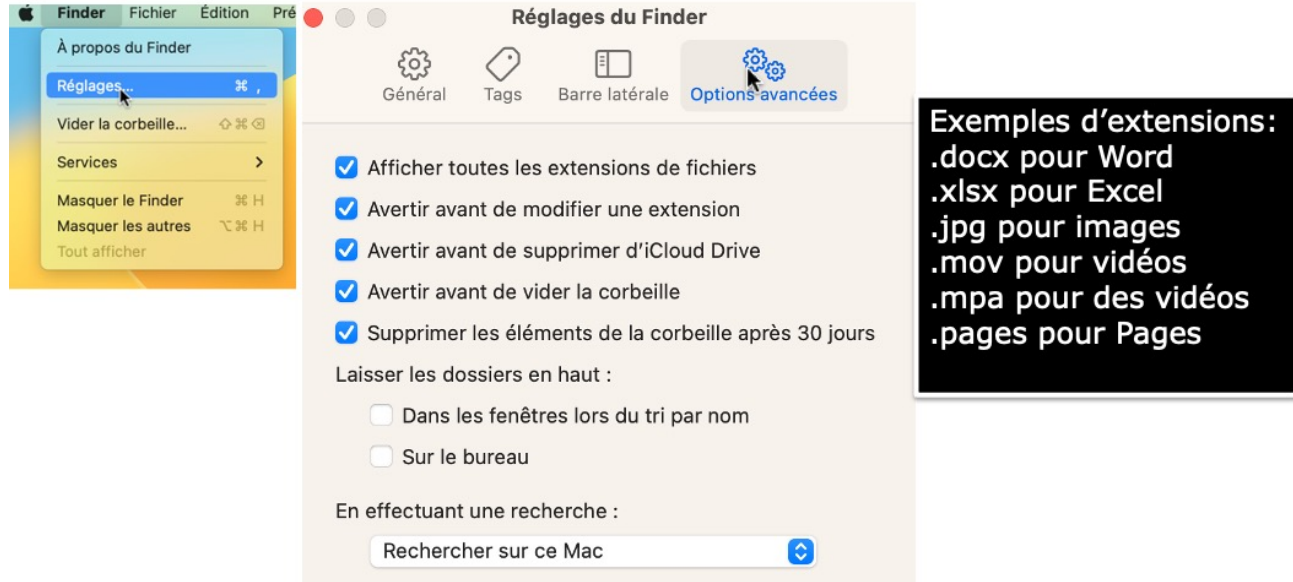

Vous avez aussi des options avancées, dont l'affichage des extensions de fichiers, des avertissements relatifs à des modifications, au vidage de la corbeille, etc.

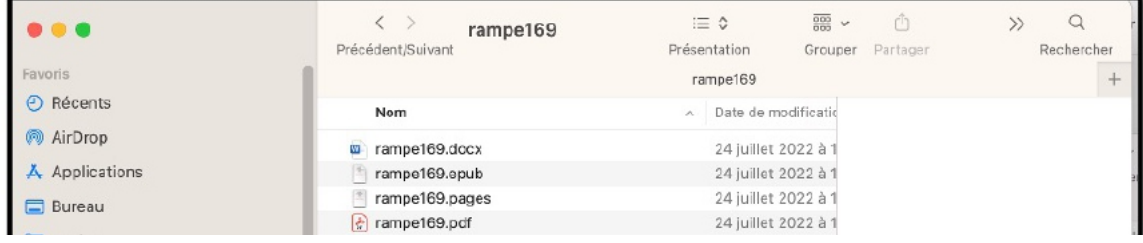

### **VIDEZ LA CORBEILLE DE TEMPS EN TEMPS.**

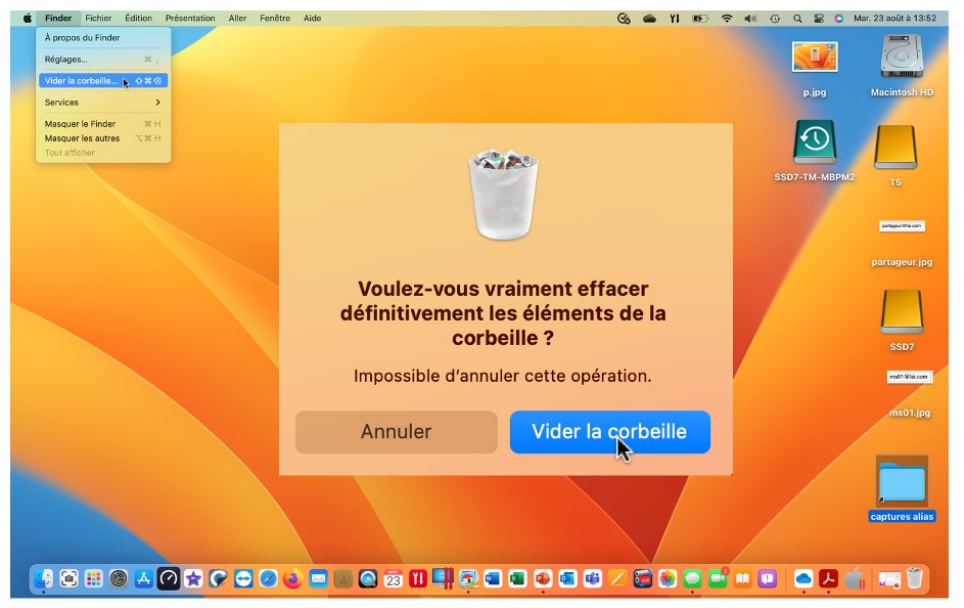

Quand vous supprimez des fichiers ou dossiers, ils sont mis dans la corbeille et ils utilisent encore de l'espace disque sur votre disque système, disques externes ou clefs (selon l'endroit où ils ont été supprimés.

# **MENU FICHIERS.**

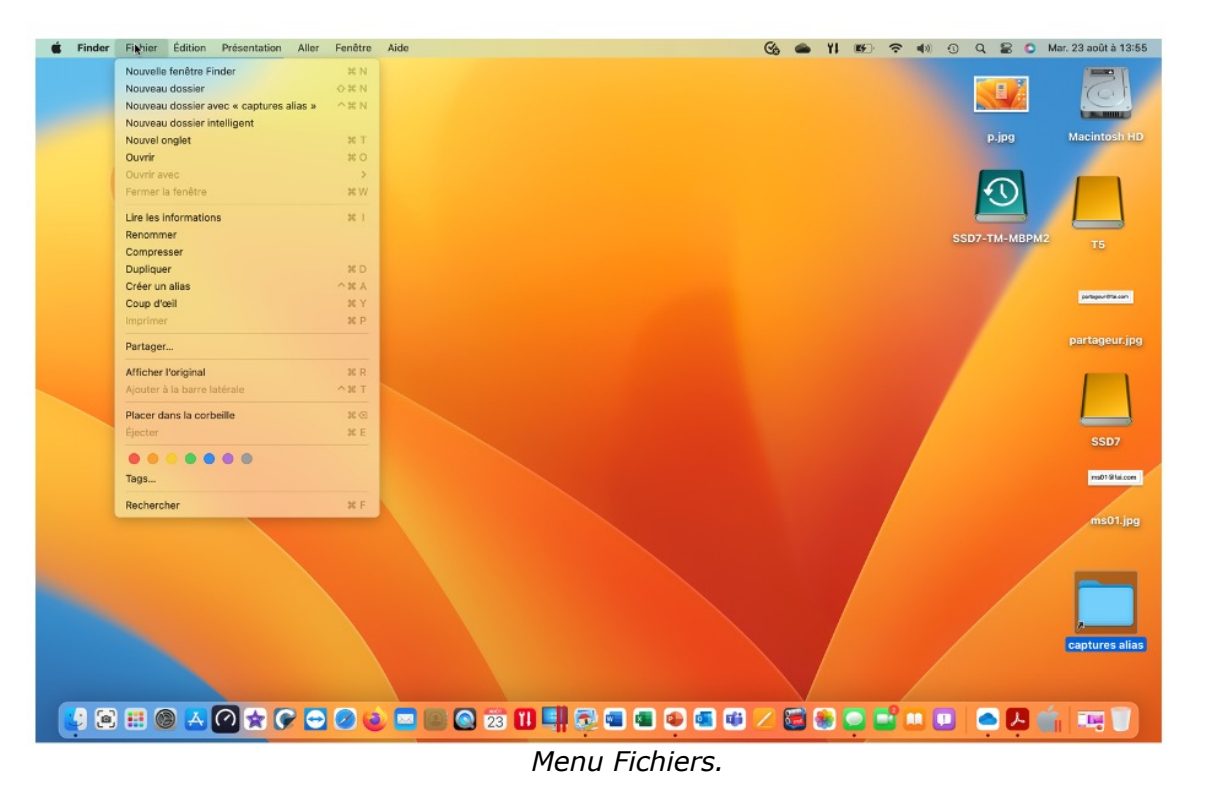

45

Le menu fichier du Finder permet :

- D'ouvrir une nouvelle fenêtre du Finder
- Créer un dossier
- Graver un dossier
- Ouvrir
- Imprimer
- Lire les informations
- Compresser un dossier
- Dupliquer
- Créer un alias
- Ajouter à la barre latérale
- Supprimer un élément
- Rechercher
- Attribuer un tag.

Ici sur le bureau il y a plusieurs disques ou partitions de disques :

- Disque T5 ;
- Disque SSD7 ;
- Disque de sauvegarde Time Machine.

# **MENU ÉDITION.**

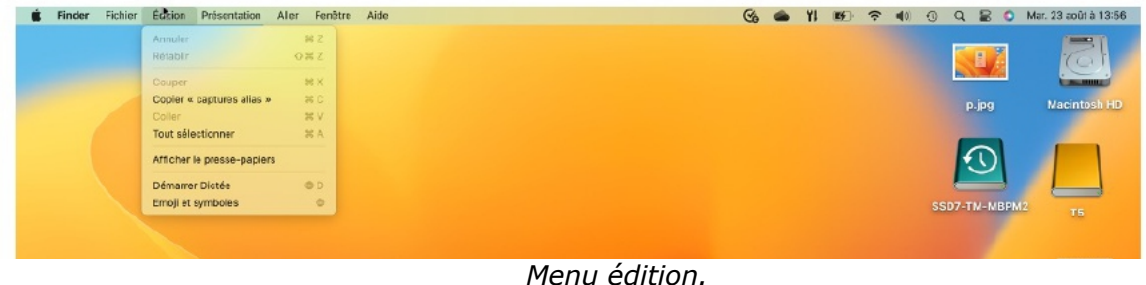

# **MENU PRÉSENTATION.**

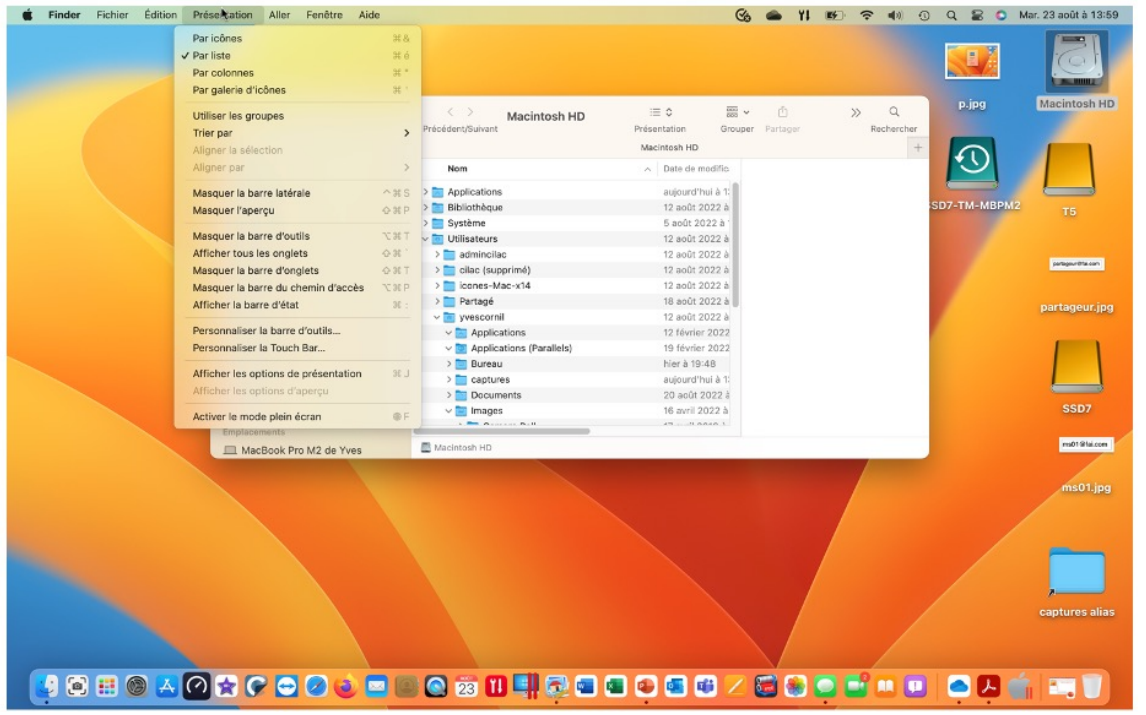

Depuis le menu présentation vous pouvez organiser l'affichage de vos dossiers et fichiers :

- Par liste ou par icônes ;
- Critères de tris ;
- Utilisation, ou par des groupes ;
- Masquer certains éléments, etc.

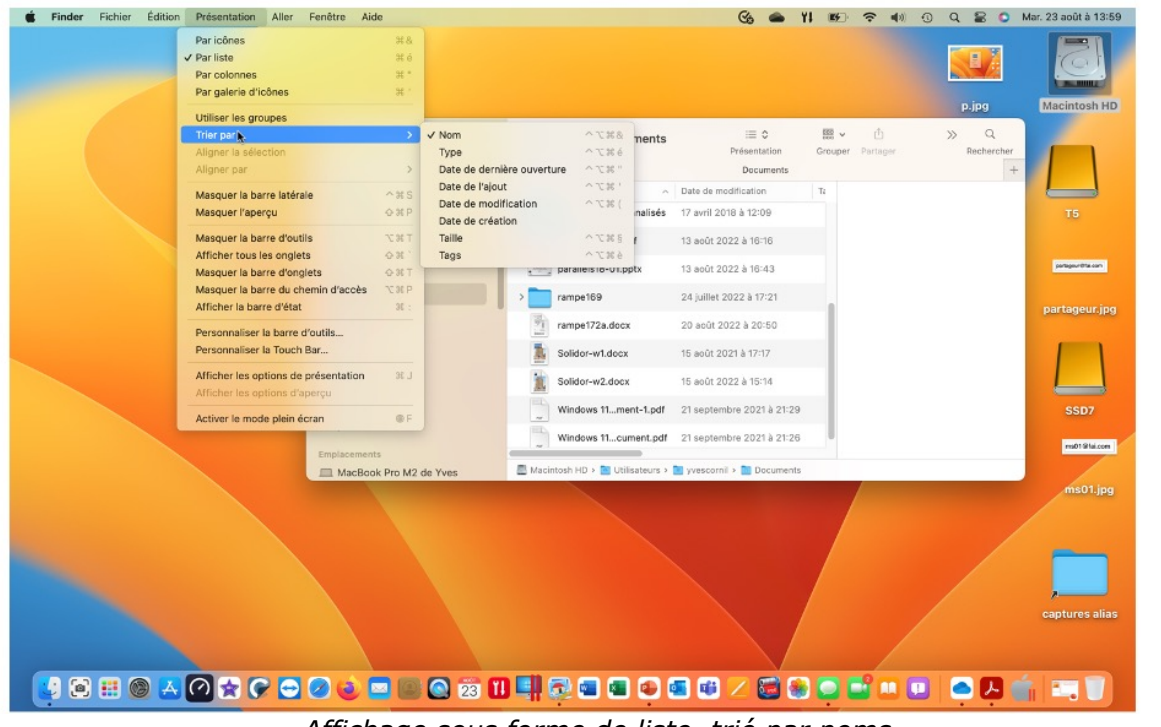

*Affichage sous forme de liste, trié par noms.*

47

48

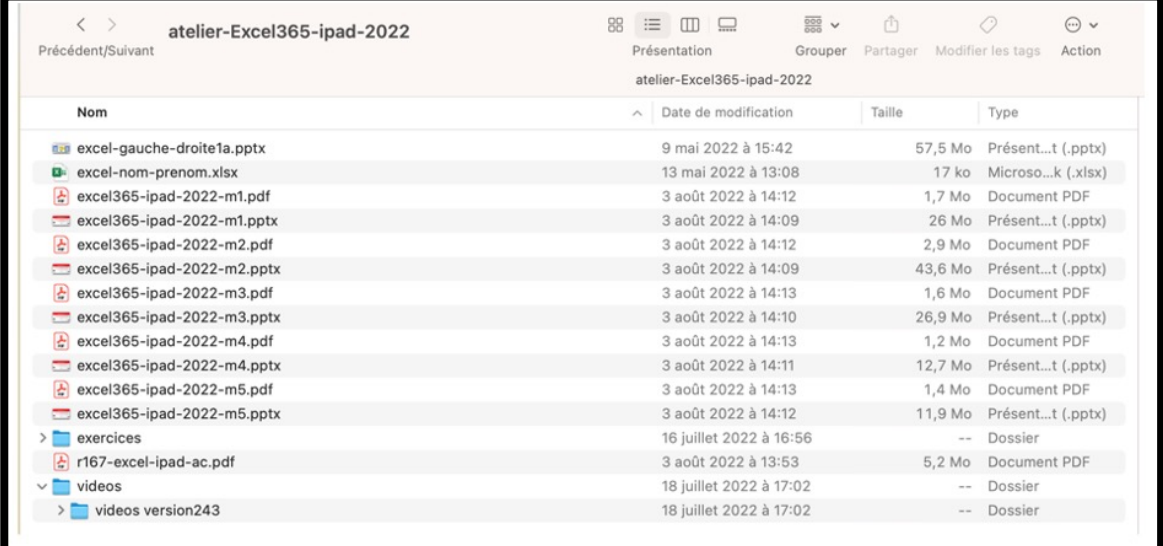

Vous pouvez organiser l'affichage des dossiers et fichiers depuis le menu présentation, mais aussi depuis les outils qui s'affichent en haut.

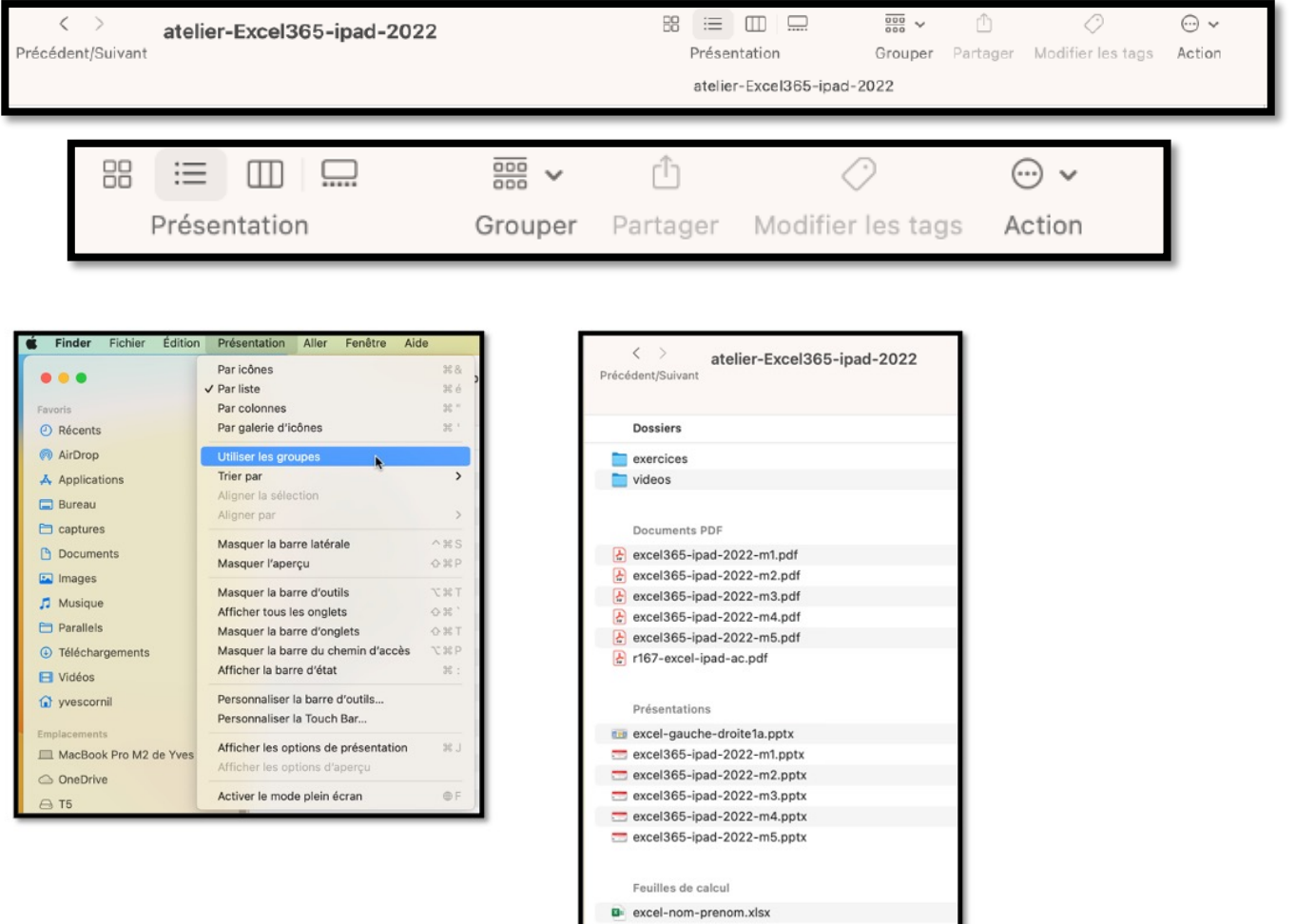

Ø Plus de détails dans le chapitre Gestion des dossiers.

# **LE MENU ALLER.**

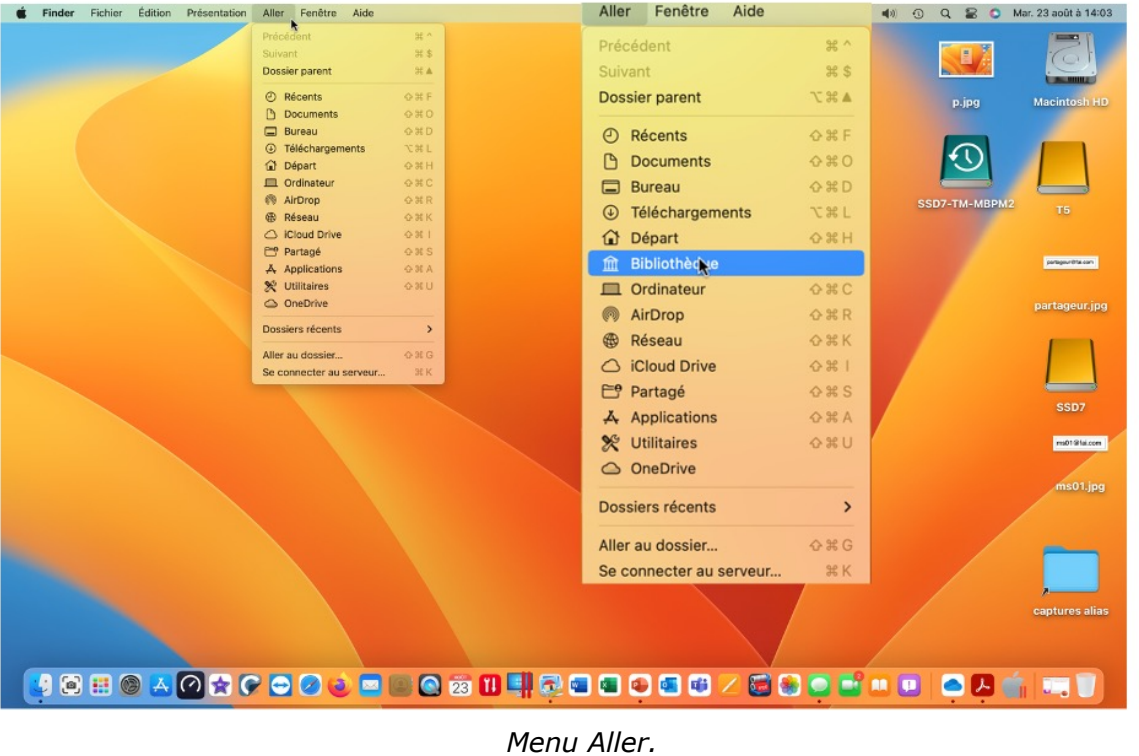

Le menu **Aller** permet d'accéder rapidement à certains éléments.

Ø Notez que pour afficher la Bibliothèque il faudra appuyer, en même temps, sur Aller et sur la touche alt (option) du clavier du Mac.

### **MENU ALLER > ORDINATEUR.**

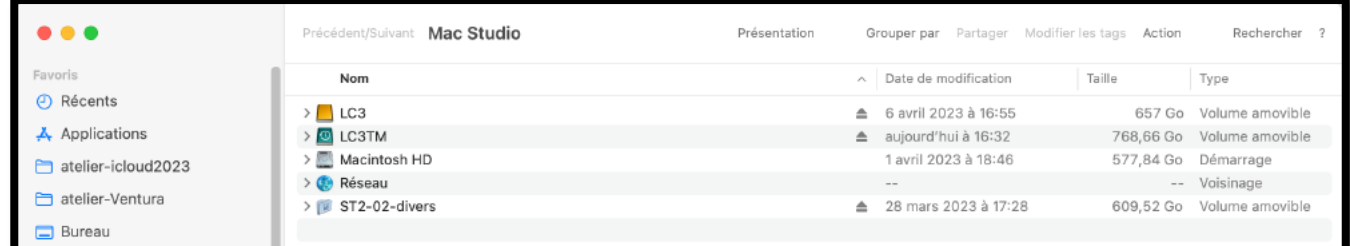

En cliquant sur le menu **aller > ordinateur** vous avez accès à la fenêtre ordinateur.

• La fenêtre ordinateur visualise les différents périphériques tels que le (ou les) disque dur, lecteur de dvd, graveur, supports amovibles (s'ils sont connectés).

# **MENU FENÊTRE.**

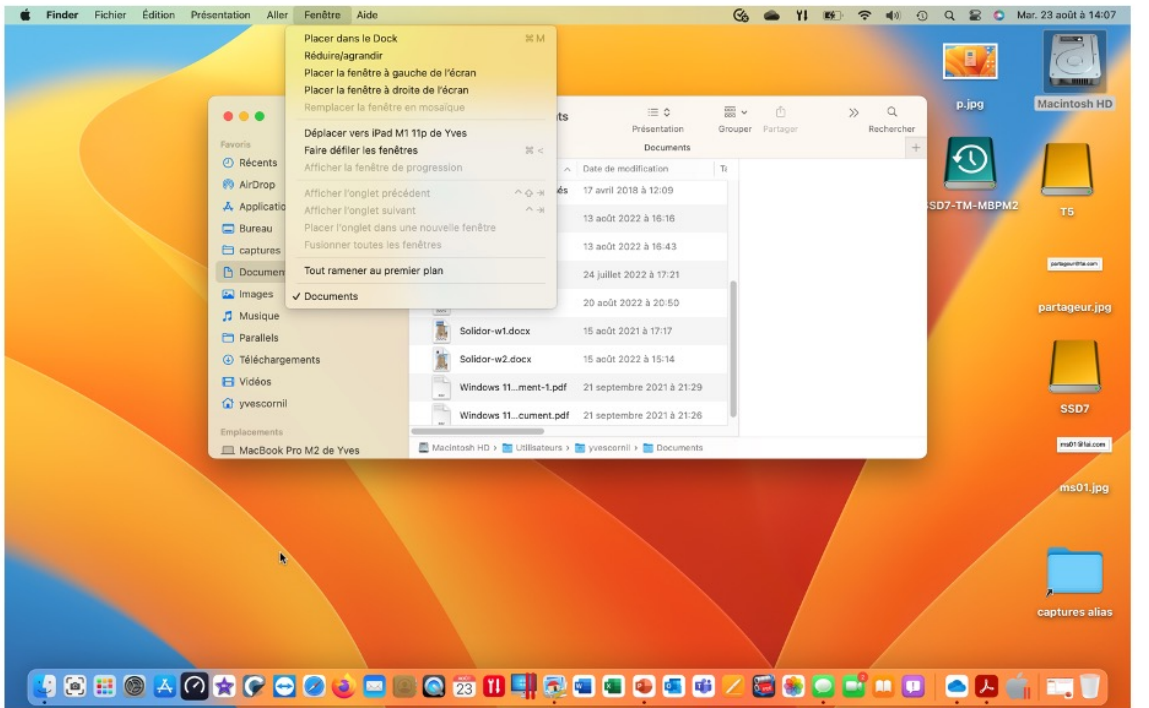

*Menu Fenêtre.*

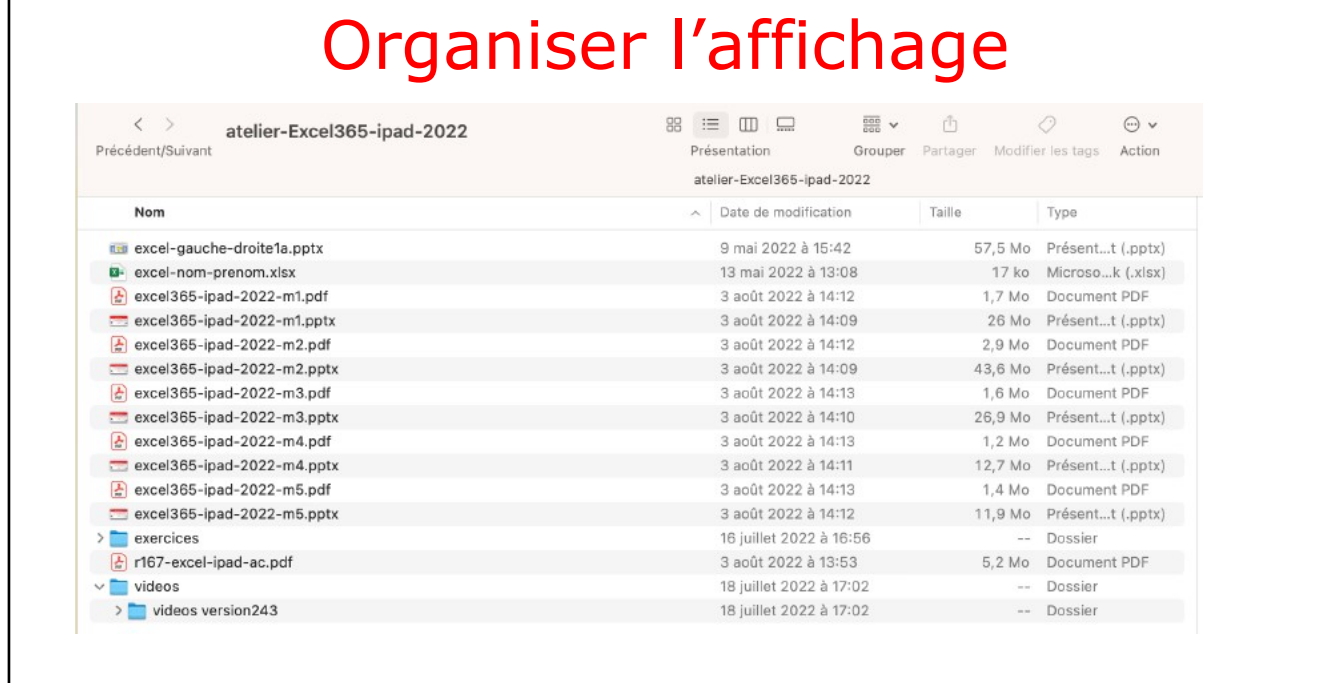

91

50

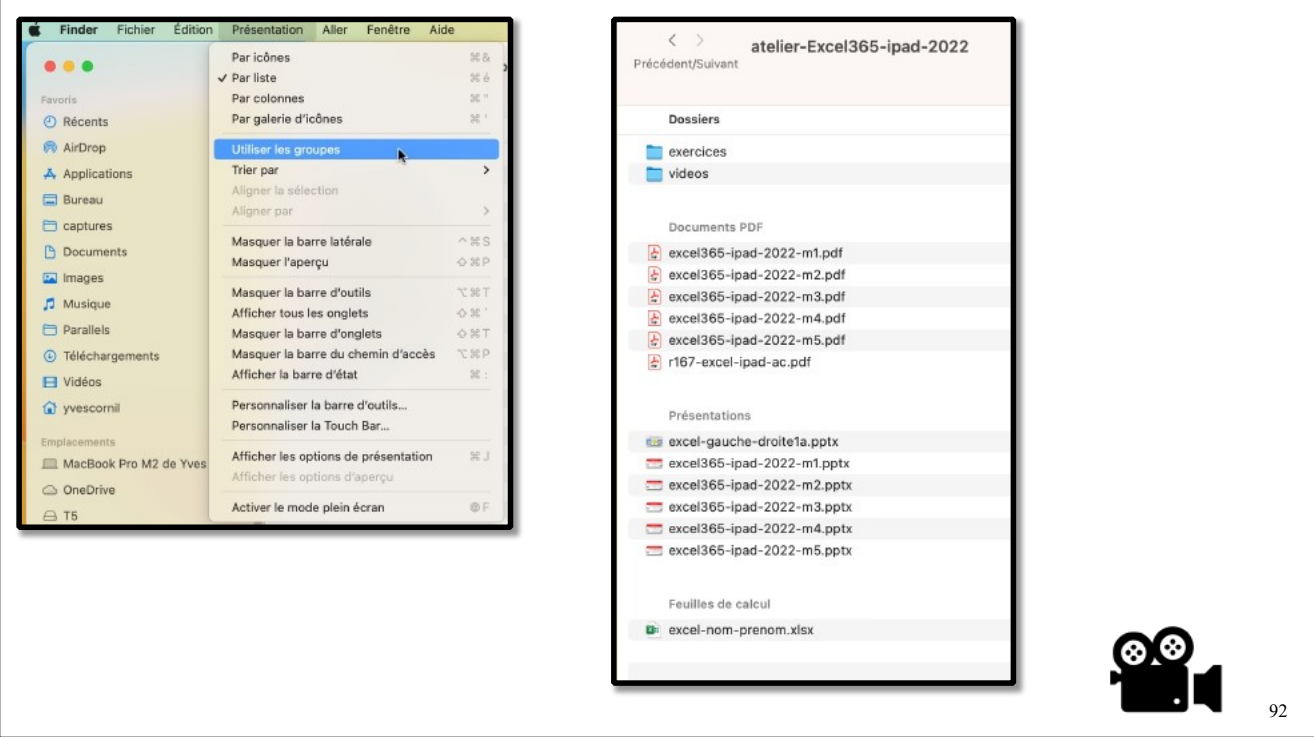

## **SPOTLIGHT.**

Spotlight est une fonction de recherche sur macOS qui vous permet de trouver rapidement des applications, des documents, des e-mails et d'autres fichiers sur votre ordinateur. Vous pouvez également utiliser Spotlight pour effectuer des recherches en ligne, rechercher dans l'App Store et obtenir des informations telles que les actualités, les scores sportifs, la météo et les cours des actions 123. Pour accéder à Spotlight, vous pouvez cliquer sur l'icône Spotlight dans la barre des menus ou utiliser le raccourci clavier Commande + Barre d'espace

# **LE CENTRE DE CONTRÔLE.**

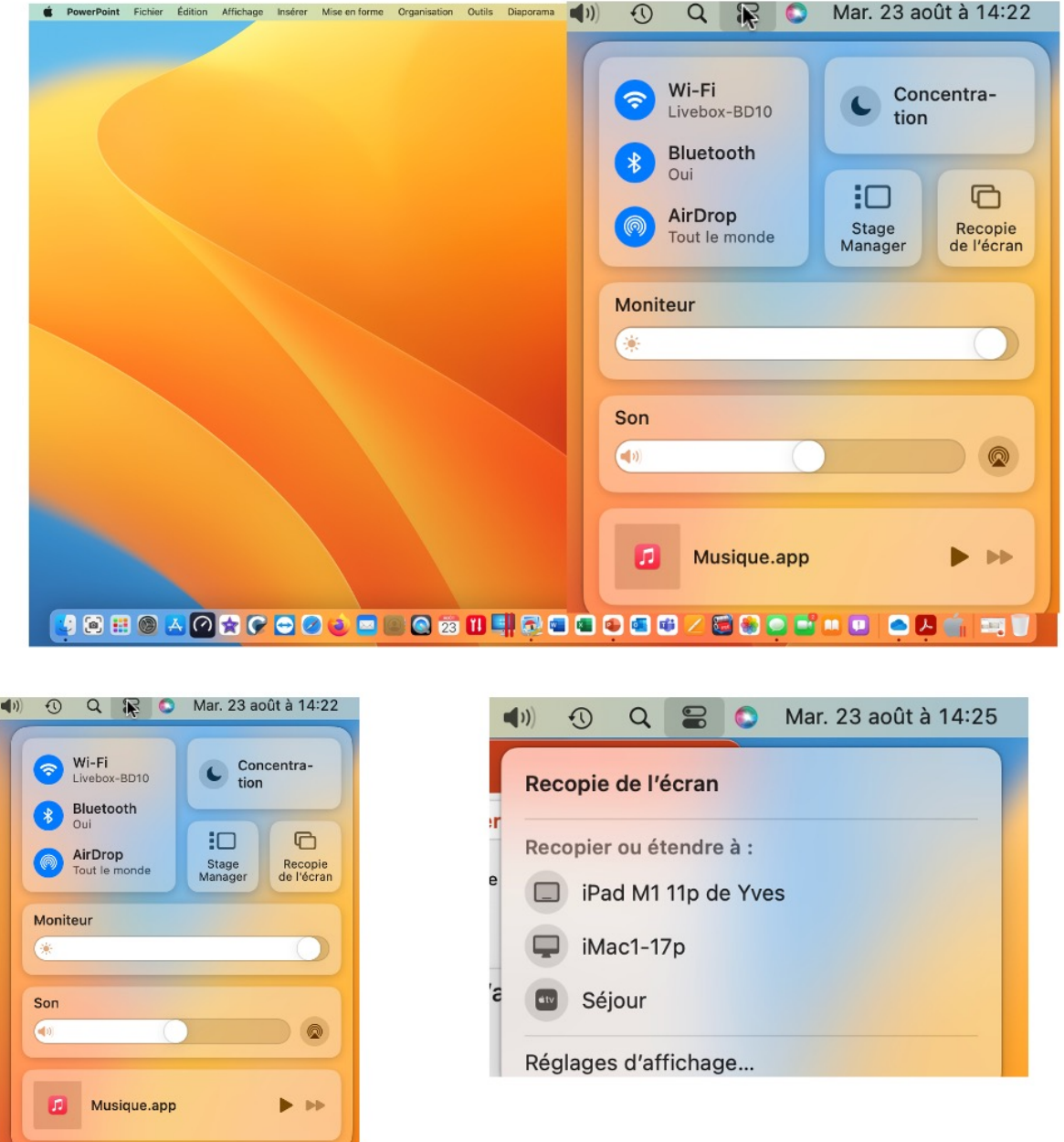

Le Centre de contrôle contient différents outils de réglages dont :

- Le Wi-Fi ;
- Le Bluetooth ;
- AirDrop ;
- Luminosité du moniteur (écran interne ou externe) ;
- Le niveau du son ;
- Éventuellement la musique ou une autre application ;
- Stage Manager ;
- Recopie de l'écran sur un élément externe (autre Mac, Apple TV, iPad).

# **LA GESTION DES DOSSIERS.**

## **RAPPELS.**

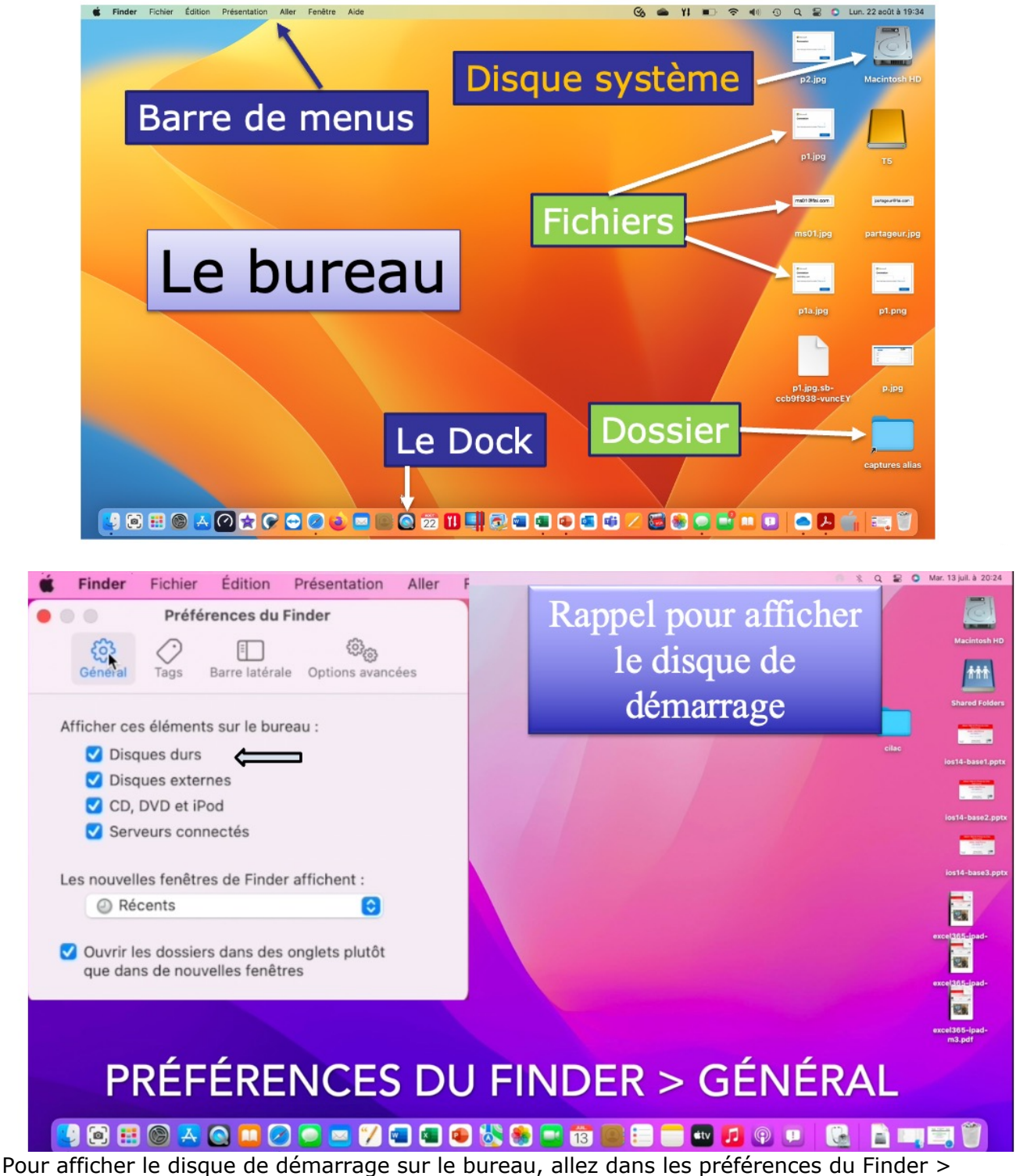

Général > Disques durs.

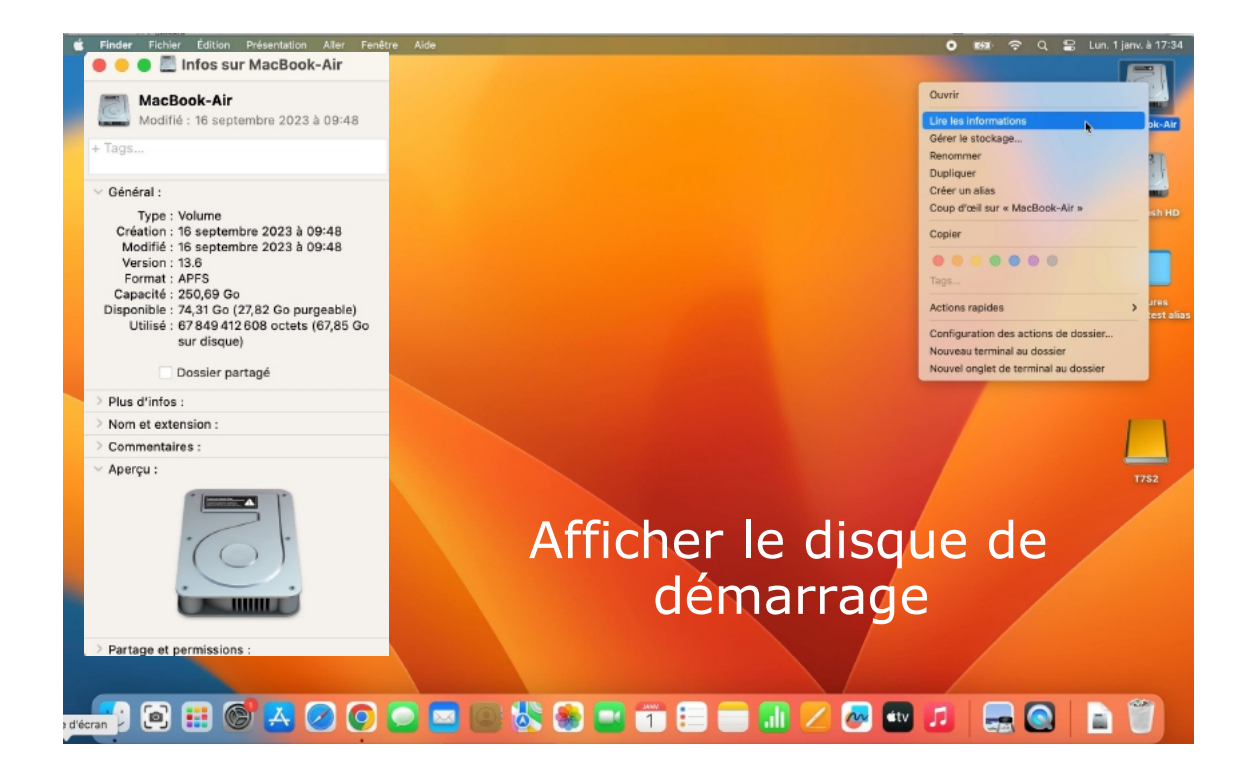

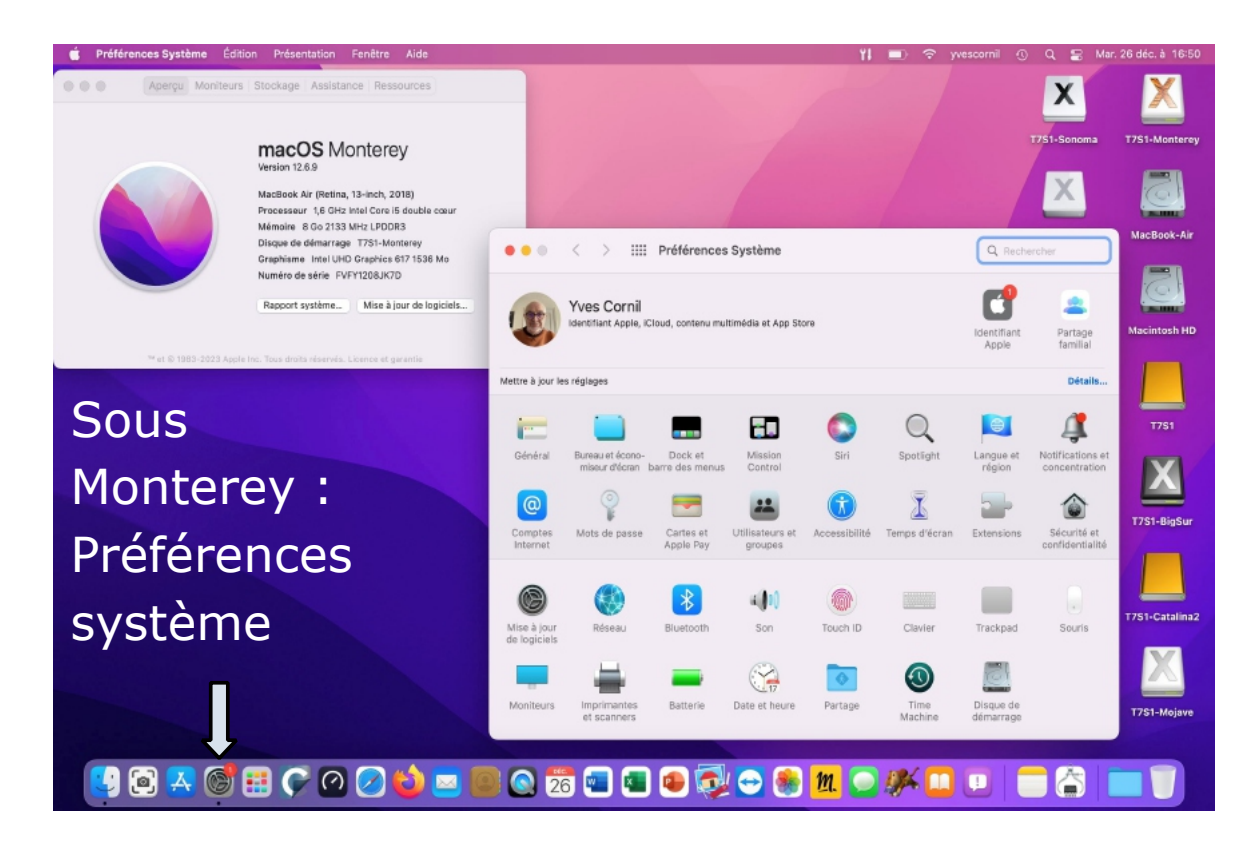

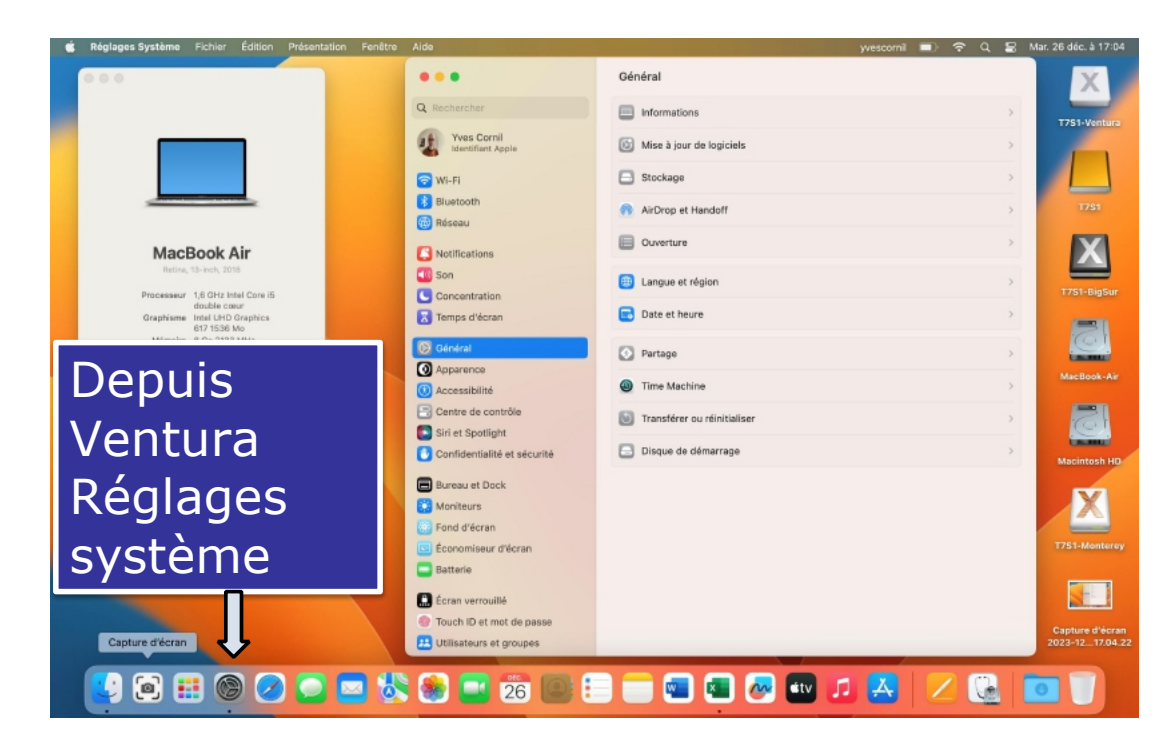

## **INFORMATIONS SUR LE DISQUE DE DÉMARRAGE.**

Le disque de démarrage (ou disque système) est le disque (ou la partition d'un disque) qui contient le système d'exploitation.

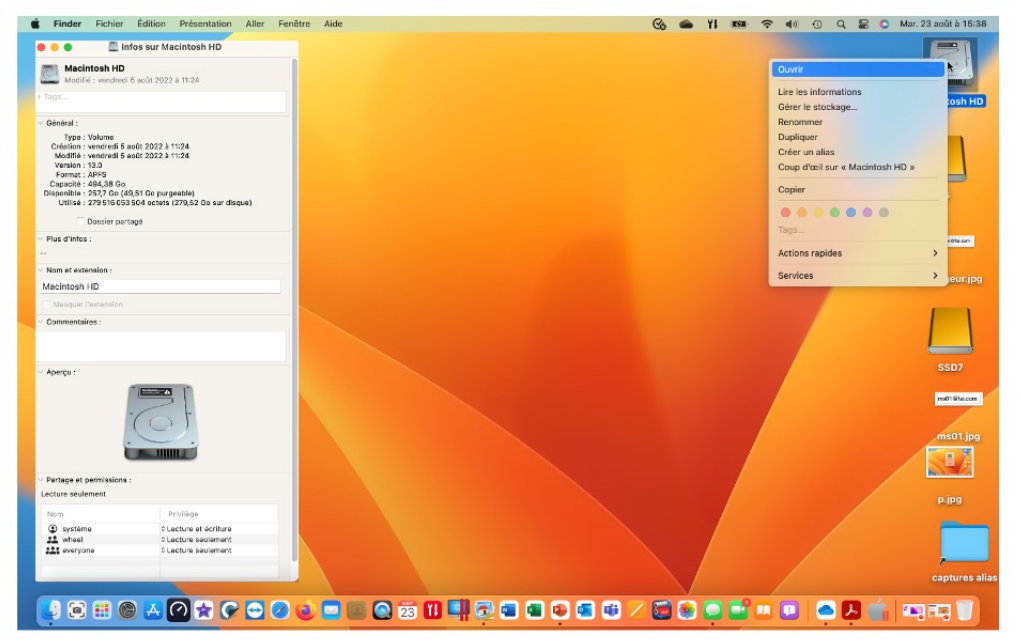

Pour avoir des informations sur le disque de démarrage :

• Sélectionnez le disque de démarrage, généralement appelé Macintosh HD, puis un clic droit

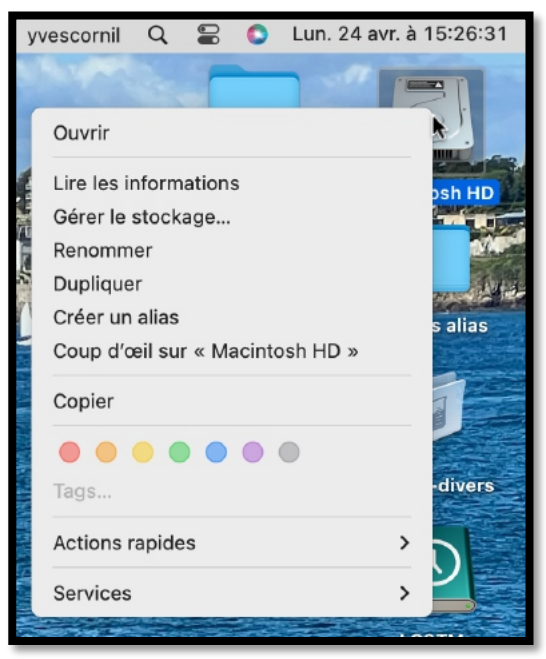

• Sélectionnez le disque système, puis cmd i :

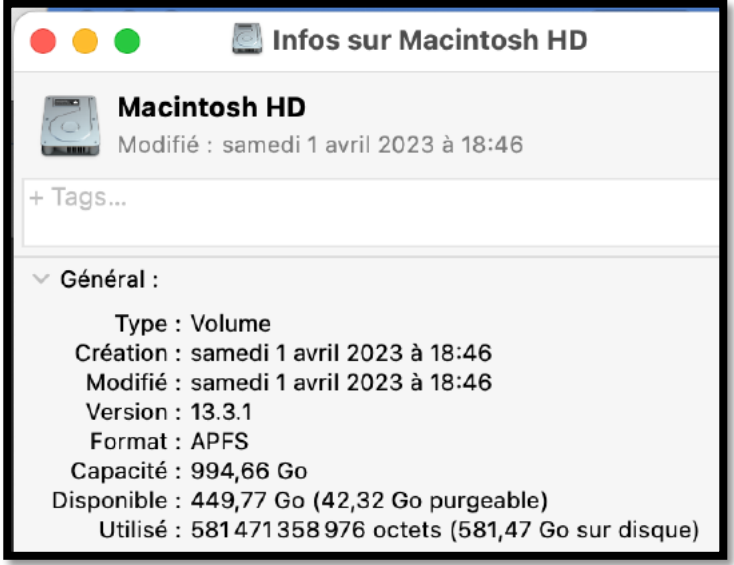

## **GÉRER LE STOCKAGE.**

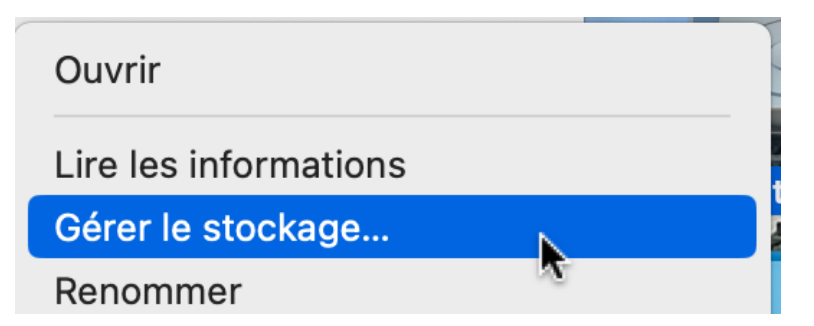

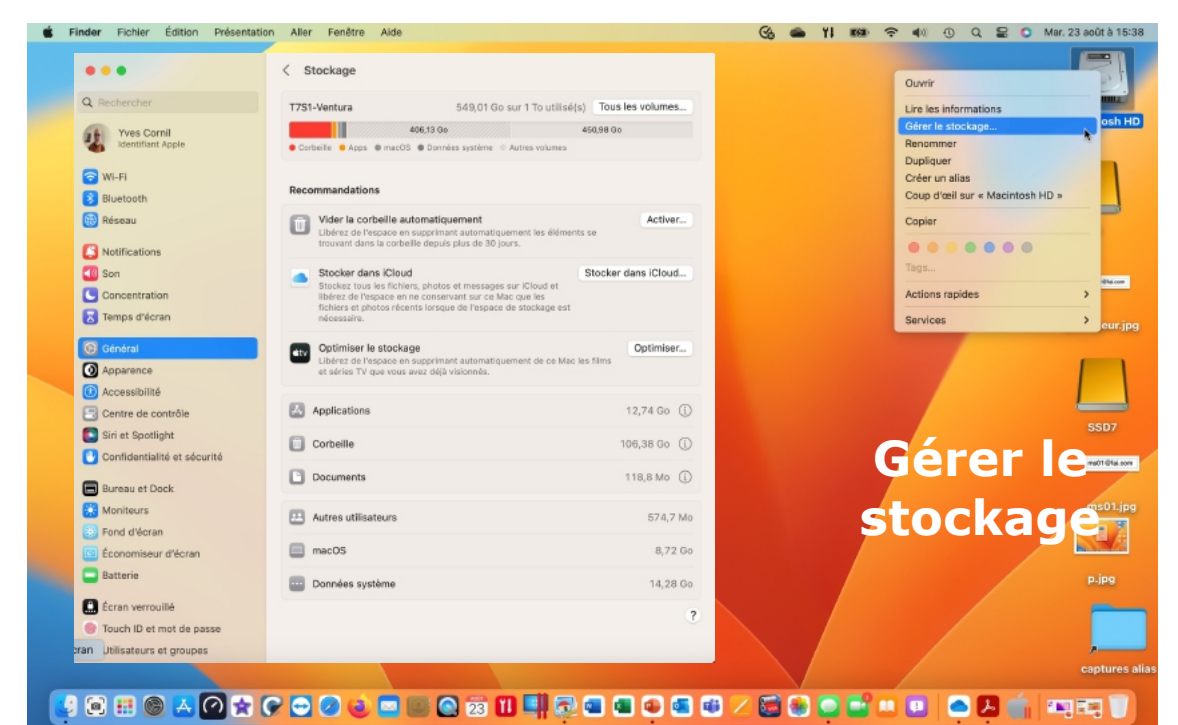

Depuis le disque de démarrage > Gérer le stockage vous obtiendrez des informations sur le stockage de votre disque de démarrage.

### **INFORMATIONS SUR LES APPLICATIONS.**

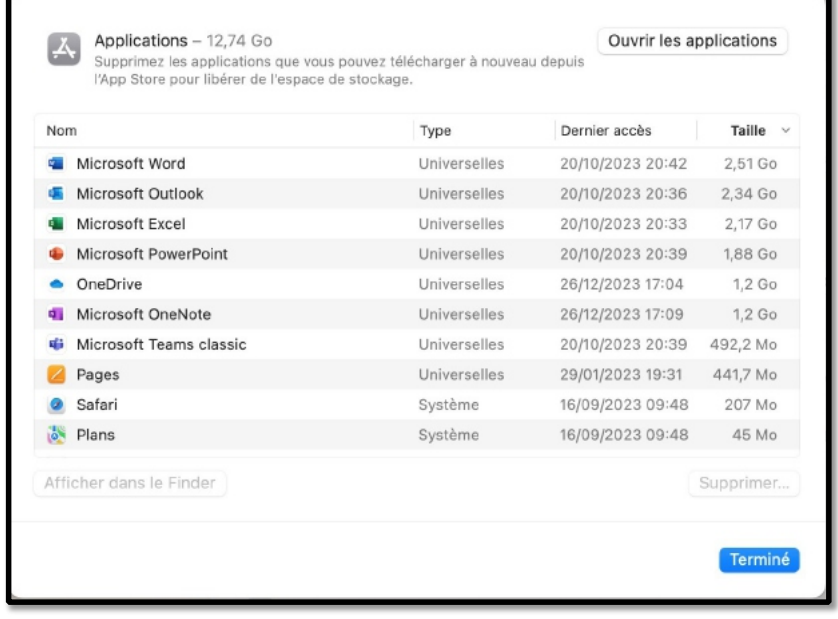

*En cliquant sur i vous aurez des informations sur les applications installées sur le Mac.*

Les applications universelles s'exécutent aussi bien sur les Macs Intel que sur les Mac Apple Silicon (M1, M2).

Vous pouvez trier les applications par nom, type, dernier accès ou taille.

### **CLASSEMENT DES APPLICATIONS PAR TYPE.**

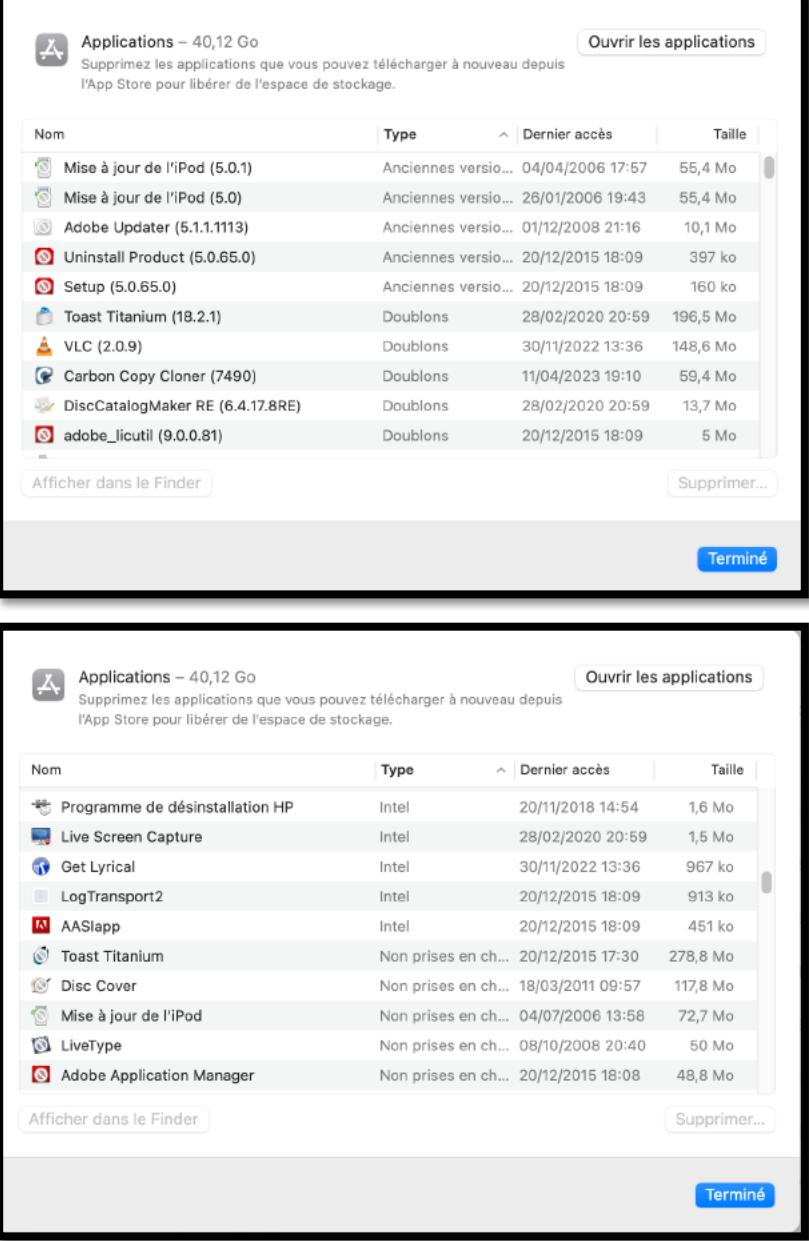

## **INFORMATIONS SUR TOUS LES VOLUMES.**

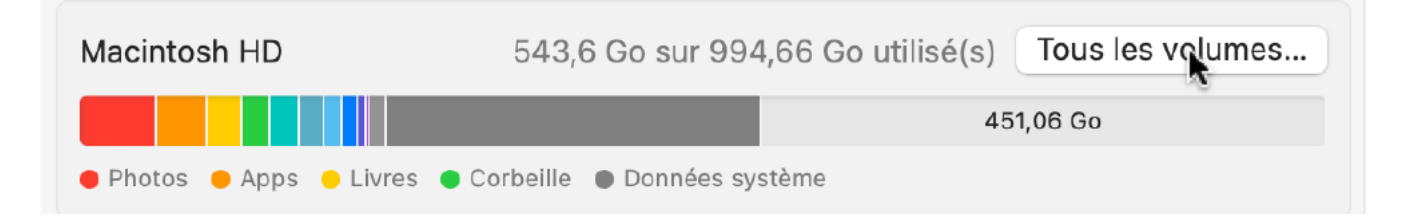

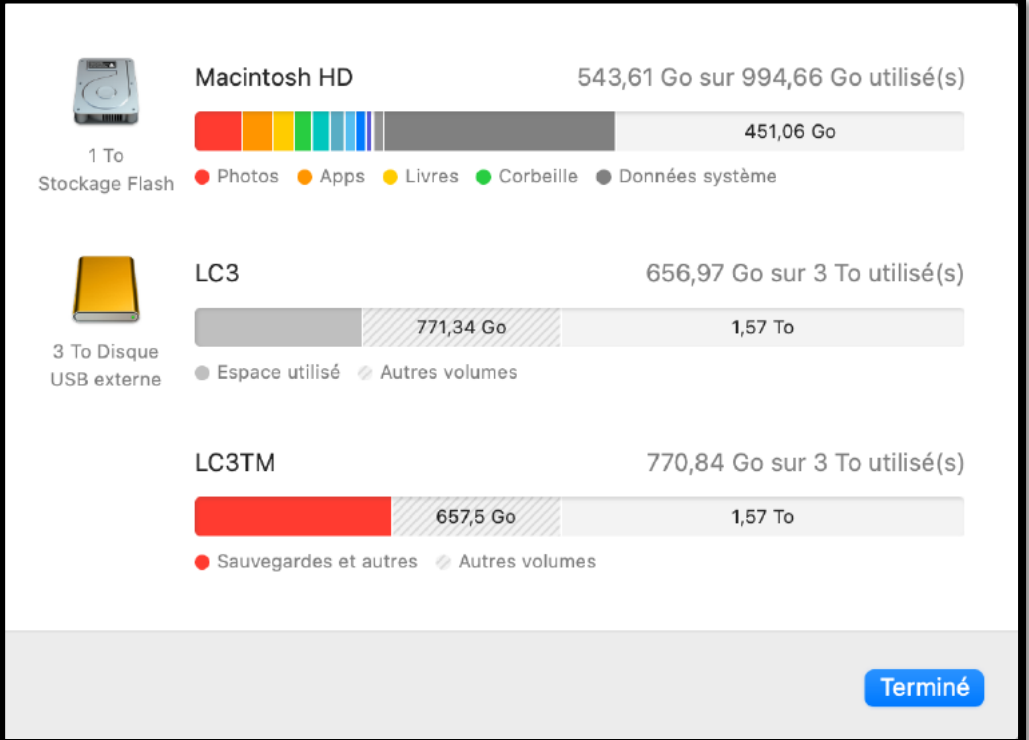

En cliquant sur Tous les volumes vous aurez des informations sur les autres supports actifs.

## **LES DOSSIERS STANDARDS DE MACOS.**

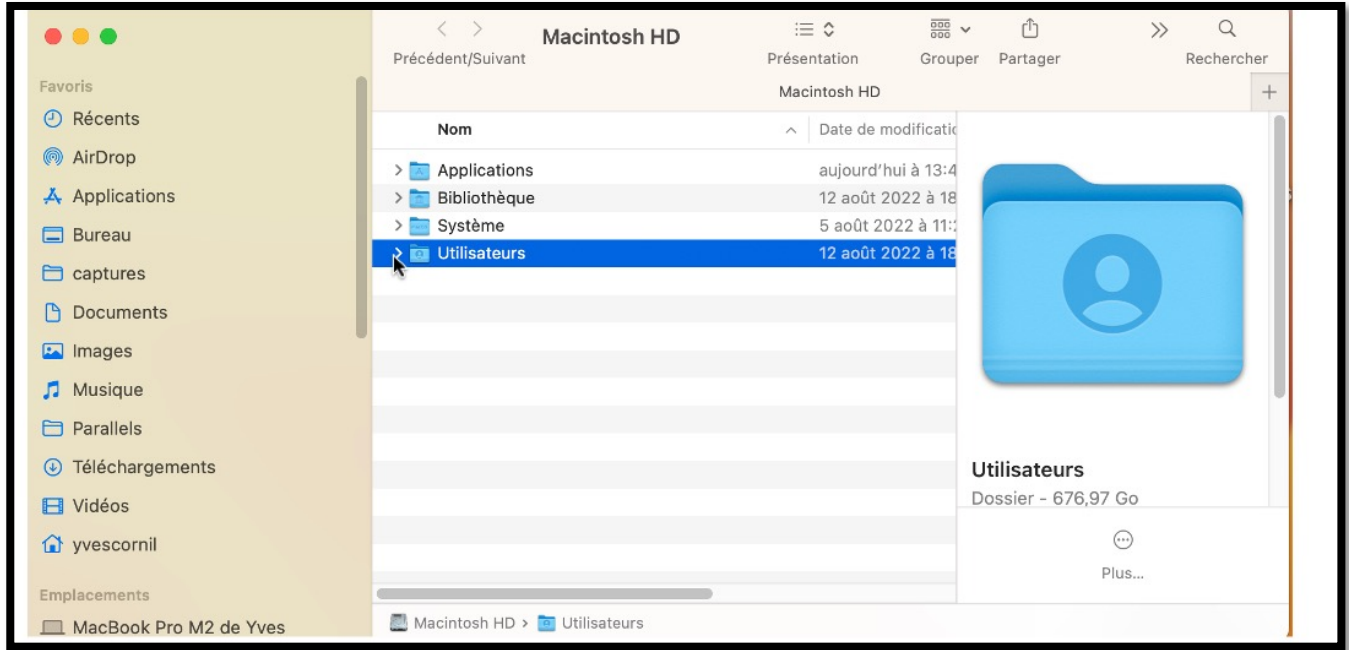

Lors de l'installation du système d'exploitation, 4 dossiers principaux vont être créés :

- Dossiers Applications ;
- Dossier Bibliothèque ;
- Système ;
- Utilisateurs.

#### macOS 13 Ventura

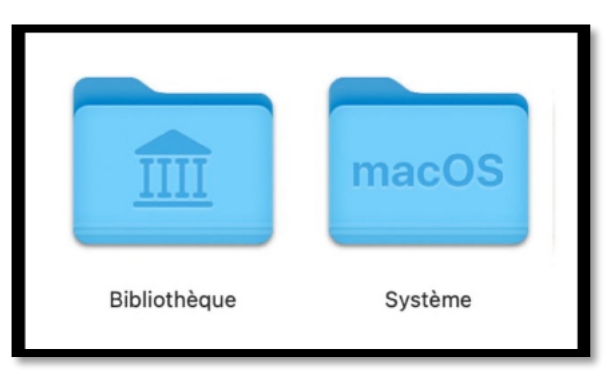

*Deux dossiers sont réservés à macOS.*

## **LE DOSSIER UTILISATEURS.**

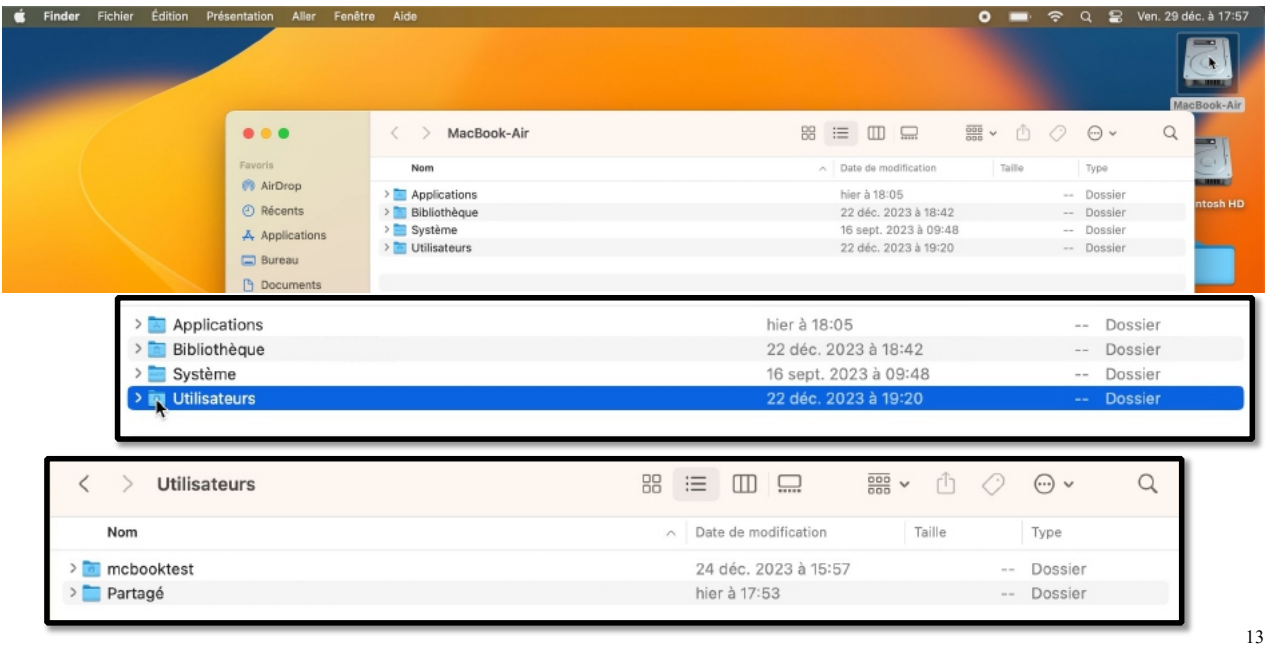

*Le dossier utilisateurs contiendra les données de chaque utilisateur créé sur le Mac.*

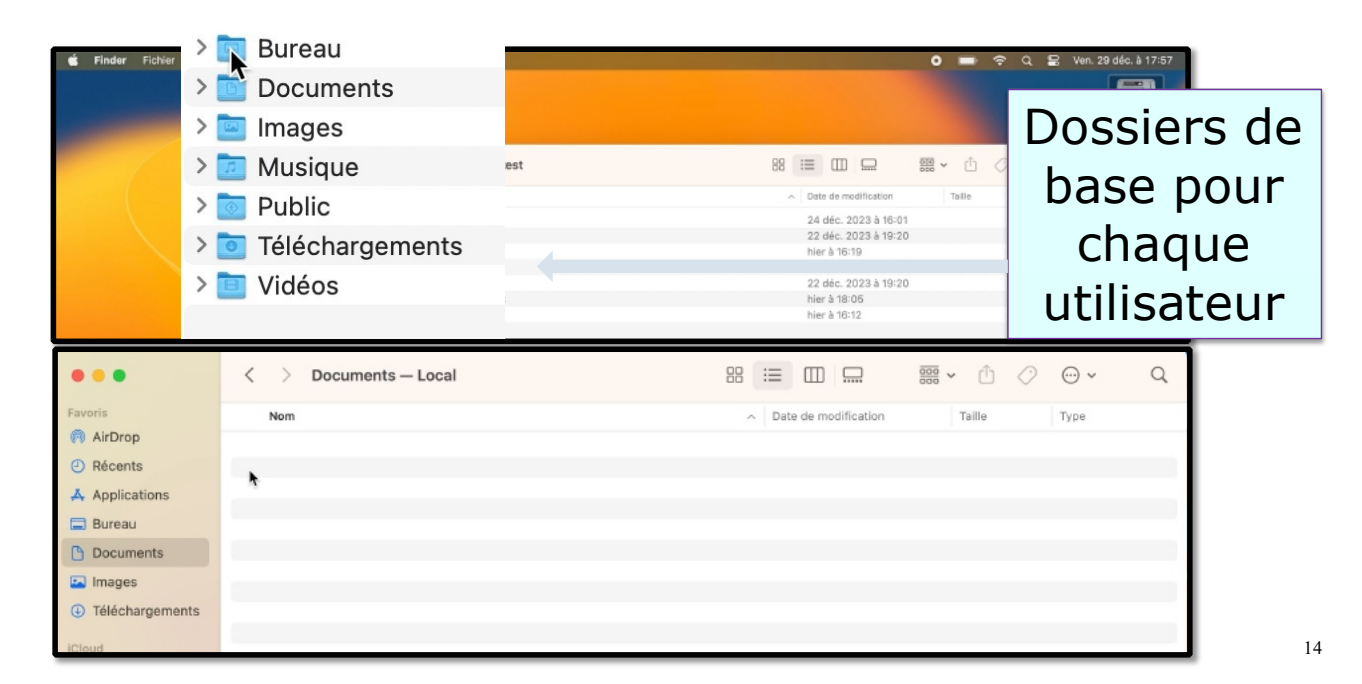

- Pour voir le contenu d'un dossier, cliquez sur >.
	- o Ici on voit que le dossier Utilisateurs contient 5 dossiers.
		- § Il y a 2 utilisateurs actifs : admincilac et yvescornil.

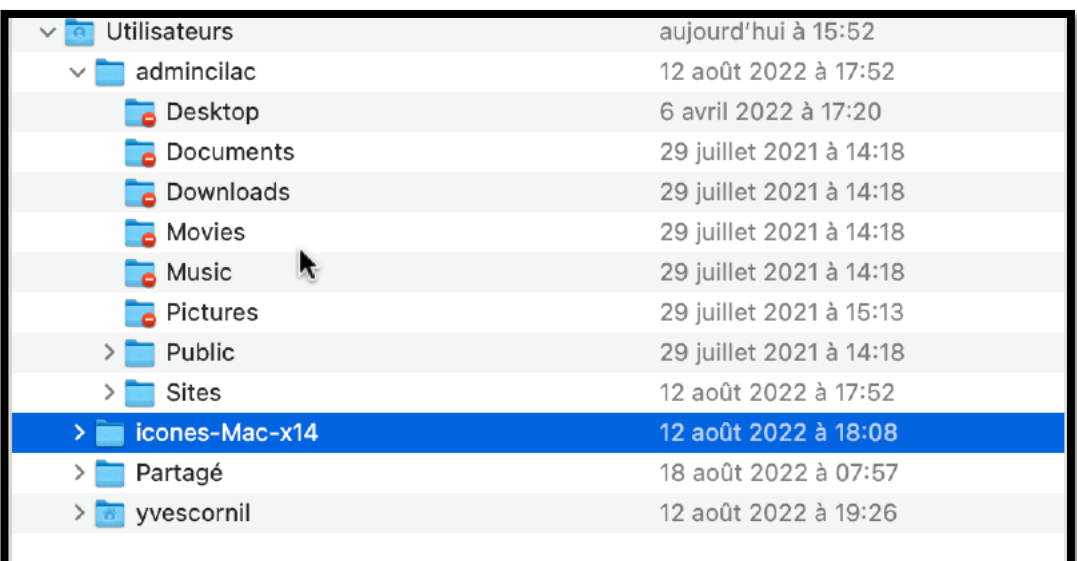

Chaque utilisateur aura plusieurs dossiers créés par macOS lors de l'installation :

- Bureau (Desktop) ;
- Documents ;
- Download (téléchargements)
- Movies (vidéos) ;
- Music (Musique) ;
- Pictures (images) ;
- Public ;
- Sites.

Ici c'est l'utilisateur yvescornil qui a ouvert la session et il ne peut pas voir le contenu des autres utilisateurs.

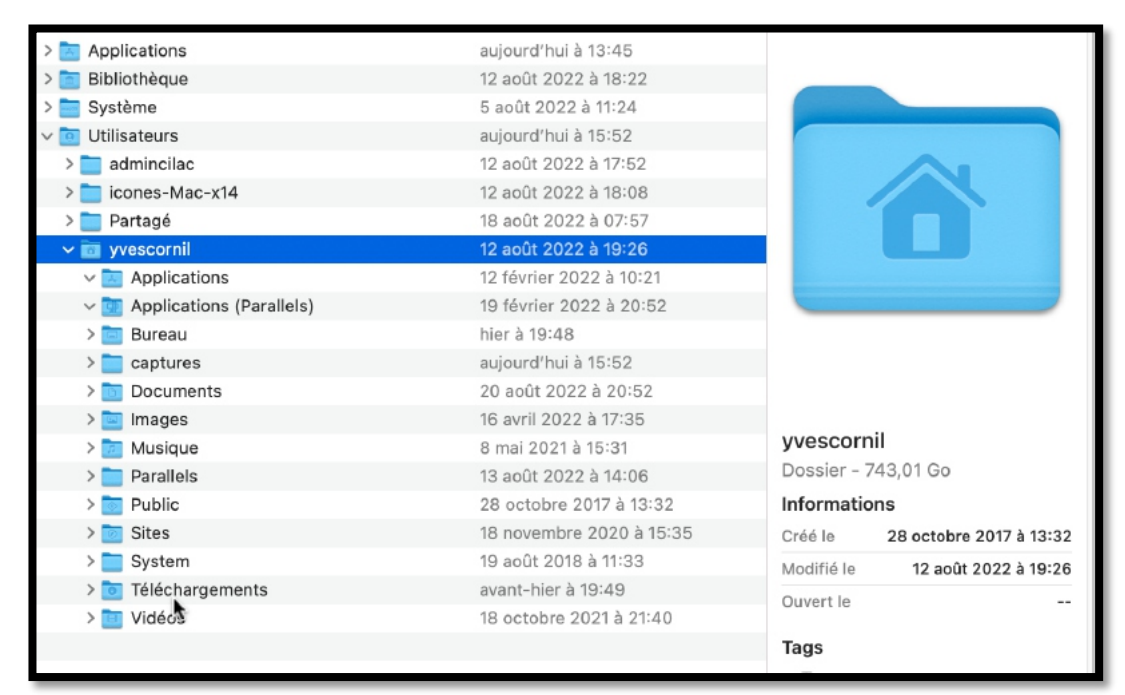

Ici l'utilisateur yvescornil a créé des dossiers supplémentaires.

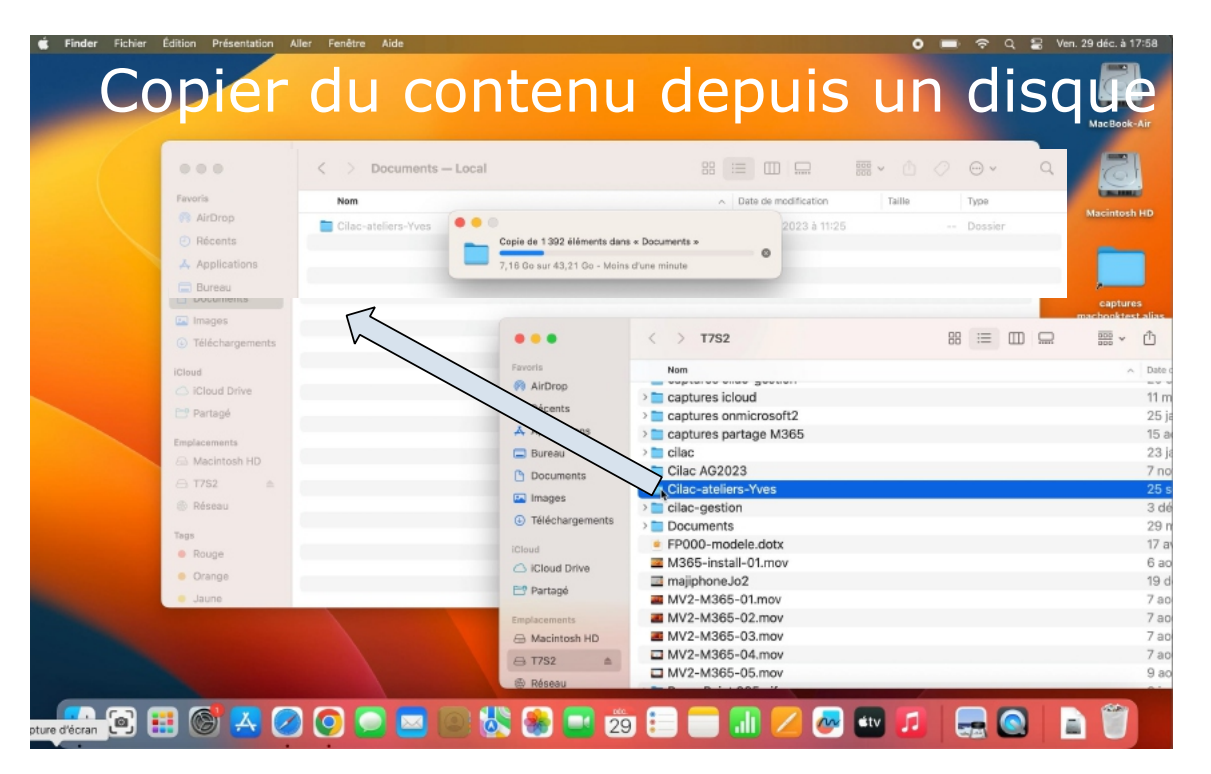

Sélectionnez le ou les dossiers du disque externe et glissez le tout vers le dossier local.

## **MODES D'AFFICHAGES.**

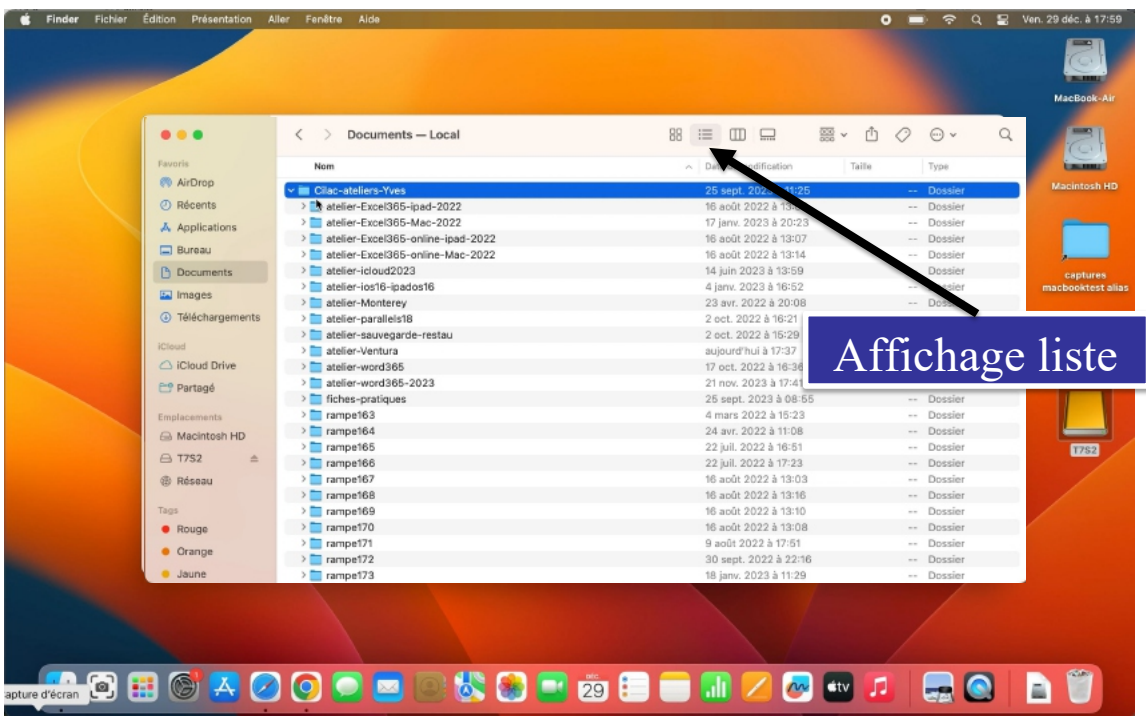

16

## **AFFICHAGE SOUS FORME D'ICÔNES.**

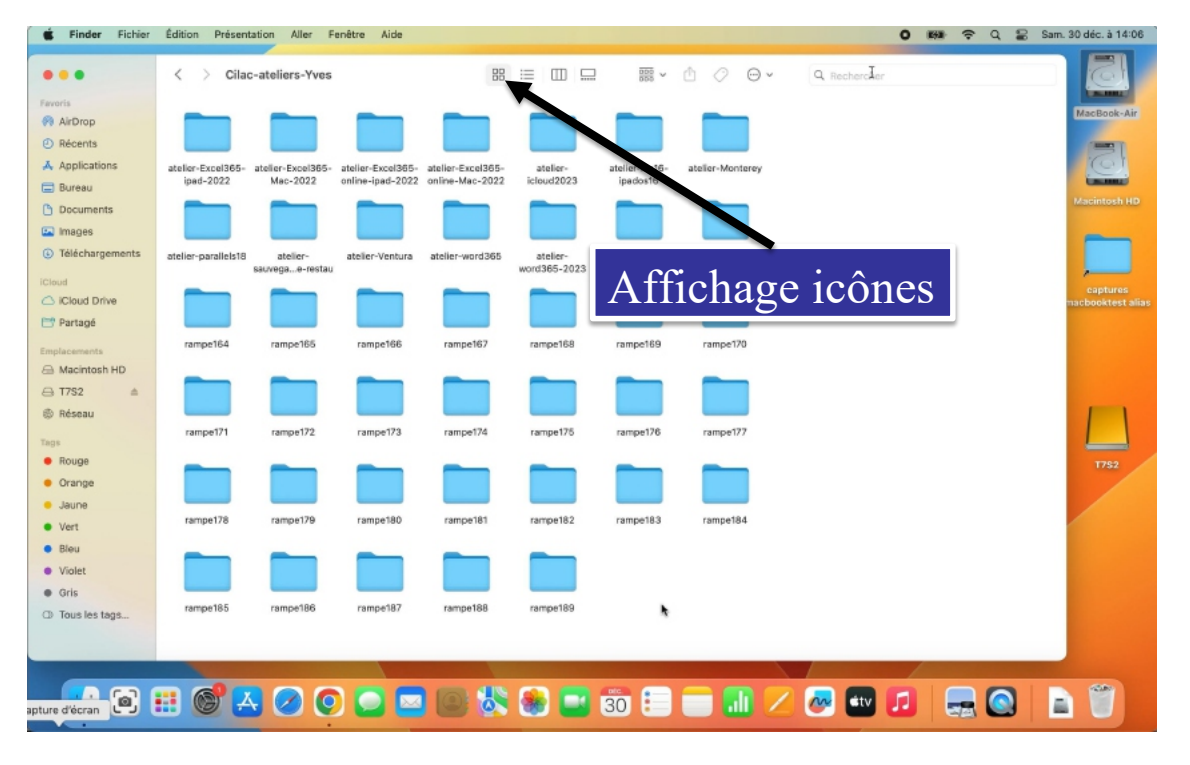

Depuis la barre d'outils du dossier vous pouvez choisir le mode d'affichage. Le dossier documents qui était affiché sous forme de liste est maintenant affiché sous forme d'icônes.

17

#### macOS 13 Ventura

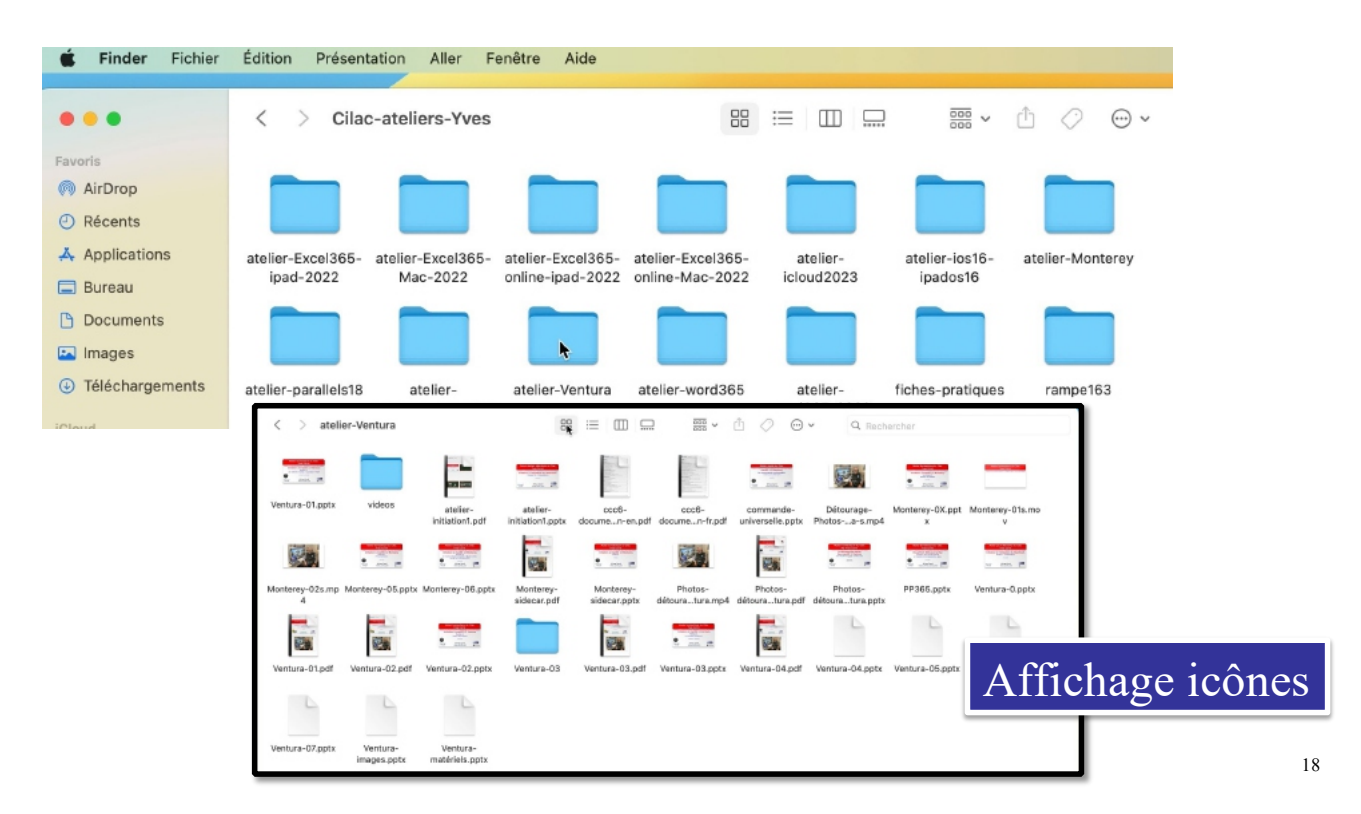

## **AFFICHAGE SOUS FORME DE LISTE.**

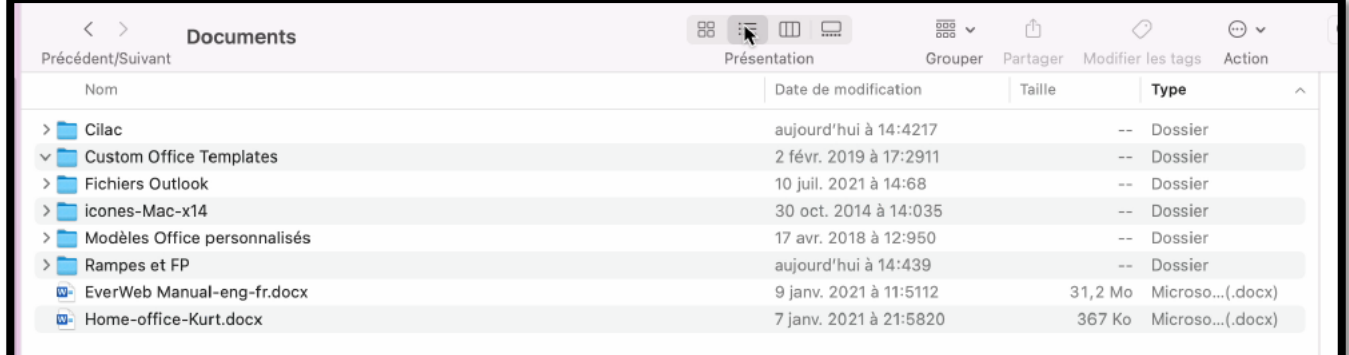

*Le dossier Documents est affiché sous forme de liste.*

## **AFFICHAGE SOUS FORME DE COLONNES.**

| Finder<br>Fichier             | Édition<br>Aller<br>Présentation            | Fenêtre<br>Aide              |                                          |                                    | $\hat{}}$<br>$\Omega$<br>Θ | Sam. 30 dec. à 14:06         |
|-------------------------------|---------------------------------------------|------------------------------|------------------------------------------|------------------------------------|----------------------------|------------------------------|
| $\bullet$ $\bullet$ $\bullet$ | Ventura-03<br>€<br>$\rightarrow$            |                              | 88<br>$\equiv$<br>$\mathbb{Z}$<br>$\Box$ | <b>  … 心 ⊘ ⊝ 、</b><br>Q Rechercher |                            | <b>CALIFORNIA</b>            |
| Favoris                       | - atelier-initiation1.pdf                   | Diapositive22.jpeg           |                                          |                                    |                            | MacBook-Air                  |
| 6% AirDrop                    | atelier-initiation1.pptx                    | Diapositive23.jpeg           |                                          |                                    |                            |                              |
| <b>C</b> Récents              | - ccc6-documentation-en.pdf                 | Diapositive24.jpeg           |                                          |                                    |                            | <b>READY</b>                 |
| A Applications                | = ccc6-documentation-fr.pdf                 | Diapositive25.jpeg           |                                          |                                    |                            | T                            |
|                               | commande-universelle.pptx                   | Diapositive26.jpeg           |                                          |                                    |                            | <b>COMMERCIAL</b>            |
| <b>D</b> Bureau               | La Détourage-Phentura-s.mp4                 | Diapositive27.jpeg           |                                          |                                    |                            | Macintosh HD                 |
| <b>Ph</b> Documents           | Monterey-OX.pptx                            | Diapositive28.jpeg           |                                          |                                    |                            |                              |
| Images                        | Monterey-01s.mov                            | - Diapositive29.jpeg         |                                          | suivire.                           |                            |                              |
| 4 Téléchargements             | Monterey-02s.mp4                            | Diapositive30.jpeg           |                                          |                                    |                            |                              |
|                               | Monterey-05.pptx                            | Diapositive31.jpeg           |                                          |                                    |                            |                              |
| <b>ICloud</b>                 | Monterey-06.pptx                            | Diapositive32.jpeg           |                                          |                                    |                            |                              |
| △ iCloud Drive                | * Monterey-sidecar.pdf                      | - Diapositive33.jpeg         |                                          |                                    |                            | captures<br>ichooktest alias |
| <b>EP</b> Partagé             | Monterey-sidecar.pptx                       | Diapositive34.jpeg           |                                          |                                    |                            |                              |
|                               | B. Photos-détou-Ventura.mp4                 | Diapositive35.jpeg           |                                          |                                    |                            |                              |
| Emplacements                  | - Photos-détoue-Ventura.pdf                 | Diapositive36.jpeg           |                                          |                                    |                            |                              |
| A Macintosh HD                | Photos-détou-Ventura.pptx                   | Diapositive37.jpeg           |                                          |                                    |                            |                              |
| $\ominus$ T7S2<br>▲           | PP365.pptx                                  | Diapositive38.jpeg           |                                          |                                    |                            |                              |
|                               | Ventura-0.pptx                              | Diapositive39.jpeg           |                                          |                                    |                            |                              |
| 第 Réseau                      | - Ventura-01.pdf                            | Diapositive40.jpeg           | Diapositive39.jpeg                       |                                    |                            |                              |
| Tags                          | TT Ventura-01.pptx                          | Diapositive41.jpeg           | Image JPEG - 93 ko                       |                                    |                            |                              |
| • Rouge                       | - Ventura-02.pdf                            | Diapositive42.jpeg           | Informations                             |                                    | Plus de détails            |                              |
|                               | Wentura-02.pptx                             | <b>MI Diapositive43.jpeg</b> | Créé le                                  |                                    | lundi 29 mai 2023 à 13:46  | <b>T7S2</b>                  |
| $O$ Crange                    | Ventura-03                                  |                              | Modifié le                               |                                    | lundi 29 mai 2023 à 13:46  |                              |
| · Jaune                       | - Ventura-03.pdf                            |                              | Ouvert le                                |                                    |                            |                              |
| <b>•</b> Vert                 | Ventura-03.pptx                             |                              | Dimensions                               |                                    | 1080×608                   |                              |
| <b>Bleu</b>                   | - Ventura-04.pdf                            |                              | Résolution                               |                                    | 108-108                    |                              |
|                               | Wentura-04.pptx                             |                              | Tags                                     |                                    |                            |                              |
| · Violet                      | Wentura-05.pptx                             |                              | $+$ Tags.                                |                                    |                            |                              |
| <b>O</b> Gris                 | Ventura-06.pptx                             |                              |                                          | Affichage par colonnes             |                            |                              |
| $O$ Tous les tags             | Ventura-07.pptx                             |                              |                                          |                                    |                            |                              |
|                               | Ventura-images.pptx                         |                              |                                          | Ħ                                  |                            |                              |
|                               | Ventura-matériels.pptx                      |                              |                                          | Rotation à<br>Plus.<br>Armoter     |                            |                              |
|                               |                                             |                              |                                          | gauche                             |                            |                              |
|                               |                                             |                              |                                          |                                    |                            |                              |
| pture d'écran                 | $\bullet$<br>囲<br>$\circledcirc$<br>$\circ$ |                              | 国口状的口的目                                  | <b>atv</b>                         |                            |                              |
|                               |                                             |                              |                                          |                                    |                            |                              |
|                               |                                             |                              |                                          |                                    |                            |                              |

*Affichage sous forme de colonnes.*

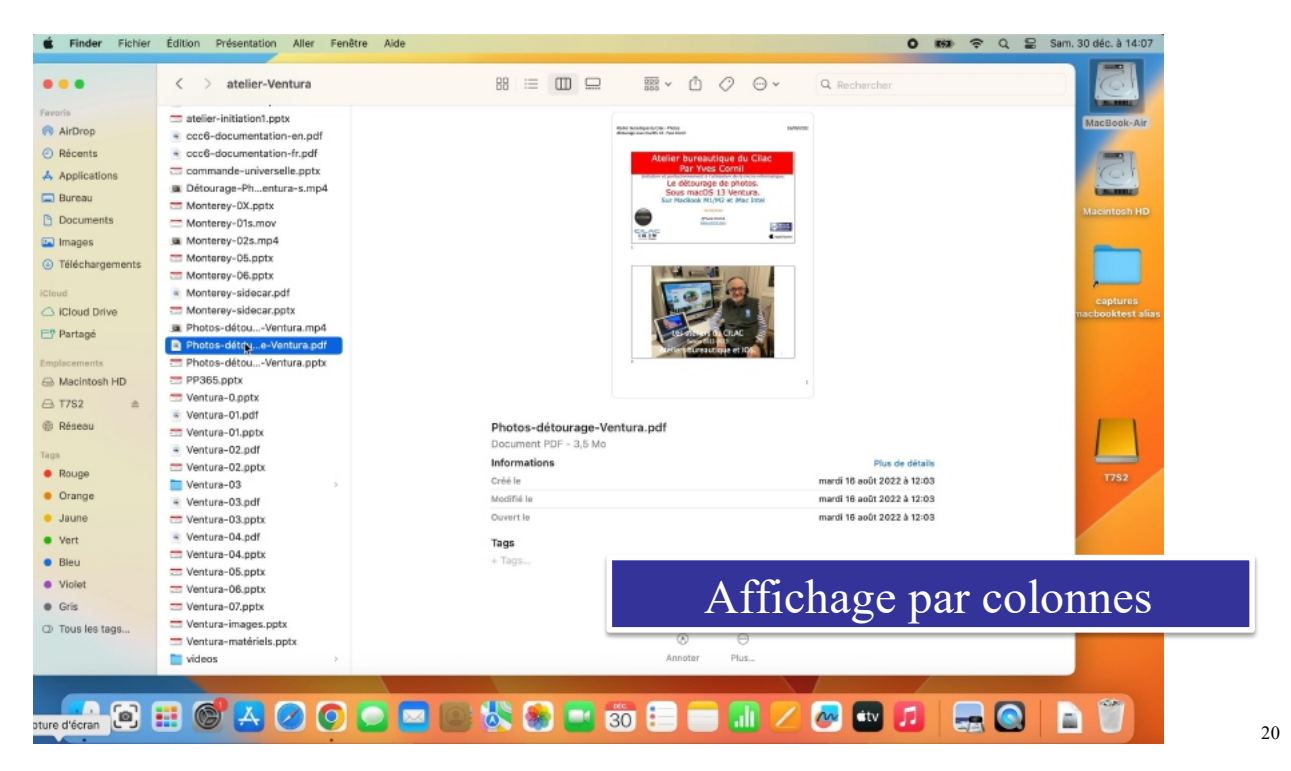

#### macOS 13 Ventura

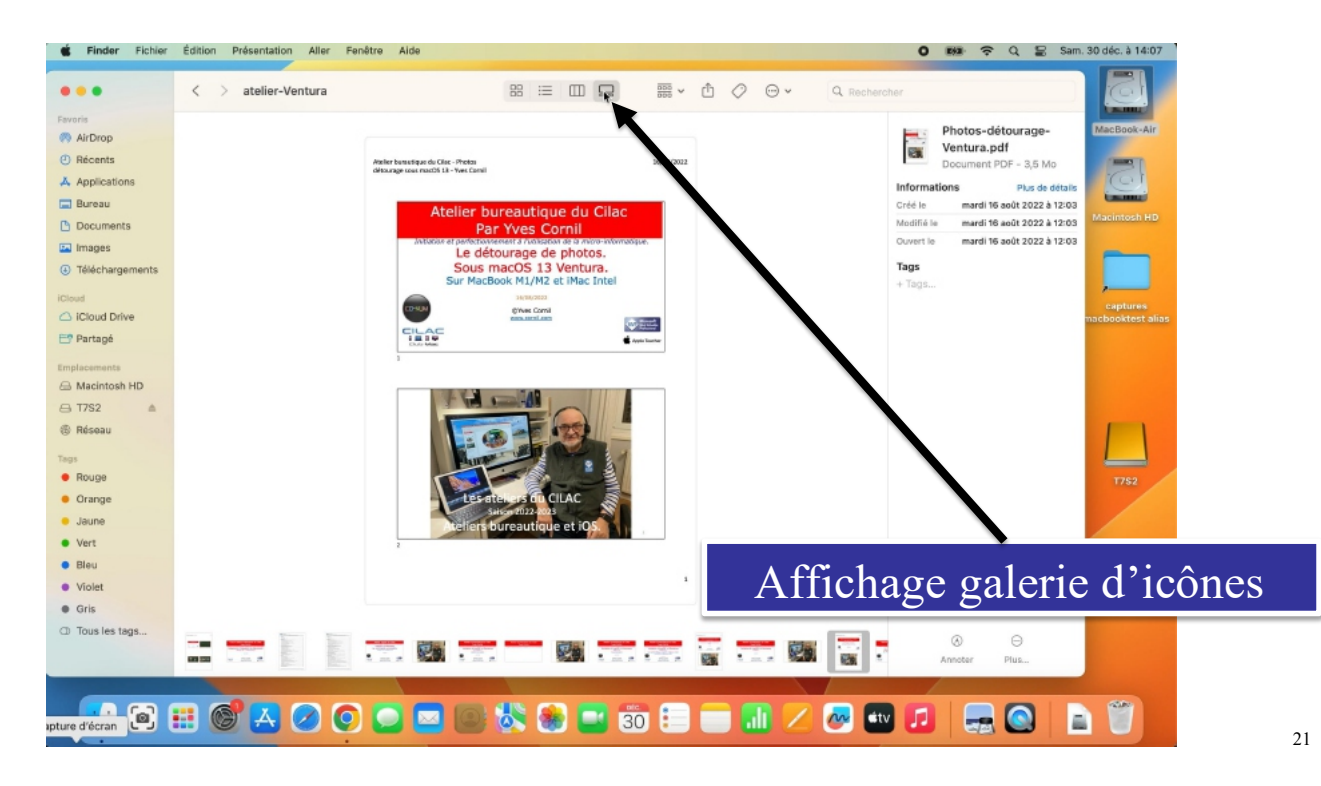

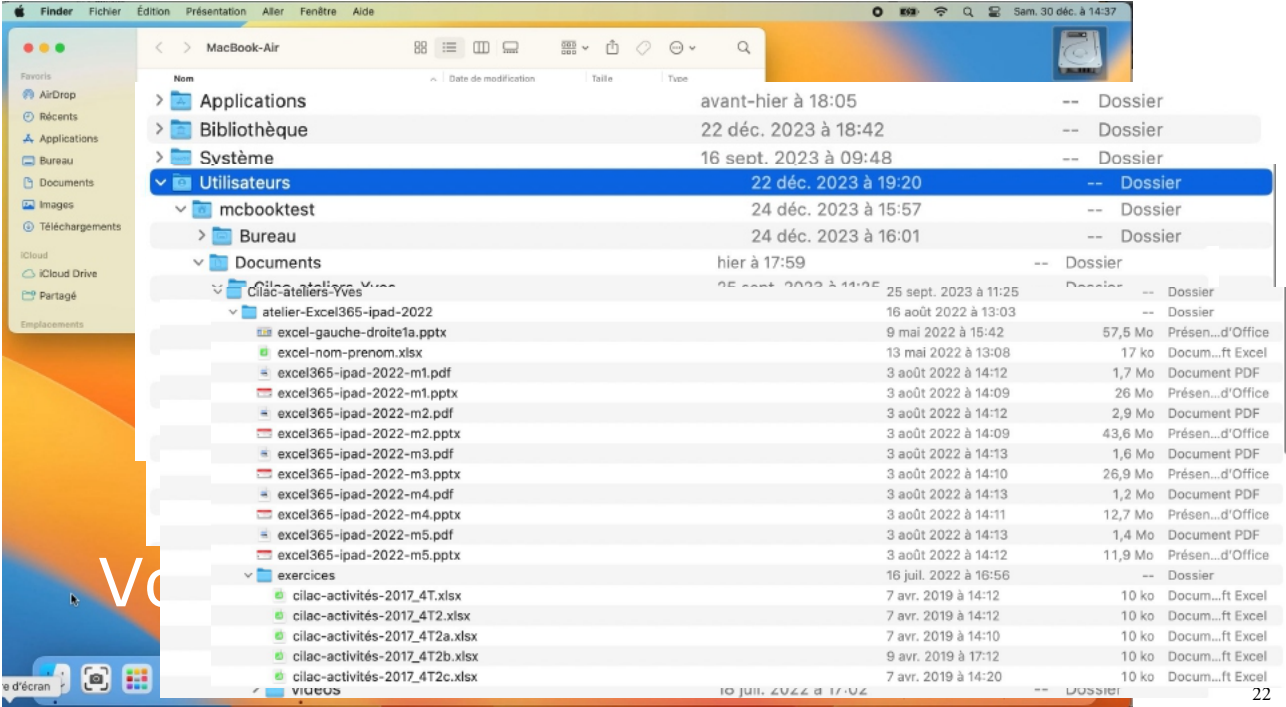

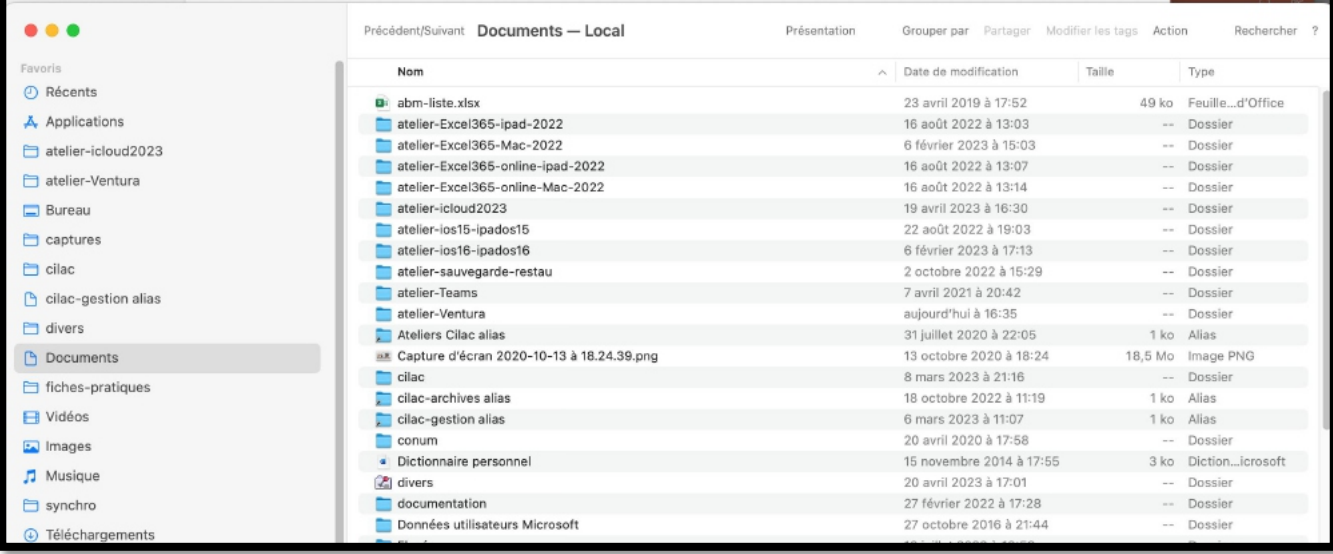

*Dossier Documents affiché sous forme de liste.*

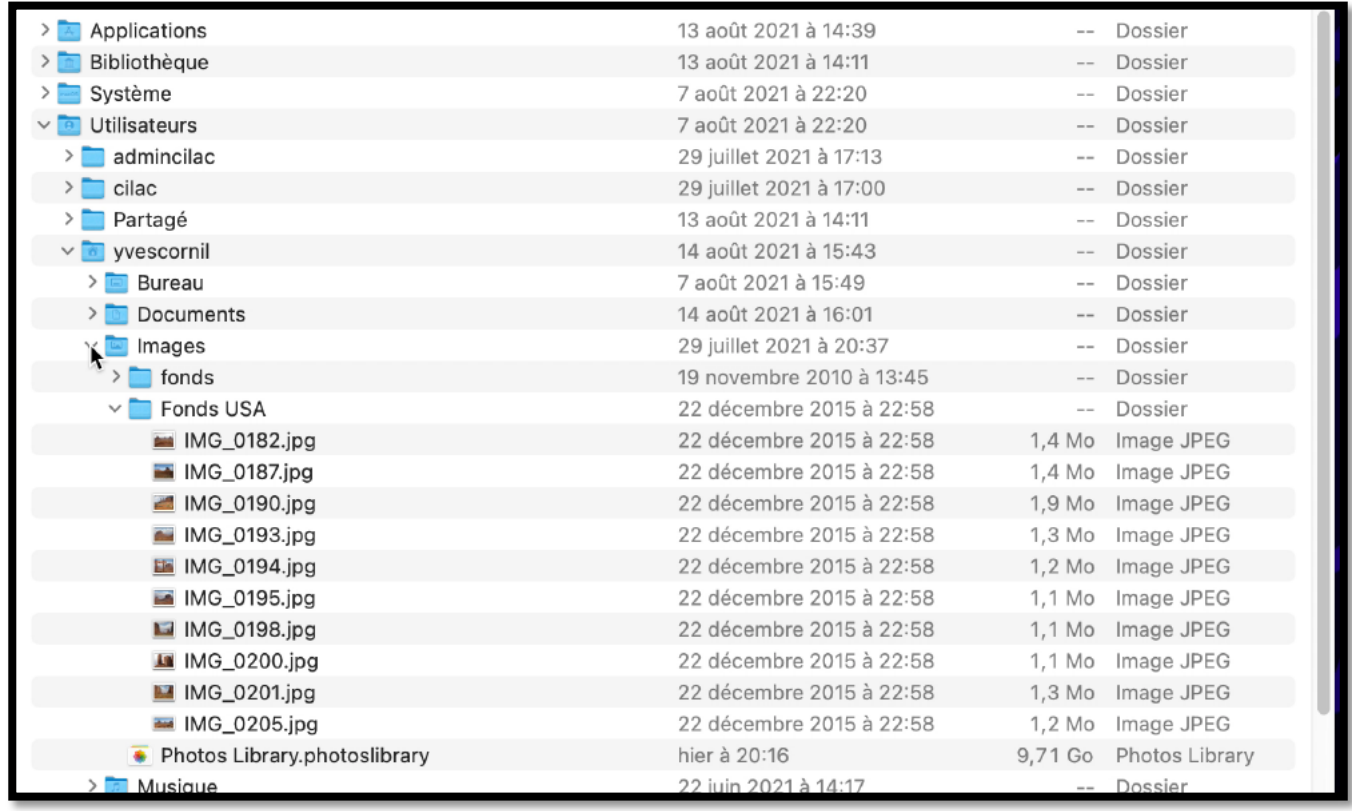

Vue du dossier Fonds USA :

- Dossier utilisateurs
	- o yvescornil
		- § Images
			- Fonds USA.
- Ø Utilisateurs > yvescornil > Images > Fonds USA.

# **CRÉATION D'UN NOUVEAU DOSSIER.**

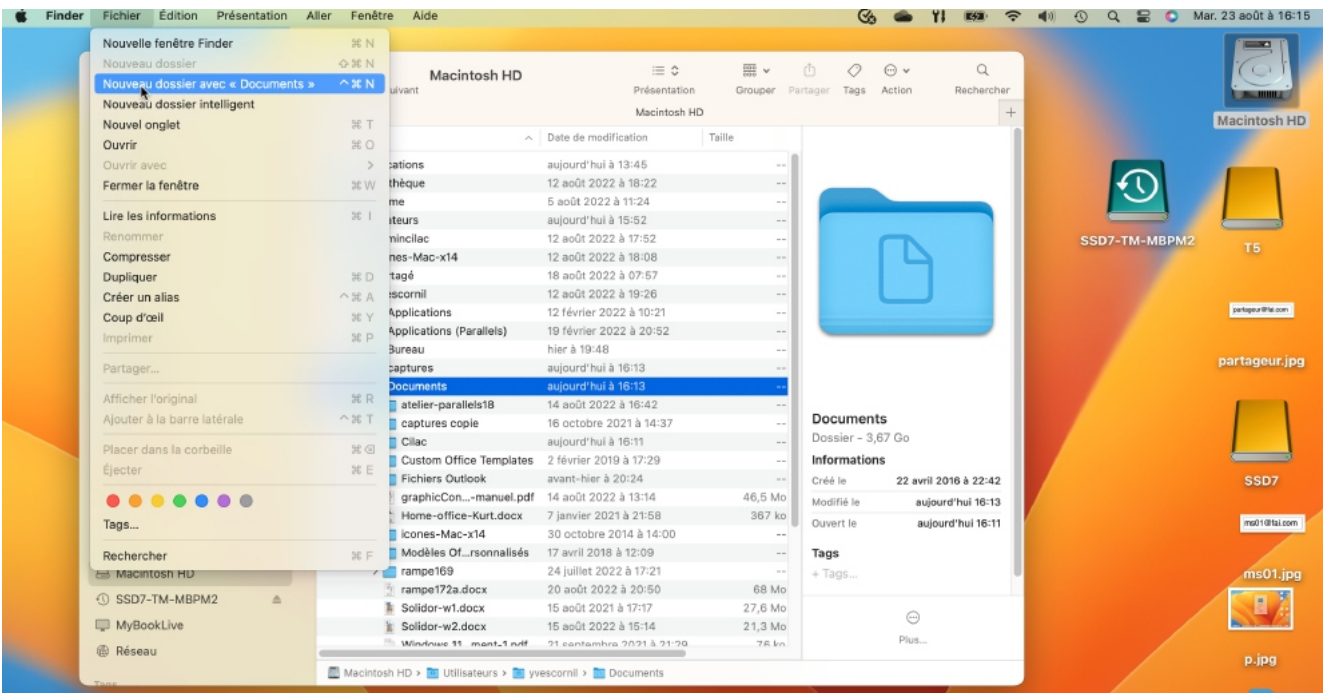

Pour créer un nouveau dossier, positionnez-vous l'endroit où vous voulez créer un dossier puis cliquez sur la barre de menu fichier > nouveau dossier.

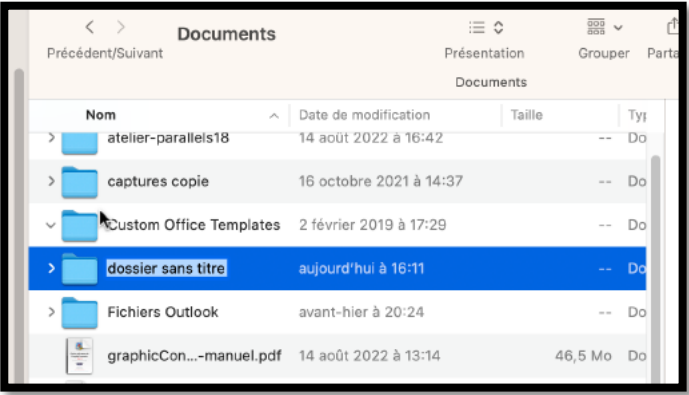

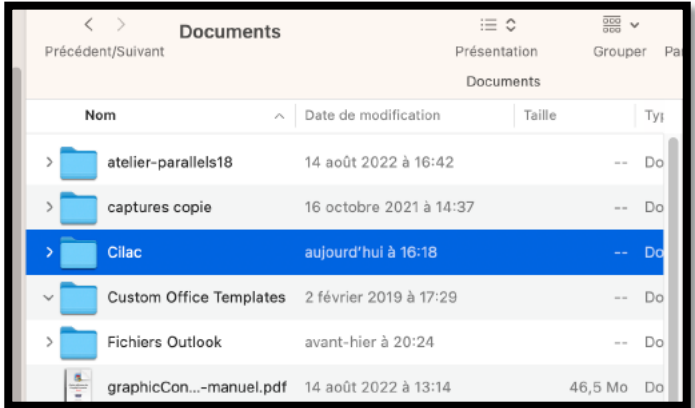

Dans le dossier Documents, création d'un nouveau dossier nommé « dossier sans titre », renommé en « Cilac ».

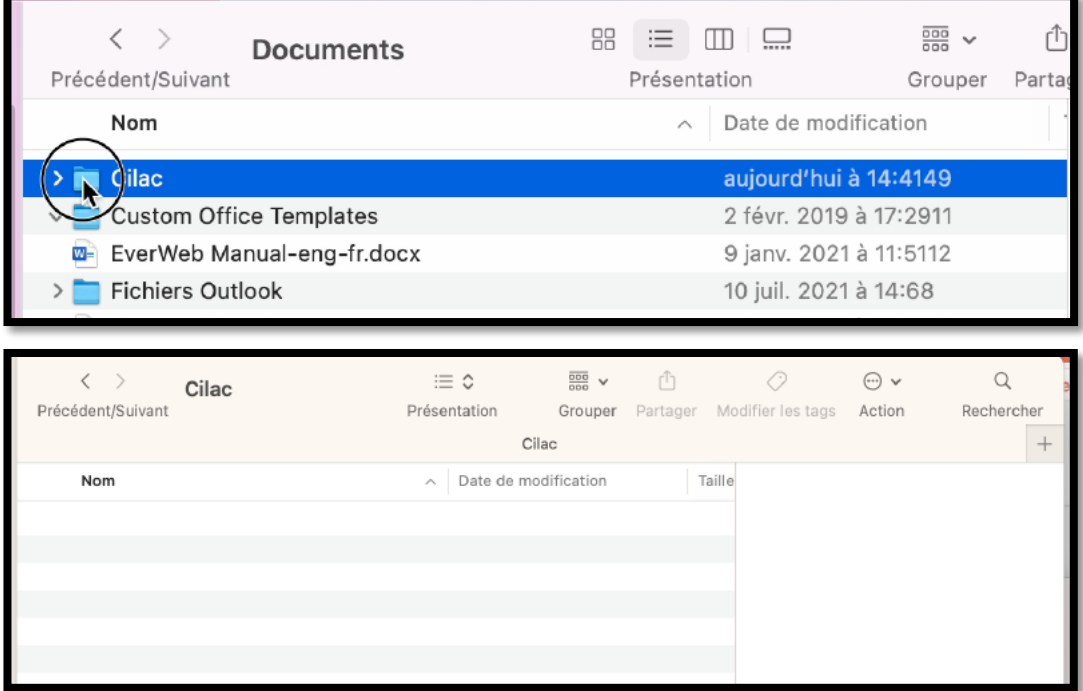

Le dossier Cilac a été créé; pour l'ouvrir un double-clic sur le dossier.

# **GLISSER-DÉPOSER UN FICHIER.**

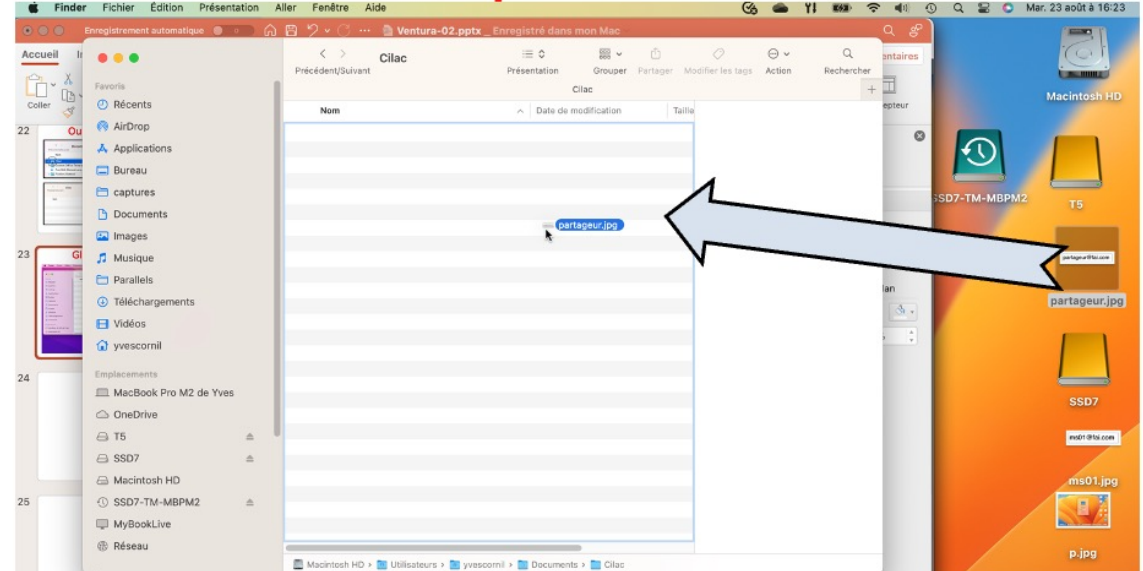

Le dossier Cilac a été ouvert; pour ajouter un fichier sélectionnez-le, maintenez appuyé sur la souris ou sur le trackpad et glissez le fichier vers le dossier récepteur (ici Cilac).

### **COPIE OU DÉPLACEMENT ?**

- Si vous glissez un élément (fichier ou dossier) du même support physique (disque ou clé) le fichier sera copié, c'est-à-dire qu'il sera ensuite supprimé du dossier d'origine.
- Si vous glissez un élément (fichier ou dossier) d'un support physique différent (disque ou clé) le fichier ou le dossier sera copié, et il restera sur son support d'origine ; en clair le fichier ou dossier sera en double sur 2 supports physiques différents.

#### macOS 13 Ventura

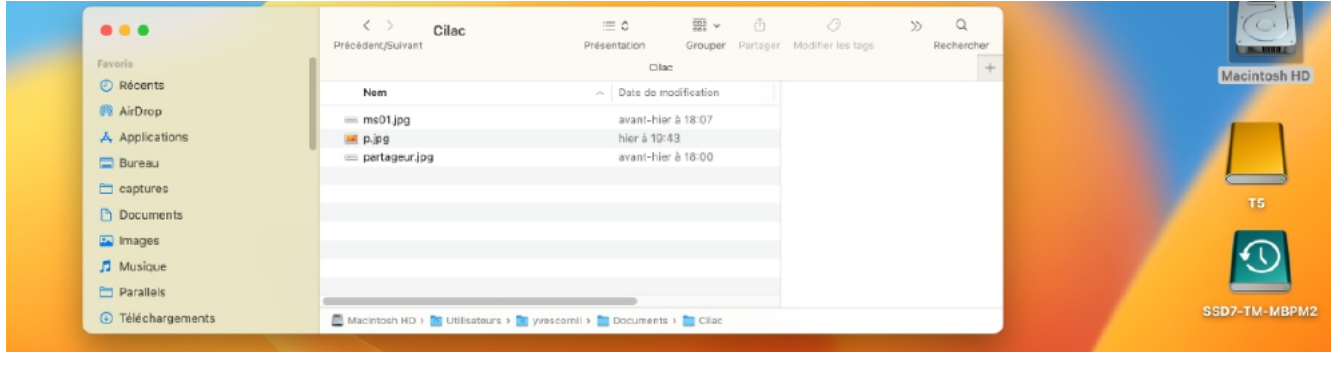

*Le dossier Cilac 3 fichiers.*

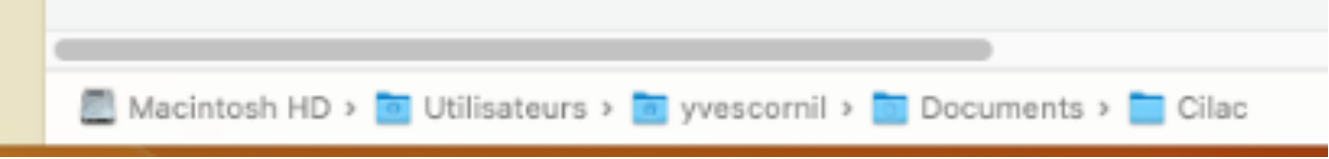

*On peut voir dans la fenêtre Cilac le chemin dans les différents dossiers.*

# **AGRANDISSEMENT DE LA FENÊTRE.**

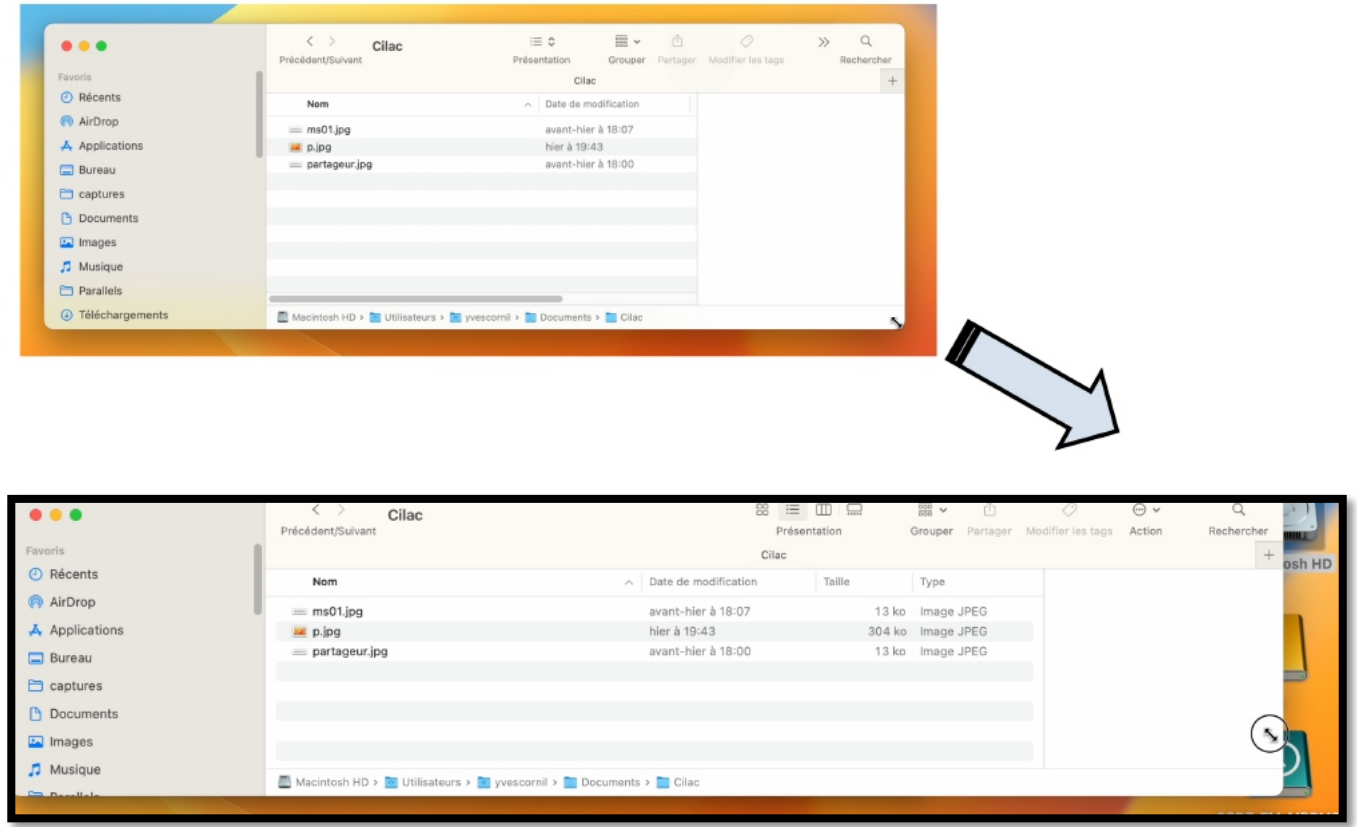

- Pour agrandir une fenêtre sélectionnez un bord et tirez vers le bas, à droite.
	- o Un curseur avec une double flèche apparaît dans le coin où l'on tire.

# Vous pouvez redimensionner, déplacer, changer l'affichage, réduire, faire disparaître une fenêtre avec la souris ou le trackpad.

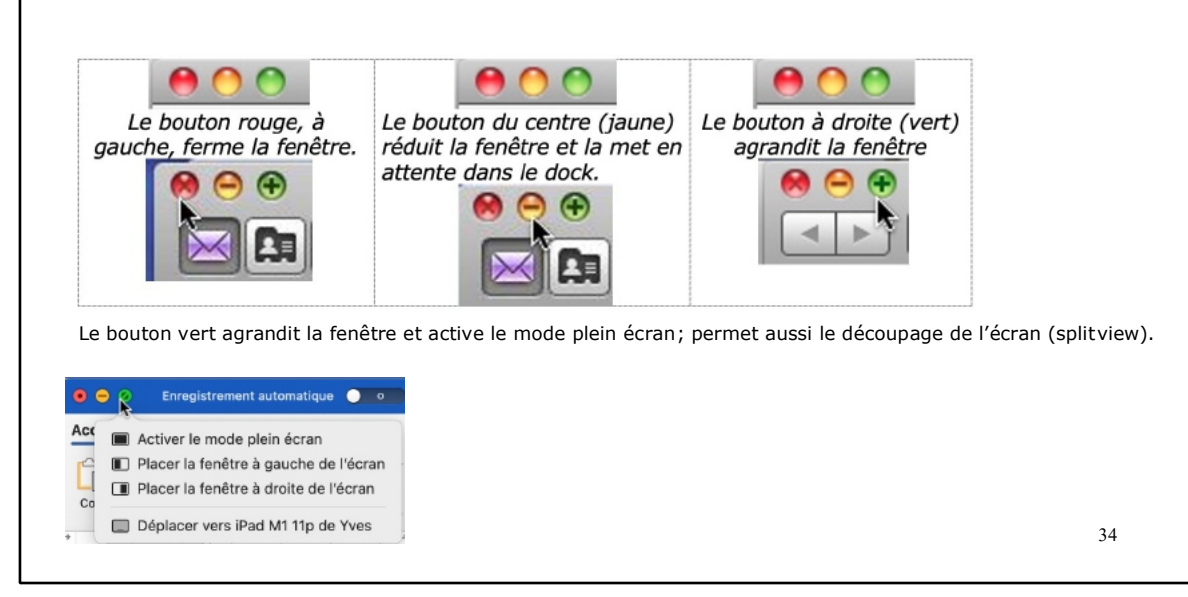

# **AJUSTEMENT DES COLONNES.**

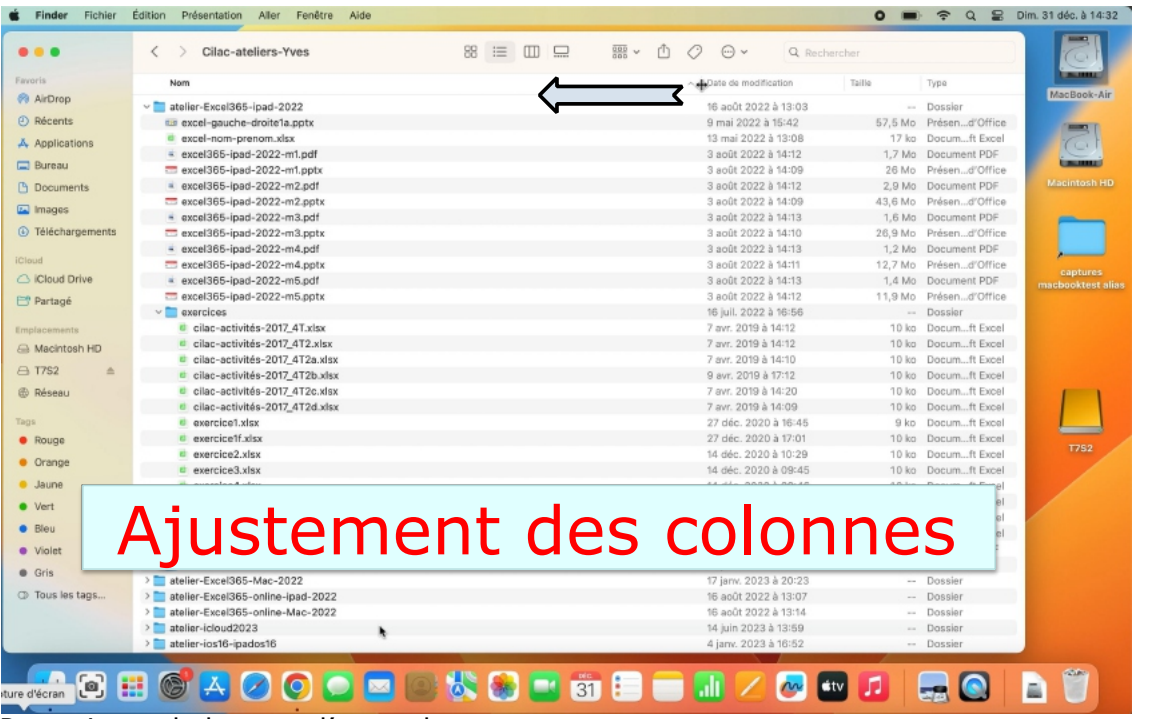

35

### Pour ajuster la largeur d'une colonne :

- cliquez sur la séparation de colonnes
	- o un petit outil apparaît;
		- § tirez vers la gauche ou vers la droite pour réduire ou agrandir la largeur de la colonne.
#### macOS 13 Ventura

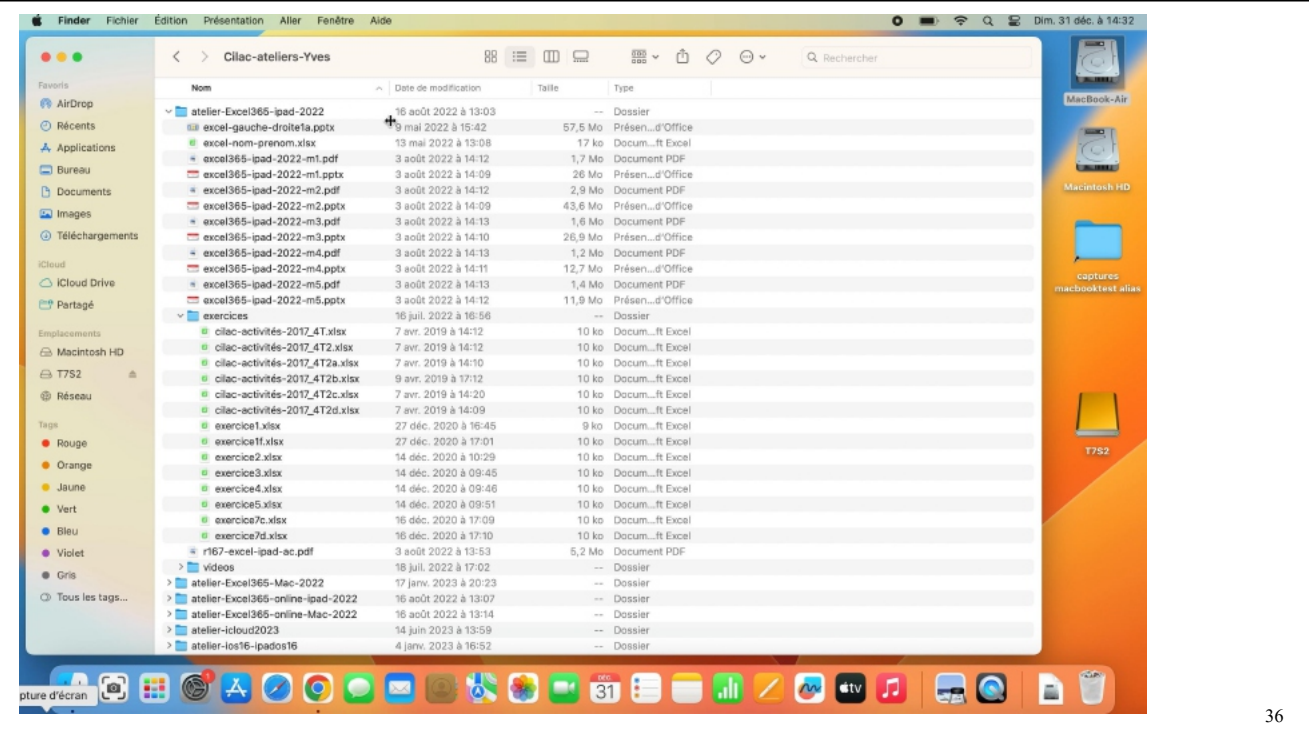

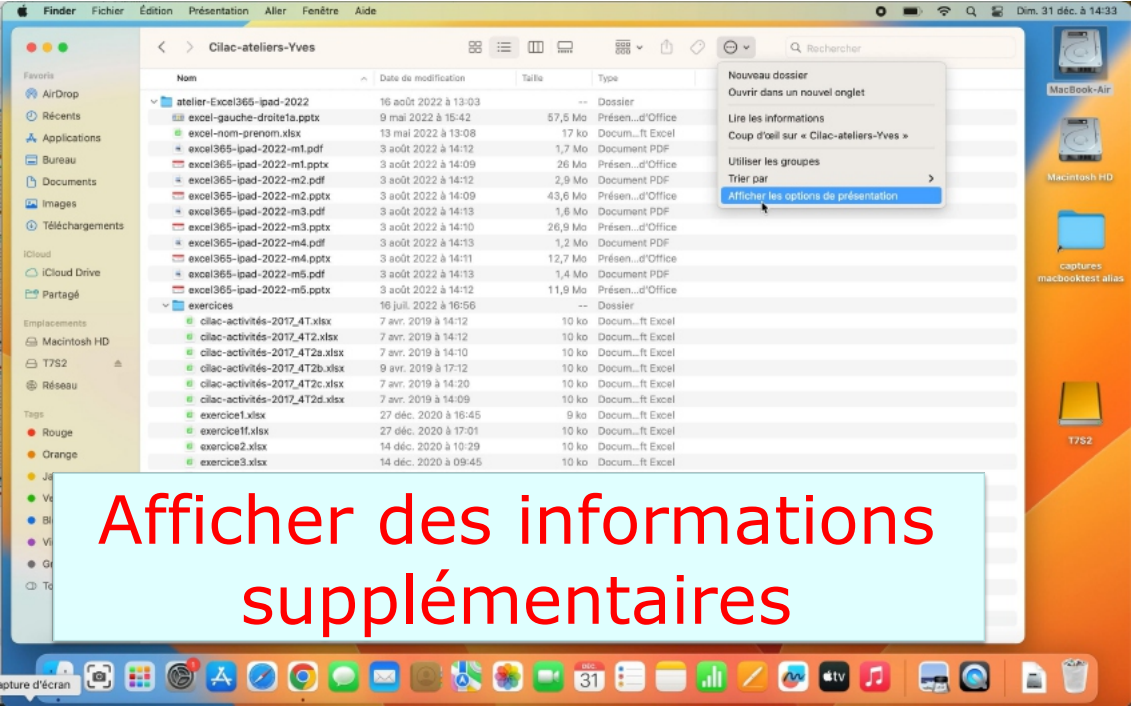

37

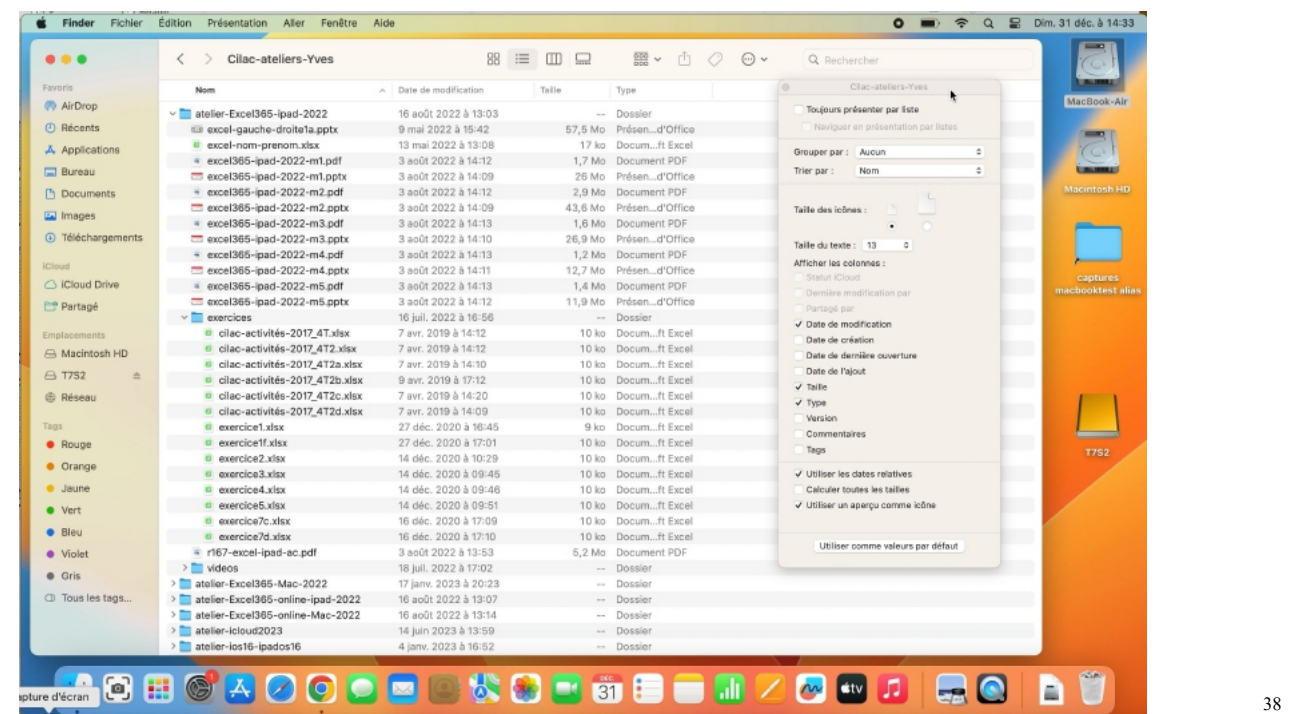

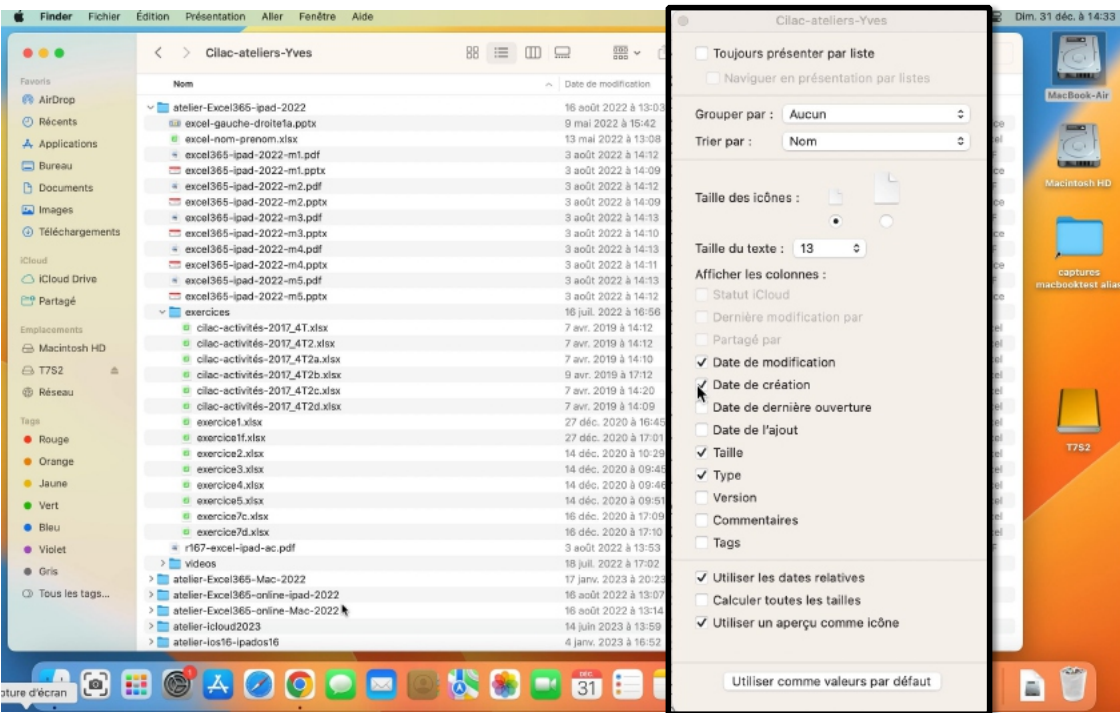

39

39

#### macOS 13 Ventura

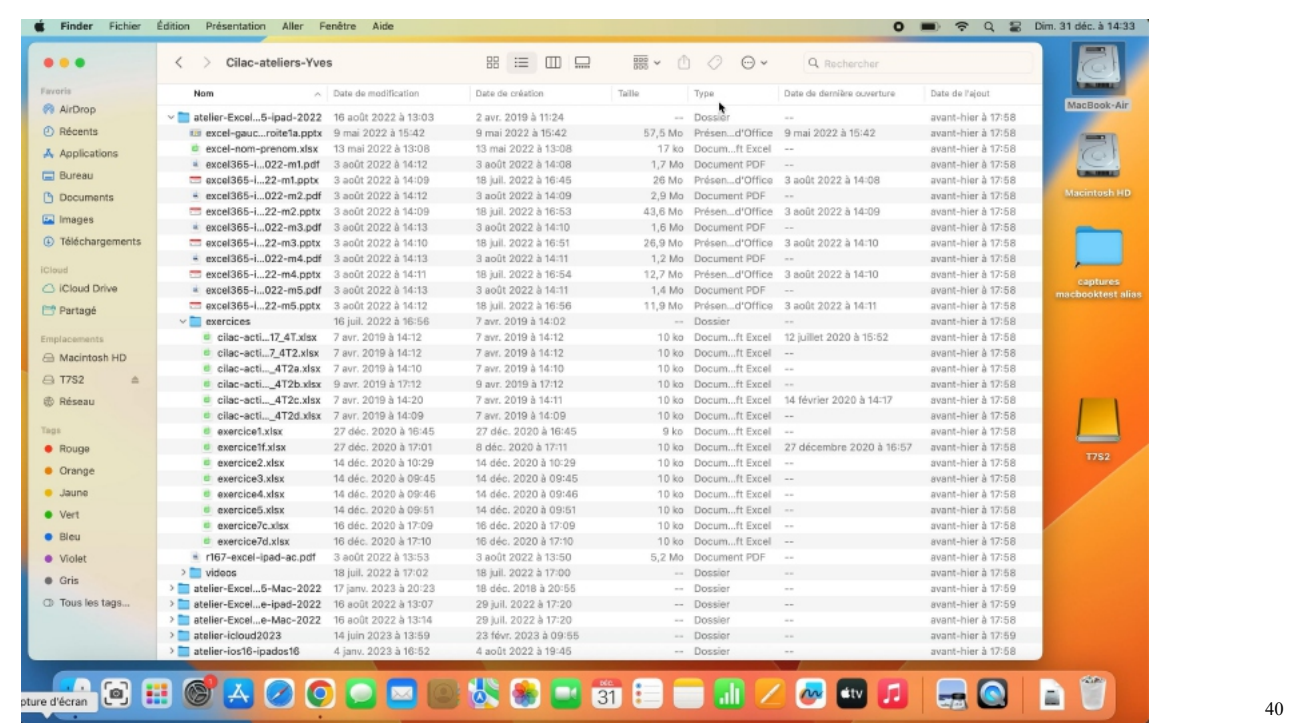

# **RENVOYEZ L'ASCENSEUR.**

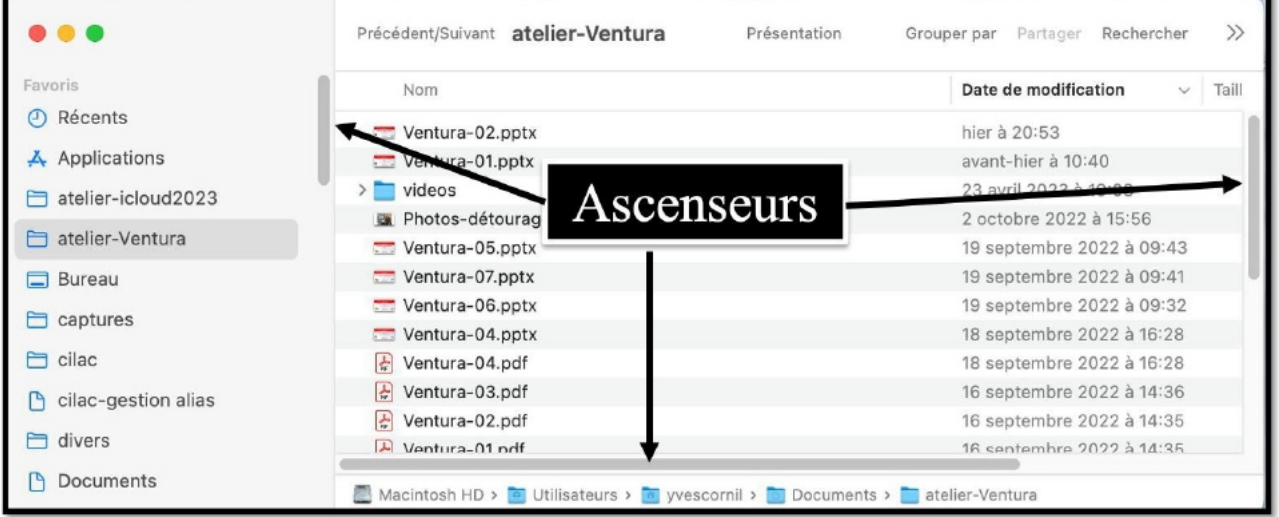

## **TRIER LES DOSSIERS ET LES FICHIERS.**

### **TRIER SUR LE NOM.**

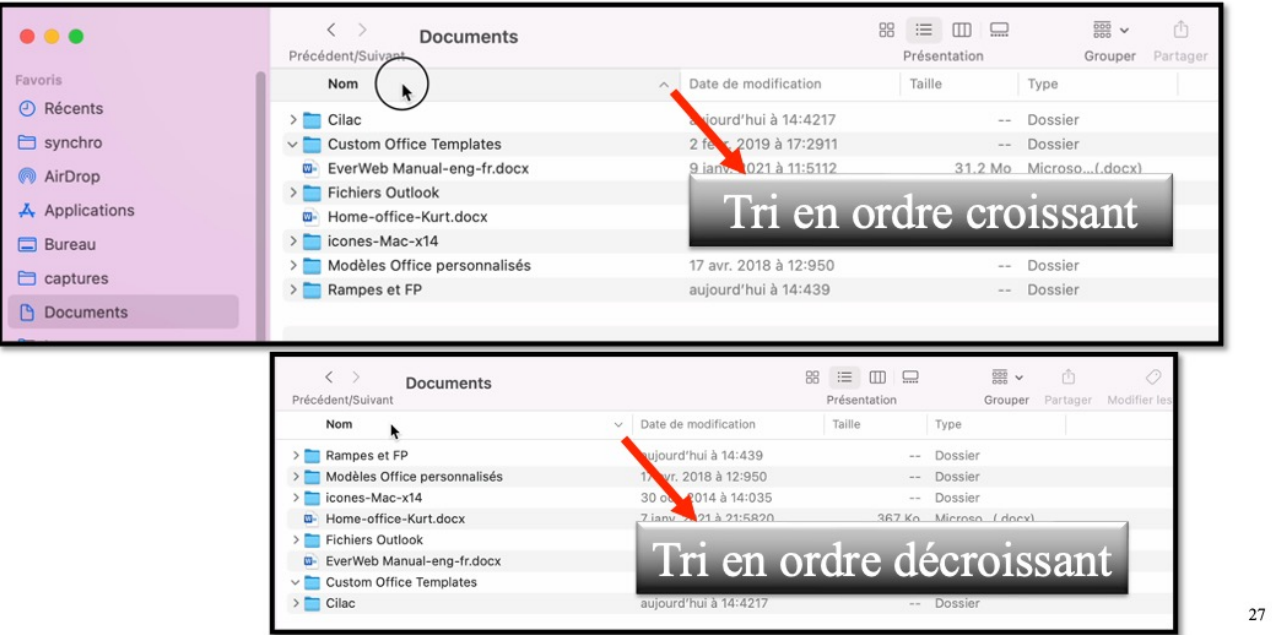

• Pour trier cliquez sur le haut de la colonne (ici nom), le tri se fera en ordre croissant; pour trier en ordre décroissant cliquez à nouveau sur le haut de la colonne. o Un petit signe indiquera le sens du tri.

### **TRI SUR LA DATE.**

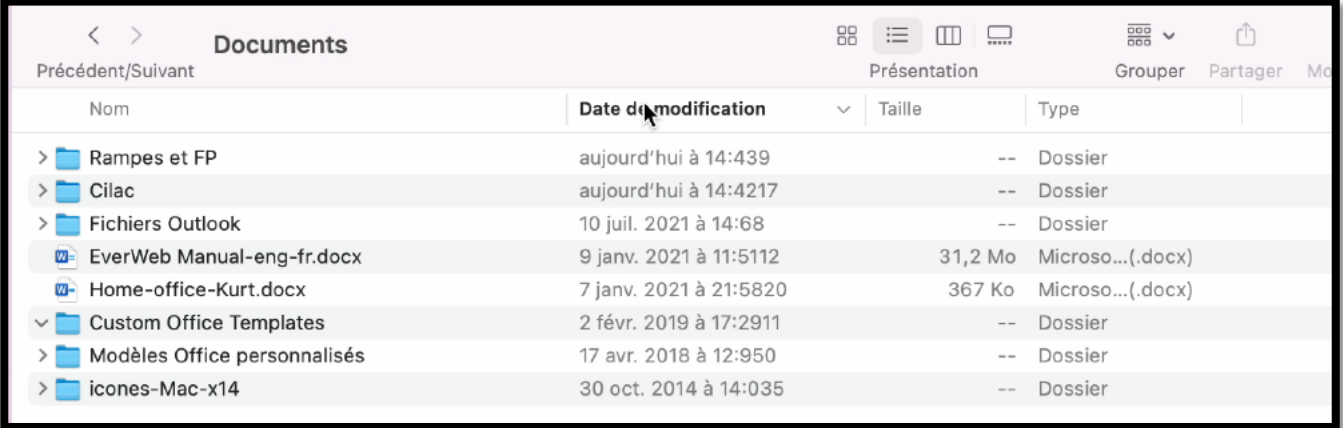

*Tri sur la date, du plus récent au plus ancien.*

### **AFFICHAGE SOUS FORME DE LISTE.**

| Documents<br>Précédent/Suivant             | 噩<br>88<br>覆<br>$\Box$<br>$\Box$<br>$\checkmark$<br>Présentation<br>Grouper | m<br>Modifier les tags<br>Partager | $(\cdots)$ v<br>Action |
|--------------------------------------------|-----------------------------------------------------------------------------|------------------------------------|------------------------|
| Nom                                        | Date de modification                                                        | Taille<br>Type                     | $\wedge$               |
| Cilac                                      | aujourd'hui à 14:4217                                                       | $-\,-$                             | Dossier                |
| <b>Custom Office Templates</b><br>$\vee$ 1 | 2 févr. 2019 à 17:2911                                                      | $-\,-$                             | Dossier                |
| <b>Fichiers Outlook</b>                    | 10 juil. 2021 à 14:68                                                       | $\sim$ $-$                         | Dossier                |
| icones-Mac-x14                             | 30 oct. 2014 à 14:035                                                       | $-\,-$                             | Dossier                |
| Modèles Office personnalisés               | 17 avr. 2018 à 12:950                                                       | $-\,-$                             | Dossier                |
| Rampes et FP                               | aujourd'hui à 14:439                                                        | $\sim$ $-$                         | Dossier                |
| EverWeb Manual-eng-fr.docx<br>$W =$        | 9 janv. 2021 à 11:5112                                                      | 31,2 Mo                            | Microso(.docx)         |
| E Home-office-Kurt.docx                    | 7 jany. 2021 à 21:5820                                                      | 367 Ko                             | Microso(.docx)         |
|                                            |                                                                             |                                    |                        |

*Le dossier Documents est affiché sous forme de liste.*

### **AFFICHAGE SOUS FORME DE COLONNES.**

| $\bullet\bullet\bullet$                                                                                                 | $\leftarrow$<br>Cilac<br>Précédent/Suivant                                                                                                    | $\equiv$ 0 $\equiv$<br>88<br>Présentation | BB Y<br>ū<br>Grouper Partager | O<br>Tags | $\Theta$ v<br>Action | Q Rechercher<br>Rechercher |
|----------------------------------------------------------------------------------------------------|----------------------------------------------------------------------------------------------------|-------------------------------------------|-------------------------------|-----------|----------------------|----------------------------|
| Favoris<br><b><i>O</i></b> Récents<br>$\Box$ synchro<br>AirDrop<br>$A$ Applications<br><b>Bureau</b><br>$\Box$ captures | <b>Cilac</b><br>G- cilac-ateliers copie.docx<br>cilac-atelicopie.pdf<br>Custom OTemplates<br>D EverWebeng-fr.docx<br>Fichiers Outlook<br><sup>a</sup> Home-offiKurt.docx<br>icones-Mac-x14<br>Modèlesrsonnalisés<br>Rampes et FP |                                           |                               |           |                      |                            |
| Documents<br>□ Images                                                                                                   |                                                                                                    |                                           |                               |           |                      |                            |

*Affichage du dossier Cilac sous forme de colonnes.*

#### macOS 13 Ventura

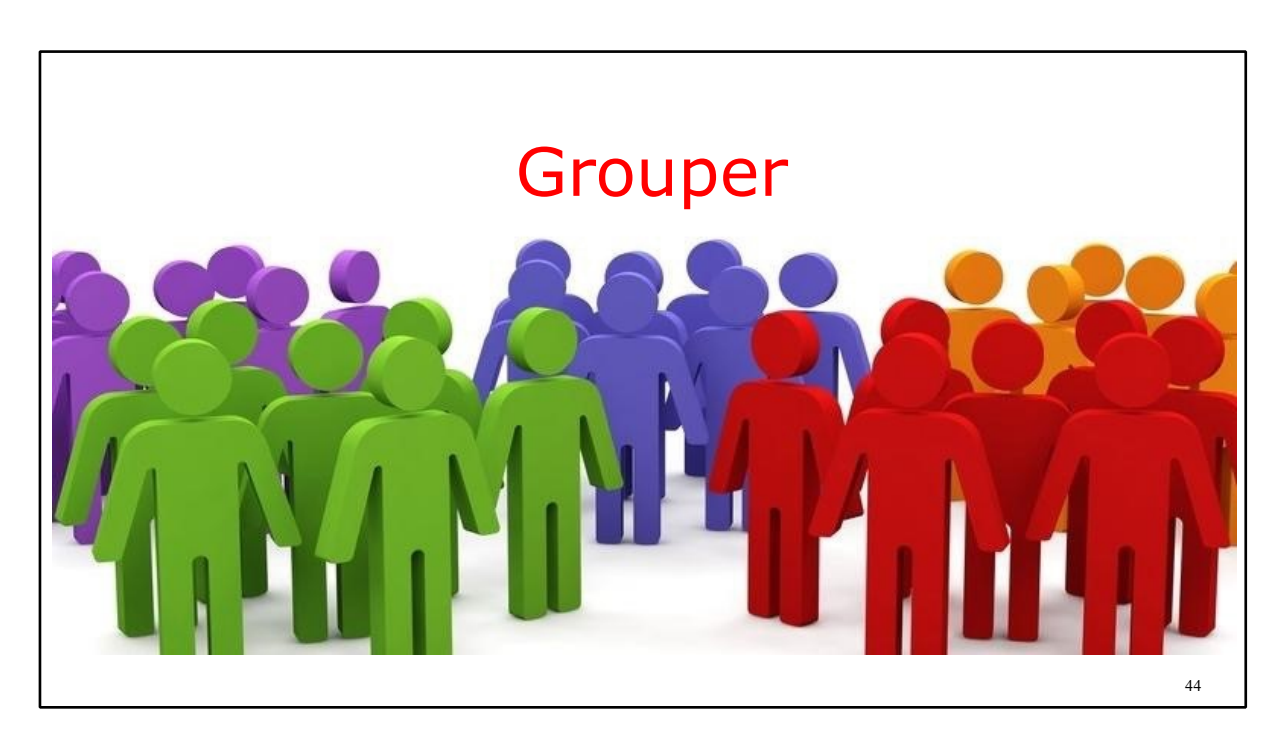

# **GROUPER LES FICHIERS.**

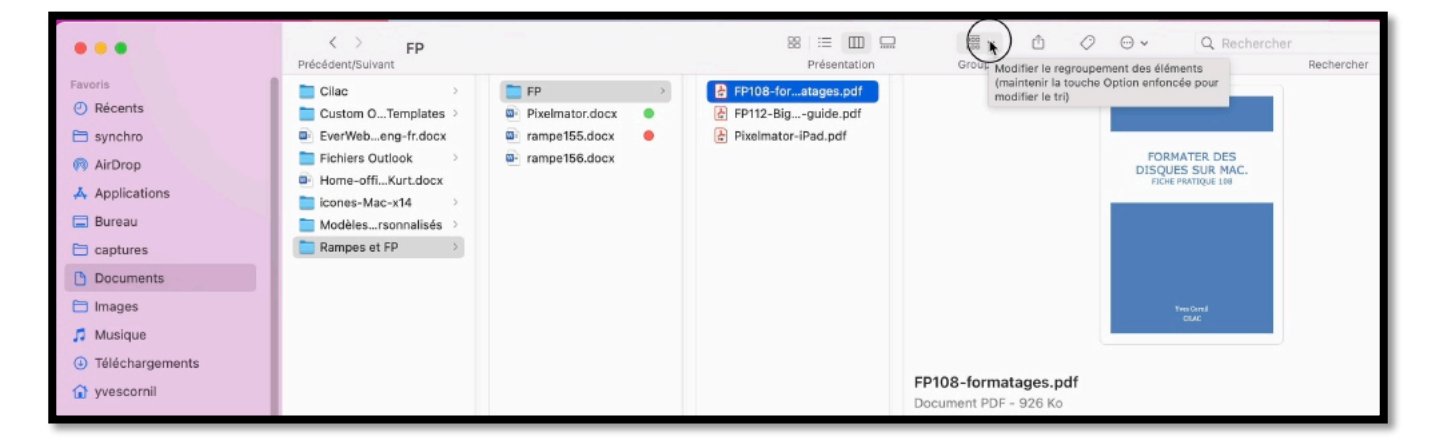

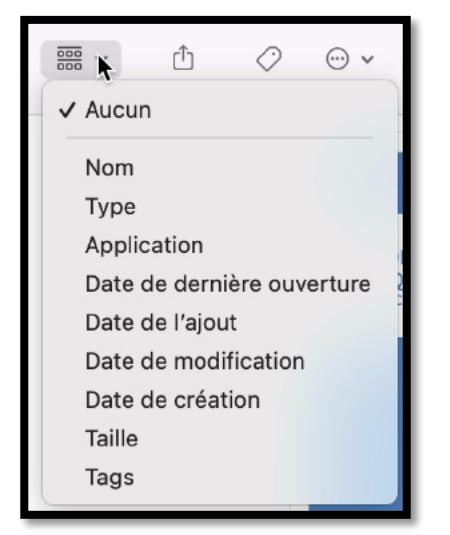

On peut grouper les fichiers et dossiers selon différents critères; ici aucun groupage.

### **GROUPER PAR DATE DE MODIFICATION.**

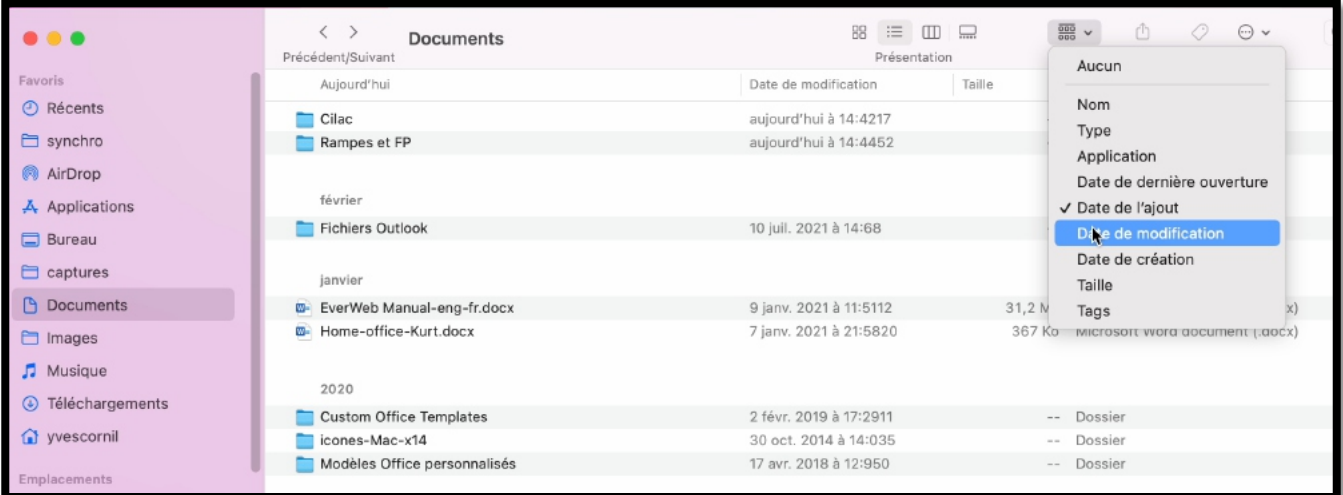

*Groupage par date de modification.*

### **AUTRE OUTIL POUR UTILISER LES GROUPES.**

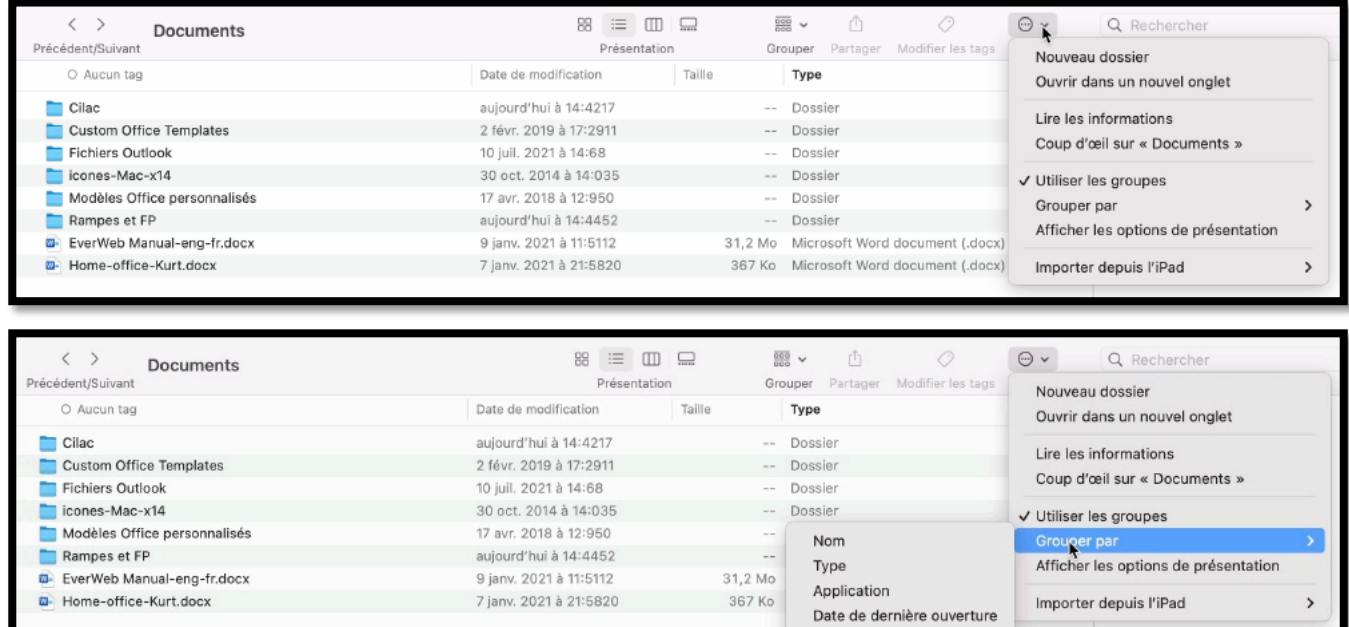

Date de l'ajout Date de modification Date de création Taille  $\checkmark$  Tags

On a un autre outil pour le groupage depuis le rond et 3 petits points.

### **RAPPEL : LE MENU PRÉSENTATION.**

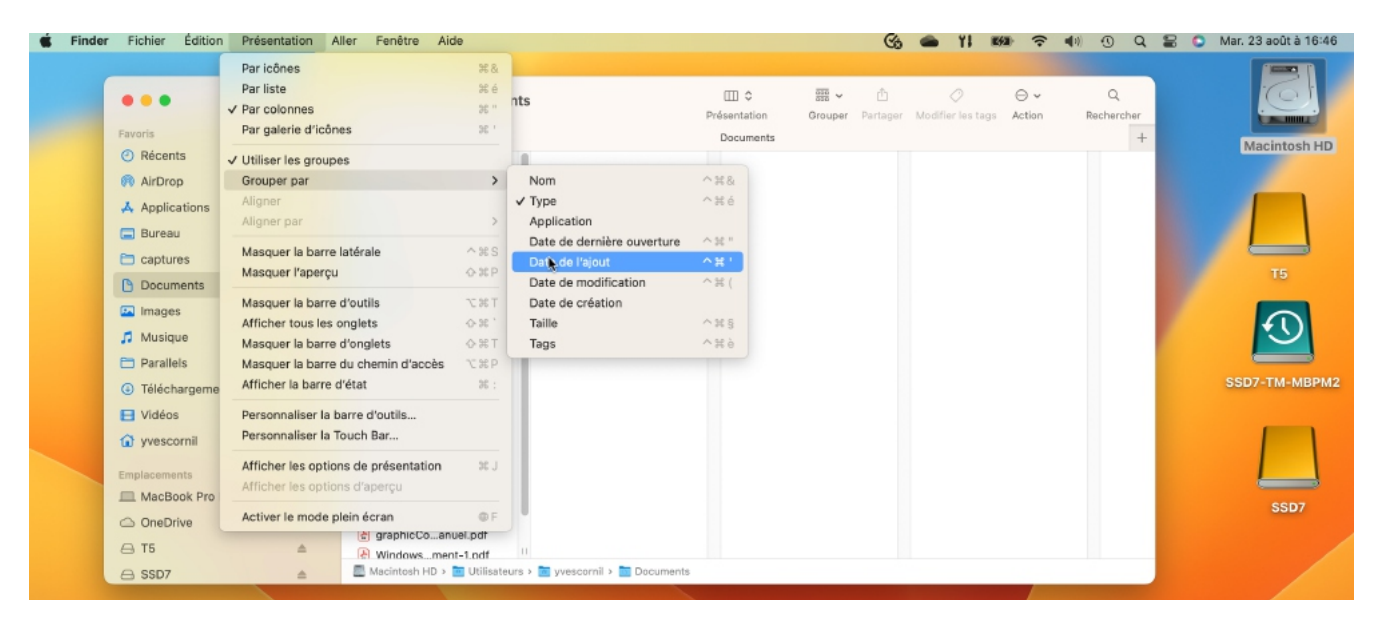

 $\overline{a}$ 

On peut aussi utiliser les groupes depuis le menu présentation > utiliser les groupes.

#### **LES OPTIONS DE PRÉSENTATION DU MENU PRÉSENTATION.**

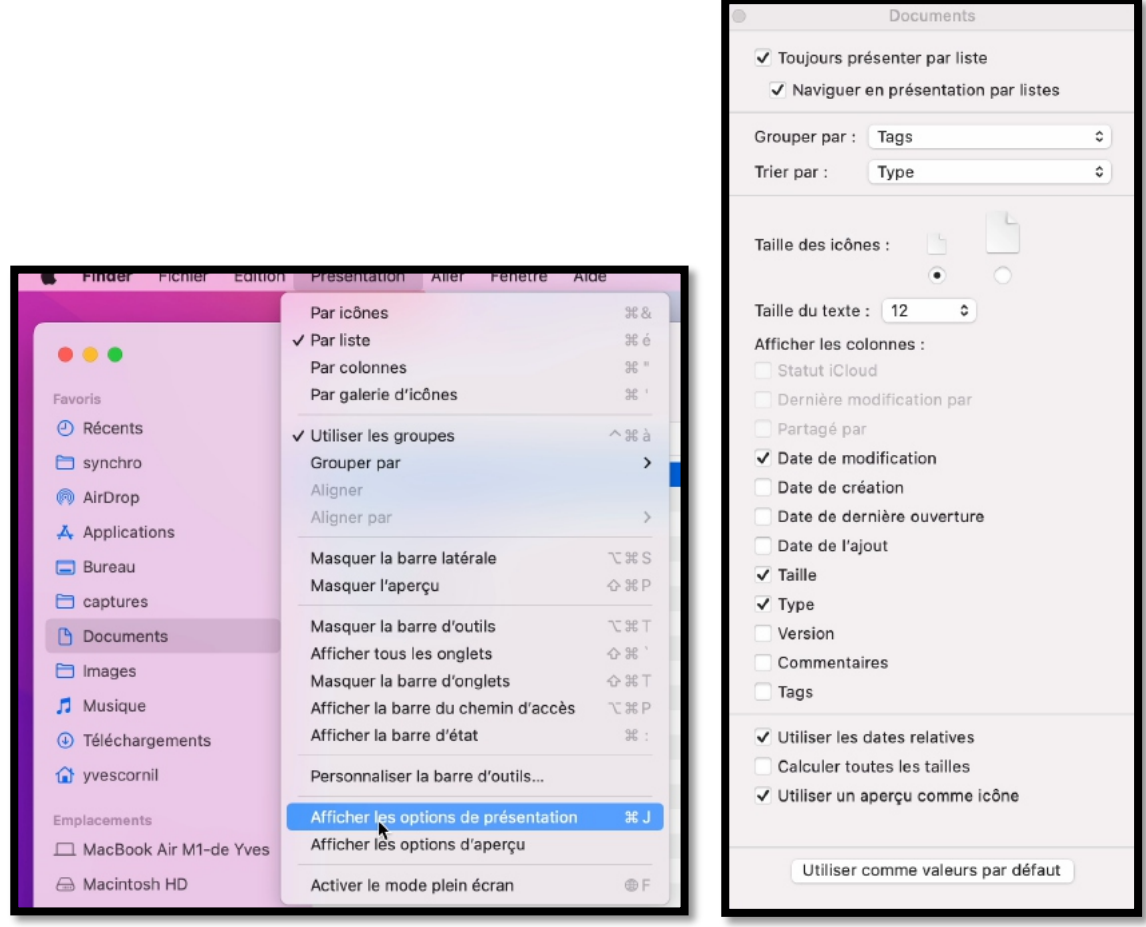

Options de présentation donne accès à quelques réglages, dont le groupage, le tri, la taille des icônes et les informations à afficher dans les colonnes de l'affichage par liste

### **MODIFICATION DE LA TAILLE DES ICÔNES.**

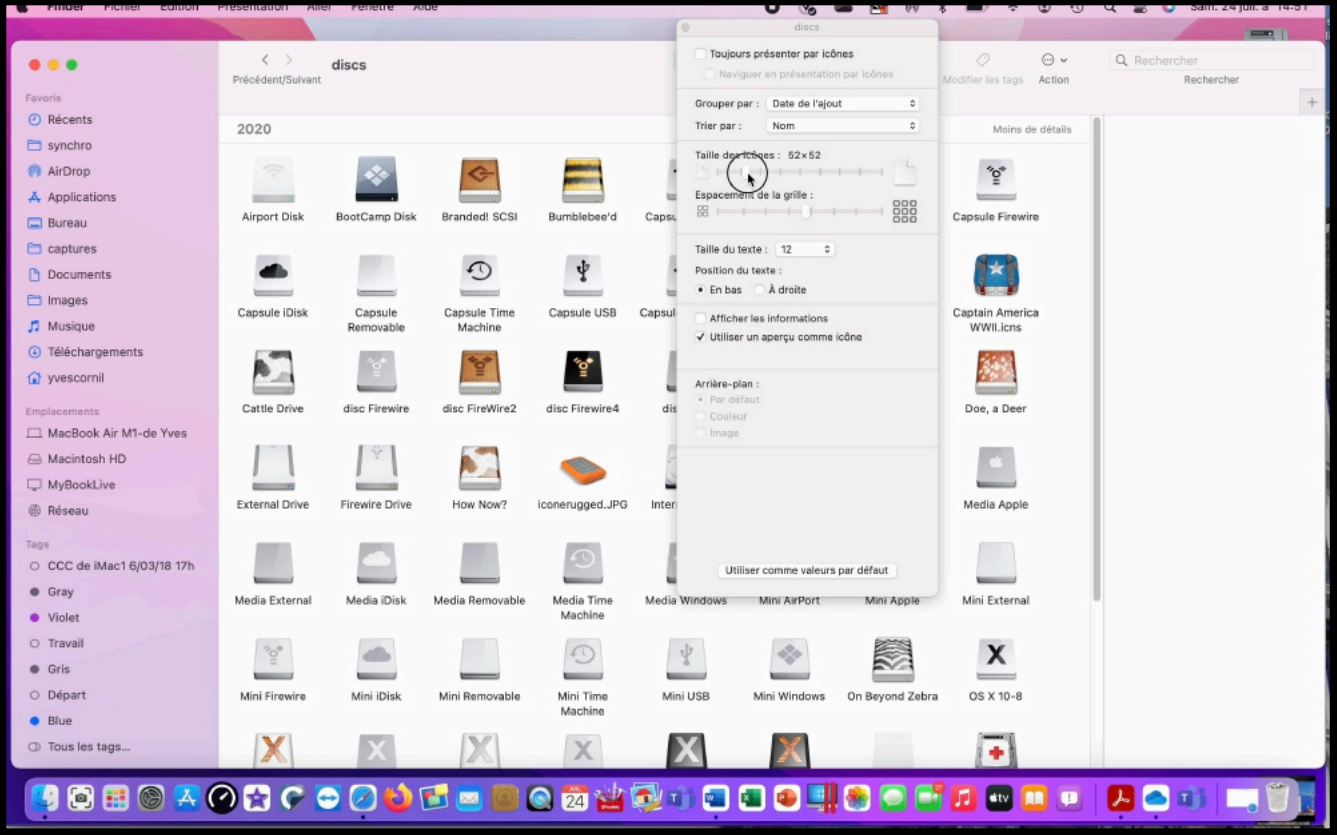

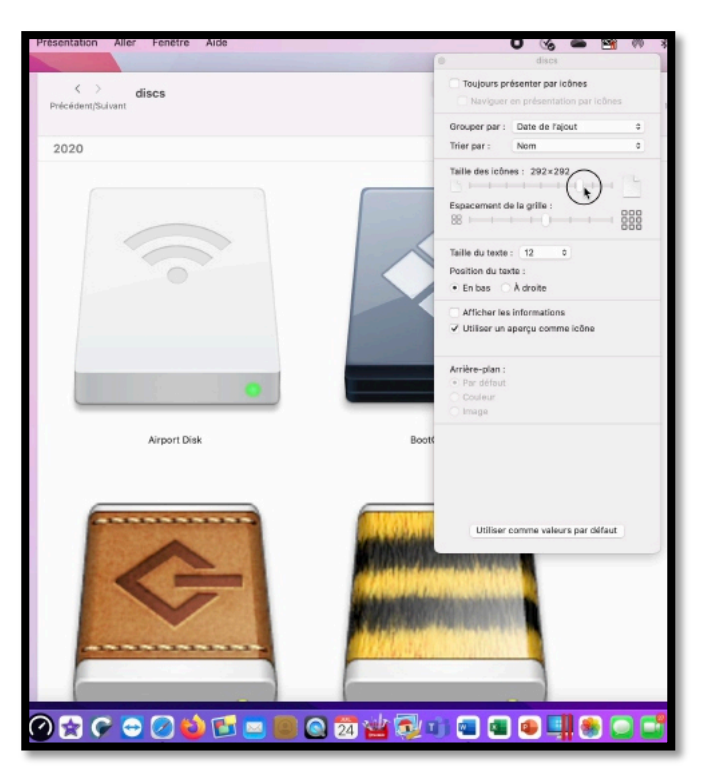

- On peut choisir aussi la taille des icônes via un curseur.
- Il est possible de modifier les icônes.

## **LE CHEMIN D'ACCÈS.**

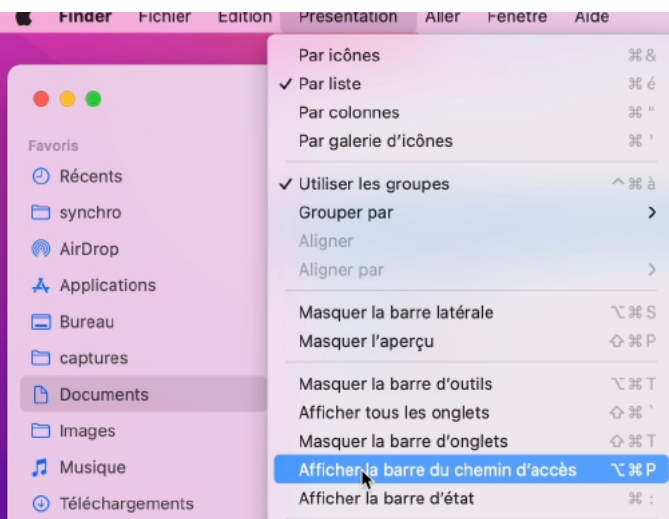

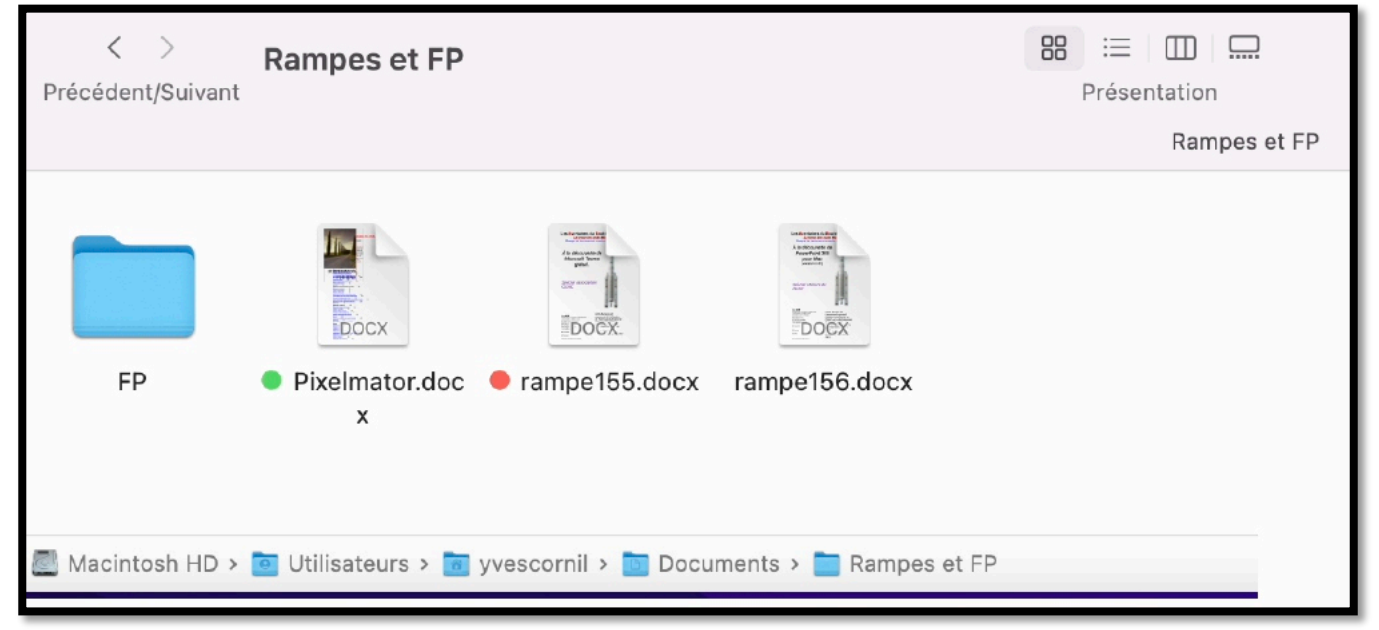

*Affichage du chemin d'accès à un fichier ou un dossier.*

## **SUPPRIMER UN FICHIER.**

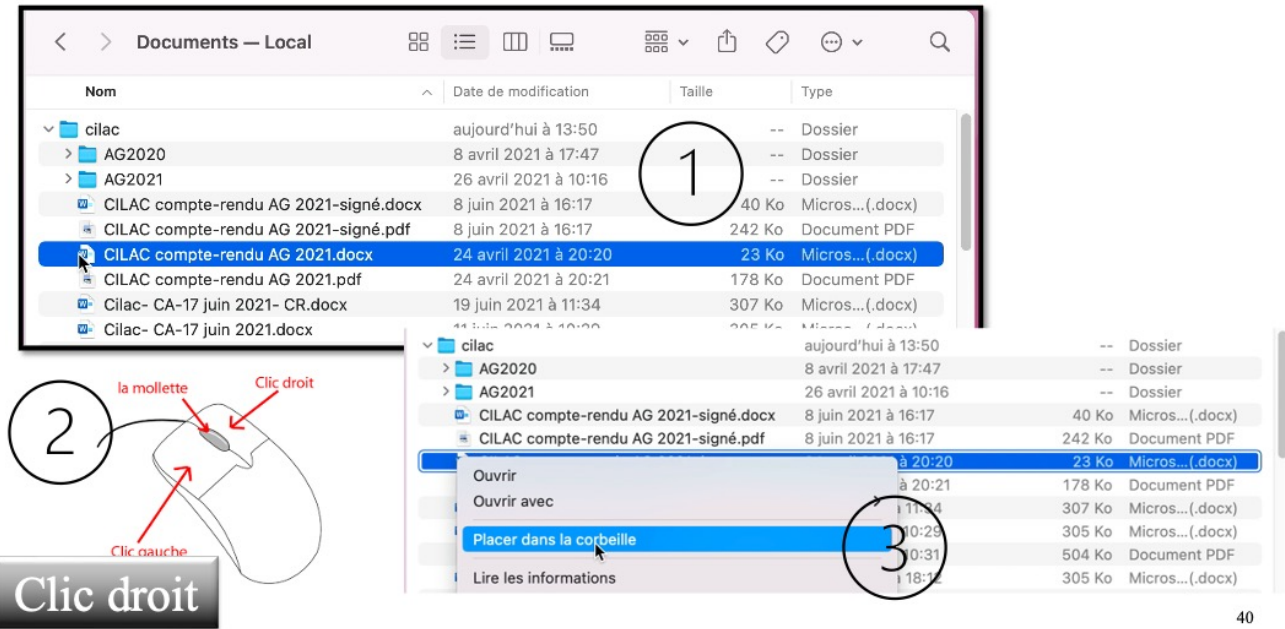

Pour supprimer un élément (fichier ou dossier) :

- 1. Sélectionner l'élément,
- 2. un clic droit et
- 3. placer dans la corbeille

Ou glisser-déplacer vers la corbeille (voir plus loin).

# **À PROPOS DU CLIC DROIT.**

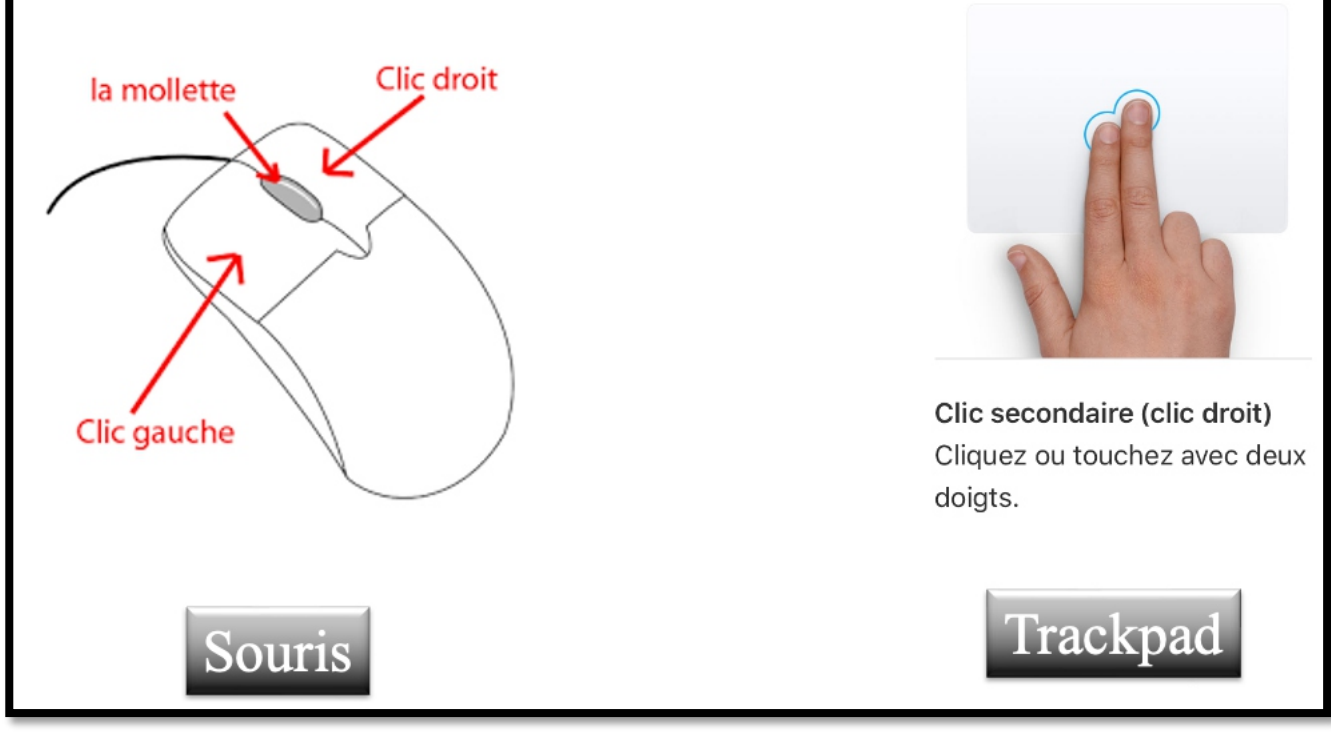

*Souris ou trackpad ?*

# **SÉLECTIONNER PLUSIEURS FICHIERS OU DOSSIERS.**

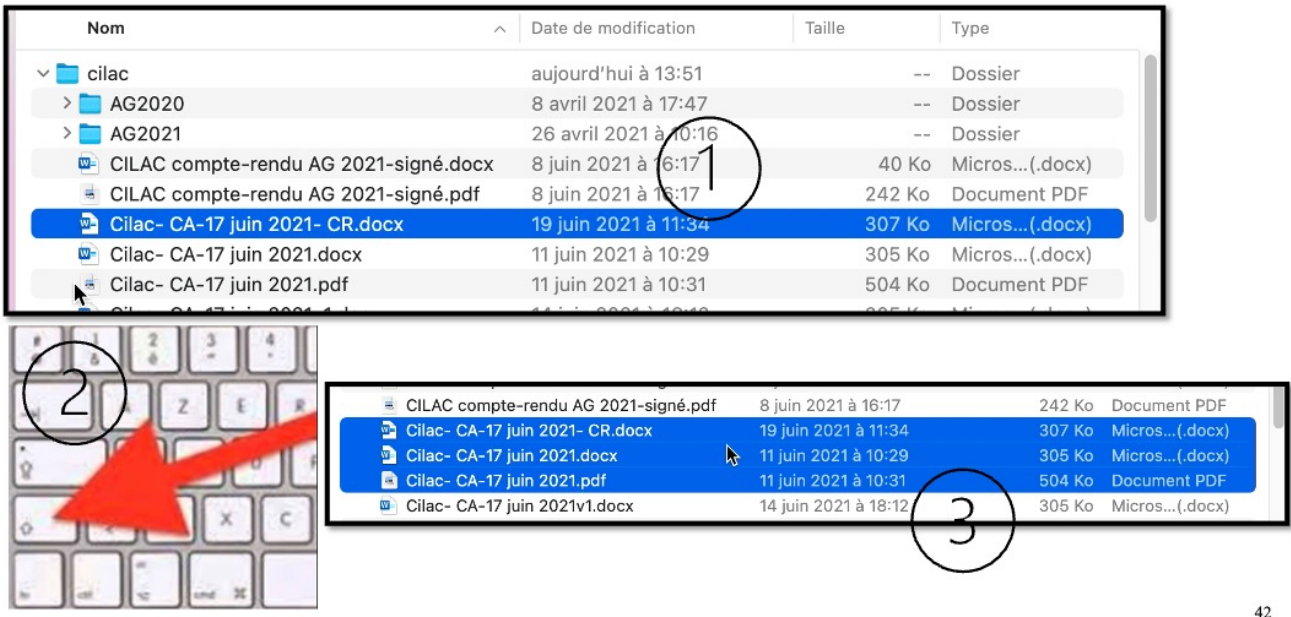

Pour supprimer plusieurs éléments :

- 1. sélectionnez le premier élément ;
- 2. appuyez et restez appuyé sur la touche maj ;
- 3. sélectionnez le dernier élément à la suite.

Pour supprimer de façon discontinue restez appuyé sur la touche CMD et sélectionnez les différents éléments.

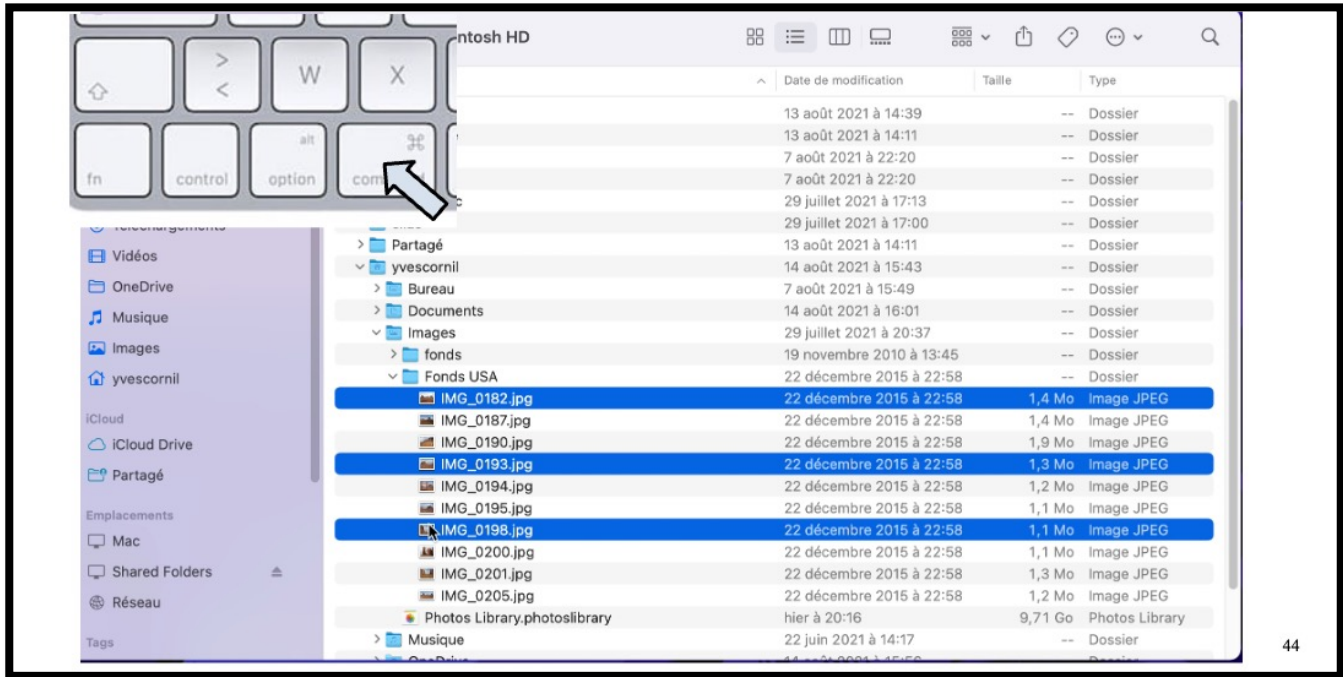

## **GLISSER VERS LA CORBEILLE.**

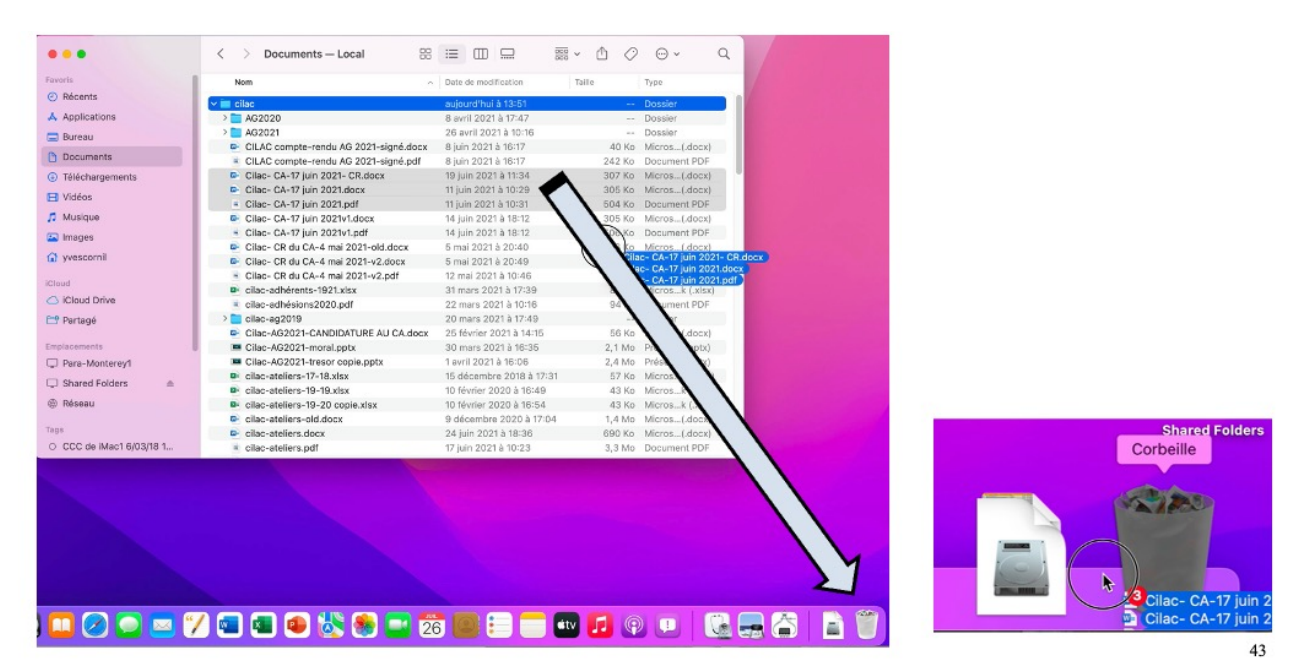

Vous pouvez aussi glisser les éléments à supprimer dans la corbeille.

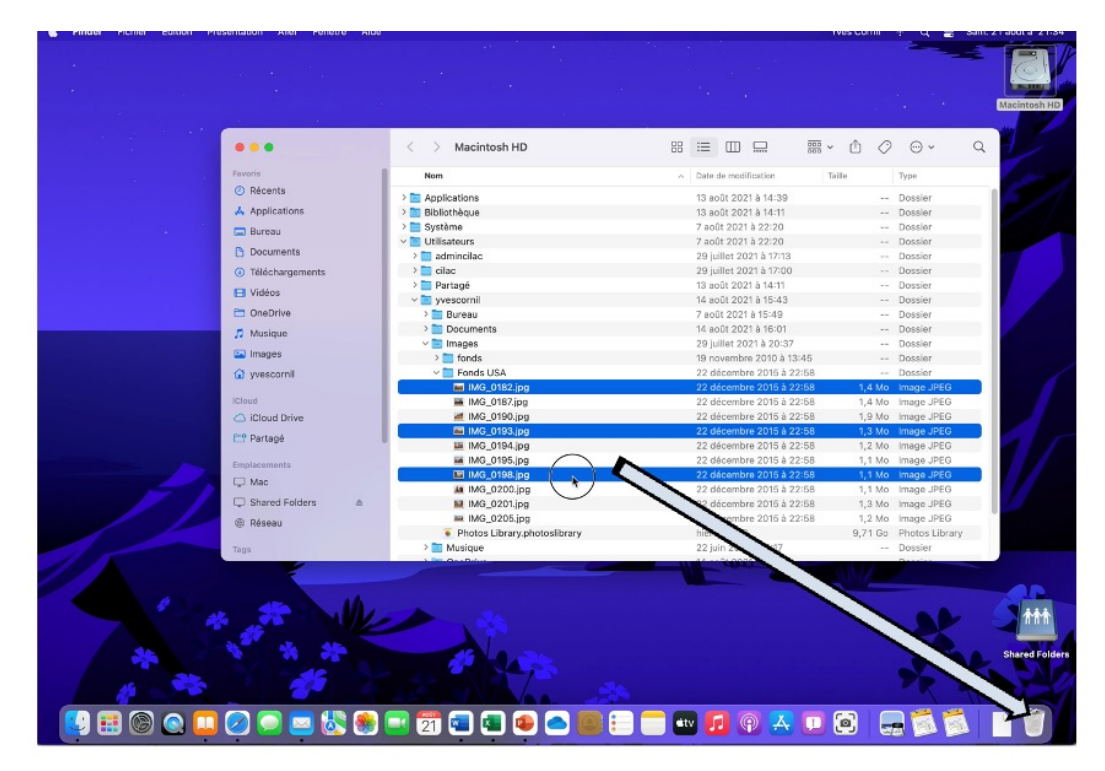

### **RAPPEL : DE TEMPS EN TEMPS, VIDEZ LA CORBEILLE.**

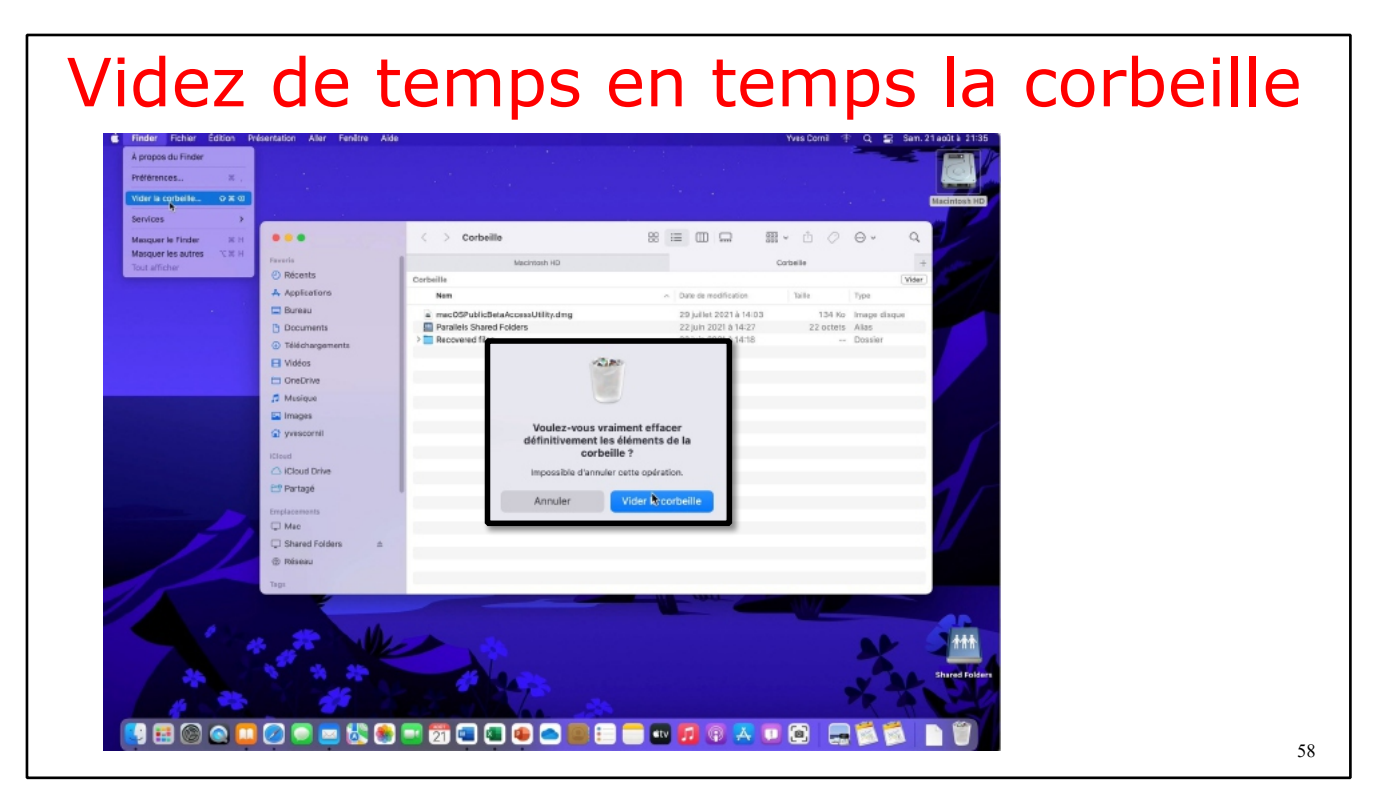

### **RENOMMER UN FICHIER OU UN DOSSIER.**

- Pour renommer un nom de dossier ou de fichier, sélectionnez le nom de l'élément et ressaisissez le nouveau nom.
- Vous pouvez aussi utiliser un clic droit > renommer.

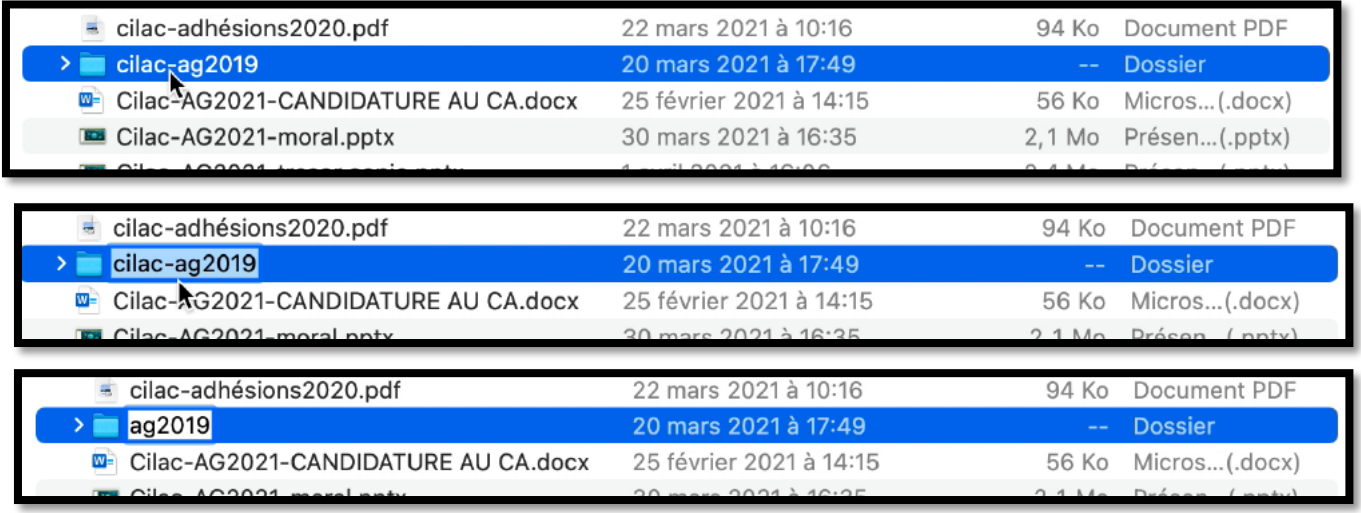

| Ouvrir dans un nouvel onglet     | 25 mai 2021 à 13:06     | 435 Ko Image JPEG     | <b>Clic droit</b><br>la mollette |
|----------------------------------|-------------------------|-----------------------|----------------------------------|
|                                  | 6 avril 2021 à 21:01    | 37 Ko Document PDF    |                                  |
| Placer dans la corbeille         | 6 avril 2021 à 11:21    | 6,6 Mo Image PNG      |                                  |
| Lire les informations            | 9 décembre 2020 à 16:41 | 14,9 Mo Micros(.docx) |                                  |
|                                  | 26 mars 2021 à 20:57    | -- Dossier            |                                  |
| Renommer<br>$\ddot{\phantom{0}}$ | 14 mars 2019 à 10:29    | 23 Ko Micros(.docx)   |                                  |
| Compresser « présentations PP »  | 14 mars 2019 à 10:29    | 47 Ko Document PDF    |                                  |
| <b>Dupliquer</b>                 | 25 avril 2021 à 20:54   | -- Dossier            | Clic gauche                      |
| Créer un alias                   | 4 mai 2021 à 20:30      | 12 Ko Document        |                                  |
| Coup d'œil                       | 14 juillet 2021 à 16:25 | -- Dossier            |                                  |
|                                  | 14 juillet 2021 à 16:25 | -- Dossier            |                                  |
| Copier                           |                         |                       | Clic droit                       |

*Renommer par un clic droit, depuis la souris ou le trackpad.*

## **AFFICHAGE DES DOSSIERS : LA VIDÉO.**

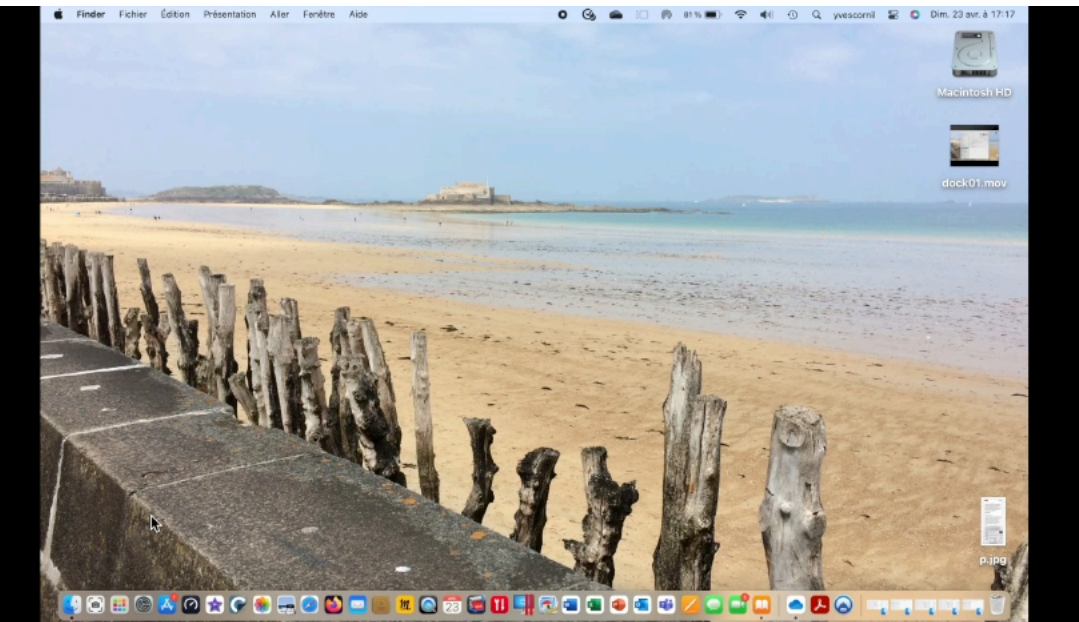

*Affichage des dossiers : la vidéo.*

# **MACOS, UNE ORGANISATION HIÉRARCHIQUE.**

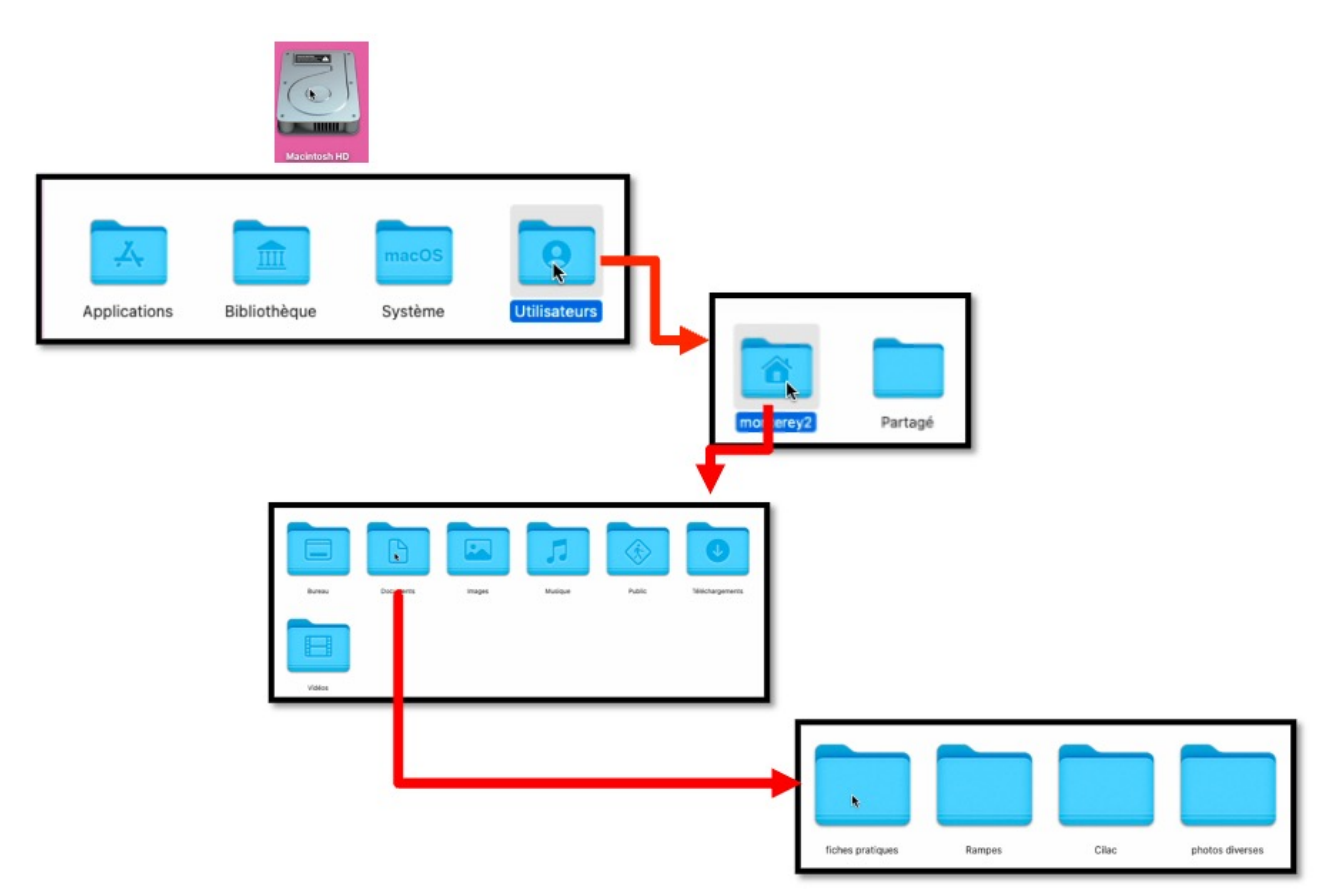

Depuis le disque dur Macintosh HD on a :

- Les 4 dossiers standards créés par macOS.
	- o Le dossier utilisateur contient un utilisateur nommé monterey2.
		- § Le dossier monterey2 contient 7 dossiers, dont le dossier Documents.
			- Le dossier Documents contient 4 dossiers, dont le dossier fiches pratiques.
				- Le dossier Fiches pratiques contient 4 fichiers (voir page suivante).

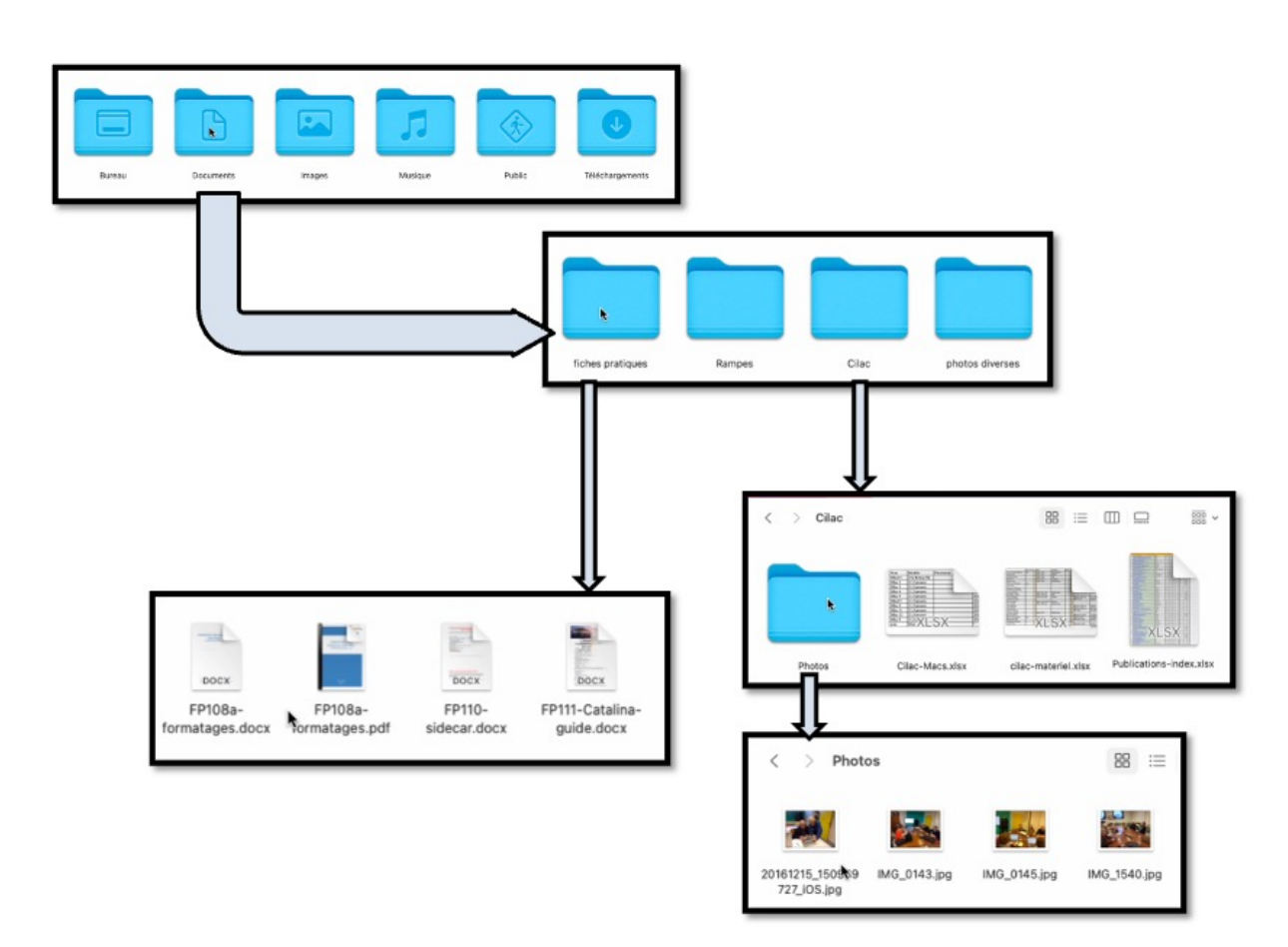

- Le dossier Documents contient 4 dossiers, dont le dossier fiches pratiques. o Le dossier Fiches pratiques contient 4 fichiers.
- Le dossier Cilac contient un dossier Photos et 3 fichiers.
	- o Le dossier Photos contient 4 photos.

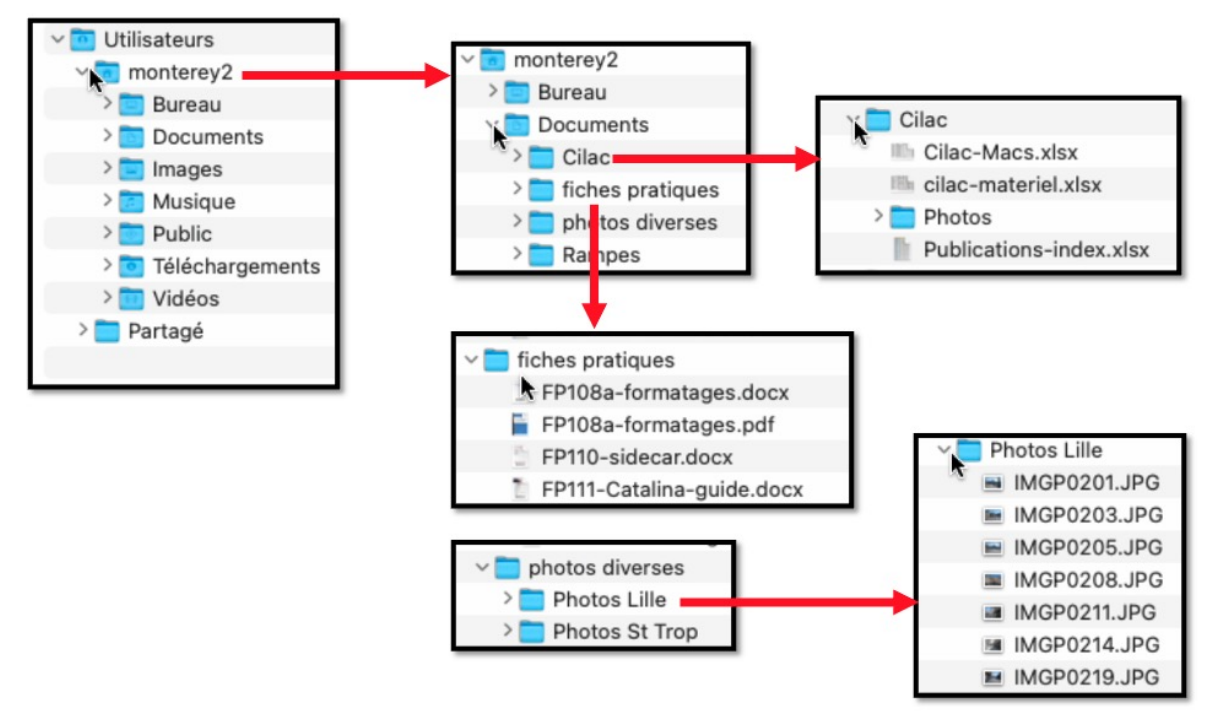

*Autre représentation des imbrications de dossiers.*

| Rampes<br>$\checkmark$                                                                                          |
|----------------------------------------------------------------------------------------------------|
| rampe149.pdf                                                                                                    |
| rampe150.pdf                                                                                                    |
| rampe151.pdf                                                                                                    |
| rampe152.pdf                                                                                                    |
| Trampe159.docx                                                                                                  |
| rampe160.docx                                                                                                   |
| $- - -$                                                                                                    |
| Macintosh HD > Macintosh HD > Macintisteurs > Macintosh Macintosh Documents > Macintosh HD + Macintosh HD + Mac |

*Le chemin de la rampe159.pdf*

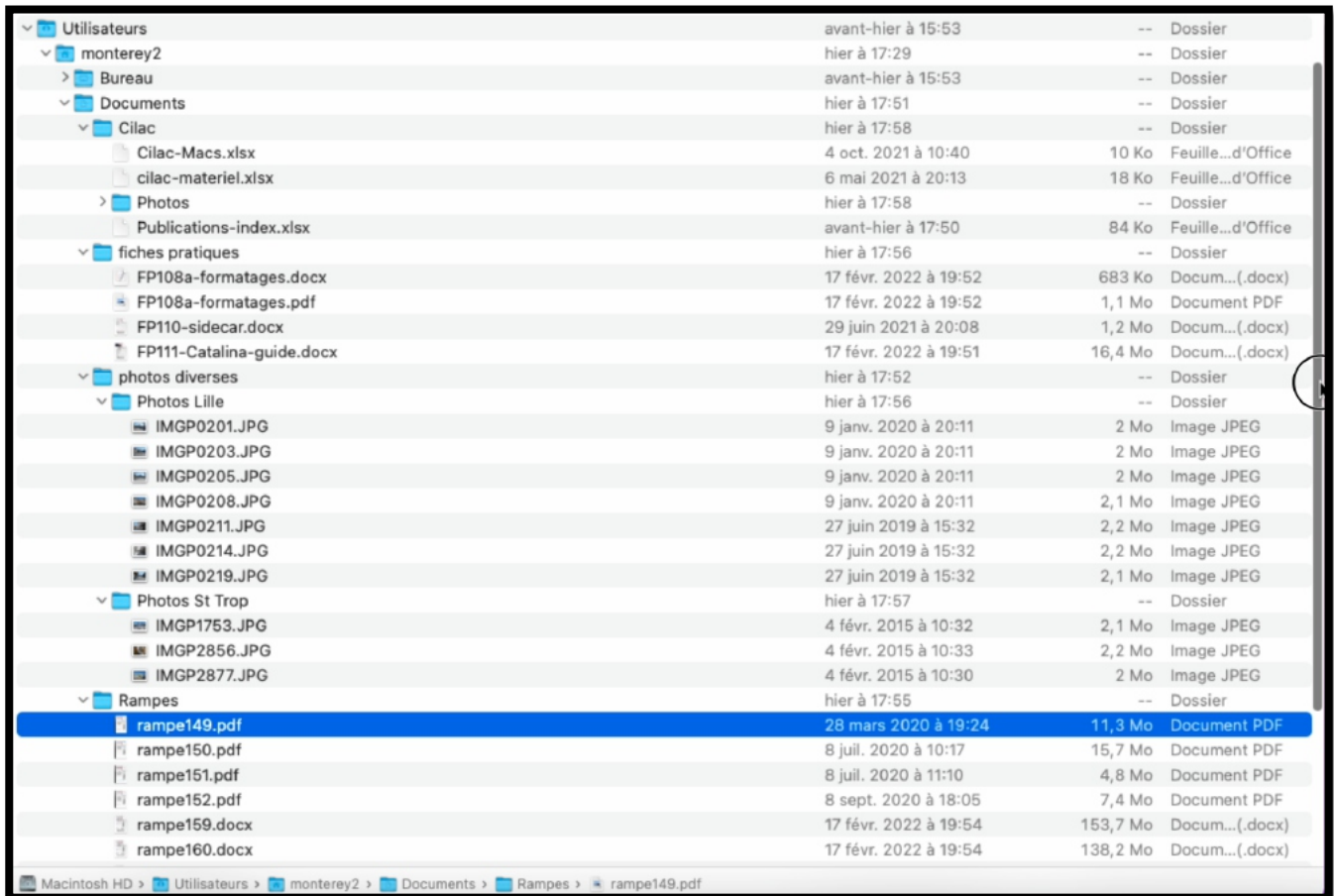

# **Fichiers et dossiers, organisez vos données.**

## **Fichiers et dossiers.**

Nous avons découvert précédemment comment nous pouvions afficher les fichiers et les dossiers sous macOS mais nous n'avons pas défini ce qu'étaient un fichier et un dossier.

- Sans ordinateur, comment classer vos documents sur certains sujets particuliers ?
	- o Vous écrivez vos informations sur des fiches en carton ou des feuilles perforées ou sur un cahier.
	- o Vous regroupez vos différentes fiches dans des chemises en papier, puis des chemises en carton, que vous mettez ensuite dans des dossiers suspendus ou dans des boites en carton et enfin dans une armoire ou un placard.
	- o Vous prenez soin de marquer sur les fiches, les chemises, les boîtes, le sujet ou le regroupement de documents.
- N'est-ce pas ainsi que vous rangez vos factures, vos lettres, vos impôts?
	- o Sans faire de discours, vous avez de la méthode pour classer et retrouver facilement vos archives, vous n'aurez donc pas de difficulté à comprendre le mécanisme des dossiers… et à vous retrouver facilement vos données.

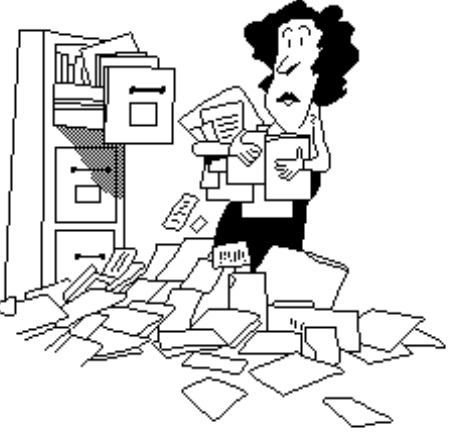

- Un fichier c'est un peu un document papier composé de une ou plusieurs pages.
- Vous pouvez avoir un très grand nombre de fichiers ou de dossiers se rapportant à un ou plusieurs sujets.

Pour identifier le contenu d'un fichier vous lui donnerez un nom mnémonique pour le retrouver facilement.

- Quand vous débutez avec votre nouvel ordinateur vous allez probablement déposer votre fichier sur le bureau pour vous simplifier la vie, mais rapidement cela deviendra ingérable.
	- o Cela est d'autant plus dommageable que le système macOS contient des dossiers spécialisés :

Documents, Images, Vidéos, etc.

### **Quels caractères utiliser dans les noms de fichiers ou de dossiers ?**

Quand vous aurez un nombre important de fichiers sur des sujets différents, créez des dossiers et regroupez vos fichiers dans des dossiers adéquats.

- Vous pouvez utiliser des caractères majuscules ou minuscules ; Windows et Mac OS ne font pas de différences. Par contre Unix fait la différence entre les majuscules et les minuscules (en anglais on dit *case sensitive*); alors attention si vos fichiers sont destinés à Internet tenez en compte (le serveur de votre Fournisseur d'Accès Internet (FAI) est peut-être sous Unix)).
- $\triangleright$  Certains caractères spéciaux sont interdits dans les noms de dossiers et de fichiers, le mieux c'est de n'en utiliser aucun, sauf le tiret (-) ; de même il est préférable d'utiliser le souligné ( \_ underscore en anglais) au lieu de l'espace.

### **LES EXTENSIONS DES NOMS DE FICHIERS.**

Rappelons qu'un nom de fichier fait de 1 à 255 caractères sous macOS ; l'affichage des extensions est facultatif.

#### •Quelques extensions:

- Ø .DOC : document Microsoft Word (97-2004 ou antérieures).
- Ø .DOCX : document Microsoft Word 2007-2008 et postérieurs
- $\triangleright$  . GIF : image en format Gif (256 couleurs)
- Ø .JPG : photo en format jpeg (million de couleurs)
- Ø .MOV : film en format QuickTime
- $\triangleright$  . MP3 : musique en format MP3
- Ø .iMovieMobile : projets iMovie créés sur iPad ou iPhone
- $\triangleright$  .MP4 : film en format .mp4
- Ø .PNG : format photo (utilisé par les captures d'écrans)
- $\triangleright$  .HEI : nouveau format photo Apple sur iPad et iPhone
- Ø .ZIP : fichier compressé

#### **RAPPEL : AFFICHAGES DES EXTENSIONS DEPUIS LES RÉGLAGES DU FINDER.**

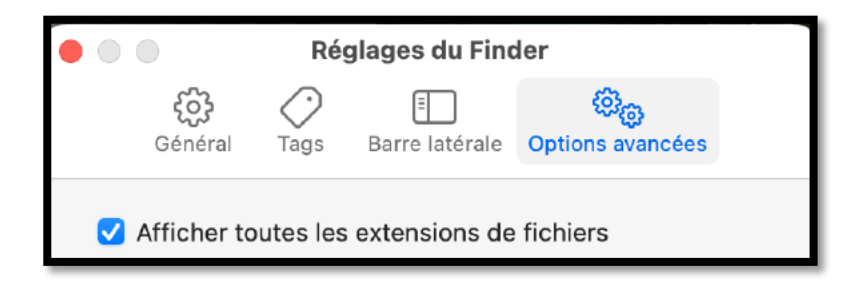

Ø Pour afficher les extensions des fichiers, allez dans Finder > réglages > options avancées et cochez la case **afficher toutes les extensions de fichiers**.

## **COMPRESSER UN DOSSIER.**

Pour compresser un dossier, sélectionnez le dossier à compresser, un clic droit avec la souris ou le trackpad, puis allez dans le menu contextuel compresser (le nom du dossier).

macOS créera un dossier supplémentaire comprenant le nom du dossier initial et l'extension .zip (ici image.

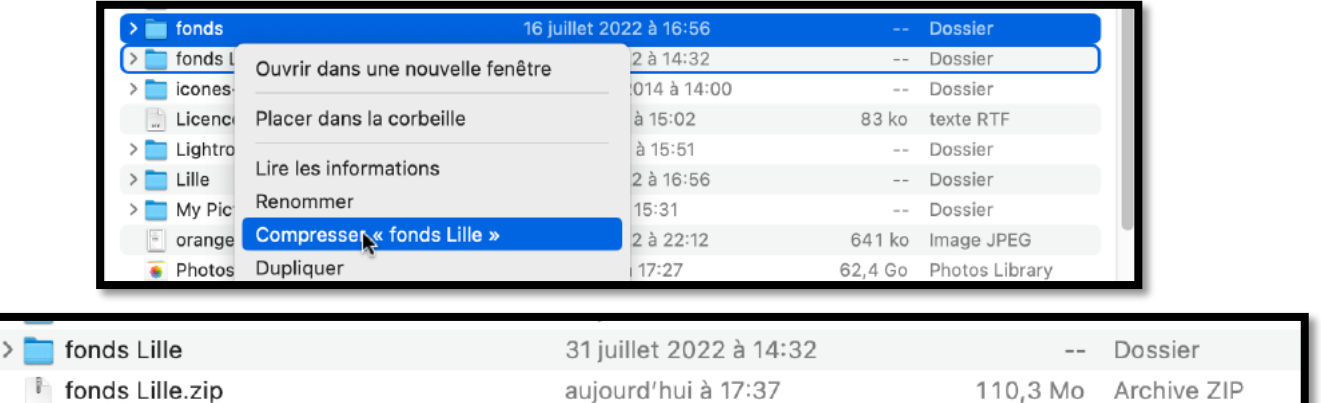

On reconnaît un dossier ou un fichier compressé à la fermeture éclair et les initiales ZIP.

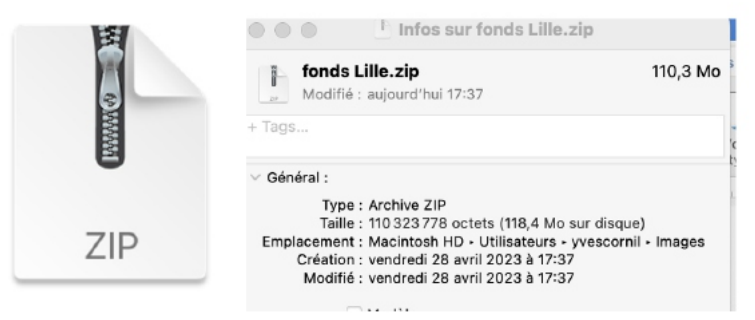

fonds Lille.zip

### **DÉCOMPRESSER UN DOSSIER ARCHIVÉ.**

Ø Pour décompresser un dossier compressé, double-cliquez sur son icône. Si le dossier existe déjà, macOS ajoutera un indice à la fin du nom de fichier.

# **DUPLIQUER UN DOSSIER OU UN FICHIER.**

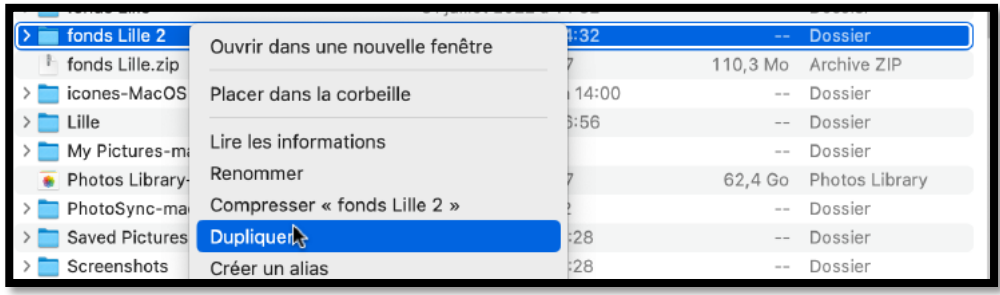

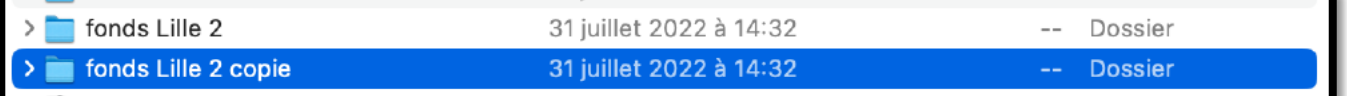

- Pour dupliquer un fichier (ou un dossier) sélectionnez le fichier (ou le dossier), un clic droit et dans le menu contextuel cliquez sur dupliquer ; vous pouvez aussi allez dans le menu du Finder, fichier, dupliquer.
	- o Le fichier dupliqué aura comme suffixe copie ajouté au nom de fichier d'origine ; il en sera de même pour les dossiers.

# **LES ALIAS, LE DOCK ET LA BARRE LATÉRALE**

*Vous accédez souvent à un fichier qui est dans un dossier stocké sur un disque externe ; dans ce cas vous pouvez créer un alias et le mettre sur le Bureau. Avec macOS vous pouvez aussi utiliser la barre latérale pour les dossiers et fichiers, au lieu* 

*d'utiliser des alias.* 

*Quant au Dock, il est particulièrement adapté pour les programmes.*

### **CRÉER UN ALIAS POUR UN DOSSIER OU UN FICHIER.**

- Sélectionnez le dossier (ou le fichier), un clic droit et dans le menu déroulant choisissez créer un alias ; vous pouvez aller aussi dans le menu du Finder fichier, créer un alias.
	- o Le dossier aura le suffixe alias et l'icône du dossier comportera une petite flèche
	- o Vous pouvez déplacer l'alias vers le bureau ou vers un autre dossier.
- Dans le monde Windows, l'équivalent de l'alias est le raccourci.

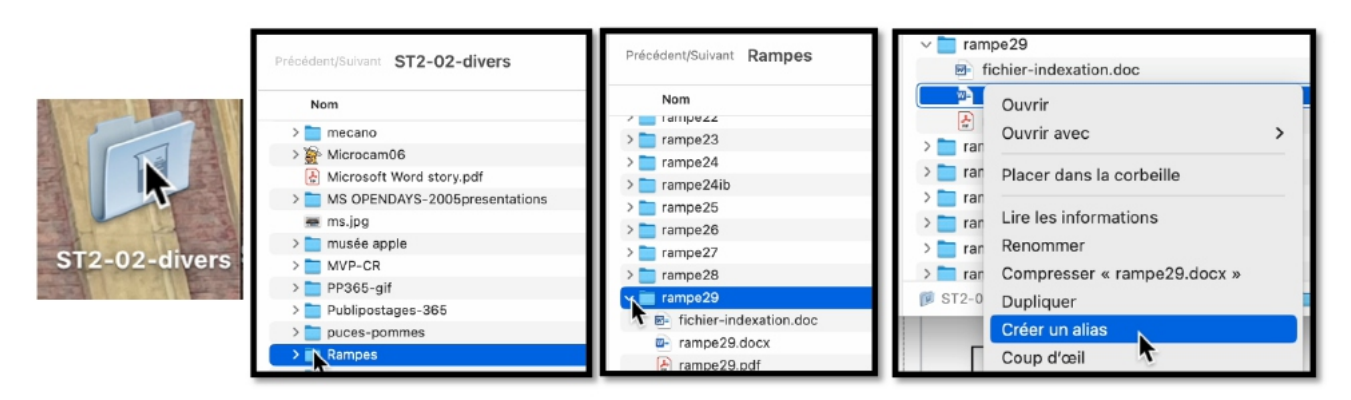

 $ST2-02$ -divers > Rampes > rampe29 > rampe29.docx

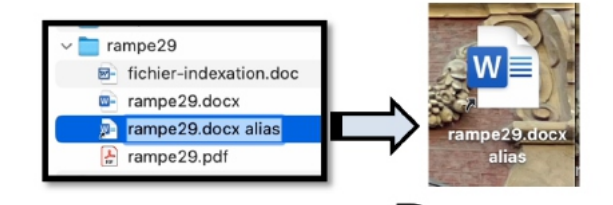

*L'alias a été créé dans le dossier rampe29, puis glissé sur le Bureau.*

Bureau

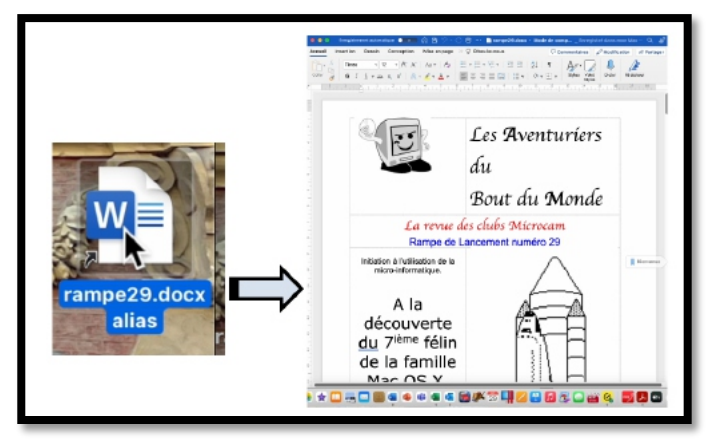

Quand on cliquera sur rampe29.docx alias, on ouvrira le document Word rampe de lancement 29.

### **INFORMATIONS SUR UN ALIAS.**

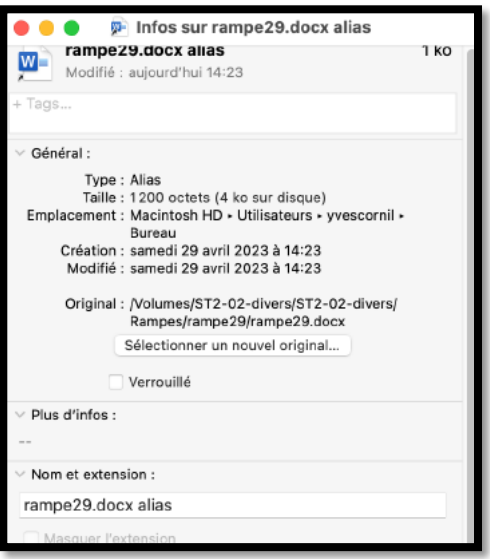

Dans les informations sur un alias de dossier (cmd i) ou de fichier vous trouvez dans général, le type (alias) et l'adresse de l'original ; l'alias n'occupe que 1200 octets.

On reconnaît un alias à la petite flèche située à gauche.

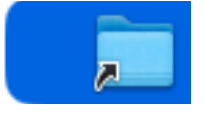

### **SUPPRESSION D'UN ALIAS.**

Si vous supprimez un alias, le fichier original ne sera pas détruit.

• Sélectionnez l'alias, un clic droit et dans menu déroulant choisissez placer dans la corbeille ; vous pouvez aussi aller dans le menu du Finder, fichier, placer dans la corbeille

### **MODIFICATION DU NOM D'UN ALIAS.**

Il est possible de modifier le nom d'un alias.

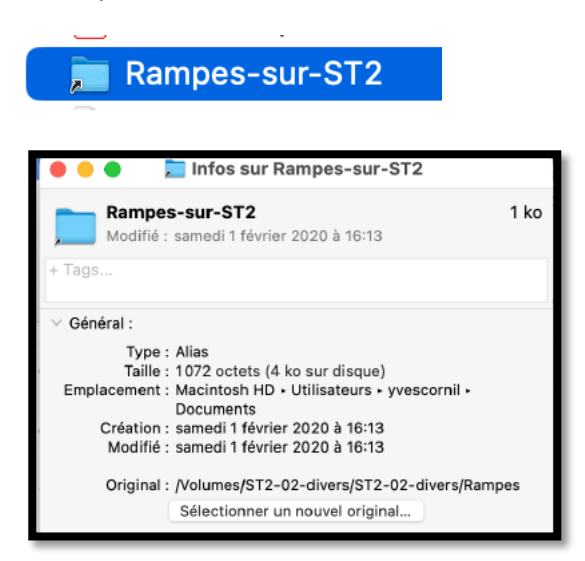

# **LE DOCK.**

Nous avons vu précédemment qu'un certain nombre d'applications étaient placées dans le Dock lors de leur installation ou que l'on pouvez glisser l'cône de l'application depuis le Launchpad ou depuis le dossier Applications dans le Dock ; l'icône placée dans le Dock en en fait un alias.

Ø Pour lancer un programme qui est dans le Dock, cliquez sur l'icône du programme.

●COKOOKOD●★☆□……□●●●●■●●☆☆□■BB3O#● <mark>☆BB</mark> **BELO** 

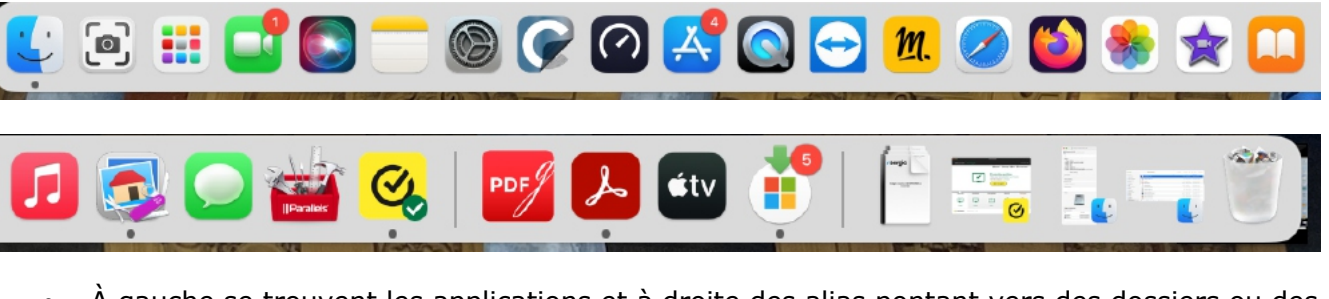

- À gauche se trouvent les applications et à droite des alias pontant vers des dossiers ou des fichiers.
- À l'extrême droite on a l'icône du Finder et à l'extrême droite on trouve la corbeille.
- Quand on clique sur l'icône d'une application, l'icône rebondit et il y a une petit point noir sous l'icône pour indiquer que l'application est ouverte.
- Si vous lancez une application en dehors du Dock (généralement depuis le dossier Applications), l'icône de l'application se place dans une section nouvelle, entre les applications et les dossiers.
	- o Cette section peut comporter jusqu'à 4 icônes, comme ci-dessous :

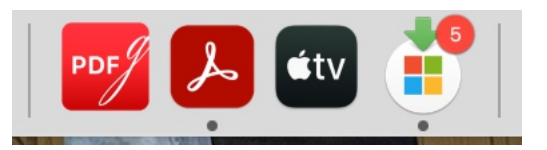

Afficher les applications ouvertes récemment dans le Dock

Ø Vous pouvez désactiver cette zone du Dock depuis les réglages système > Bureau et Dock en mettant le bouton **Afficher les applications ouvertes dans le Dock** sur off.

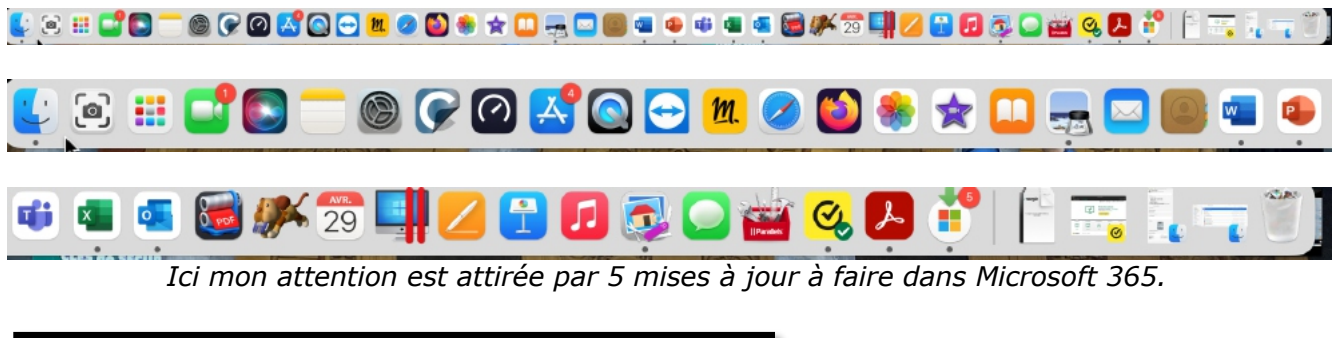

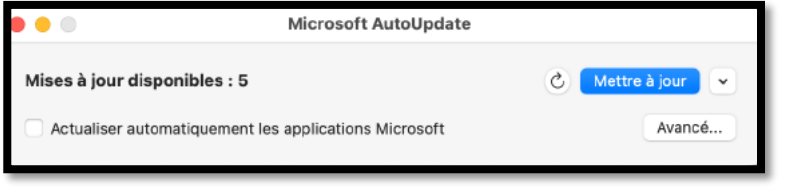

## **AFFICHAGE D'UN DOSSIER PLACÉ DANS LE DOCK.**

Vous pouvez afficher un dossier placé dans le Dock de différentes façons.

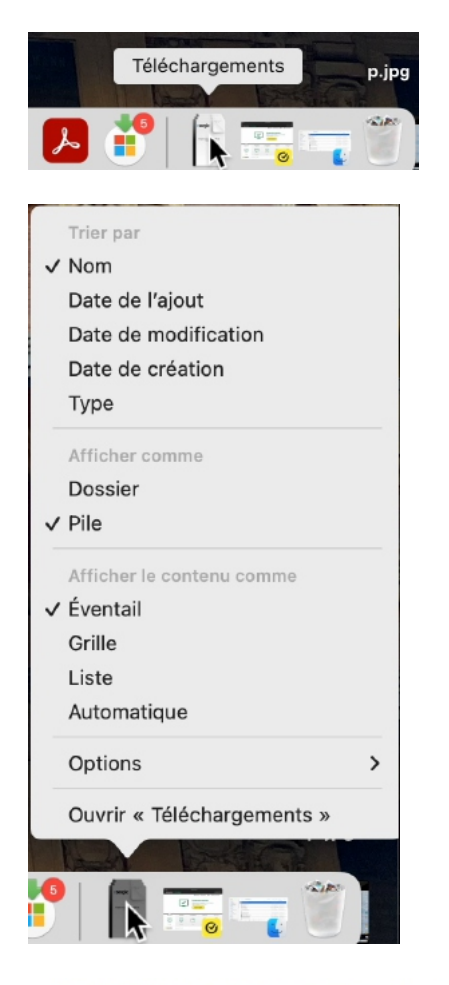

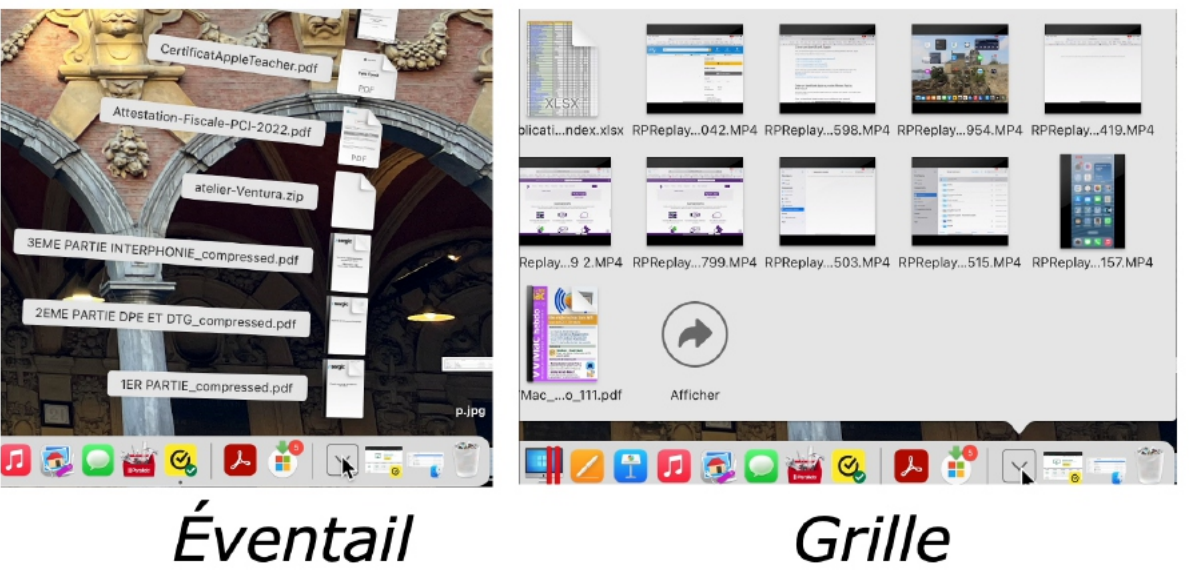

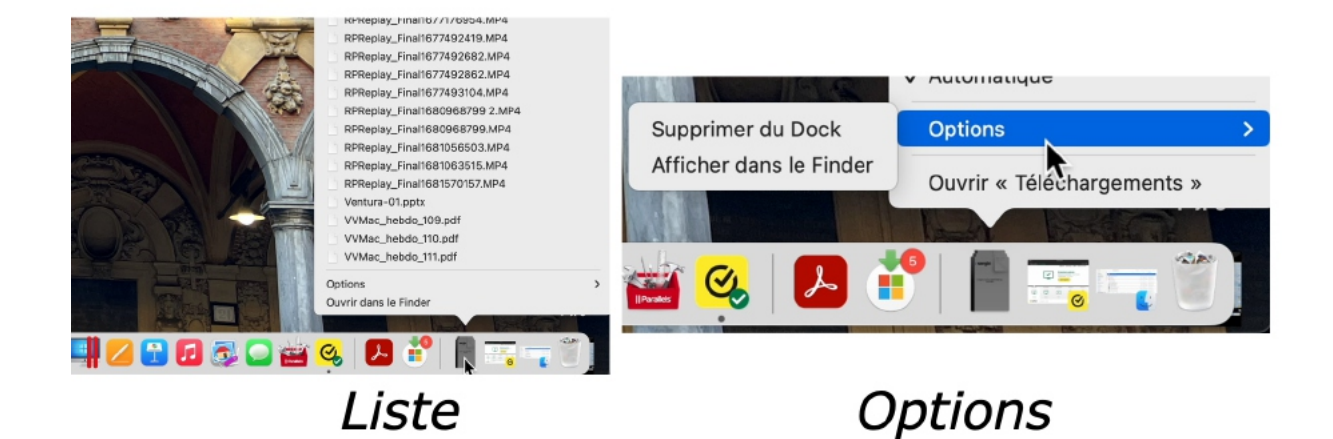

# **LA BARRE LATÉRALE (RAPPEL).**

Vous accédez souvent, ou temporairement à un fichier ou à un dossier?

Ø Déplacez le dossier vers la barre latérale; macOS créera un alias vers votre dossier.

| .                                                                        | Précédent/Suivant Documents - Local | Présentation                         | Grouper par Partager Rechercher | $\gg$                    |
|--------------------------------------------------------------------------|-------------------------------------|--------------------------------------|---------------------------------|--------------------------|
| Favoris                                                                  | Nom                                 | Date de modification<br>$\sim$       | Taille                          | Type                     |
| <b>A</b> Récents                                                         | 國<br>Sans titre.pdf                 | hier à 14:17                         |                                 | 17,4 Mo Document PDF     |
| A Applications                                                           | Rampes-sur-ST2                      | 1 février 2020 à 16:13               |                                 | 1 ko Alias               |
| ← atelier-icloud2023                                                     | m-rampe187.docx                     | 23 avril 2023 à 17:33                | 10,2 Mo                         | Documd'Office            |
|                                                                          | rampe186                            | aujourd'hui à 17:08                  | $\overline{\phantom{a}}$        | Dossier                  |
| □ atelier-Ventura                                                        | rampe185                            | hier à 14:14                         | $- -$                           | Dossier                  |
| $\Box$ Bureau                                                            | rampe184                            | hier à 14:28                         |                                 | Dossier                  |
| o-<br>ran pe186<br>$\Box$ captures                                       | rampe183                            | hier à 14:27                         |                                 | Dossier                  |
|                                                                          | rampe182                            | hier à 14:27                         |                                 | Dossier                  |
| $\Box$ cilac                                                             | rampe181                            | hier à 14:26                         |                                 | Dossier                  |
| P cilac-gestion alias                                                    | rampe180                            | hier à 14:25                         |                                 | -- Dossier               |
|                                                                          | ramne179                            | hier à 14:25                         |                                 | Dossier                  |
|                                                                          | Précédent/Suivant Documents - Local | Présentation                         | Grouper par<br>Partager         | $\gg$<br>Rechercher      |
| Favoris                                                                  | Nom                                 | Date de modification<br>$\checkmark$ | Taille                          | Type                     |
| $\odot$ Récents                                                          | H<br>Sans titre.pdf                 | hier à 14:17                         | 17,4 Mo                         | Document PDF             |
| A Applications                                                           | Rampes-sur-ST2                      | 1 février 2020 à 16:13               |                                 | 1 <sub>ko</sub><br>Alias |
| □ atelier-icloud2023                                                     | rampe187.docx<br>w-                 | 23 avril 2023 à 17:33                | 10,2 Mo                         | Documd'Office            |
|                                                                          | rampe186                            | aujourd'hui à 17:08                  | Dossier<br>$\qquad \qquad -$    |                          |
| □ atelier-Ventura                                                        | rampe185                            | hier à 14:14                         |                                 | Dossier<br>$- -$         |
| <b>Dureau</b><br>ᆸ                                                       | rampe184                            | hier à 14:28                         |                                 | Dossier                  |
| mpe <sub>86</sub>                                                        | rampe183                            | hier à 14:27                         |                                 | Dossier                  |
|                                                                          | rampe182                            | hier à 14:27                         |                                 | Dossier                  |
| captures                                                                 | rampe181                            | hier à 14:26                         |                                 | Dossier<br>$\sim$ $-$    |
| atelier-Ventura<br>m.<br><b>Bureau</b><br>ᆷ<br>rampe186<br>n<br>captures |                                     |                                      |                                 |                          |

*Le dossier rampe186 a été placé dans la barre latérale.*

## **SUPPRESSION D'UN ÉLÉMENT DE LA BARRE LATÉRALE.**

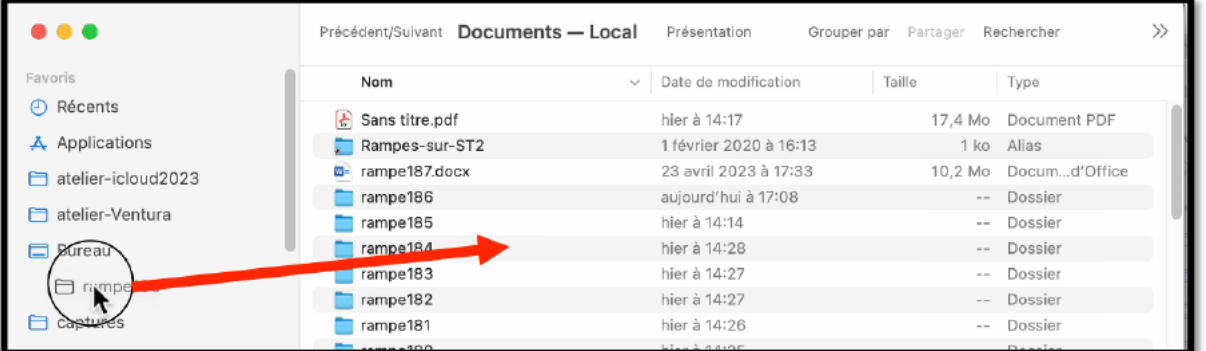

- Ø Pour supprimer un élément de la barre latérale, glissez cet élément hors de la barre latérale.
- Ø Comme pour un alias, l'élément original ne sera pas supprimé.